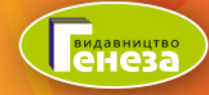

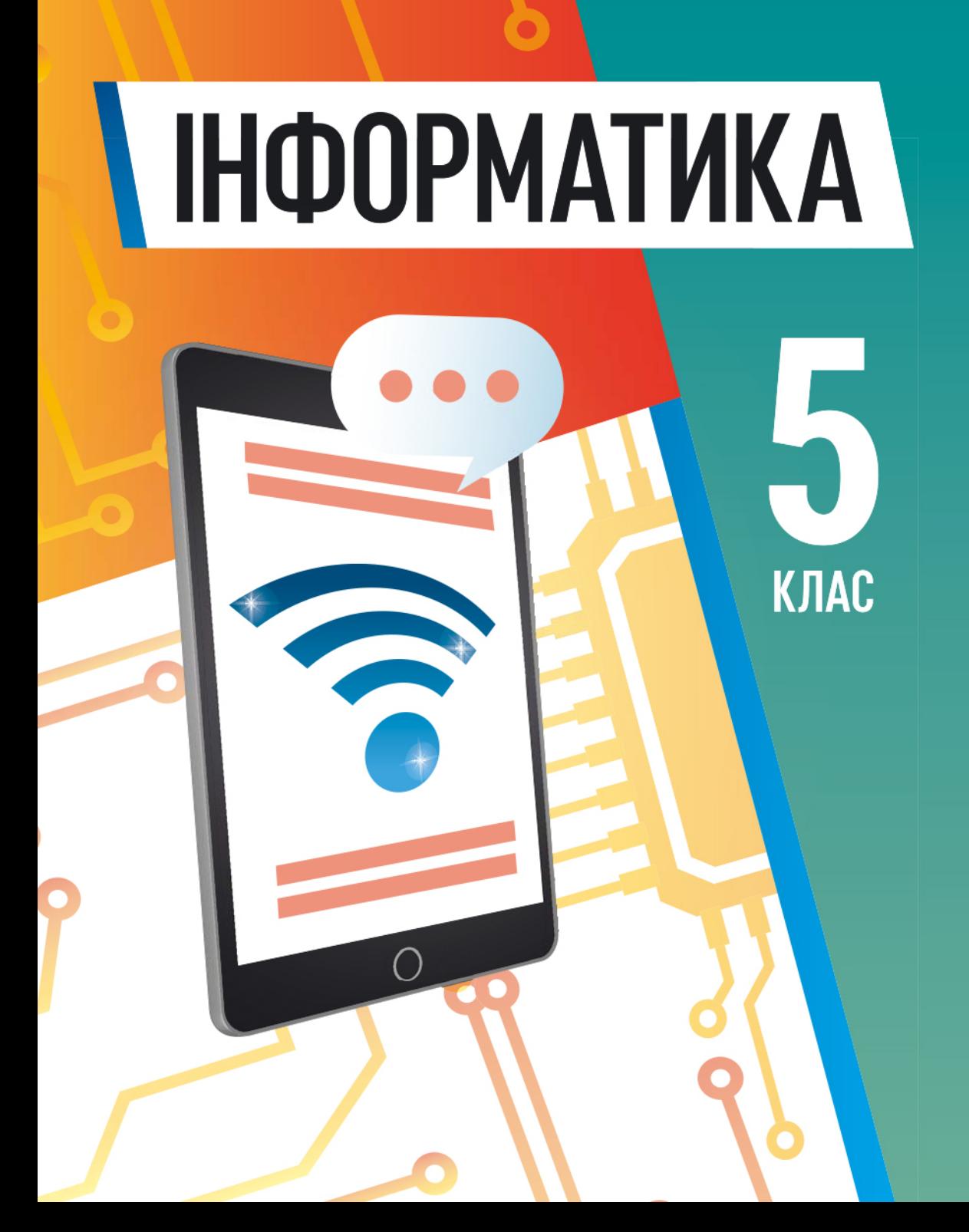

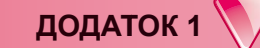

#### **І ЗНОВУ В КОМП'ЮТЕРНОМУ КЛАСІ**

Ви вже неодноразово проводили уроки в комп'ютерному класі і знаєте, що використання комп'ютерної техніки потребує неухильного дотримання правил поведінки та безпеки життєдіяльності. Нагадаємо їх. Цих правил слід дотримуватись як у школі, так і вдома.

*До початки роботи з комп'ютером:* 

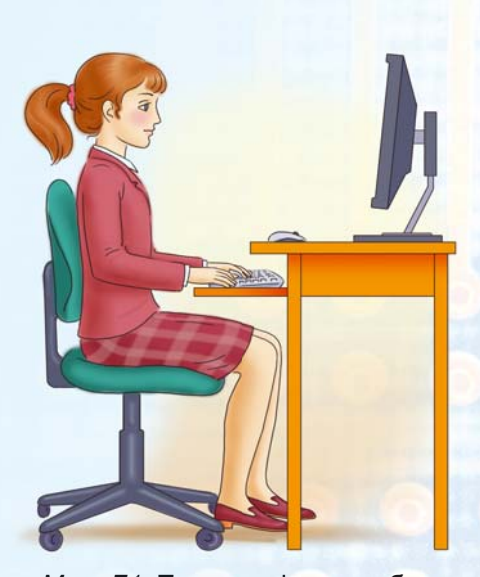

*Мал. Д1.* Постава під час роботи з комп'ютером

• з дозволу вчителя/вчительки займіть своє робоче місце за комп'ютером, налаштуйте висоту стола, стільця, підставки для ніг (за потреби), кут нахилу монітора так. щоб (мал.  $\text{II1}$ ):

• верхня половина екрана монітора розміщувалася на рівні очей учня/ **v**чениці;

• відстань від очей до поверхні екрана становила приблизно 1,5 діагоналі екрана від очей учня/учениці (наприклад, для монітора з діагоналлю 19 дюймів відстань повинна складати приблизно 72 см); • пальці рук вільно лежали на кла-

віатурі або тримали мишу;

• руки утворювали в ліктьовому суглобі кут, близький до 90°;

 $\bullet$  клавіатура лежала на поверхні стола або на спеціальній полиці на відстані 10–30 см від краю і була трохи нахилена;

- спина спиралася на спинку стільця;
- ноги спиралися на підлогу або на спеціальну підставку;

• наведіть порядок на робочому столі, приберіть з нього предмети, які не потрібні для роботи (мал. Д2);

• перевірте чистоту своїх рук, за потреби вимийте їх і витріть Hacvxo;

• за потреби з дозволу вчителя/вчительки і тільки спеціальною серветкою протріть екран монітора, клавіатуру, килимок і мишу;

• перевірте відсутність зовнішніх пошкоджень комп'ютерного обладнання, у разі їх наявності повідомте вчителя/вчительку;

• з дозволу вчителя/вчительки ввімкніть комп'ютер.

 $\overline{I}$ *iì* $\partial$  *yac pobomu з комп'ютером:* • тримайте робоче місце охайним, не розміщуйте на ньому сторонніх речей;

 $\bullet$  витримуйте правильну поставу – не нахиляйтеся близько до поверхні екрана, не згинайтеся, тримайте руки без напруження (мал. Д3);

• після  $15-20$  хв роботи або в разі відчуття втоми виконайте вправи для очей і для зняття м'язового напруження (у класі – під керівништвом учителя) (мал.  $\overline{14}$ );

 $\bullet$  не намагайтеся самостійно vcvнути перебої в роботі комп'ютера, у разі їх виникнення негайно покличте вчителя/вчительку;

• не торкайтеся задніх стінок монітора та системного блока, не чіпайте дротів живлення:

 $\bullet$  акуратно вставляйте і виймайте змінні носії і лише з дозволу вчителя/вчительки:

 $\bullet$  не торкайтеся екрана монітора руками (це забруднює і псує його покриття);

 $\bullet$  категорично забороняється знімати кришки корпусів пристроїв комп'ютера, самостійно, без дозволу вчителя/вчительки, приєднувати і від'єднувати пристрої комп'ютера.

 $\sqrt{7}$  *Після закінчення роботи:* 

 $\bullet$  приберіть своє робоче місце;

• з дозволу вчителя/вчительки вимкніть комп'ютер або закінчіть сеанс роботи.

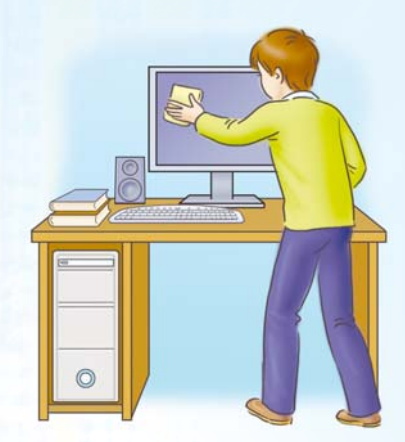

*Мал. Д2.* Тримайте робоче місце в чистоті

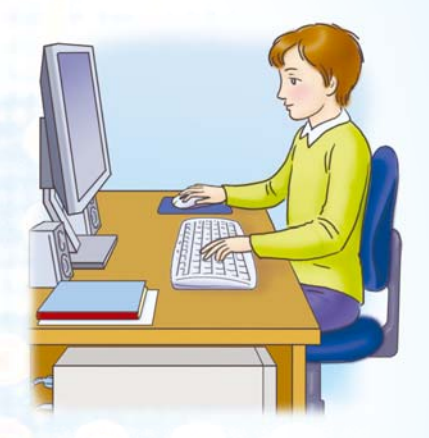

*Мал. Д3.* Під час роботи з комп'ютером

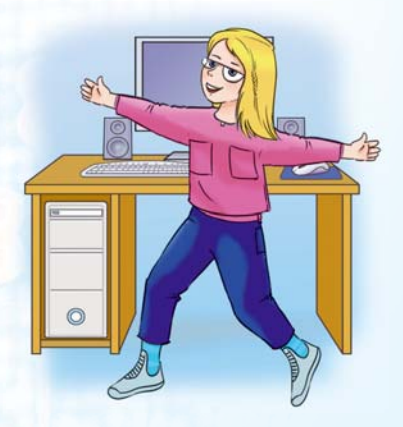

*Мал. Д4.* Своєчасно знімайте м'язову втому

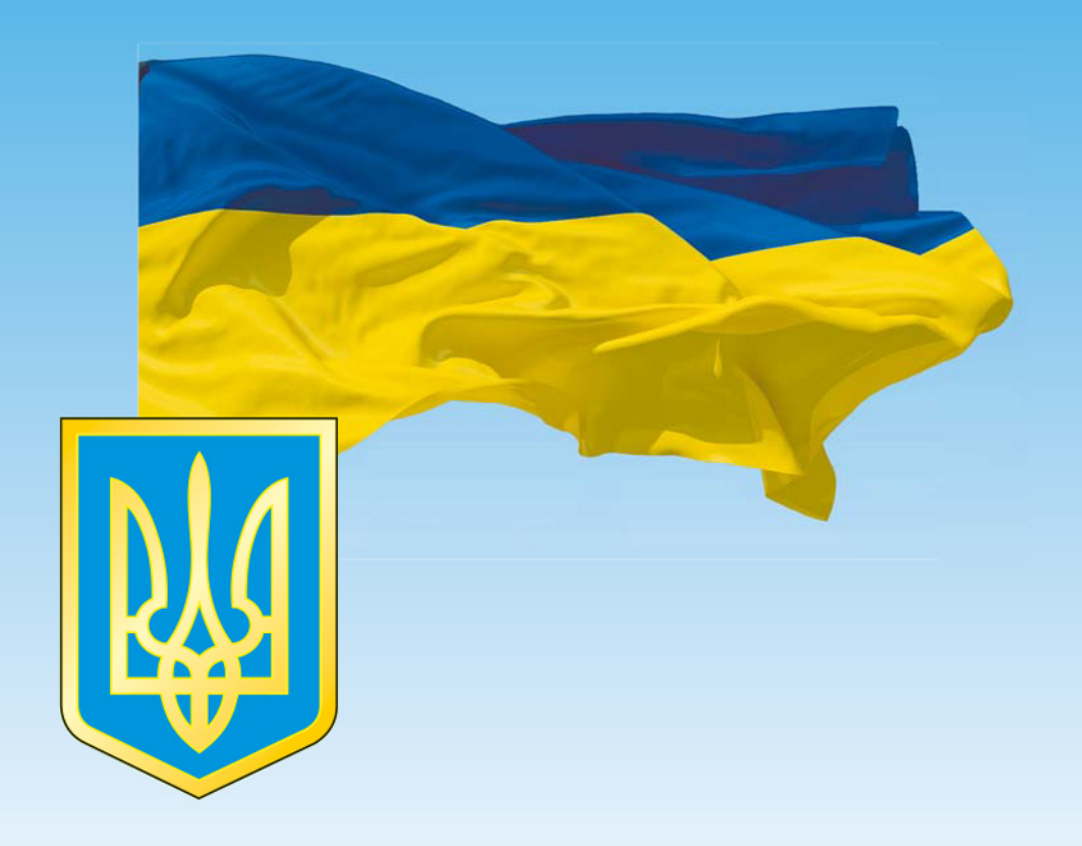

# ДЕРЖАВНИЙ ГІМН УКРАЇНИ

Музика Михайла Вербицького Слова Павла Чубинського

Ще не вмерла України і слава, і воля, Ще нам, браття молодії, усміхнеться доля. Згинуть наші воріженьки, як роса на сонці. Запануєм і ми, браття, у своїй сторонці.

# Приспів:

Душу й тіло ми положим за нашу свободу, І покажем, що ми, браття, козацького роду.

# **ІНФОРМАТИКА**

## Підручник для 5 класу закладів загальної середньої освіти

Рекомендовано Міністерством освіти і науки України

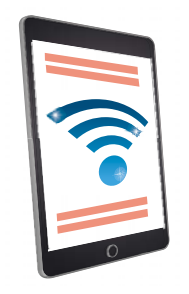

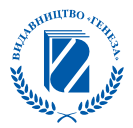

Київ «Генеза» 2022

УДК 004(075.3)  $L.74$ 

#### Авторський колектив: Йосиф Ривкінд, Тетяна Лисенко, Людмила Чернікова, Віктор Шакотько

Рекомендовано Міністерством освіти і науки України (наказ Міністерства освіти і науки України від 08.02.2022 № 140)

Відповідно до модельної навчальної програми «Інформатика. 5-6 класи» для закладів загальної середньої освіти (автори: Ривкінд Й.Я., Лисенко Т.І., Чернікова Л.А., Шакотько В.В.)

Продаж заборонено

 $I-74$ Інформатика: підруч. для 5-го кл. закл. заг. серед. освіти / [Й. Ривкінд та ін.]. — Київ: Генеза, 2022. — 240 с. : іл.

УДК 004(075.3)

© Ривкінд Й. Я., Лисенко Т. I., Чернікова Л. А., Шакотько В. В., 2022 © Видавництво «Генеза», оригінал-макет, 2022

## Дорогі п'ятикласниці та п'ятикласники! Шановні вчительки та вчителі!

Учні та учениці п'ятого класу продовжують вивчення найсучаснішого шкільного предмета - інформатики.

Інформатика — це наука про інформаційні ресурси та інформаційні процеси, про комп'ютери та їх використання. Чому потрібно вивчати інформатику? Тому що сучасний світ — це світ, у якому інформаційно-комунікаційні технології є одним з головних інструментів для досягнення успіху, а вміння доцільно й ефективно їх використовувати у своїй навчальній діяльності, у повсякденному житті — одна з основних ознак учня та учениці Нової української школи.

Підручник, що підготував наш авторський колектив, має сприяти успішному вивченню інформатики. Він допоможе учням та ученицям навчитися логічно обґрунтовувати власні дії та свій вибір програмного забезпечення для розв'язування задач, створення моделей об'єктів, явищ і процесів з використанням цифрових пристроїв. А також діяти творчо, продукувати нові ідеї та доброчесно використовувати чужі для створення нових інформаційних об'єктів.

На уроках інформатики в 5-му класі учні та учениці пригадають, що таке інформація та інформаційні процеси. Дізнаються, що таке повідомлення та дані, які бувають комп'ютери і де їх використовують. Шукатимуть відомості в Інтернеті та зберігатимуть їх на носіях даних. Навчаться виконувати операції над файлами та папками не лише на окремому комп'ютері, а й на комп'ютерах у локальній мережі. Вони продовжать опрацьовувати комп'ютерні презентації, текстові документи та складати алгоритми в одному із середовищ роботи з алгоритмами. Набуті компетентності застосовуватимуть під час виконання навчальних проєктів і на уроках інформатики, і на уроках з інших предметів.

Матеріал підручника поділено на шість розділів. Розділи складаються з пунктів, а кожен пункт має кілька рубрик:

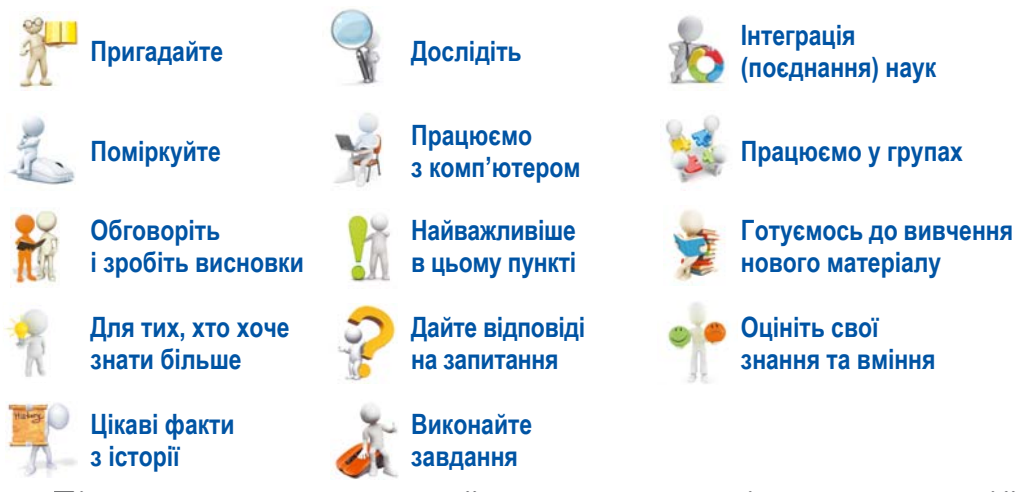

Більше уваги авторський колектив приділив практичній діяльності, у процесі якої й формуються відповідні інформатичні компетентності. Учням та ученицям буде запропоновано обдумати та обговорити в парах або в невеликих групах відповіді на деякі запитання, виконати завдання в зошиті або з використанням комп'ютера для створення чи удосконалення певного інформаційного продукту. Виконавши вправу в Інтернеті або в зошиті, вони зможуть перевірити власні знання з вивченого навчального матеріалу. Практичні роботи, які авторський колектив рекомендує для виконання, розміщено за адресою https://cutt.ly/ IXC2xUE або QR-кодом.

Більш детально зрозуміти, наскільки їх сподівання перед вивченням навчального матеріалу справдились, яких результатів досягнуто, учні та учениці зможуть, відповівши на запитання рубрики Оцініть свої знання та вміння, яку розміщено в кінці кожного розділу підручника. У ній розміщено запитання для самоаналізу досягнень обов'язкових результатів навчання відповідно до вимог Державного стандарту базової середньої освіти та модельної програми.

Матеріали до виконання завдань, вправ, у тому числі й файли-заготовки, розміщено в Інтернеті на сайті **Інформатика для всіх** за адресою http://sites. google.com/pu.org.ua/allinf або за QR-кодом.

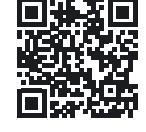

Авторський колектив

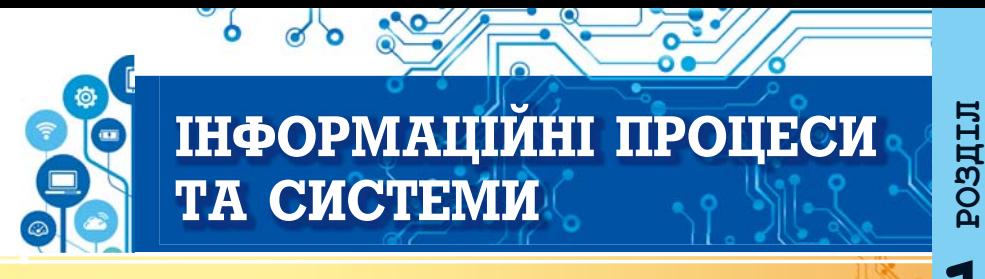

#### У цьому розділі ви поглибите та розширите свої знання й удосконалите навички з таких тем:

- об'єкти, їх властивості, значення властивостей об'єкта;
- повідомлення, дані, інформація;
- інформаційні процеси та інформаційні системи;
- інформаційні технології, роль інформаційних технологій у житті
- сучасної людини;
- комп'ютер як інформаційна система;
- персональний комп'ютер, його складові, їх призначення;
- операційна система, її призначення;
- файли та папки, операції над ними;
- прикладні комп'ютерні програми.

#### 1.1. ОБ'ЄКТИ, ЇХ ВЛАСТИВОСТІ, ЗНАЧЕННЯ ВЛАСТИВОСТЕЙ ОБ'ЄКТА

#### У цьому пункті йтиметься про:

- об'єкти та їх властивості:
- програмні об'єкти.

#### ОБ'ЄКТИ ТА ЇХ ВЛАСТИВОСТІ

#### Поміркуйте

- Які предмети зображено на фото (мал. 1.1)?
- Які явища зафіксовано?

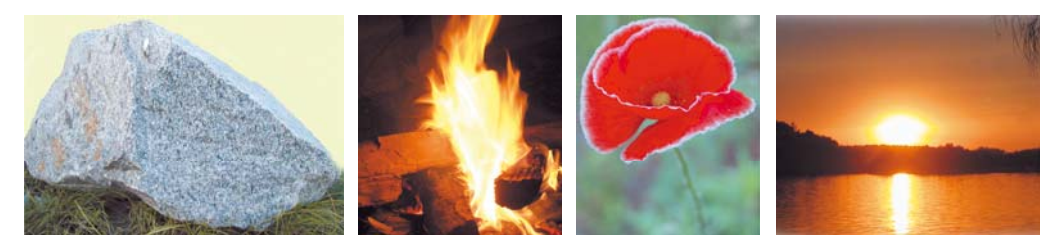

Мал. 1.1. Об'єкти навколишнього світу

Усе, що нас оточує, — це предмети та явища. Предметами є людина і підручник, олівець і полуниця, автомобіль і комп'ютер, стілець і човен, дерево й огірок, планета Марс і мурашка та інше. А явищами є дощ і рух велосипеда, обертання нашої планети навколо Сонця і гроза, кипіння води під час нагрівання та ріст дерев тощо.

Предмети та явища — це об'єкти (лат. objectum — предмет). Кожний об'єкт має властивості. Інколи властивості

об'єкта називають його параметрами, атрибутами або характеристиками.

Властивості — це відомості про об'єкт, за якими його можна описати та вілрізнити віл інших об'єктів. Кожна властивість об'єкта має певне значення. Різні за типом об'єкти можна розрізняти за набором властивостей, а однотипні за значенням їх властивостей.

Наприклад, у легкового автомобіля є такі властивості: модель, об'єм двигуна, тип кузова, колір, кількість місць для сидіння та інші. А в м'яча — зовсім інший набір властивостей: діаметр, матеріал, з якого його виготовлено, колір, для якої гри призначений та інші.

Олнотипні об'єкти розрізняють за значенням їх властивостей. У таблиці 1.1 подано значення властивостей для двох  $M$ <sup>'</sup> $\sigma$ uir

Таблиця 1.1

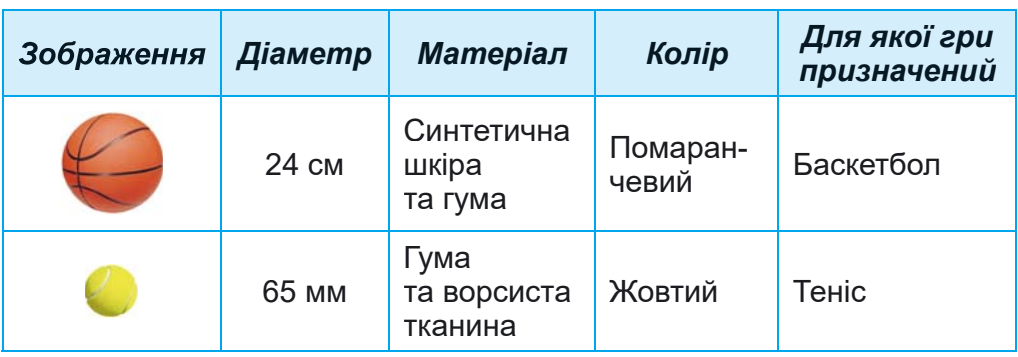

Окремі властивості та їх значення м'ячів для різних ігор

Приклади об'єктів з різним набором властивостей і значень цих властивостей наведено в таблиці 1.2.

Таблиця 1.2

#### Об'єкти, їх властивості та можливі значення цих властивостей

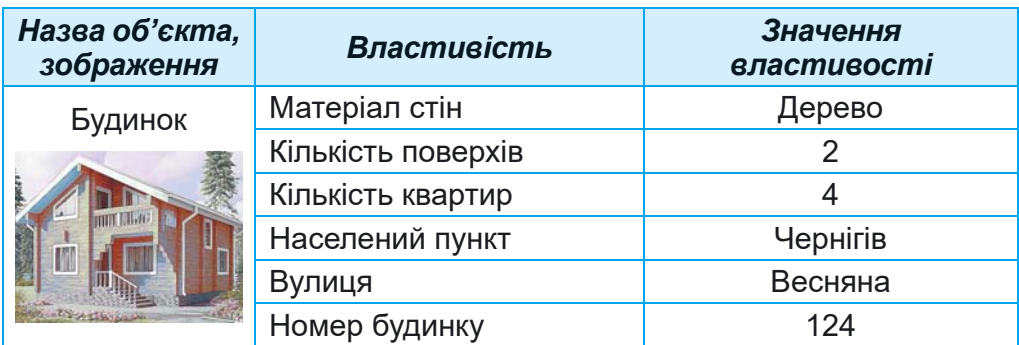

*Продовження таблиці 1.2*

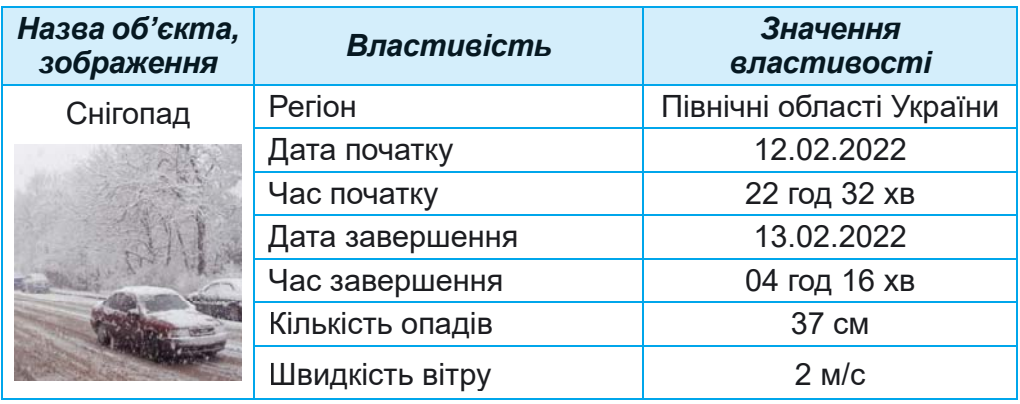

Над об'єктами можуть виконуватися певні дії. У результаті äіé íàä îá'єêòàìè *ìîæóòü çìіíþâàòèñÿ çíà÷åííÿ îêðåìèõ властивостей об'єкта.* Наприклад, для переміщення футбольного м'яча в інше місце поля потрібно вдарити по ньому. При цьому зміняться значення кількох властивостей: швидкість, відстань від воріт і від краю поля та інші. А розмір, колір, фірма-виробник та інші залишаться незмінними.

#### **ПРОГРАМНІ ОБ'ЄКТИ**

**Поміркуйте ●** Які об'єкти є на фото (мал. 1.2)? У яких програмах вони вам траплялися? ● Які дії можна над ними виконати?

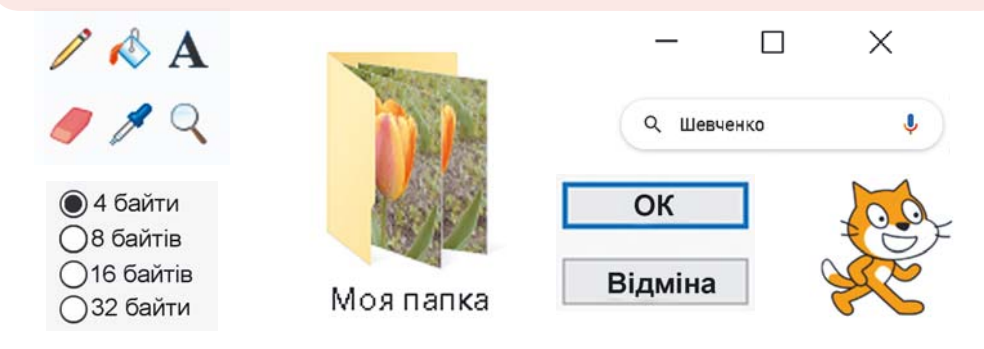

#### *Мал. 1.2.* Програмні об'єкти

Програмні об'єкти — це об'єкти, що використовуються в комп'ютерних програмах. З кожним програмним об'єктом, крім набору властивостей, пов'язаний ще й набір дій, які можуть виконуватися над ним. Список деяких дій, які можна виконати над програмним об'єктом, як правило, відображається в контекстному меню об'єкта. У комп'ютерних про-

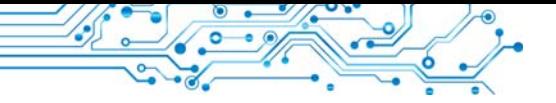

грамах зазвичай можна використовувати кілька способів виконання одних і тих самих дій над програмним об'єктом з використанням:

- контекстного меню об'єкта:
- меню вікна програми:
- натискання певної клавіші або сполучення клавіш клавіатури.

Приклад контекстного меню подано на малюнку 1.3.

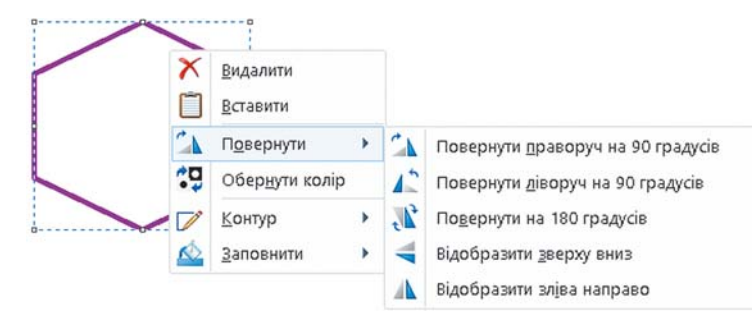

Мал. 1.3. Контекстне меню шестикутника у графічному редакторі

Приклади програмних об'єктів, їх властивостей і дій над ними наведено в таблиці 1.3.

Таблиця 1.3

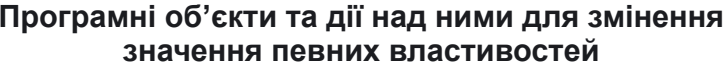

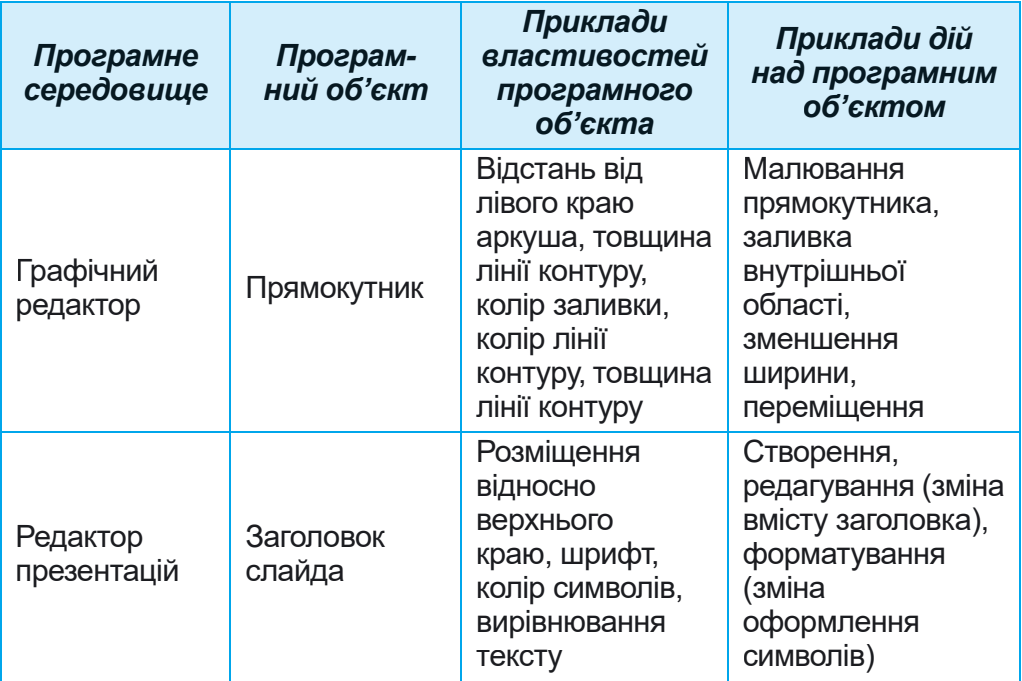

У програмних середовищах для змінення значення певних властивостей об'єктів, як правило, потрібно послідовно виконати кілька дій. Тобто необхідно виконати певний алгоритм. Наприклад, шоб у програмі роботи з текстами змінити колір символів певного слова, слід виконати такий алгоритм:

- 1. Виділити потрібне слово.
- 2. Зробити поточною вкладку Основне.
- 3. Відкрити список кнопки Колір шрифту А у групі елементів Шрифт.
- 4. Вибрати на Палітрі кольорів потрібний колір.

Як ви вже знаєте, алгоритми можна подати різними способами. У цьому підручнику будемо використовувати текстовий запис алгоритмів, подібний до попереднього запису, або запис типу  $\Phi a\tilde{u}n \Rightarrow 36\epsilon$ регти, у якому записується послідовність вибору команд меню або елементів керування.

Працюємо з комп'ютером

1. Відкрийте вашу папку. Запишіть у зошит, скільки  $B$   $\overrightarrow{H}$   $\overrightarrow{H}$ 

2. Відкрийте по черзі контекстне меню одного файлу й однієї папки у вашій папці або в папці Документи. Для цього наведіть вказівник на певний об'єкт і натисніть праву кнопку миші. Перегляньте перелік дій, які можна виконувати над цими об'єктами.

3. Виконайте команду Відкрити з контекстного меню для одного з файлів. У якій програмі відкрився цей файл? Для чого призначена ця програма? Відповіді запишіть у зошит.

4. Закрийте всі відкриті вікна.

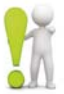

#### Найважливіше в цьому пункті

Усе, що нас оточує, - це предмети та явища.

Предмети та явища — це об'єкти. Кожний об'єкт має властивості. Інколи властивості об'єкта називають його параметрами, атрибутами або характеристиками.

Властивості — це відомості про об'єкт, за якими його можна описати та відрізнити від інших об'єктів. Кожна властивість об'єкта має певне значення. Різні за типом об'єкти можна розрізняти за набором властивостей, а однотипні - за значенням їх властивостей.

Над об'єктами можуть виконуватися певні дії. У результаті цих дій змінюються значення окремих властивостей об'єкта.

Програмні об'єкти - це об'єкти, що використовуються в комп'ютерних програмах. З кожним програмним об'єктом, крім набору властивостей, пов'язано ще й набір дій, які можуть виконуватися над ним.

Дайте відповіді на запитання

1. Які об'єкти є предметами, а які — явищами? Наведіть приклади предметів та явищ.

2. Шо таке об'єкт? Шо таке властивість об'єкта?

3. Як змінити значення властивості об'єкта?

4. Шо таке програмний об'єкт? Які програмні об'єкти ви використовували під час роботи з вікнами програм?

5. Які є способи виконання дій над програмним об'єктом?

#### Обговоріть і зробіть висновки

1. Які об'єкти є у вашому класі? Які їх властивості?

2. Які спільні та які відмінні властивості в зошита і книжки? 3. Як вілрізнити олин об'єкт віл іншого?

4. Над якими об'єктами ви виконували дії на уроках математики? Значення яких властивостей ви змінювали? Які програмні об'єкти ви використовували у графічному редакторі? 5. У результаті чого можуть змінюватися значення властивостей об'єктів? Поясніть це на прикладі змінення кольору заливки трикутника у графічному редакторі.

#### Виконайте завдання

1. Наведіть приклади об'єктів з навколишнього світу: предметів, явищ і назвіть 2-3 їх властивості.

2. Назвіть 3-4 властивості об'єктів: населений пункт, літак, комп'ютер, дощ, рух човна по річці — і по два можливих значення кожної з названих властивостей. Запишіть відповіді на завдання в текстовий документ, який збережіть у вашій папці у файлі з іменем завдання 1.1.2.

3. Назвіть по два об'єкти з тих, які ви вивчали на уроках мистецтва, української мови, природознавства. Наведіть дві властивості об'єктів і по одному можливому значенню кожної з них. Запишіть відповіді на завдання в текстовий документ, який збережіть у вашій папці у файлі з іменем завдання 1.1.3.

4. Використовуючи команду Властивості контекстного меню одного з файлів, визначте, які його властивості відображаються на вкладці Загальні. Яких значень можуть набувати ці властивості? Відповіді запишіть у зошит.

5. Відкрийте текстовий файл завдання 1.1.5. Заповніть клітинки таблиці, указавши назви властивостей об'єктів графічного редактора, значення яких змінилося, та послідовність дій для такої зміни. Збережіть файл з тим самим іменем у вашій папці.

#### Готуємось до вивчення нового матеріалу

- 1. Шо таке повідомлення?
- 2. Як людина сприймає повідомлення?
- 3. Як ви розумієте, що таке інформація?

### 1.2. ПОВІДОМЛЕННЯ. ІНФОРМАЦІЯ. ДАНІ. ІНФОРМАЦІЙНІ ПРОЦЕСИ

#### У цьому пункті йтиметься про:

- отримання повідомлень людиною:
- інформацію та дані;
- інформаційні процеси.

#### ΠΟΒΙΔΟΜΛΕΗΗЯ

#### Поміркуйте

• Про що наведені на малюнку 1.4 повідомлення? Якими способами подано повідомлення? • Між якими об'єктами може відбуватися обмін повідомленнями? • Які із цих повідомлень передбачають обов'язкове виконання певних дій?

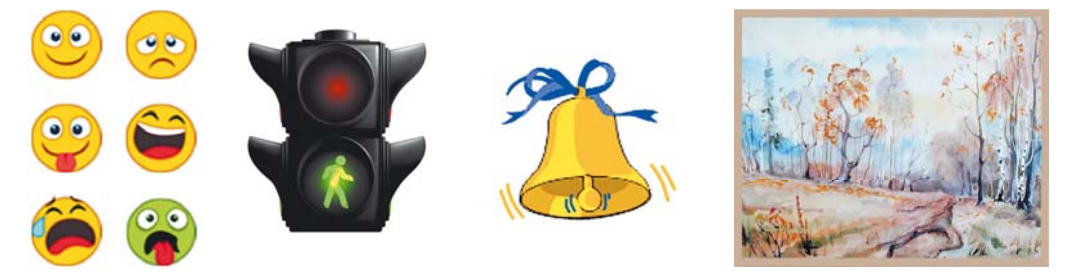

Мал. 1.4. Подання повідомлень

Життя людини не можливе без спілкування, а спілкування здійснюється через повідомлення. Повідомлення містять відомості про різноманітні предмети, процеси та явища. Наведемо приклади деяких з них.

Повіломленнями є:

- зображення пішохідного переходу;
- сигнал автомобіля «швидкої допомоги»;
- спів півня, який сповіщає, що настав ранок;
- телевізійна передача;
- сайт вашої школи;
- SMS-повідомлення від подруги (друга);
- карта автомобільних шляхів вашого регіону.

Ви можете самостійно навести ще багато прикладів різноманітних повіломлень.

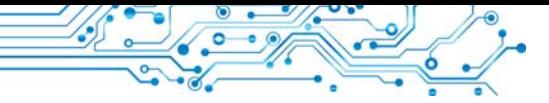

#### ОТРИМАННЯ ПОВІДОМЛЕНЬ ЛЮДИНОЮ

#### Поміркуйте

• Які органи чуття має людина? • Чи у всіх людей органи чуття мають однакові значення властивостей?

Людина отримує повідомлення з навколишнього світу, використовуючи свої органи чуття (мал. 1.5).

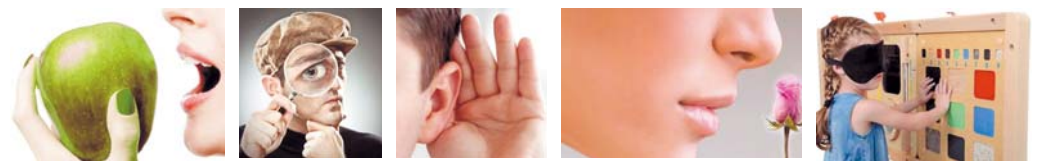

Мал. 1.5. Сприйняття повідомлень людиною

Залежно від того, які органи чуття людини сприймають повідомлення, їх можна розподілити на:

- візуальні (органи зору):
- звукові (органи слуху);
- смакові (органи смаку);
- нюхові (органи нюху);
- тактильні (органи дотику) тощо. Доволі часто в отриманні повідо-

млень беруть участь одразу кілька органів чуття людини. Такі повідомлення називають комбінованими.

Візуальний (лат. visualis зоровий) — видимий.

Тактильний (лат. tactus дотик) — той, що відчувається дотиком.

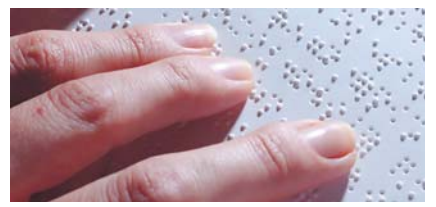

Мал. 1.6. Текст азбукою Брайля

#### Для тих, хто хоче знати більше

У 1829 р. французький педагог Луї Брайль (1809-1852) запропонував азбуку для людей з порушенням зору. Азбука Брайля — це азбука, у якій кожна літера зображується випуклими точками (мал. 1.6). Ось як, наприклад, у цій азбуці зображується літера В: ::

Поміркуйте

#### **ІНФОРМАЦІЯ**

- На яких уроках ви використовували поняття «інформація»?
- Як ви розумієте, що таке «інформація»?

Отримавши через органи чуття повідомлення, людина осмислює ці повідомлення. Результатом осмислення повідомлення є інформація. Отже, можна сказати, що інформація — це результат сприйняття й опрацювання людиною повідомлень з навколишнього світу.

Проте, отримавши однакові повідомлення, люди не завжди роблять однакові висновки. Наприклад, скуштувавши яблуко, діти отримали різні враження — комусь воно здалося солодким, комусь — кислим, а комусь — гіркуватим.

На те, яку інформацію отримає людина, впливають:

- особливості органів чуття (частина повідомлень може не сприйнятись або спотворитись, по-різному, наприклад, сприймаються кольори);
- рівень знань або досвіду людини з теми або форми подання повідомлень (наприклад, знає чи ні людина китайську мову; чи має людина досвід поводження в лісі);
- особливості мислення тошо.

#### ∆АНİ

#### Поміркуйте

• Повідомлення якого виду може опрацьовувати людина? Чи може такі самі повідомлення опрацьовувати ваш комп'ютер?

Для зберігання, передавання, опрацювання повідомлень (особливо якщо передбачається використання для цього різноманітних технічних пристроїв) їх подають у спеціальному вигляді.

Дані — це повідомлення, які подано так, що їх зручно зберігати, передавати та опрацьовувати. Дані, які використовує людина, можуть бути подані числами, словами, звуками, графічними зображеннями, спеціальними позначеннями (мал. 1.7).

Для здійснення операцій з повідомленнями з використанням сучасних технічних пристроїв ці повідомлення подають здебільшого у вигляді послідовності електричних сигналів.

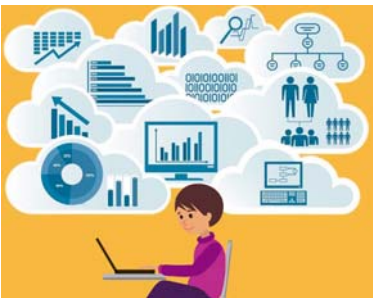

Мал. 1.7. Дані, які опрацьовує людина

#### Пригадайте

#### **ІНФОРМАЦІЙНІ ПРОЦЕСИ**

• З якими процесами в живій і неживій природі ви ознайомилися в початковій школі? • Що таке процес?

Процеси передавання, зберігання, опрацювання повідомлень називають інформаційними процесами.

Для висловлення своїх думок людина використовує усне й писемне мовлення, спеціальні символи й позначки, мистецькі образи тощо. Так здійснюється передавання повідомлень від людини до людини.

Передавання повіломлень злійснюється  $He$ тільки безпосередньо між людьми. Людина також може для передачі повідомлень використовувати різноманітні пристрої.

Для передавання повідомлень використовують кабельне й супутникове телебачення, мобільний і дротовий телефонні зв'язки, поштову службу, спеціальних кур'єрів тощо.

У процесі передавання повідомлень обов'язково беруть участь два об'єкти — передавач (джерело повідомлень) і приймач, а також середовище передавання (канал зв'язку) (мал. 1.8). Ваш друг або подруга, що розповідає цікаву історію, є передавачем повідомлення, а ті, хто їх слухають, приймачами повідомлення.

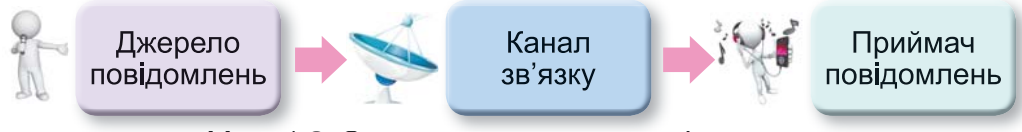

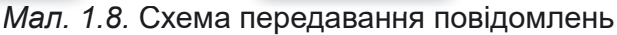

Для зберігання повідомлень сучасна людина використовує різноманітні носії:

- власну пам'ять (головний мозок);
- $\overline{\text{man}}$ :
- магнітні й оптичні диски;
- флешпам'ять тощо (мал. 1.9).

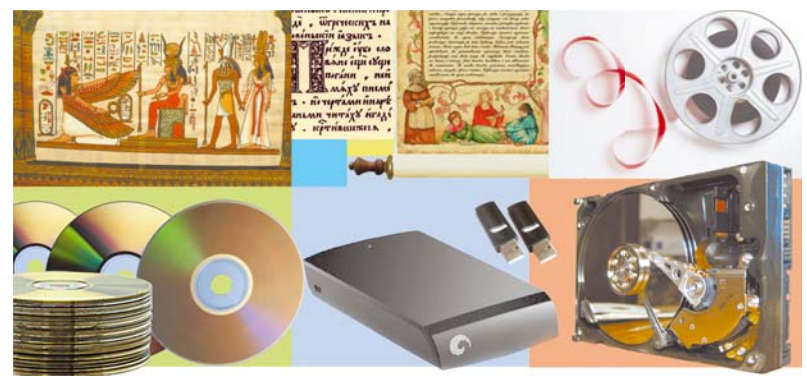

Мал. 1.9. Носії даних

Процес зберігання повідомлень здебільшого є наступним після передавання повідомлень (мал. 1.10).

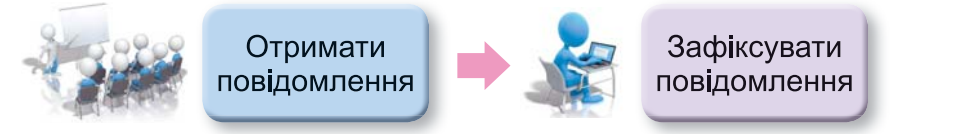

*Мал. 1.10.* Схема інформаційного процесу зберігання повідомлення

#### **Öіêàâі ôàêòè ç іñòîðії**

Завдяки тому, що збереглися повідомлення давніх цивілізацій, наприклад шумерів (мал. 1.11), що жили в Азії, на території між річками Тигр і Євфрат (Межиріччя), понад 6 тис. років тому, можемо не тільки дізнатися про їх наукові досягнення в галузі математики, астрономії, будівництва тощо, але й прочитати повідомлення про їхній побут, поточні справи та стосунки в родинах.

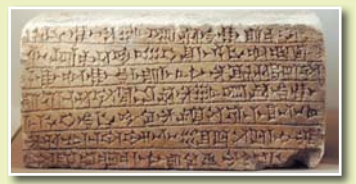

*Мал. 1.11.* Глиняна табличка з повідомленням шумерською мовою

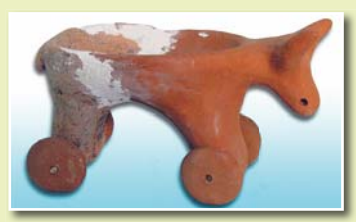

*Мал. 1.12.* Трипільська іграшка

А життя людей трипільської культури ми можемо уявляти тільки на підставі побутових речей і глиняних скульптур людей, звірів (мал. 1.12), птахів тощо.

Результатом опрацювання повідомлень є нове повідомлення, що фіксується в пам'яті людини або на іншому носії. Працюючи з підручником, читаєте текст, розглядаєте малюнки чи схеми. Таким чином ви *опрацьовцете повідомлення* (мал. 1.13). Зміст прочитаного залишається у вашій пам'яті у вигляді нового повідомлення.

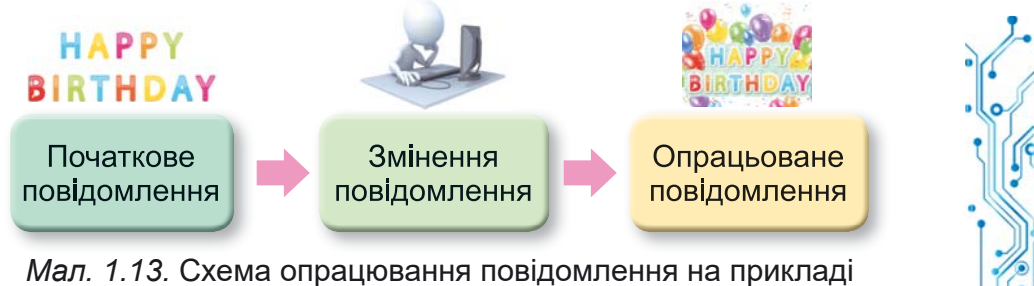

створення вітальної листівки

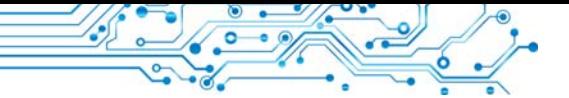

Після отримання запитання від товаришки чи товариша про ваші враження від переглянутого фільму ви опрацьовуєте його та створюєте нове повідомлення — розповідь про основні моменти фільму та свої відчуття від перегляду.

Буль-яке перетворення повіломлення є його опрацюванням:

- переклад тексту іншою мовою; ٠
- малювання натюрморту за зразком;
- гра музиканта за нотним записом тощо.

Опрацьовувати повідомлення людина може з використанням різноманітних пристроїв:

- після натиснення на клавішу клавіатури на екрані монітора з'являється зображення літери;
- після отримання мобільним телефоном сигналу виклику  $\bullet$ вмикається мелодія дзвінка виклику тощо.

Слід зауважити, що всі операції в зазначених пристроях здійснюються в порядку, який передбачила людина.

#### Найважливіше в цьому пункті

Інформація - це результат сприйняття й опрацювання повідо-**ОДИ** млень, які людина отримала з навколишнього світу. Різні люди

після отримання однакового повідомлення можуть отримати різну інформацію. Це залежить від особливостей самої людини, її життєвого досвіду, знань, кмітливості тощо.

Повідомлення, які подано так, що їх зручно зберігати, передавати та опрацьовувати, утворюють дані.

Процеси передавання, опрацювання, зберігання повідомлень називають **інформаційними процесами**. У процесі передавання повідомлень обов'язково беруть участь два об'єкти - передавач (джерело повідомлень) і приймач, а також середовище передавання (канал зв'язку). Для зберігання повідомлень сучасна людина використовує різноманітні носії: власну пам'ять (головний мозок), папір, магнітні та оптичні диски, флешкарти тощо. Результатом опрацювання повідомлень є нове повідомлення, що фіксується в головному мозку людини або на іншому носії.

#### Дайте відповіді на запитання

1. Як людина сприймає повідомлення? Які бувають повідомлення за способом сприйняття?

2. Що таке дані? Хто або що може опрацьовувати дані?

3. Які носії повідомлень ви використовуєте?

4. Які процеси називаються інформаційними?

5. У чому полягають процеси зберігання, передавання, опрацювання повідомлень?

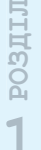

#### Обговоріть і зробіть висновки

1. У яких випадках людина використовує пристрої для сприйняття повідомлень? Наведіть приклади.

2. Який зв'язок між повідомленнями й даними?

3. Для чого людина зберігає повідомлення?

4. Які інформаційні процеси відбуваються під час навчання? 5. Які пристрої використовує людина, здійснюючи інформаційні процеси зберігання та опрацювання повідомлень?

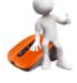

#### Виконайте завдання

- 1. Назвіть органи чуття, якими людина сприйняла, що:
- а) пукерка солодка: в) небо блакитне: л) пісок теплий: г) іграшка м'яка: е) сіно запашне. б) музика гучна:

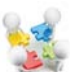

2. Виконайте груповий проєкт Носії повідомлень. Об'єднайтеся у групи по 3-4 особи. Розподіліть між учасниками групи обов'язки щодо пошуку потрібних даних, узагальнення знайдених відомостей і підготовки підсумкової презентації:

- 1. Створіть презентацію Носії повідомлень, розмістивши на першому слайді назву презентації та склад групи, а на кількох наступних — зображення носіїв повідомлень з вказівкою відповідного періоду історії людства.
- 2. Збережіть презентацію у вашій папці у файлі з іменем завдання 1.2.2, перешліть створену презентацію вашому вчителю/вчительці інформатики способом, який він/вона вкаже. Продемонструйте презентацію класу.

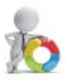

3. Підготуйте презентацію про те, як тварини та рослини отримують і передають повідомлення. Збережіть презентацію у вашій папці у файлі з іменем завдання 1.2.3.

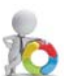

4. Наведіть приклади даних, які ви використовуєте в навчальному процесі на уроках з музичного мистецтва, ма-

тематики, історії. Запишіть по два приклади з кожного навчального предмета в текстовий документ, який збережіть у вашій папці з іменем завдання 1.2.4.

5. Завдання в Інтернеті. Доберіть пари «джерелоприймач» з наведених зображень. Адреса вправи: https://learningapps.org/watch?v=pfxi vszh221.

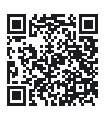

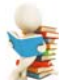

**• Готуємось до вивчення нового матеріалу** 

1. Що таке технологія? Які технології ви знаєте?

2. Опишіть приклади використання комп'ютерів у різних галузях діяльності людини.

#### **1.3. ІНФОРМАЦІЙНІ СИСТЕМИ. ІНФОРМАЦІЙНІ ТЕХНОЛОГІЇ. РОЛЬ ІНФОРМАЦІЙНИХ ТЕХНОЛОГІЙ У ЖИТТІ СУЧАСНОЇ ЛЮДИНИ**

#### **У цьому пункті йтиметься про:**

- ► інформаційні системи;
- ► інформаційні технології;
- ► роль інформаційних технологій у житті сучасної людини.

#### **<u><b>ІНФОРМАЦІЙНІ СИСТЕМИ</u>**</u>

**Поміркуйте** (мал. 1.14):

● Які операції здійснюються під час прогнозування погоди? Де використовують ці прогнози? ● Як швидко знайти книжку у великій бібліотеці? ● Звідки працівник залізничної каси знає, які місця в поїздах вільні?

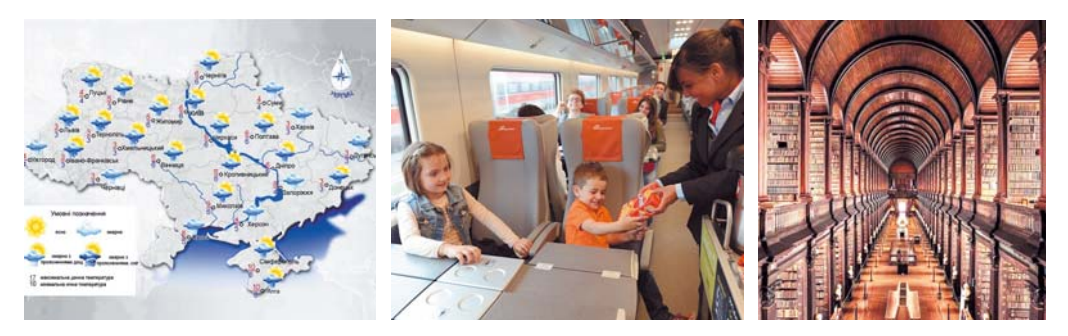

*Мал. 1.14.* Об'єкти, пов'язані з інформаційними процесами

**Система** (грец. σύστημα поєднання, будова, організація) — сукупність частин, пов'язаних спільним призначенням або дією.

**Термінал** (лат. *terminus* кінець, кінцева ціль) комп'ютер, доступ до якого має багато користувачів. Зазвичай використовується для введення та виведення даних.

Як уже зазначалося, для реалізації інформаційних процесів використовують різноманітні засоби. Розглянемо як приклад систему продажу залізничних квитків на поїзди Укрзалізниці. Продаж квитків злійснюється по всій території України і навіть за її межами. Придбати квитки можна в касах залізничних вокзалів (мал. 1.15), в автоматах продажу квитків (терміналах) (мал.  $1.16$ ), через різноманітні інтернет-сайти

продажу квитків (наприклад, сайт Укрзалізниці — http:// www.uz.gov.ua,  $\Pi$ риват $24 - \hbar t$ tps://next.privat24.ua/traintickets/purchase) тощо. Доступ до сайтів продажу квитків мають користувачі різноманітних комп'ютерів, підключе-

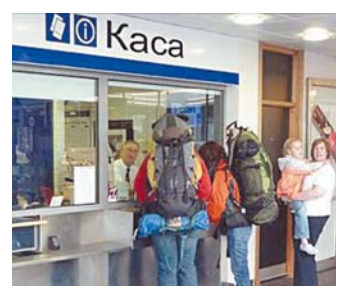

Мал. 1.15. Каса продажу квитків на поїзди

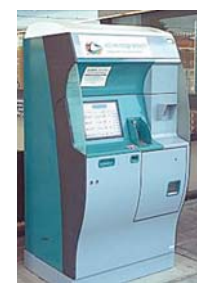

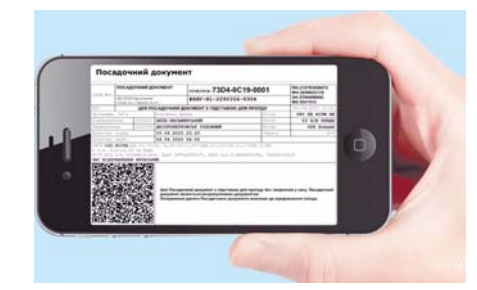

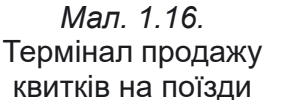

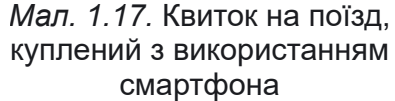

них до Інтернету. Дуже зручно купувати квитки з використанням мобільних комп'ютерів — ноутбуків, планшетних комп'ютерів, смартфонів (мал. 1.17).

Якщо купівля квитків відбувається в касі вокзалу, то касир надсилає (передає) на вимогу пасажира запит щодо наявності вільних місць у поїзді (мал. 1.18). У запиті зазначається маршрут (звідки від'їжджатиме пасажир і до якої станції їхатиме), дата та відомості про поїзд.

Якщо пасажир не знає всіх відомостей про поїздку, то між ним, касиром і центральним комп'ютером Укрзалізниці може відбутися кілька обмінів повідомленнями. Після чого друкується квиток, й одночасно до центрального комп'ютера Укрзалізниці надходить повідомлення, що на цей рейс відповідне місце вже зайнято. Відомості про купівлю квитка на цей рейс опрацьовують і заносять у пам'ять центрального комп'ютера.

| Поїзд                                    | Відправлення                                                                | В дорозі                     | Прибуття                         |                |           |
|------------------------------------------|-----------------------------------------------------------------------------|------------------------------|----------------------------------|----------------|-----------|
| ▲ ХАА 043Л                               | 00:50                                                                       | 8 год. 0 хв.                 | 08:50                            | Люкс 25        | Вибрати   |
| Івано-Франківськ - Київ-<br>пасажирський | Ср 25 травня                                                                | <b>Civic</b>                 | Ср 25 травня                     | Kyne 22        | Вибрати   |
| <b>9</b> Переглянути маршрут поїзда      | Львів                                                                       |                              | Київ                             | Плацкарт 37    | Вибрати   |
| Kyne                                     | <b>195,80 UAH</b><br>14 вільних місць                                       | <b>© 13 вагон (14 місць)</b> |                                  |                |           |
| Позначення місць: Доступні Обрані        | <b>Недоступні</b>                                                           |                              | Розташування місць: Нижні Верхні |                |           |
| $\uparrow$                               | 8<br>12<br>៲ក                                                               | 16<br>20<br>22<br>14<br>18   | 26<br>28<br>30<br>24             | 32<br>34<br>36 |           |
| ž<br><b>WC</b><br>13                     | $\overline{5}$<br>$\overline{3}$<br>$\overline{\mathcal{I}}$<br>$9\,$<br>11 | 17<br>15<br>13<br>19         | 29<br>21<br>25<br>27<br>23       | 35<br>31<br>33 | <b>WC</b> |
|                                          |                                                                             |                              |                                  |                |           |

Мал. 1.18. Відомості про наявність вільних місць у вагоні № 13

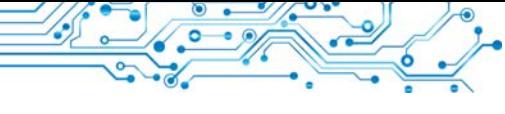

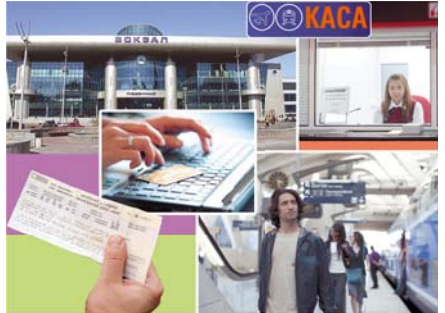

Мал. 1.19. Робота складових системи продажу запізничних квитків

Як бачимо, під час роботи системи з продажу квитків на поїзди (мал. 1.19) відбуваються різні інформаційні процеси: передавання, опрацювання та зберігання повіломлень. Системи. які забезпечують злійснення інформаційних процесів, називають інформаційними системами.

Інформаційними системами (скорочено IC) є система керування польотами літаків, служба

прогнозування погоди, бібліотека, служба новин на телебаченні тощо. Слід зауважити, що інформаційні системи існували давно, тільки інформаційні процеси в них здійснювались або вручну, або з використанням механічних пристроїв.

Використання комп'ютерної техніки, й особливо комп'ютерних мереж, значно пришвидшило виконання інформаційних процесів в інформаційних системах.

Основними складовими комп'ютеризованих інформаиійних систем є технічні пристрої, які використовують для передавання, зберігання та опрацювання повідомлень, і комп'ютерні програми, за вказівками яких здійснюються всі названі інформаційні процеси.

#### Для тих, хто хоче знати більше

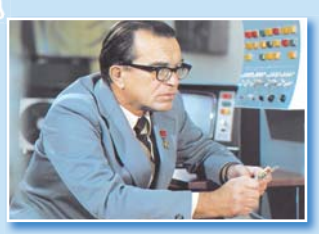

Мал. 1.20. Віктор Михайлович Глушков

Віктор Михайлович Глушков (1923-1982) (мал. 1.20), один з найвідоміших українських учених у галузі інформаційних технологій, говорив: «Навряд чи можна сумніватися, що в майбутньому значна частина закономірностей навколишнього світу буде пізнаватися та використовуватися автоматичними помічниками людини. Але настільки ж безсумнівно й те, що все найважливіше у процесах мислення та пізнання завжди належатиме людині».

#### **ІНФОРМАЦІЙНІ ТЕХНОЛОГІЇ**

Поміркуйте • Знімки фрагментів вікон яких програм подано на малюнку (мал. 1.21)? • Які дані опрацьовують ці програми? • Що є результатом опрацювання даних у цих програмах?

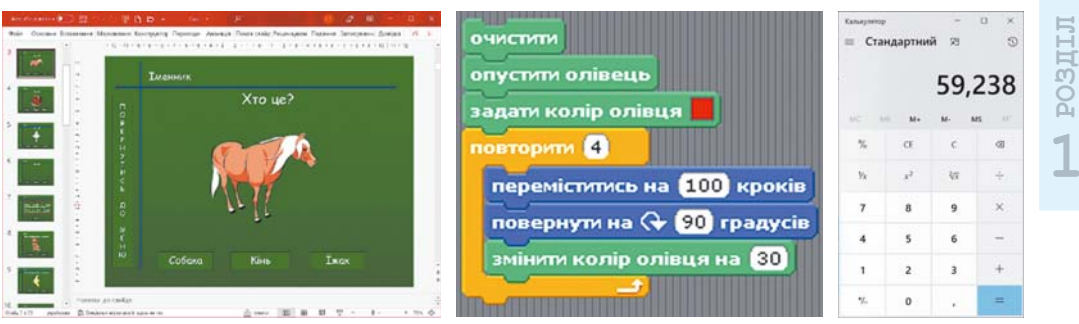

Мал. 1.21. Фрагменти знімків комп'ютерних екранів

Відомості про послідовність виконання окремих дій під час виготовлення деякого об'єкта, про потрібні для виготовлення матеріали, інструменти та обладнання називають технологією.

Існує дуже багато різноманітних технологій. Наприклад, технологія догляду за зерновими культурами, технологія виготовлення телевізора, технологія виготовлення серветки з паперу, технологія виготовлення книжки тошо.

У сучасному суспільстві важливе місце посідають інформапійні технології (скорочено IT). Інформаційні технології описують

Технологія (грец. тахир майстерність, ремесло і λόγος — слово, учення) опис способів виготовлення виробів, надання послуг тощо.

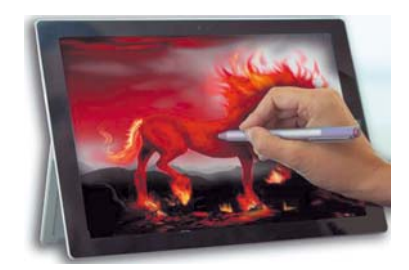

Мал. 1.22. Опрацювання зображень з використанням комп'ютера

особливості здійснення інформаційних процесів з використанням комп'ютерної техніки. Розрізняють інформаційні технології опрацювання текстів, графічних зображень (малюнків і фотографій) (мал. 1.22), числових даних, звуку, відео, передавання даних комп'ютерними мережами тощо.

# РОЛЬ ІНФОРМАЦІЙНИХ ТЕХНОЛОГІЙ У ЖИТТІ СУЧАСНОЇ ЛЮДИНИ

#### Пригадайте

• Які інформаційні технології ви використовуєте, коли готуєтеся до уроків? • Чи використовуєте ви комп'ютерні засоби для проведення обрахунків, для планування своєї діяльності на тиждень, місяць?

У наш час інформаційні технології використовують у науці, промисловості, торгівлі, управлінні, банківській системі,

освіті, медицині, транспорті, зв'язку, сільському господарстві, системі надання допомоги людям з інвалідністю та інших галузях діяльності людини.

Олне з багатьох застосувань IT у науковій сфері — це провелення віртуальних (імітаційних) лослілів.

Віртуальний (франц. virtuel умовний, можливий) вигаданий, уявний.

Модель (франц. modele зразок, приклад для наслідування) — зразок, що відтворює, імітує будову й дію якого-небудь об'єкта.

У деяких випадках створити відповідні реальні умови досліду взагалі неможливо. Наприклад, неможливо створити умови для дослідження наслідків підвищення тем-Світового ператури океану на один градус. У таких випадках використовують вір-

туальні (імітаційні) дослідження. Знаючи закономірності перебігу певних природних процесів, складають комп'ютерну програму, яка прогнозує можливі наслідки таких процесів (мал. 1.23).

Прогноз зміни температури повітря на Землі в 2060 році порівняно з 1960 роком

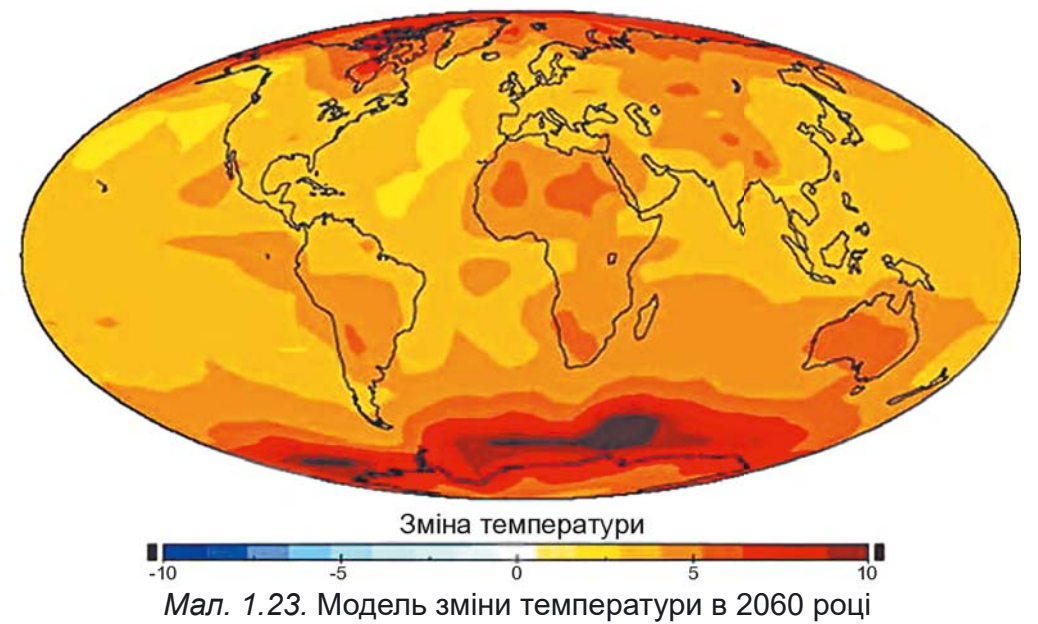

Якби в 1986 році замість дослідів над обладнанням Чорнобильської атомної електростанції було використано комп'ютерну перевірку можливих наслідків роботи у змінених умовах, то страшній аварії можна було б запобігти.

Важливу роль відіграють ІТ у виробництві. Моделювання виробів конструювання та з використанням комп'ютера значно скорочує термін їх розробки, підвищує їх ефективність і якість, знижує вартість. Наприклад, якщо до застосування комп'ютера у проєктуванні від моменту виникнення ідеї створення нової моделі ав-

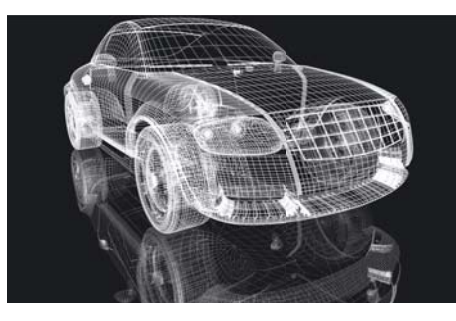

Мал. 1.24. Модель автомобіля, яку створено з використанням комп'ютерної програми

томобіля до його виготовлення проходило 5-6 років, то тепер цей час становить менше ніж 1 рік (мал. 1.24).

У сфері освіти існує велика кількість навчальних, контролюючих, розвивальних, ігрових та інших комп'ютерних програм з різних предметів.

Основними напрямами застосування IT є:

- обчислення, що потребують значних затрат часу;
- створення комп'ютерних моделей об'єктів і проведення комп'ютерних дослідів;
- забезпечення роботи різноманітних автоматів і роботів;
- забезпечення зберігання та опрацювання великих обсягів даних;
- забезпечення швидкого обміну даними;
- керування промисловою та побутовою технікою з використанням вбудованих комп'ютерів;
- підтримка вивчення навчальних предметів і дисциплін;
- організація дистанційного навчання учнів, студентів, фахівців, що особливо корисно для віддалених малих населених пунктів, для людей з особливими освітніми потребами та інші.

#### Для тих, хто хоче знати більше

Інформаційні технології надають можливість людям з особливими потребами вести активний спосіб життя, займатися науковою діяльністю. Прикладом цього є життя одного з відомих фізиків-теоретиків Стівена Гокінга (1942-2018). Унаслідок захворювання він уже після 25 років не мав змоги самостійно ходити, а в 32 роки практично повністю втратив можливість рухатися. У 43 роки С. Гокінг перестав говорити. Спілкувався з колегами та рідними він підняттям брови, коли йому вказували правильну літеру.

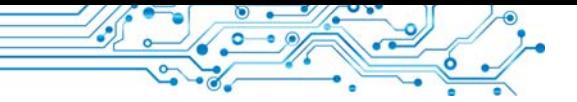

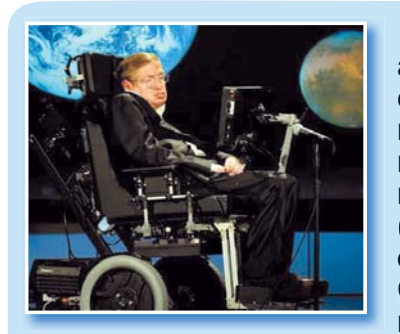

*Мал. 1.25.* Стівен Гокінг

Змінити спосіб спілкування допоміг американський учений **Волт Волтош**, який створив програму, що допомагала вченому вибирати слова натисненням на відповідний перемикач. В останні роки свого життя він міг натискати перемикач тільки правою щокою (мал. 1.25). Набраний у такий спосіб текст озвучувався відповідною програмою. Так Стівен Гокінг отримав новий комп'ютерний голос.

До кінця свого життя С. Гокінг активно працював, понад 30 років був професором Кембриджського університету.

#### **Найважливіше в цьому пункті**

Системи, які забезпечують здійснення інформаційних процесів, називають **інформаційними системами**.

*Основними складовими комп'ютеризованих інформаційних систем* є **технічні пристрої**, які використовують для передавання, зберігання та опрацювання повідомлень, і **комп'ютерні програми**, за вказівками яких здійснюються всі названі інформаційні процеси.

**Інформаційні технології** описують особливості здійснення інформаційних процесів з використанням комп'ютерної техніки. Розрізняють інформаційні технології *опрацювання текстів*, *зображень* (малюнків і фотографій), *числових повідомлень*, *звуку*, *відео* тощо.

Основними напрямами застосування інформаційних технологій є: виконання обчислень, створення комп'ютерних моделей, зберігання та опрацювання великих обсягів даних, забезпечення роботи автоматів і роботів, керування промисловою та побутовою технікою, забезпечення навчання всіх верств населення, у тому числі й дистанційно.

#### $\Delta$ айте відповіді на запитання

1. Що таке інформаційна система? Наведіть приклади IC. 2. Які складові комп'ютеризованих інформаційних систем ви

знаєте? Поясніть їх призначення.

3. Що таке технологія?

4. Які технології називають інформаційними?

5. Які ви знаєте напрями використання інформаційних технологій у сучасному суспільстві?

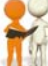

#### **Îáãîâîðіòü і çðîáіòü âèñíîâêè**

1. Які комп'ютеризовані інформаційні системи ви використовуєте вдома; під час подорожей?

2. Які комп'ютеризовані інформаційні системи використовують у вашій школі? Наведіть приклади та опишіть їх складові. 3. Чому технології називають інформаційними? Які інформаційні технології вам відомі з початкової школи? Яке їх призначення?

4. Чи використовує інформаційні технології письменник. журналіст? Якшо так, то поясніть, які та як.

Виконайте завлання

1. Наведіть приклади застосування інформаційних технологій у різних галузях діяльності людини.

2. Що з наведеного нижче є інформаційними системами:

- а) кулінарна книжка;
- б) регулювальник руху автомобільного транспорту;
- в) датчик температури навколишнього середовища;
- г) Вікіпедія;
- д) аеропорт?

Відповідь обґрунтуйте.

3. Опишіть шкільну бібліотеку як інформаційну систему.

4. Запишіть у зошит, у яких сферах людської діяльності використовують такі інформаційні технології:

- а) опрацювання текстових документів;
- б) опрацювання числових даних;
- в) опрацювання звуку, відео;
- г) передавання даних комп'ютерними мережами;
- д) комп'ютерна графіка.

5. Виконайте вправу, розміщену за адресою: https:// learningapps.org/watch?v=p2yk8dv7j21. Позначте символом Х інформаційні технології, які можуть, на вашу думку, бути використані в роботі людей певних професій, та символом? — ті, використання яких викликає сумнів.

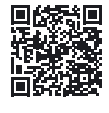

### Готуємось до вивчення нового матеріалу

- 1. Для яких цілей використовують комп'ютер?
- 2. Чим комп'ютери відрізняються один від одного?

#### 1.4. КОМП'ЮТЕРИ. ПЕРСОНАЛЬНИЙ КОМП'ЮТЕР. КОМП'ЮТЕР ЯК ІНФОРМАЦІЙНА СИСТЕМА

#### У цьому пункті йтиметься про:

- Види комп'ютерів;
- види персональних комп'ютерів;
- комп'ютер як інформаційну систему.

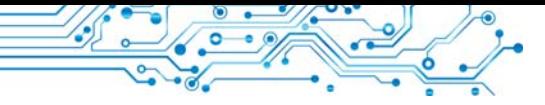

#### КОМП'ЮТЕРИ БУВАЮТЬ РІЗНІ

#### Поміркуйте

• Чи знайомі вам комп'ютери, зображені на малюнку 1.26? • Які з них ви вже бачили? • Чим вони відрізняються один від одного?

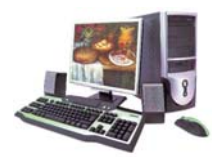

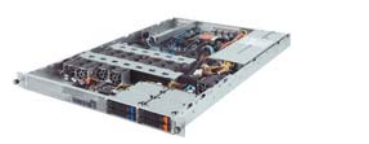

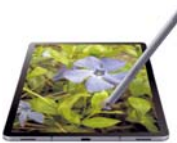

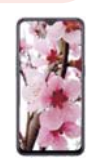

Мал. 1.26. Комп'ютери

Персона (лат. persona) особа, одна людина.

**Супер (лат. super** зверху, над) — головний, найбільший. вишої якості.

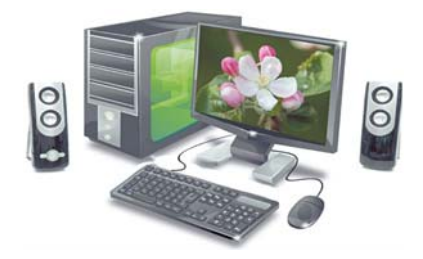

Мал. 1.27. Стаціонарний персональний комп'ютер

Як ви вже пересвідчилися, комп'ютери бувають різні. Найпоширенішими на сьогодні є так персональні комп'ютери звані (скорочено ПК) (мал. 1.27). Персональними їх називають тому, що призначені вони для роботи однієї людини (персони). Саме такі комп'ютери використовують V школах, магазинах, удома, у різноманітних організаціях.

Але можливості персональних комп'ютерів недостатні, якщо необхідно розв'язувати задачі, що потребують значних обсягів склад-

них обчислень, наприклад для розрахунків руху космічних об'єктів. Для цього використовують суперкомп'ютери (мал. 1.28). З кожним з таких комп'ютерів можуть одночасно працювати багато користувачів, які навіть перебувають у різних країнах світу.

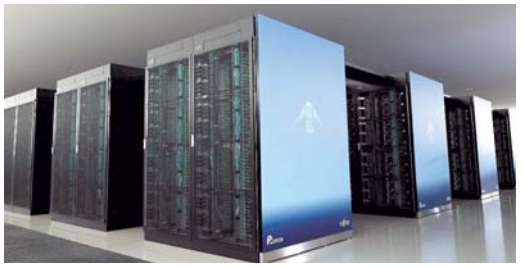

Мал. 1.28. Найпотужніший у світі станом на листопад 2021 року суперкомп'ютер **Fugaku** (Японія)

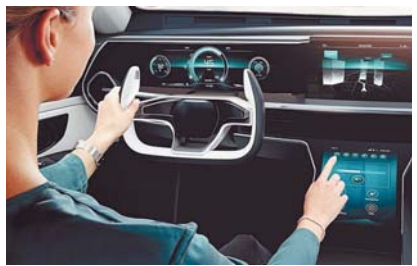

Мал. 1.29. Комп'ютер в автомобілі

Крім персональних комп'ютерів і суперкомп'ютерів, широко застосовуються комп'ютери, що вбудовуються всередину різних побутових і промислових пристроїв (мал. 1.29). Такі самі комп'ютери використовують у наборах конструкторів роботів LEGO, Micro:bit, Arduino та інших.

#### **Öіêàâі ôàêòè ç іñòîðії**

Перший у СРСР персональний комп'ютер **МИР** (рос. **М**ашина для **И**нженерных **Р**асчетов — машина для інженерних розрахун-.<br>ків) створено в 1965 р. в Києві в Інституті кібернетики Академії наук України під керівництвом академіка В. М. Глушкова (мал. 1.30).

**Ющенко Катерина Логвинівна** (1919–2001) (мал. 1.31) — одна з перших програмістів в Україні, складала програми для перших в Україні комп'ютерів. Близько 40 років працювала в Інституті кібернетики Академії наук України.

Першим персональним комп'ютером, який мав вигляд, схожий на сучасний ПК, був комп'ютер **Apple II** (мал. 1.32). Його створили у Сполучених Штатах Америки в 1977 р. Стів Джобс і Стів Возняк.

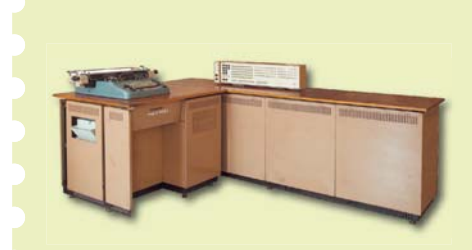

*Мал. 1.30.* Комп'ютер **МИР-1** *Мал. 1.32.* Комп'ютер

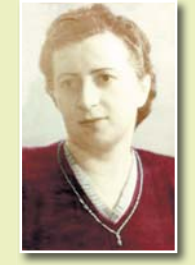

*Мал. 1.31.* Катерина Ющенко

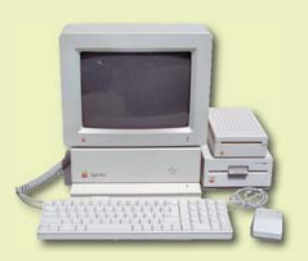

**1**

**РОЗДІ**

**Apple II**

#### Для тих, хто хоче знати більше

У червні 2020 року список найпотужніших комп'ютерів у світі очолив суперкомп'ютер **Fugaku** (див. мал. 1.28), який розробили вчені та інженери Японії для Центру обчислювальної науки **RIKEN** у місті Кобе (Японія). За швидкістю виконання обчислень Fugaku майже втричі випередив американський суперкомп'ютер **Summit**.

#### ВИДИ СУЧАСНИХ ПЕРСОНАЛЬНИХ КОМП'ЮТЕРІВ

#### Поміркуйте

**●** Для яких випадків використовують ноутбуки, а для яких — **●** планшетні комп'ютери? Чи може замінити ноутбук усі інші види комп'ютерів?

Сучасні персональні комп'ютери дуже різні. У магазинах, в установах, школах ви частіше побачите стаціонарний персональний комп'ютер, подібний до того, який зображено на малюнку 1.27. Люди, які постійно подорожують, вимущені працювати в автомобілях, літаках, поїздах, на вокзалах, і тому вони використовують портативні, або мобільні, персональні комп'ютери.

Стаціонарний (лат. stationarius — нерухомий. постійний, незмінний) — той, який має постійне місце дії або перебування.

Портативний (франц. porterнести) — зручний для того, щоб носити із собою.

Мобільний (лат. mobilis рухливий, легкий. ШВИДКОПЛИННИЙ) - ТОЙ, ЩО рухається або може рухатися, переміщуватися.

А для людини, яка хоче поєднати можливості мобільного телефона й персонального комп'ютера, дуже зручним є смартфон.

#### ПОРТАТИВНІ КОМП'ЮТЕРИ

Портативні, або мобільні, персональні комп'ютери набули останнім часом широкого розповсюдження. Портативні комп'ютери є кількох вилів. За розмірами і призначенням їх поділяють на ноутбуки, планшетні комп'ютери, смартфони.

Ноутбуки (мал. 1.33) за продуктивністю майже не відрізняються від стаціонарних комп'ютерів. Але вони легші, мають менші розміри й забезпечують роботу без підключення до електричної мережі протягом 2-6 годин.

Роль миші в ноутбуках виконує інший пристрій — тачпед (мал. 1.34).

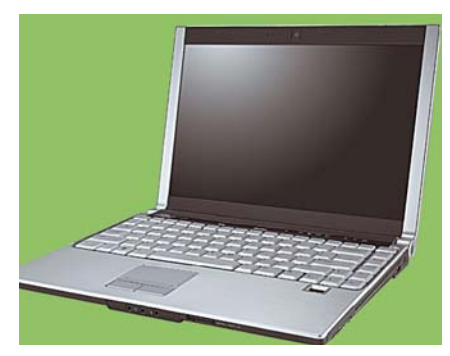

Мал. 1.33. Ноутбук

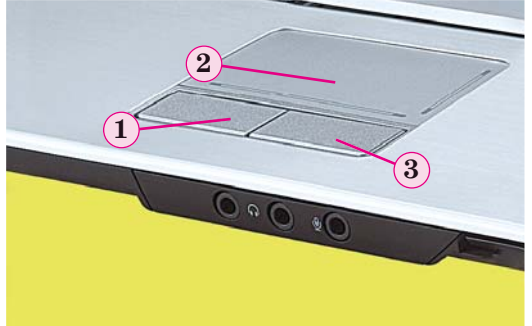

Мал. 1.34. Тачпед: 1 - ліва кнопка; 2 - чутливий до дотиків майданчик; 3 - права кнопка

Існує багато різновидів ноутбуків. За різними параметрами залежно від призначення виділяþòü *íîóòáóêè äëÿ ðîáîòè âäîìà*, *íîóòáóêè äëÿ îôіñó*, *íîóòáóêè*  $\partial$ ля *ігор* тощо.

Планшетний комп'ютер (мал.  $1.35$ ) — цей вид портативних комп'ютерів має приблизно таке саме призначення, що й невеликі ноутбуки. Планшетні комп'ютери здебільшого використовують для перегляду відеофільмів, прослу-

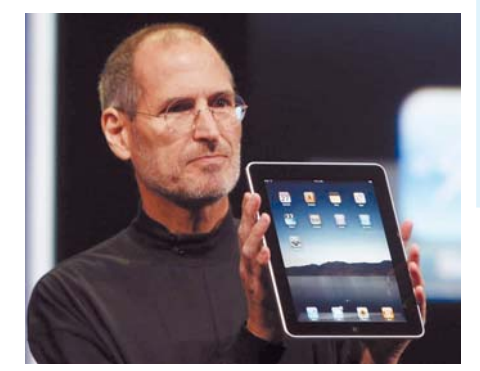

*Мал. 1.35.* Стів Джобс демонструє планшетний комп'ютер корпорації Apple

ховування аудіозаписів, читання електронних книжок, а також для роботи в Інтернеті.

Смартфони (мал. 1.36) призначено для забезпечення мобільного зв'язку, а також для роботи з текстами, в Інтернеті, перегляду та опрацювання фотографій, ведення ділового щоденника, перегляду відео, читання тощо.

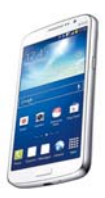

*Мал. 1.36.* Смартфон

Смартфон може бути «репетитором» з різних предметів, «персональним тренером» або застосовуватися для контролю за станом здоров'я.

#### **Öіêàâі ôàêòè ç іñòîðії**

**Стів Джобс** (1955–2011) — співзасновник компанії **Apple Computer**, разом зі **Стівом Возняком** (мал. 1.37) — розробники одного з перших і найуспішнішого на той період (1977 р.) персонального комп'ютера **Apple ІІ.**

**Стів Возняк** (нар. 1950 р.) розробив конструкції та більшість комп'ютерних програм перших моделей персональних комп'ютерів **Apple**. На питання про своє походження Возняк відповів: «Багато хто в мене запитує: «Стів, ти поляк?» Бо моє прізвище Возняк. Я відповідаю: «Ні, я — українець».

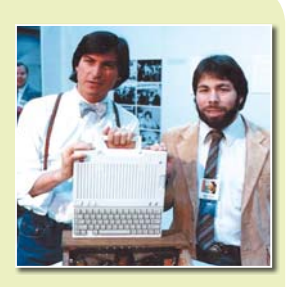

*Мал. 1.37.* Стів Джобс (ліворуч) і Стів Возняк

#### КОМП'ЮТЕР ЯК ІНФОРМАЦІЙНА СИСТЕМА

#### Поміркуйте

**●** Які інформаційні процеси здійснюють пристрої комп'ютера **●** (мал. 1.38)? Чому комп'ютер вважають інформаційною системою?

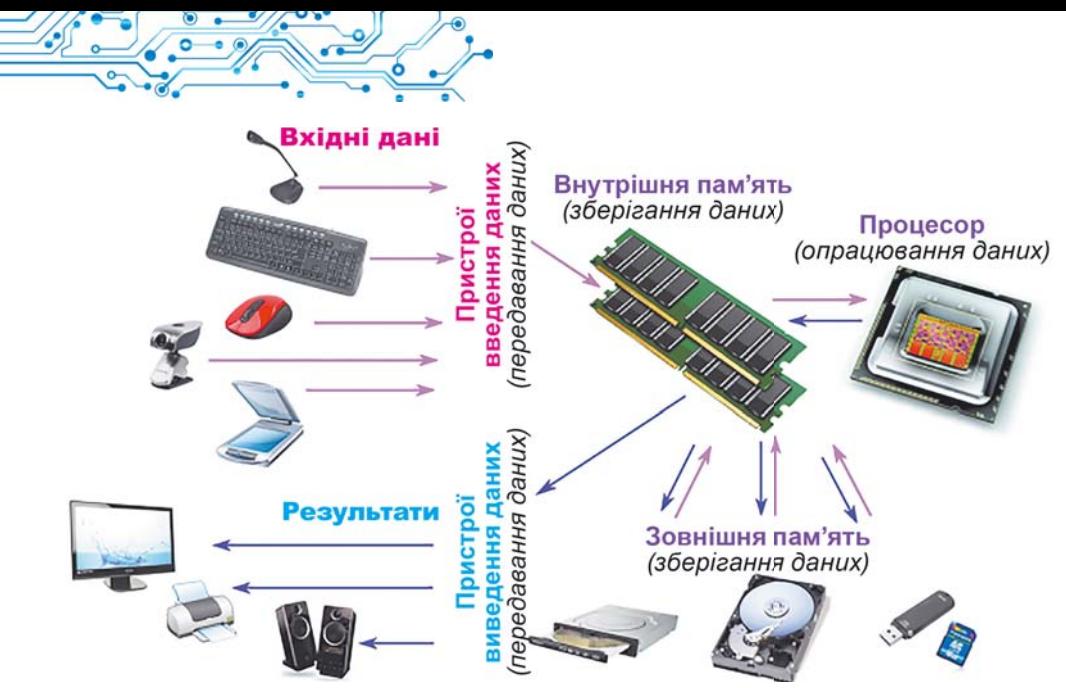

*Мал. 1.38.* Інформаційні процеси в комп'ютері

 $V$ важно розглянувши схему, подану на малюнку 1.38, можна дійти висновку, що комп'ютером здійснюються всі розглянуті в попередньому пункті інформаційні процеси передавання, опрацювання та зберігання повідомлень.

Ураховуючи, що ці процеси відбуваються за допомогою комп'ютерних програм, які створила людина, можемо з впевненістю стверджувати, що комп'ютер разом з людьми, які забезпечують його роботу та використовують дані, опрацьовані ним, є сучасною інформаційною системою. Інформаційною системою є і смартфон, і суперкомп'ютер.

#### Працюємо з комп'ютером

1. Відкрийте вікно браузера.

2. Відкрийте головну сторінку сайту **Hotline** (https:// hotline.ua).

3. Перейдіть на сторінку з відомостями про ноутбуки (за по $c$ иланнями: *Комп'ютери. Мережі* $\Rightarrow$  *Ноутбуки, планшети,*  $e$ лектронні книги  $\Rightarrow$  *Ноутбуки*, ультрабуки).

4. У списку кнопки Сортувати за установіть сортування за *по* $n$ *илярністю*.

5. Виберіть назву найпопулярнішого у списку ноутбука.

6. Визначте значення таких властивостей: модель; компанія-виробник; мінімальна ціна, грн; максимальна ціна, грн; кількість магазинів, які пропонують цей ноутбук.

7. Закрийте вікно браузера.

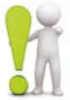

#### **Найважливіше в цьому пункті**

Залежно від призначення та операцій, які вони здійснюють, комп'ютери поділяють на **суперкомп'ютери**, **персональні ком-**

**п'ютери** та **комп'ютери**, **що вбудовані** всередину різноманітних пристроїв і машин.

Серед персональних комп'ютерів розрізняють **стаціонарні** та **портативні** (мобільні). У свою чергу, серед портативних комп'ютерів розрізняють **ноутбуки**, **планшетні комп'ютери** та **смартфони**.

**Комп'ютер** — інформаційна система, оскільки він забезпечує всі основні інформаційні процеси: передавання, опрацювання, зберігання повідомлень.

#### $\Delta$ айте відповіді на запитання

1. Для чого призначені комп'ютери?

 $2$ . На які види поділяють комп'ютери?

3. Які комп'ютери належать до персональних?

**4.** Які є види портативних комп'ютерів?

5. Які операції можна виконувати з використанням смартфона?

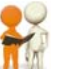

#### **Îáãîâîðіòü і çðîáіòü âèñíîâêè**

1. Чим відрізняються суперкомп'ютери від персональних комп'ютерів? Для яких цілей використовують комп'ютери кожного із ших видів?

2. Які особливості відрізняють ноутбуки від планшетних комп'ютерів?

3. Які операції з опрацювання даних можна виконувати на всіх видах портативних комп'ютерів? Наведіть приклади. 4. Чи можливо використовувати стаціонарні комп'ютери для тих самих цілей, що й портативні комп'ютери? Відповідь обґрунтуйте.

5. Для яких цілей вбудовують комп'ютери, наприклад, в автомобіль? У які ще пристрої вбудовують комп'ютери? З якою  $mero<sub>io</sub>$ ?

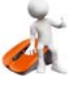

#### **Виконайте завдання**

1. *Проведіть дослідження*. Персональні комп'ютери яких видів є в комп'ютерному класі вашої школи та у вас удома; для яких цілей їх використовують? Дані дослідження занотуйте у зошит у таблицю.

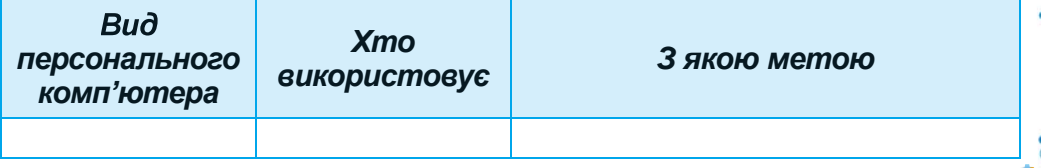

2. Складіть список професій, для яких, на вашу думку, використання портативних комп'ютерів украй необхідно. Обґрунтуйте вашу думку.

3. Складіть список професій, для яких, на вашу думку, доцільно використовувати стаціонарні комп'ютери. Обґрунтуйте вашу думку.

4. Порівняйте планшетний комп'ютер і смартфон. Що в них спільне та що відмінне? Узгоджені відповіді занотуйте у зошит у таблиню.

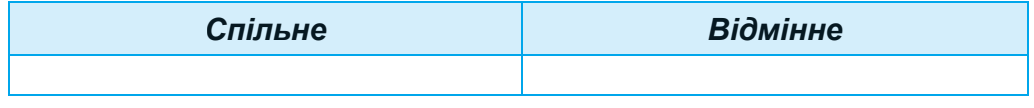

5. За матеріалами пункту створіть в одному з графічних редакторів схему класифікації персональних комп'ютерів. Збережіть створену схему у вашій папці у файлі з іменем завлання 1.4.5.

6. Виконайте вправу за адресою: https://learningapps. org/watch?v=ps0smfopc21. Розподіліть комп'ютери за їх вилами.

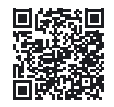

#### Готуємось до вивчення нового матеріалу

1. Які пристрої входять до складу комп'ютера?

2. Які пристрої введення і виведення даних ви знаєте?

#### 1.5. СКЛАДОВІ КОМП'ЮТЕРІВ ТА ЇХ ПРИЗНАЧЕННЯ

#### У цьому пункті йтиметься про:

- складові комп'ютерів;
- призначення складових комп'ютерів.

## КЛАСИФІКАЦІЯ ПРИСТРОЇВ КОМП'ЮТЕРА

#### Поміркуйте

• Які з наведених пристроїв комп'ютера ви використовували (мал. 1.39)? З якою метою? • Які інформаційні процеси реалізує кожен з пристроїв?

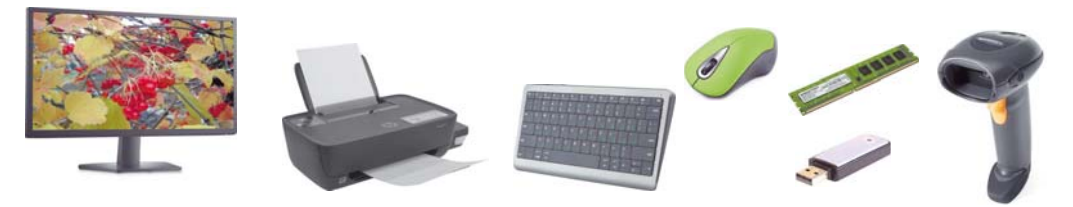

Мал. 1.39. Комп'ютерні пристрої

Складові комп'ютера — це сукупність апаратних і програмних засобів комп'ютера.

Апаратні засоби, англійською їх ще називають hardware (англ. hardware — твердий товар). — це сукупність різноманітних пристроїв комп'ютера.

З початкової школи ви знаєте, що до складу комп'ютера входять системний блок, пристрої введення даних (миша, клавіатура) та виведення даних (монітор, принтер). Однак ви вже, мабуть, бачили інші комп'ютерні пристрої, а можливо, і працювали з ними.

Зазвичай всі пристрої комп'ютера поділяють залежно від інформаційних процесів, виконання яких вони забезпечують (мал. 1.40).

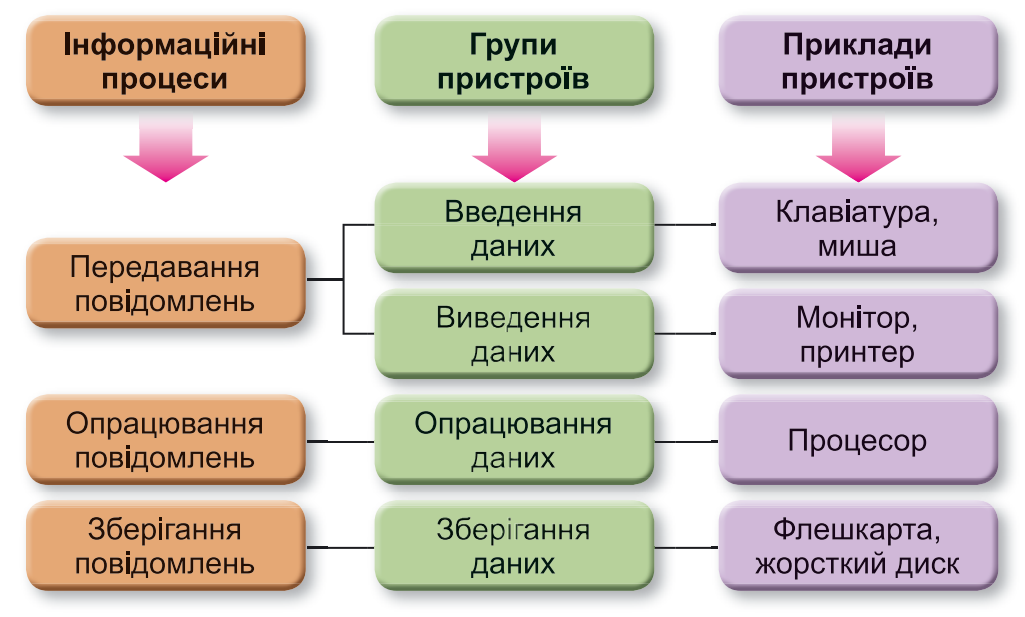

Мал. 1.40. Схема класифікації пристроїв комп'ютера

#### ПРИСТРОЇ ВВЕДЕННЯ ДАНИХ

#### Поміркуйте

- Які об'єкти беруть участь у процесі передавання даних?
- Які операції здійснює людина з використанням клавіатури; миші?

Ви знаєте, що основними пристроями для введення даних є клавіатура та миша (повна назва — маніпулятор «миша»). Пристрої введення даних можна розділити за типом даних, з якими вони працюють. Так, можна виділити пристрої
введення текстових (клавіатура), графічних (сканер, фотокамера, графічний планшет), звукових (мікрофон), відео (відеокамера, вебкамера) даних.

Ше однією групою пристроїв введення даних є пристрої лля забезпечення керивання в різних програмах. До них належать миша, тачпед, мультимедійна (електронна) дошка. сенсорний екран, джойстик, геймпед (мал. 1.41), кермо, педалі, танцювальний майданчик (данспед) тощо.

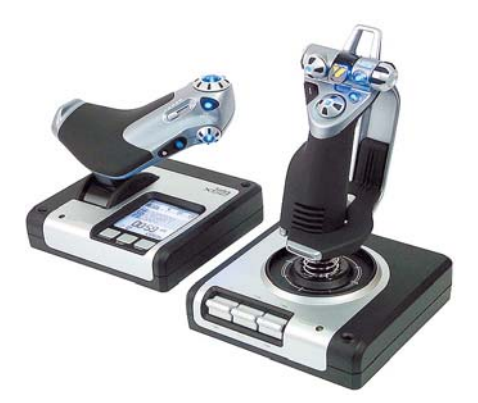

Мал. 1.41. Геймпед

Геймпед (англ. *game* гра, *pad* — площадка, майданчик) — ігровий майданчик.

Данспед (англ. dance танцювати, *pad* — площадка, майданчик) — майданчик для танців.

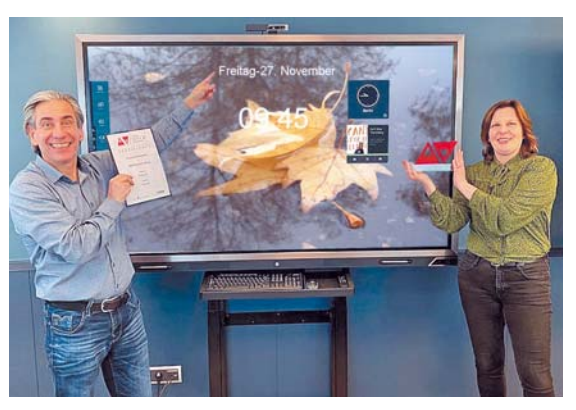

Мал. 1.42. Презентаційний сенсорний екран

Мультимедійні (електронні) дошки використовують здебільшого в закладах освіти, а також піл час проведення різноманітних презентацій.

Сенсорні екрани використовують зазвичай у планшетних комп'ютерах, смартфонах, терміналах тощо. Сенсорні екрани

великих розмірів (мал. 1.42) використовують у закладах освіти та на презентаційних заходах.

Уведення даних у цих пристроях здійснюється дотиком пальця або спеціального вказівника до певних ділянок поверхні екрана.

#### Для тих, хто хоче знати більше

У комп'ютерах STEM-лабораторій, що останнім часом надходять у школи, використовують датчики для визначення значення температури, вологості повітря, швидкості руху різноманітних об'єктів тощо (мал. 1.43).

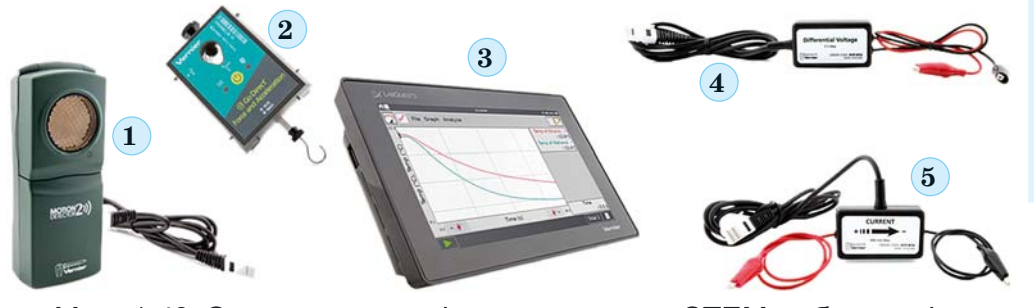

Мал. 1.43. Один з комплектів пристроїв для STEM-лабораторії: 1 — датчик (детектор) руху; 2 — датчик вимірювання сили; 3 — планшетний комп'ютер; 4 — датчик напруги електричного струму; 5 - датчик сили електричного струму

# ПРИСТРОЇ ВИВЕДЕННЯ ДАНИХ

### Пригадайте

• Які пристрої ви використовували вдома або у школі для виведення даних? • Як називається пристрій, що отримує дані під час їх передавання?

Результати опрацювання даних комп'ютером передаються (виводяться) для перегляду користувачем. Пристрої виведення даних, як і пристрої їх введення, можна поділити за типом даних, з якими вони працюють. Так, можна виділити пристрої виведення тексто-

вих і графічних даних (монітор, принтер, плотер), звукових (навушники, звукові колонки) та відео (мультимедійні проєктори (мал. 1.44), сенсорні екрани) даних. Певні пристрої забезпечують виведення як графічних, так і відеоданих (монітор, мультимедійні проєктори, сенсорні екрани тощо).

Окремий вид пристроїв складають комунікаційні пристрої (модем, комутатор, маршрутизатор (роутер) тощо) пристрої для забезпечення обміну даними в комп'ютерних мережах. З їх використанням здійснюється як введення, так і виведення даних. Більш детально ці пристрої розглянемо в наступному розділі.

# ПРИСТРОЇ ОПРАЦЮВАННЯ ДАНИХ

#### Поміркуйте

• Які дії ми називаємо опрацюванням даних? • Для чого призначений процесор комп'ютера?

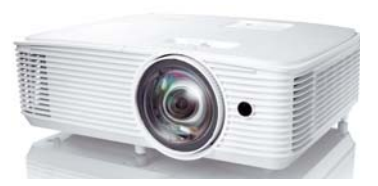

Мал. 1.44. Проєктор

Опрацювання даних у комп'ютері виконується з використанням процесора (мал. 1.45). Він є пристроєм, що забезпечує виконання комп'ютерних програм. Швидкість роботи комп'ютера в більшості випадків визначається швидкістю опрацювання даних процесором.

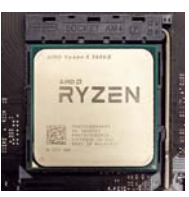

Мал. 1.45. Процесор

#### Для тих, хто хоче знати більше

Перший процесор в одному нероз'ємному пристрої (мікросхемі) було створено корпорацією Intel (США) у 1971 році (мал. 1.46). Його сконструював співробітник компанії Федеріко Фаггін для калькулятора японської компанії Busicom. Процесор міг виконувати 60000 операцій за секунду, а набір команд складався із 46 команд. Він отримав назву Intel 4004.

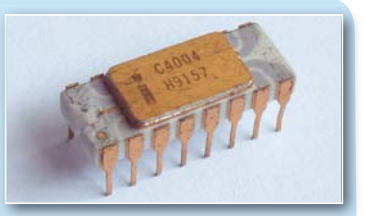

Мал. 1.46. Процесор Intel  $4004$ 

Слід зазначити, що сучасні процесори здійснюють понад 50000000000 операцій за секунду.

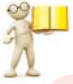

# ПРИСТРОЇ ЗБЕРІГАННЯ ДАНИХ

Пригадайте • Що таке носій даних? Які носії даних ви знаєте? • Які носії даних використовуються в комп'ютерах?

Як ви вже знаєте, щоб зберігати дані, їх записують (фіксують) на різноманітних носіях. У комп'ютерах використовують різні носії даних: магнітні диски, флешмікросхеми, оптичні диски тощо. А для запису та зчитування повідомлень із цих носіїв існують відповідні пристрої (табл. 1.4).

Таблиця 1.4

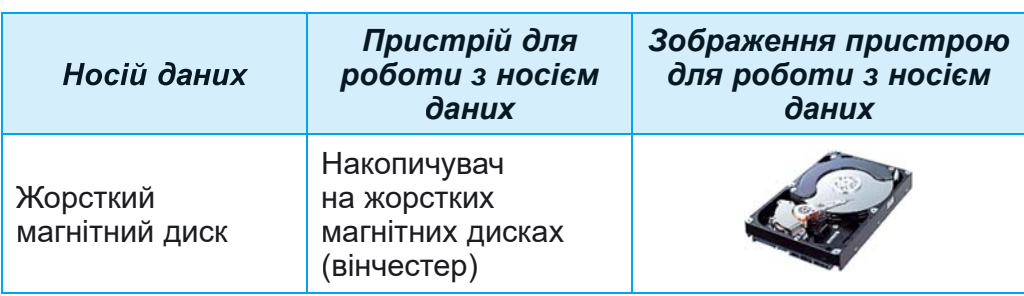

#### Носії даних, що використовуються в комп'ютерах, і пристрої для роботи з ними

# *Продовження таблиці 1.4*

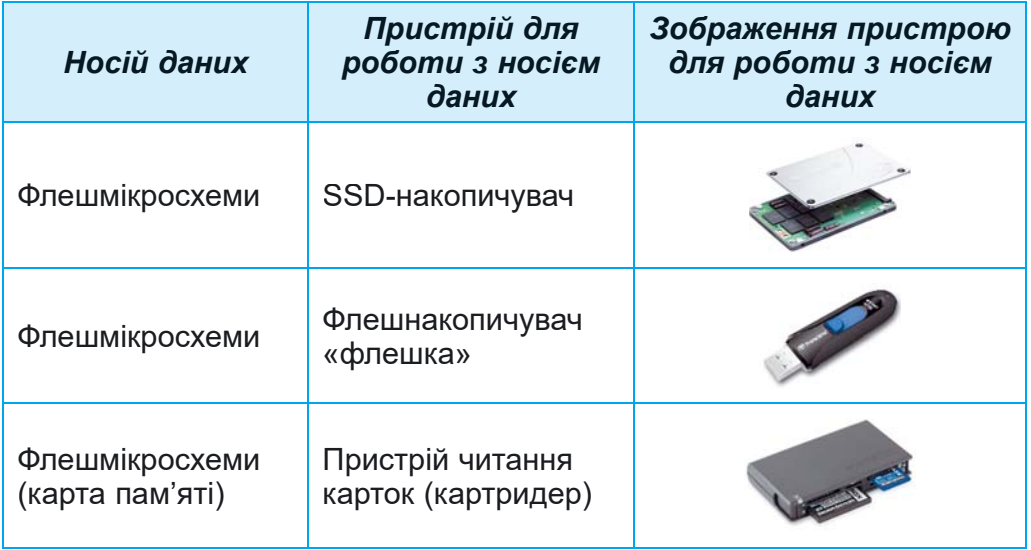

Пристрої для роботи з магнітними дисками зазвичай розміщуються в системному блоці комп'ютера. На жорстких магнітних лисках зберігається основний обсяг даних комп'ютера. У ноутбуках дедалі частіше основним носієм даних стають SSD-

**SSD** (англ. *solid-state drive*  твердотілий накопичувач) комп'ютерний запам'ятовувальний пристрій на основі мікросхем пам'яті.

**Картридер** (англ. *card* картка, *reader —* читач) пристрій для зчитування даних з флешкарт.

накопичувачі. Але поки що їх вартість більш ніж удвічі перевищує вартість накопичувачів на жорстких магнітних лисках тієї самої ємності.

До пристроїв зберігання даних зі змінними носіями належать пристрої для роботи на базі флешмікросхем — це перш за все так звані флешки та карти пам'яті, які використовуються у смартфонах, цифрових фото- та відеокамерах тощо. У застарих комп'ютерах можуть використовуватися для перенесення даних оптичні диски.

Сукупність носіїв даних комп'ютера складає його **пам'ять.** 

#### Для тих, хто хоче знати більше

Основною властивістю як окремих носіїв даних комп'ютера, так і всієї пам'яті є **ємність**. Значення цієї властивості для сучасних носіїв даних подано в таблиці 1.5.

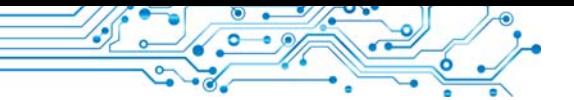

*Таблиця 1.5*

#### **Значення максимальної ємності носіїв даних станом на 2022 рік**

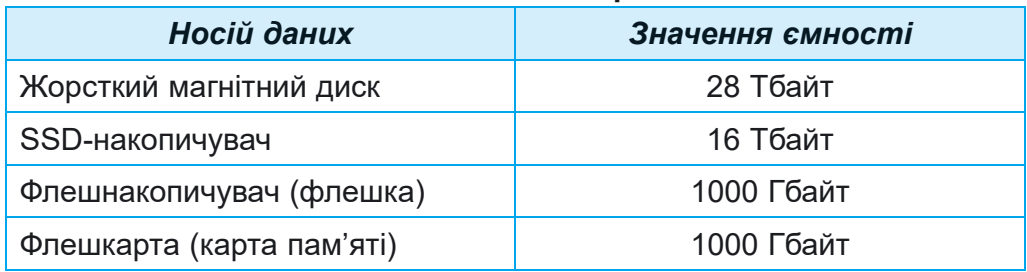

# Працюємо з комп'ютером

1. Відкрийте вікно браузера.

2. Відкрийте головну стоðіíêó ñàéòó **Hotline** (https:// hotline.ua).

**Дюйм** (нід. *duim* — великий палець) — одиниця довжини в окремих країнах. 1 дюйм = 25 $\frac{2}{5}$  мм.

3. Перейдіть на сторінку з ві-

домостями про монітори для стаціонарних персональних комп'ютерів (за посиланнями: *Комп'ютери. Мережі* ⇒  $K$ омп'ютерна периферія ⇒ Монітори).

4. У списку кнопки Сортувати за установіть сортування за но*âèçíîþ*.

5. Виберіть назву другого у списку монітора.

6. Виберіть у вікні, що відкрилося, вкладку **Про товар**.

7. Визначте значення таких властивостей: модель; компаніявиробник; діагональ екрана; мінімальна ціна; максимальна піна.

8. Перейдіть на сторінку з відомостями про накопичувачі на жорстких магнітних дисках (за посиланнями: *Комп'ютери*.  $Mepewi → Kommnewm yovi → SSD-hakonu yga vi).$ 

9. У списку кнопки Сортувати за установіть сортування за оцінкою товару, складеною на основі відгуків користувачів. 10. Виберіть у списку назву другого SSD-накопичувача.

11. Виберіть у вікні, що відкрилося, вкладку **Про товар**.

12. Визначте значення таких властивостей: модель; компанія-виробник; обсяг; мінімальна ціна; максимальна ціна.

13. Закрийте вікно браузера.

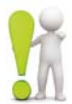

# **Найважливіше в цьому пункті**

Залежно від інформаційних процесів, які вони реалізують, пристрої комп'ютера поділяють на пристрої **введення**, **виведення**, **опрацювання** та **зберігання** даних.

За типом даних, з якими вони працюють, пристрої введення поді- **<sup>Л</sup>** ляють на пристрої введення *текстових* (клавіатура), *графічних* (сканер, фотокамера, графічний планшет), *звукових* (мікрофон), *відео* (відеокамера, вебкамера) даних. Окрему групу складають **пристрої для забезпечення керування** в різноманітних програмах (миша, тачпед, мультимедійна (електронна) дошка, сенсорний екран).

Розрізняють пристрої виведення *текстових* і *графічних* даних (монітор, принтер, плотер), *звукових* (навушники, звукові колонки), *відео* (мультимедійні проєктори, екранні панелі) даних. Певні пристрої можуть виводити як графічні, так і відеодані.

Окремий вид пристроїв складають *комунікаційні пристрої* (модем, комутатор, маршрутизатор (роутер) тощо) — пристрої для забезпечення обміну даними в комп'ютерних мережах. З їх використанням здійснюється як введення, так і виведення даних.

Опрацювання даних у комп'ютері виконується з використанням *процесора*.

У комп'ютерах використовують різні носії даних: *магнітні диски*, *флешмікросхеми*, *оптичні диски* тощо. А для запису та зчитування повідомлень із цих носіїв існують відповідні пристрої — накопичувачі на жорстких магнітних дисках, флешнакопичувачі, картридери.

Сукупність носіїв даних комп'ютера складає його **пам'ять**.

# $\Delta$ айте відповіді на запитання

1. Які пристрої є пристроями введення даних? Наведіть приклади.

2. Які пристрої є пристроями виведення даних? Наведіть приклади.

3. Для чого призначений процесор?

4. Які носії даних використовують у комп'ютерах?

5. Які пристрої використовують для друкування даних на папері або на плівці?

# **Обговоріть і зробіть висновки**

1. Які пристрої введення даних ви використовували? Дані яких типів ви вводили з використанням цих пристроїв?

2. Які пристрої виведення даних ви використовували? Які з них призначено для виведення звукових і відеоданих? 3. Які пристрої, що ви використовували, здійснюють виведення як текстових, так і графічних даних?

4. Чому вважають, що процесор — це основний пристрій комп'ютера?

# **Виконайте завдання**

1. На основі відомостей, розміщених у підручнику, підготуйте в зошиті схему класифікації пристроїв введення даних.

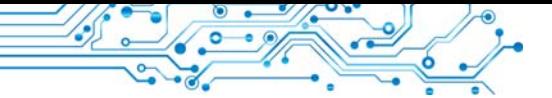

2. На основі відомостей, розміщених у підручнику, підготуйте в зошиті схему класифікації пристроїв виведення даних.

3. Підготуйте повідомлення про один з видів пристроїв вивелення даних - 3D-принтер. Опишіть його призначення та область використання.

4. За малюнком 1.47 визначте назви та типи пристроїв. Опишіть, де і для чого вони використовуються.

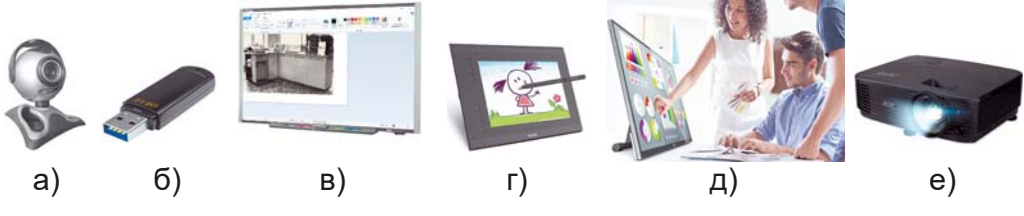

Мал. 1.47. Пристрої

Збережіть відповіді на завдання у вашій папці у текстовому файлі з іменем завдання 1.5.4.

5. Проведіть обговорення та запишіть у зошиті спільну думку стосовно того, користувачі яких професій використовують у своїй діяльності наведені пристрої для роботи з даними:

а) диктофон: в) джойстик;

г) GPS-навігатор. б) вілеокамера:

# Готуємось до вивчення нового матеріалу

1. Що таке файл, папка? Для чого вони призначені?

2. Що таке контекстне меню об'єкта? Як відкрити контекстне меню?

# 1.6. ОПЕРАЦІЙНА СИСТЕМА, ЇЇ ПРИЗНАЧЕННЯ. ФАЙЛИ ТА ПАПКИ, ОПЕРАЦІЇ НАД НИМИ. ПРИКЛАДНІ КОМП'ЮТЕРНІ ПРОГРАМИ

# У цьому пункті йтиметься про:

- операційну систему;
- файли та папки, операції над ними з використанням Провідника;
- прикладні програми.

# ПОНЯТТЯ ОПЕРАЦІЙНОЇ СИСТЕМИ

# Поміркуйте

• Які з наведених значків програм ви знаєте (мал. 1.48)? • Які програми відкриваються з використанням цих значків? • Дані яких типів опрацьовують ці програми?

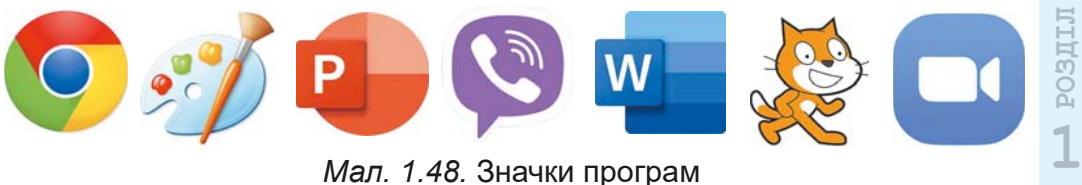

*Мал. 1.48.* Значки програм

3 початкової школи ви вже знаєте, що комп'ютерна **програма** — це алгоритм, призначений для виконання комп'ютером. Є програми для роботи з малюнками, текстами, презентаціями тощо.

Але є програми, які мають особливе значення для роботи комп'ютера. Це **операційні системи** (скорочено ОС). Без операційної системи робота сучасного комп'ютера неможлива.

**Операційна система** — це комплекс програм, призначений лля:

- керування роботою пристроїв комп'ютера;
- організації обміну даними між користувачем і комп'юrepom;
- забезпечення обміну даними між пристроями комп'ютера;
- організації зберігання даних на носіях даних;
- забезпечення одночасної роботи інших програм.

Усі програми використовують засоби операційної системи з передавання даних до пристроїв збереження та виведення даних.

Для персональних комп'ютерів призначені операційні сиñòåìè **Windows 10**, **Windows 11**, **MacOS**, **Android**, **Chrome OS** та інші.

Про сучасні операційні системи говорять, що вони мають **графічний інтерфейс** (англ. *inter* — між, *face* — обличчя — засоби забезпечення обміну даними між двома об'єктами). Цей інтерфейс базується на підході, який отримав назву WIMP (англ. Windows, Icons, Menus, Pointer — вікна, значки або піктограми, меню, вказівник).

Під **інтерфейсом користувача операційної системи** розуміють набір засобів і правил, застосовуючи які користувач може подавати команди операційній системі та отримувати повідомлення про хід або результат виконання поданої команди.

Наприклад, вибір вказівником значка об'єкта на екрані приведе до його виділення — зафарбування іншим кольором.

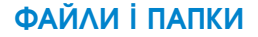

#### Поміркуйте

• Як ви розумієте, що таке файл? • Як ви думаєте, для чого призначено папки?

З курсу інформатики початкової школи ви знаєте, що дані на жорстких магнітних дисках, на картках пам'яті зберігаються у файлах. Файл (англ. *file* — підшивка паперів, картотека) — це набір даних певного типу, що розміщується на носії ланих і має ім'я.

У файлах зберігаються дані різних типів — тексти, фотографії, малюнки, пісні, відеофільми та інше. Відповідно до цього, говорять, що файли бувають різних типів - текстові, графічні, відео, звукові тощо. Комп'ютерні програми також зберігаються у файлах.

Кожен файл має ім'я — набір символів, що може містити літери українського, англійського та інших алфавітів, цифри й інші символи. Ім'я файлу може мати розширення — набір символів після останньої крапки в імені. За розширенням імені файлу операційна система «розпізнає» тип файлу та закріплює за ним певний значок, наприклад такі: В., А., Р., **W**. Значки файлів одного типу зазвичай однакові.

Щоб швидко знайти потрібні файли, бажано зберігати їх у певному порядку. Для цього створюються додаткові об'єкти — папки (каталоги). Значок папки зазвичай такий або такий .

Кожна папка має ім'я. Як правило, ім'я папки має відповідати типу або призначенню файлів.

Папки та файли розміщуються на носіях даних, роботу з якими здійснюють відповідні пристрої. В операційних системах кожний пристрій має свій значок та ім'я. Ім'я зазвичай містить велику літеру англійського алфавіту та двокрапку після неї. Наприклад, А:, С:, D:. Приклади значків та імен пристроїв збереження даних показано на малюнку 1.49.

#### **ЯРЛИКИ**

Ярлик — це посилання на інший об'єкт на цьому самому комп'ютері або в мережі. Таким об'єктом може бути файл, папка, пристрій збереження даних. Значок ярлика зазвичай має зображення стрілки у лівому нижньому куті. Однак у певних випадках стрілка на зображенні значка ярлика

відсутня. На малюнку 1.50 ліворуч зображено значки об'єктів: пристрій збереження даних (Локальний диск  $(C:$ )), папка (Музика) та файл відео (В. Івасюк. Я піди в далекі гори), а праворуч — ярлики цих об'єктів.

Якщо двічі клацнути на значку ярлика, то відбудеться дія, яка залежить від типу об'єкта, на який посилається ярлик:

- файл програми програма запуститься на виконання:
- файл з малюнком, текстом, презентацією, відеофільмом тощо — відкриється зазначений файл у вікні програми, у якій опрацьовуються файли цього типу;
- папка запуститься програма Провідник, у вікні якої буде відображено список імен файлів і папок пієї папки:
- пристрій збереження даних запуститься програма Провідник, у вікні якої відображатиметься список імен файлів і папок на носії даних.

# ОПЕРАЦІЇ НАД ПАПКАМИ, ФАЙЛАМИ, **ЯРЛИКАМИ**

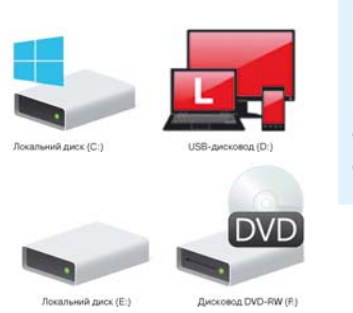

Мал. 1.49. Приклади значків та імен пристроїв збереження даних

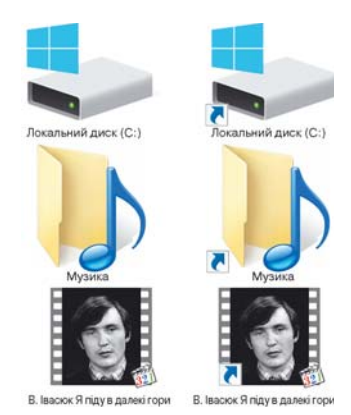

Мал. 1.50. Зображення значків пристрою збереження даних, папки, файлу та їх ярликів

#### Пригадайте

- Які операції над файлами та папками ви виконували?
- Як скопіювати файл з флешки на Робочий стіл?

Ви вже навчилися виконувати певні операції над папками та файлами з використанням контекстного меню цих об'єктів. Нагадаємо алгоритми виконання цих операцій.

Алгоритм створення папки з використанням контекстного меню: відкрити контекстне меню вільного місця  $\Rightarrow$  Ствоpumu nanky  $\Rightarrow$  *esecmu im's nanku*  $\Rightarrow$  *Enter.* 

Алгоритм створення файлу з використанням контекстного меню: відкрити контекстне меню вільного місця  $\Rightarrow$  Створити точковий рисунок ⇒ ввести ім'я файлу ⇒ Enter.

Алгоритм видалення папки або файлу з використанням контекстного меню: відкрити контекстне меню об'єкта  $\Rightarrow$ **Видалити.** Алгоритм копіювання папки або файлу з використанням контекстного меню: відкрити контекстне меню  $o\delta$ 'єкта ⇒ **Копіювати** ⇒ потрібна папка ⇒ контекстне меню  $\epsilon$ ільного місия  $\Rightarrow$  Вставити.

#### Пригадайте

• Що таке меню програми? • Які елементи керування ви використовували в різних програмах?

Зазначені операції над папками та файлами можна виконувати не тільки з використанням контекстного меню об'єктів. Можна також використати елементи керування вікна програми Провідник.

Для запуску програми Провідник можна скористатися вже відомою операцією — подвійним клацанням лівою кнопкою миші після наведення вказівника на значок папки або вибрати кнопку Файловий провідник на Панелі завдань. Вікно програми Провідник подано на малюнку 1.51.

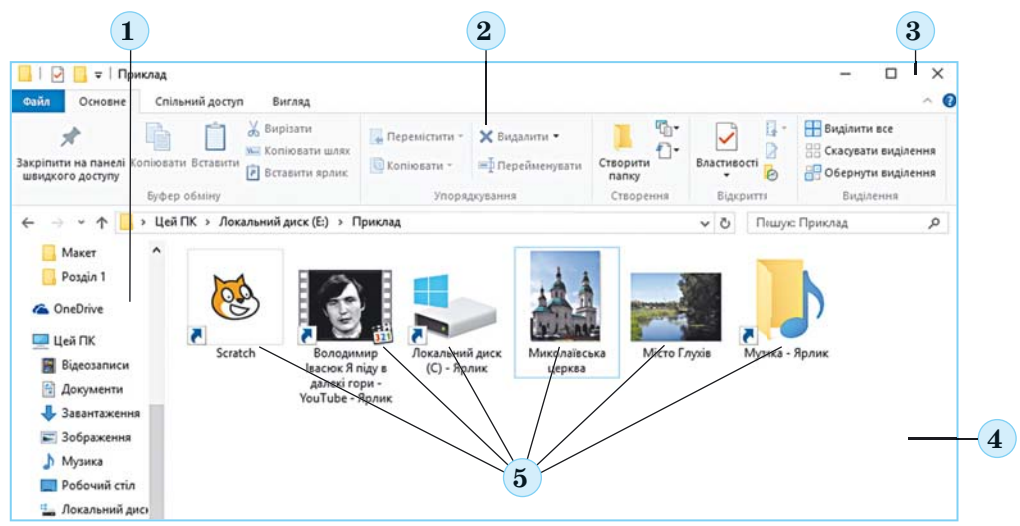

Мал. 1.51. Вікно програми Провідник

 $1$  — область переходів; 2 — стрічка; 3 — кнопки керування вікном; 4 — робоча область вікна; 5 — значки об'єктів

Наведемо алгоритм створення папки з використанням Провідника: відкрити потрібну папку  $\Rightarrow$  Основне  $\Rightarrow$  Створення  $\Rightarrow$  Cmoopumu nanky  $\Rightarrow$  yoecmu im's nanku  $\Rightarrow$  Enter.

Для створення файлів з використанням Провідника потрібно на вкладці Створення відкрити список кнопки Ство-

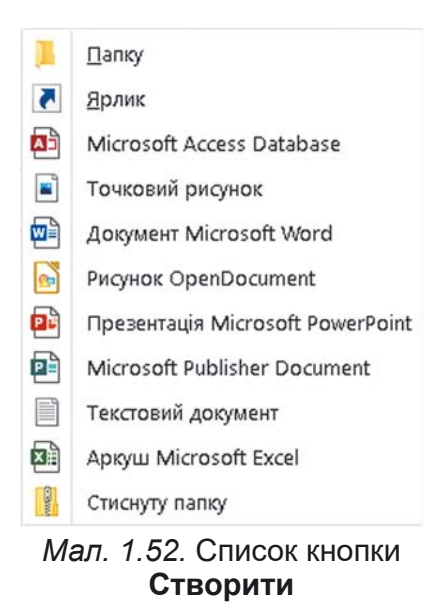

рити та вибрати потрібний тип файлу (мал. 1.52), наприклад Точковий рисунок. Потім увести замість слів Створити точковий рисунок (для інших типів файлів буде запропоновано інше ім'я) ім'я нового файлу та натиснути клавішу Enter.

ярликів Створення здійснюється за таким алгоритмом:

1. Відкрити у вікні Провідника папку, у якій буде створено ярлик.

2. Виконати Основне  $\Rightarrow$  Створення ⇒ Створити ⇒ Ярлик.

3. Вибрати у вікні Створення ярлика (мал. 1.53) кнопку Огляд.

4. Вибрати у вікні Пошук файлів або папок об'єкт, на який буде посилатися ярлик (мал. 1.54). 5. Вибрати кнопку ОК.

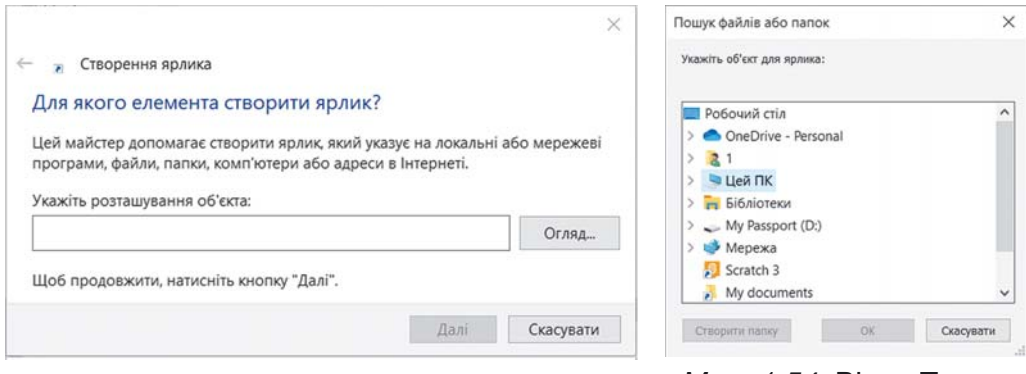

Мал. 1.53. Вікно Створення ярлика

Мал. 1.54. Вікно Пошук файлів або папок

Для копіювання файлів і папок з використанням Провідника потрібно виконати алгоритм: вибрати об'єкт $\Rightarrow$ Основне $\Rightarrow$ Буфер обміну ⇒ Копіювати ⇒ відкрити потрібну папку ⇒ Основне ⇒ Буфер обміну ⇒ Вставити.

Для видалення файлів і папок слід виконати:

1. Вибрати об'єкт, який потрібно видалити.

2. Вибрати на вкладці Основне Стрічки у групі елементів Упорядкування команду Видалити Х.

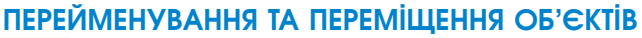

#### Пригадайте

• Як змінити ім'я файлу чи папки з використанням контекстного меню? • Що станеться при зміні розширення імені файлу?

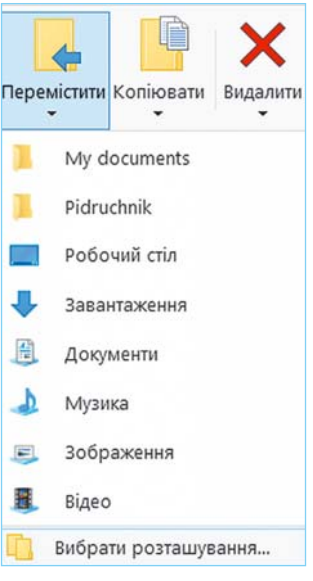

Зміна імен файлів і папок у програмі Провідник здійснюється за алгоритмом: вибрати об'єкт  $\Rightarrow$  Основне упорядкування ⇒ Перейменувати ⇒ увести нове  $i \mathcal{M} \mathcal{A} \Rightarrow$  Enter.

переміщення Операція об'єктів з використанням елементів керування програми Провідник здійснюється за алгоритмом, схожим з операцією копіювання. Тільки замість кнопки Копіювати слід вибрати кнопку Вирізати Х.

Іншим способом переміщення об'єктів є використання елементів керування групи Упорядкування за таким алгоритмом:

 $\Rightarrow$   $Ynopa\partial\kappa u$ 

1. Вибрати об'єкт.

2. Виконати Основне Мал. 1.55. Список вання  $\Rightarrow$  Перемістити. **КНОПКИ Перемістити** 

3. Вибрати у списку кнопки Перемістити (мал. 1.55) папку, у яку буде переміщено об'єкт, або (якщо потрібної папки немає у списку) вибрати команду Вибрати розташування та обрати потрібну папку у вікні, що відкриється.

4. Вибрати кнопку Перемістити.

# ВІДНОВЛЕННЯ ОБ'ЄКТІВ

З операцією видалення папок і файлів ви ознайомилися в початковій школі й у цьому пункті. Але об'єкти не завжди видаляються остаточно. Зазвичай після видалення вони потрапляють до Кошика . З Кошика об'єкти можна відновити в папку, у якій вони були розміщені до видалення.

Для відновлення об'єктів потрібно відкрити вікно папки Кошик і після вибору об'єктів для відновлення вибрати на вкладці Керування Стрічки у групі елементів Відновлення кнопку Відновити виділені елементи Г. Для відновлення всіх об'єктів слід вибрати кнопку Відновити всі елементи В. Для відновлення можна також використати відповідну команду з контекстного меню об'єктів.

Для остаточного видалення об'єктів потрібно вибрати команду Очистити кошик з контекстного меню Кошика або таку саму кнопку з його Стрічки.

Звертаємо ваши уваги, об'єкти, видалені зі змінних носіїв, до Кошика не потрапляють і не можуть бути відновлені зазначеним способом.

#### Для тих, хто хоче знати більше

Ще одним способом виконання операцій над об'єктами є використання сполучень клавіш. Перелік команд, які можна виконати, використовуючи сполучення клавіш, наведено в таблиці 1.6. Слід враховувати, що літери С, X, V, Z, A у сполученнях — це літери англійського алфавіту і позначають відповідну клавішу. Ці клавіші використовуються незалежно від встановленої мови введення тексту.

Таблиця 1.6

Перелік команд, які можна виконати з використанням сполучення клавіш

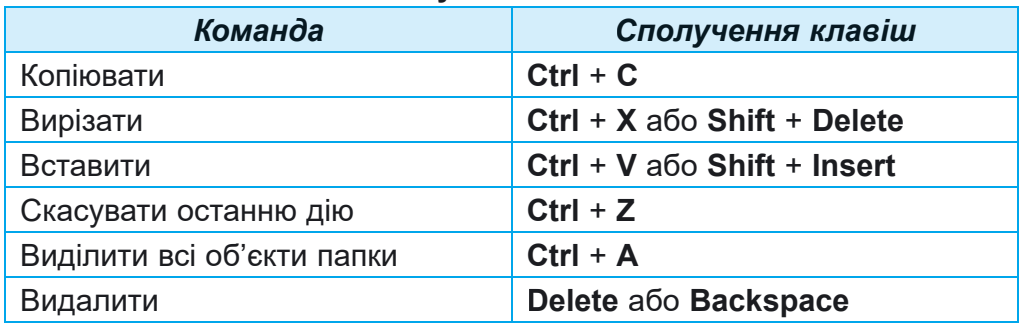

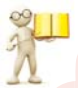

# ПРИКЛАДНІ КОМП'ЮТЕРНІ ПРОГРАМИ

#### Пригадайте

• Що таке програмне забезпечення? • Які програми ви використовували в початковій школі?

Більшість програм, з якими ви працювали в початковій школі, належать до прикладного програмного забезпечення. Це такі програми, як графічний редактор, програми роботи з текстами, редактори презентацій, середовища програмування тощо. Значна частина з них - це прикладні програми загального призначення, тобто такі прикладні програми, що використовуються в різних галузях людської діяльності для опрацювання текстів, малюнків, мультимедійних даних, електронних таблиць, створення презентацій та іншого.

Прикладні програми спеціального призначення використовуються для опрацювання даних у певній галузі діяльності,

на конкретному підприємстві, в організації, фірмі або їх підрозділі. До такого типу програм належать програми для створення відеоефектів під час створення кінофільмів, креслень машин і механізмів у конструкторських і проєктних бюро, ліагностування захворювань у меличних закладах, створення шкільного розкладу уроків та іншого.

Окремою групою прикладних програм є системи програмування, призначені для створення програм з використанням мов програмування, наприклад Scratch, Free Pascal, DEV-C++, Lazarus, Python Ta inmi.

# Працюємо з комп'ютером

- 1. Створення об'єктів з використанням Провідника
- 1. Вілкрийте вікно програми Провілник.
- 2. Створіть у папці, указаній учителем/учителькою, наприклад Документи, папку з іменем Моя папка. Для **IILOFO:** 
	- 1. Виберіть на вкладці Основне Стрічки у групі елемен-

# тів Створення кнопку Створити папку Створити

- 2. Увеліть ім'я папки Моя папка.
- 3. Виберіть місце за межами імені.
- 3. Вілкрийте вікно папки Моя папка. Скільки об'єктів є в пій папні?
- 4. Створіть у папці Моя папка папки: Малюнки, Тексти, Покументи.
- 5. Відкрийте папку Малюнки і створіть у ній точковий рисунок графіка1.bmp, використовуючи кнопку Створити у групі елементів Створення на вкладці Основне Стрічки. Для цього:
	- 1. Зробіть поточною папку Малюнки.
	- 2. Виконайте Основне  $\Rightarrow$  Створення  $\Rightarrow$  Створити  $\Rightarrow$ Точковий малюнок.
	- 3. Замініть запропоноване ім'я файлу на графіка1.bmp.
	- 4. Натисніть клавішу Enter.
- 6. Створіть у папці Документи документ Microsoft Office Word з іменем довідка1.docx, використовуючи кнопку Створити.
- 7. Створіть у папці Тексти текстовий документ твір1.txt одним з відомих вам способів.
- 8. Створіть папку Копія на Робочому столі одним з відомих вам способів.

# 2. Копіювання об'єктів з використанням Провідника

- 1. Скопіюйте файл текст1.txt з папки Розліл 1\Пункт 1.6\ Зразки в раніше створену папку Моя папка. Лля цього:
	- 1. Зробіть поточною папку Зразки.
	- 2. Виберіть файл текст1.txt.
	- 3. Виберіть на вкладці Основне Стрічки у групі елемен-

тів Буфер обміну кнопку Копіювати

- 4. Зробіть поточною папку Моя папка.
- 5. Виберіть на вкладці Основне Стрічки у групі елемен-

тів Буфер обміну кнопку Вставити

- 2. Скопіюйте у папку Моя папка папку Нові малюнки з папки Розділ 1\Пункт 1.6\Зразки.
- 3. Перемішення об'єктів з використанням Провідника
	- 1. Перемістіть файл твір1.txt з папки Тексти в папку Ко-

пія, використовуючи засоби програми Провідник.

- 1. Зробіть поточною папку Тексти.
- 2. Виберіть файл твір1.txt.
- 3. Виконайте Основне ⇒ Буфер обміну ⇒ Вирізати.
- 4. Зробіть поточною папку Копія.
- 5. Виконайте Основне  $\Rightarrow$  Буфер обміну  $\Rightarrow$  Вставити.
- 2. Перемістіть файл графіка1. bmp з папки Малюнки в папку Копія. Для цього:
	- 1. Зробіть поточною папку Малюнки.
	- 2. Виберіть файл графіка1.bmp.
	- 3. Виконайте Основне  $\Rightarrow$  Упорядкування  $\Rightarrow$  Перемісmumu.
	- 4. Виберіть у списку команду Вибрати розташування.
	- 5. Зробіть поточною папку Копія.
	- 6. Виберіть кнопку Перемістити.

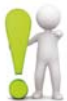

#### Найважливіше в цьому пункті

Операційна система — це комплекс програм, призначений для керування роботою пристроїв комп'ютера; організації обміну даними

між користувачем і комп'ютером та пристроями комп'ютера; організації зберігання даних на носіях даних і забезпечення виконання інших програм, забезпечення їх роботи.

Файл — це набір даних певного типу, що розміщується на одному з носіїв даних і має ім'я.

Для впорядкованого зберігання файлів створюються папки. Крім файлів папки можуть містити інші папки. Папки і файли розміщуються на носіях даних, роботу з якими здійснюють відповідні пристрої.

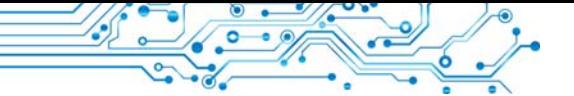

Над файлами та папками можна виконувати такі дії (операції): *створення*, *виділення*, *зміна імені (перейменування)*, *копіювання*, *переміщення*, *видалення*, *відновлення*.

Операції над об'єктами здійснюються з використанням елементів керування вікна програми **Провідник**, команд контекстного меню або з використанням сполучень клавіш.

Під час видалення об'єкта він потрапляє до спеціальної папки — **Кошик**, з якої за потреби його можна відновити. Об'єкт буде відновлений у тому самому місці, звідки його було видалено. Для остаточного видалення об'єктів потрібно виконати команду **Очистити кошик**.

**Прикладне програмне забезпечення** поділяють на прикладні програми *загального* і *спеціального* призначення. До прикладних програм **загального** призначення належать програми, які можуть застосовуватися в різних галузях людської діяльності. Прикладні програми **спеціального** призначення використовують для реалізації завдань опрацювання даних у певній галузі діяльності.

**Системи програмування** призначені для створення програм з використанням мов програмування. р

# $\Delta$ айте відповіді на запитання

1. Для чого призначена операційна система?

**2.** Які основні елементи графічного інтерфейсу ОС?

3. Які папки належать до спеціальних і для чого вони призначені?

**4.** Як створити папку?

5. Які програми належать до прикладних?

# **Îáãîâîðіòü і çðîáіòü âèñíîâêè**

1. Яка роль операційних систем у комп'ютері? Як вони взаємодіють з іншими програмами?

**2.** З якими основними об'єктами працює в операційній системі користувач? Як відрізнити ці об'єкти на екрані монітора?

3. Які операції над файлами та папками, на вашу думку, простіше виконати з використанням контекстного меню, а які — з використанням елементів керування вікна програми Провідник? Обґрунтуйте свою відповідь.

4. Яким чином прикладні програми пов'язані з інформаційними технологіями? Поясніть цей зв'язок.

5. До якого типу програмного забезпечення варто зарахувати комп'ютерні ігри? Поясніть свій вибір.

#### **Виконайте завдання**

**1.** Запишіть у зошит словесний алгоритм створення папки Реферати в папці Мої документи кількома способами. Виконайте цей алгоритм.

2. Запишіть у зошит словесний алгоритм видалення файлу малюнка Осінній ліс. bmp з папки Користувач з використанням засобів Провідника.

3. Створіть у вашій папці сукупність папок за зразком, поданим на малюнку 1.56.

4. Створіть у вашій папці сукупність папок за зразком, поданим на малюнку 1.57.

5. Проведіть обговорення та запишіть спільну думку стосовно кількості файлів і папок у папці, яку зображено на малюнку  $1.58$ .

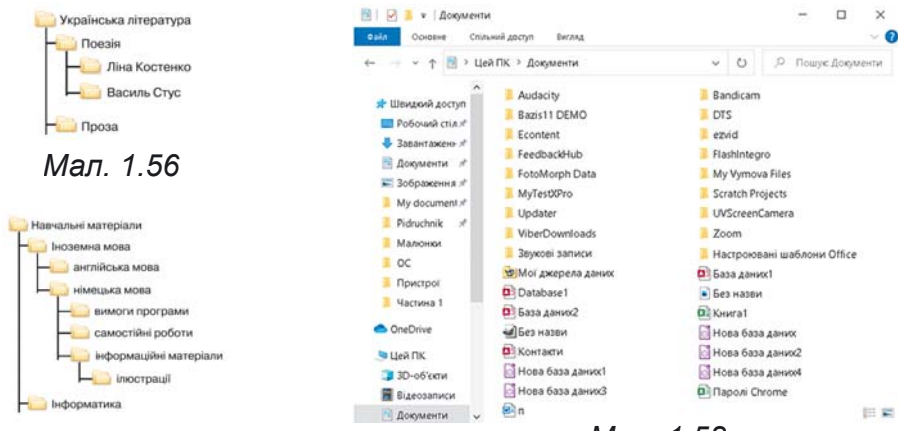

#### Мал. 1.57

Мал. 1.58

#### Оцініть свої знання та вміння

Оцініть свої навчальні досягнення із цього розділу (початковий, середній, достатній, високий рівень).

- Я можу пояснити, що таке «об'єкт». Я можу навести приклади значень властивостей певних об'єктів, з якими я стикаюся під час навчання або в побуті.
- Я розумію відмінність між поняттями «повідомлення» та «інформа- $\bullet$ ція». Я можу навести приклади інформаційних процесів, які реалізуються під час навчання або в побуті.
- Я можу пояснити, для чого призначено комп'ютер. Я можу визна- $\bullet$ чити, до якого типу ПК належить той чи інший комп'ютер.
- Я можу пояснити, як класифікуються програмні засоби комп'ютера  $\bullet$ залежно від їх призначення.
- Я розрізняю різні види програмного забезпечення.  $\bullet$
- Я розумію роль операційних систем у забезпеченні роботи комп'ютера.  $\bullet$
- Я використовую засоби операційних систем для здійснення операцій над об'єктами ОС — файлами, папками та ярликами.
- Я можу визначити спосіб для здійснення операцій над файлами  $\bullet$ та папками в тій чи іншій ситуації опрацювання даних.

# **КОМП'ЮТЕРНІ МЕРЕЖІ. ІНТЕРНЕТ**

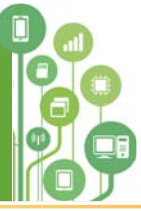

- **У цьому розділі ви поглибите та розширите свої знання й удосконалите навички з таких тем:**
- ► локальні та глобальні комп'ютерні мережі;
- ► операції над файлами та папками в локальній мережі;
- ► пошук текстів і зображень в Інтернеті;
- ► критичне оцінювання матеріалів, знайдених в Інтернеті;
- ► авторське право та його дотримання під час використання ресурсів Інтернету;
- ▶ засоби спілкування та навчання в Інтернеті;
- ► правила безпечної роботи в Інтернеті.

# $2.1$  KOMN'HOTEPHA MEPEXA AOKAAbHÍ TA LAOBAABHÍ **ΚΟΜΠ'ЮΤΕΡΗ**<sup></sup> ΜΕΡΕ**ΙΚ**

# **У цьому пункті йтиметься про:**

- ► комп'ютерні мережі та їх види;
- ► призначення та пристрої локальної мережі;
- ► доступ до комп'ютерів локальної мережі;
- ► операції над файлами та папками в локальній мережі.

# ПОНЯТТЯ ПРО КОМП'ЮТЕРНІ МЕРЕЖІ

У своїй повсякденній діяльності людині доводиться постійно передавати та отримувати повідомлення.

# **Поміркуйте**

**●** Які засоби використовують для передавання повідомлень хлопвати? • Як можна передавати файли? чики та дівчата на малюнку 2.1 та які ще засоби можна використову-

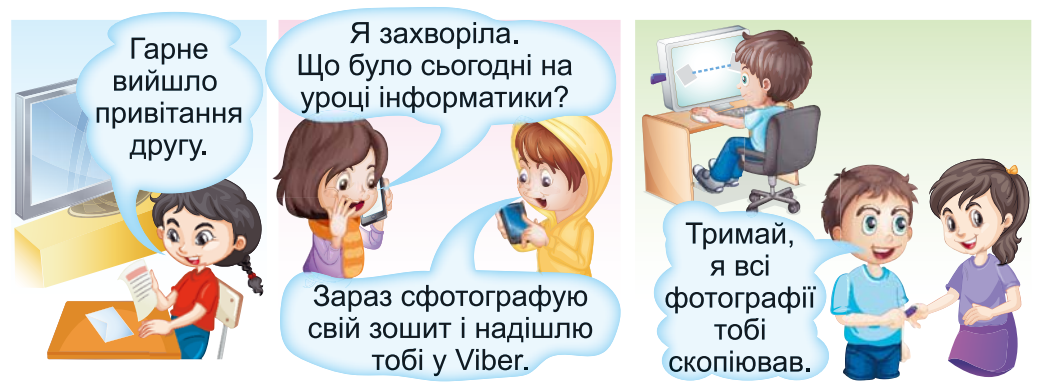

*Мал. 2.1*

Одним із засобів обміну повідомленнями є комп'ютерні мережі.

Комп'ютерна мережа — це сукупність комп'ютерів та інших пристроїв, що з'єднані між собою для обміну повіломленнями та спільного використання пристроїв, програм і даних.

До комп'ютерної мережі можна підключити, крім комп'ютерів, принтери, вебкамери та інші пристрої.

Завдяки використанню комп'ютерних мереж користувачі можуть отримати доступ до потрібних даних на інших комп'ютерах.

# ГЛОБАЛЬНІ ТА ЛОКАЛЬНІ КОМП'ЮТЕРНІ МЕРЕЖІ

Комп'ютерні мережі можуть з'єднувати різну кількість комп'ютерів та охоплювати різні за площею території.

Глобальний (лат. alobe земна куля) - той, що належить усьому світу, поширюється на весь світ.

Ви вже працювали з комп'ютерною мережею Інтернет і знаєте, що вона з'єднує мільйони комп'ютерів з різних куточків світу (мал. 2.2). Тому Інтернет називають глобальною мережею.

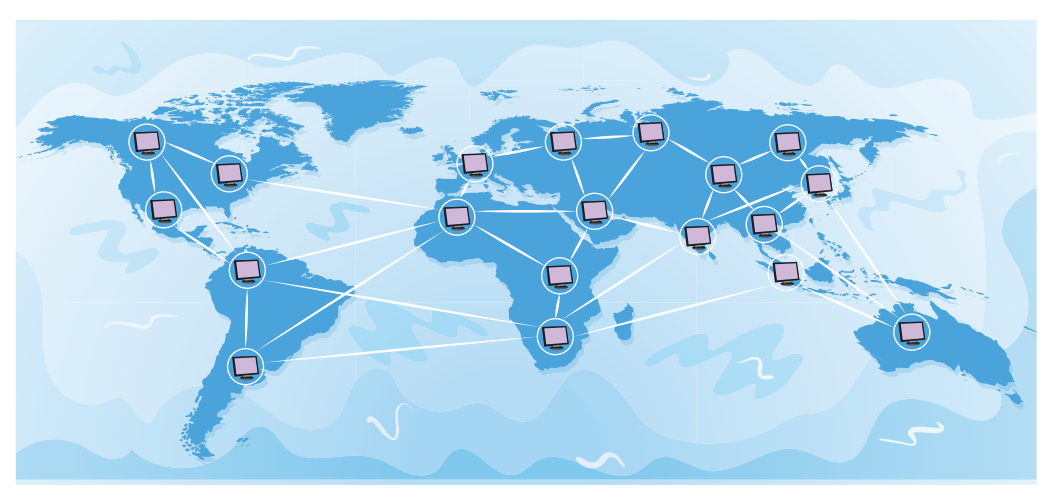

Мал. 2.2. Глобальна мережа

Мережу, яка з'єднує комп'ютери та інші пристрої, що розташовані на порівняно невеликій відстані один від одного, як правило, в межах однієї або кількох

Локальний (лат. locus місце) — місцевий, той, що не виходить за визначені межі.

сусілніх будівель, називають локальною (мал. 2.3).

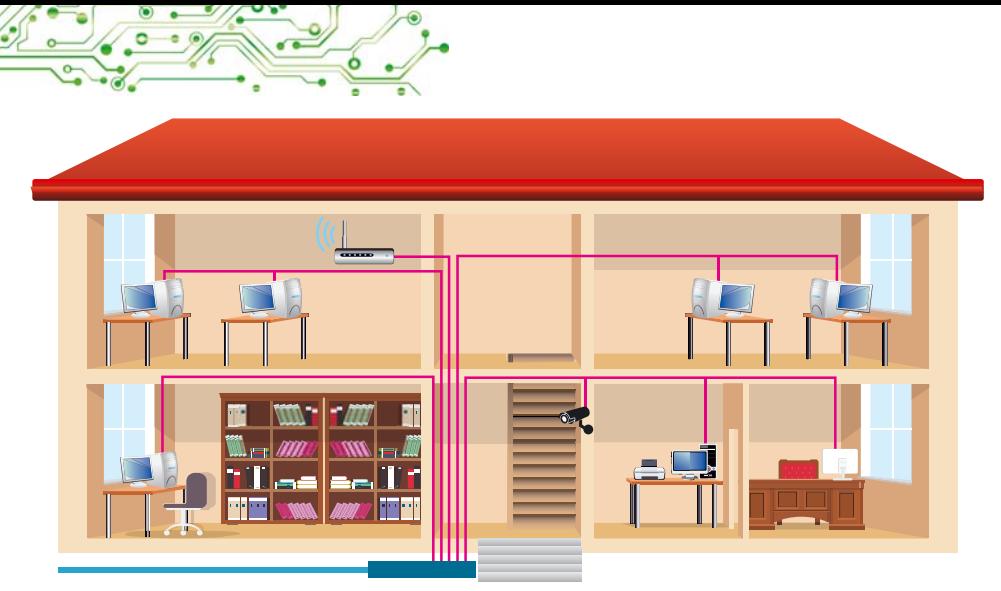

*Мал. 2.3.* Локальна мережа

Локальні мережі створюють для потреб закладів освіти, банків, супермаркетів тощо. У локальній мережі може бути від двох до кількох тисяч комп'ютерів.

Напевне, комп'ютери вашого закладу освіти також з'єднані в локальну мережу.

#### **Îáãîâîðіòü і çðîáіòü âèñíîâêè**

Що потрібно було б робити в описаних ситуаціях, якби не було локальної мережі? Зробіть висновки, у чому перевага використання локальної мережі закладу освіти:

- використовуючи локальну мережу, учитель/учителька переглядає файли з результатами виконання практичних робіт, що зберігаються на носіях даних учнівських комп'ютерів;
- для друкування матеріалів з будь-якого комп'ютера локальної мережі використовується спільний принтер, підключений до цієї мережі;
- лише один пристрій має прямий зв'язок з Інтернетом, а доступ до Інтернету отримують користувачі всіх комп'ютерів локальної мережі.

Для побудови локальної мережі потрібно кожний комп'ютер з'єднати зі спеціальним пристроєм, призначеним для пересилання даних між комп'ютерами. Такі пристрої називають комунікаційними. З'єднання здійснюється дротами (мал. 2.4) або за бездротовою технологією (мал.  $2.5$ ).

#### **Комунікація** (лат.

*communicatio* — передача, з'єднання) — це процес обміну повідомленнями між двома або більше особами.

**Комунікаційний** — той, що стосується шляхів сполучення, ліній зв'язку.

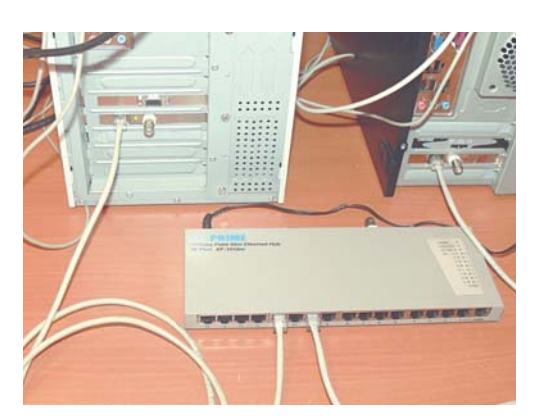

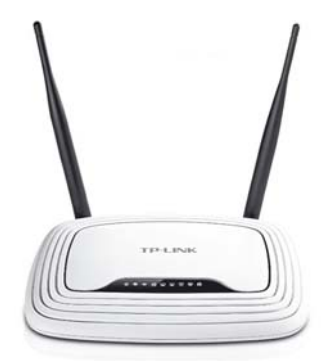

Мал. 2.4. З'єднання комп'ютерів з комунікаційним пристроєм за дротовою технологією

Мал. 2.5. Бездротовий комунікаційний пристрій

# ПЕРЕГЛЯД СПИСКУ ІМЕН КОМП'ЮТЕРІВ У ЛОКАЛЬНІЙ МЕРЕЖІ Пригадайте

• Завдяки чому паперові листи та посилки, що надсилають звичайною поштою, знаходять свого адресата?

Щоб можна було знаходити комп'ютер у локальній мережі для надсилання йому повідомлень, кожен комп'ютер повинен мати своє ім'я. Наприклад, у локальній мережі комп'ютерного класу школи комп'ютер, з яким працює вчитель/вчителька, може мати ім'я teacher (англ. teacher учитель), а учнівські комп'ютери в кабінеті інформатики  $N$  201 — імена 201-01, 201-02 тощо.

Щоб дізнатися ім'я комп'ютера, з яким ви працюєте, слід:

1. Відкрити вікно програми Провідник.

2. Вибрати значок Цей ПК в лівій частині вікна.

3. Вибрати кнопку Властивості и на вкладці Комп'ютер.

4. Переглянути запис у рядку Ім'я пристрою у вікні Настройки, що відкриється.

Наприклад, на малюнку 2.6 наведено вікно Настройки комп'ютера з іменем til2181.

Визначити імена інших комп'ютерів, підключених до локальної мережі, можна, вибравши в лівій частині вікна про-

грами Провідник значок об'єкта Мережа Д. Після цього

в робочій області вікна відобразяться ярлики з іменами комп'ютерів, увімкнених і підключених до локальної мережі в даний момент (мал. 2.7).

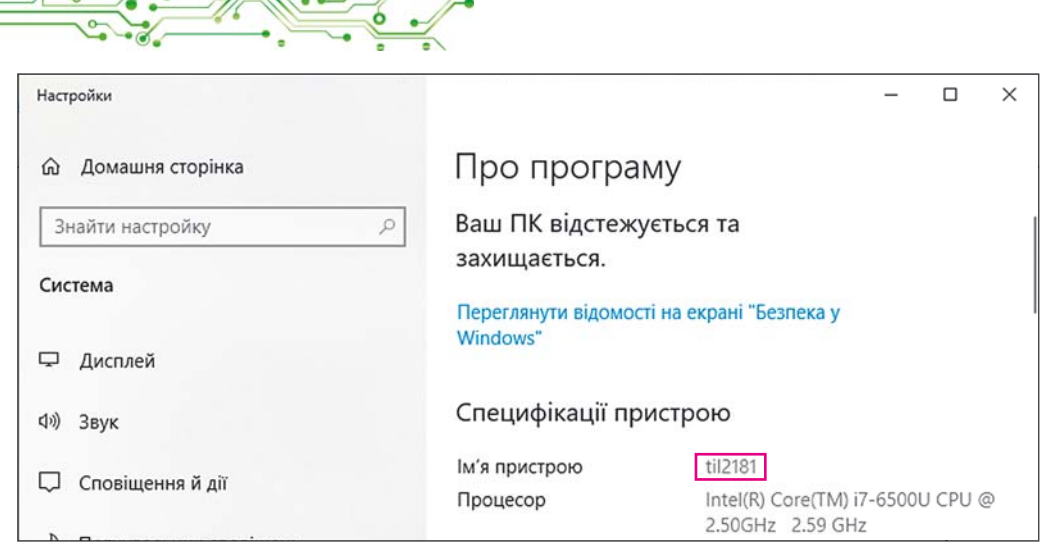

Мал. 2.6. Відображення імені комп'ютера у вікні Настройки

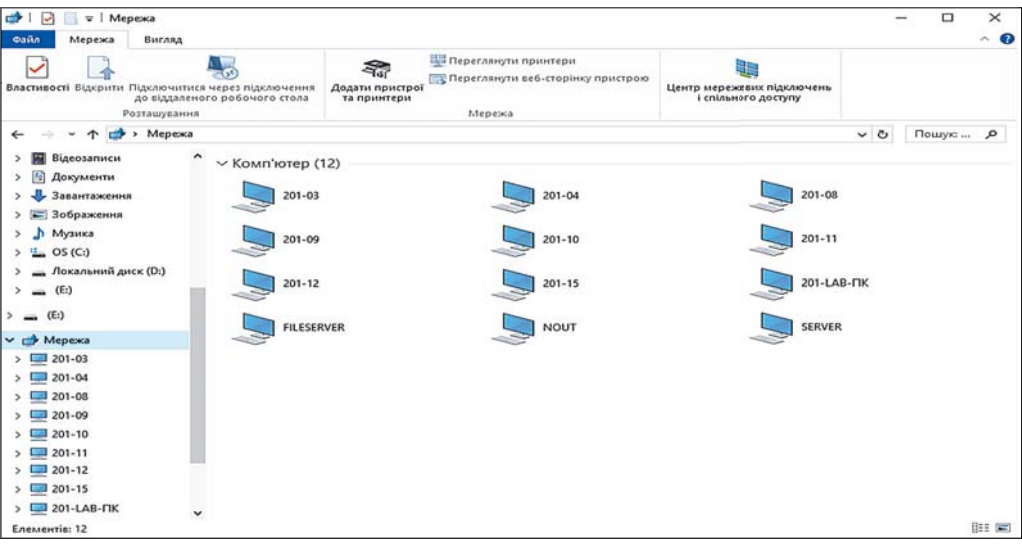

Мал. 2.7. Ярлики з іменами комп'ютерів локальної мережі у вікні програми Провідник

#### РОБОТА З ПАПКАМИ ТА ФАЙЛАМИ В ЛОКАЛЬНІЙ МЕРЕЖІ

Будемо називати комп'ютер, з яким ви працюєте безпосередньо, локальним, а будь-який інший комп'ютер у мережі — віддаленим.

Щоб користувачі могли працювати з файлами та папками, розміщеними на деякому віддаленому комп'ютері в локальній мережі, до цих файлів і папок повинен бути відкритий спільний доступ. Доступ може бути повним або частковим. За повного доступу всі користувачі мають право

вносити зміни до файлів і папок та навіть видаляти їх. У разі часткового доступу користувачі мають право лише переглядати вміст папок і файлів та копіювати їх на локальний комп'ютер.

# Поміркуйте

• Чому не до всіх папок комп'ютера відкривають повний спільний доступ у локальній мережі?

Щоб переглянути список папок будь-якого комп'ютера локальної мережі, потрібно виконати такий алгоритм: відкрити вікно Провідник  $\Rightarrow$  вибрати значок об'єкта Мережа  $\Rightarrow$  двічі клаинити на ярлики потрібного комп'ютера.

На малюнку 2.8 наведено вікно програми Провідник з іменами папок віддаленого комп'ютера з іменем SERVER, до яких відкрито спільний доступ у локальній мережі.

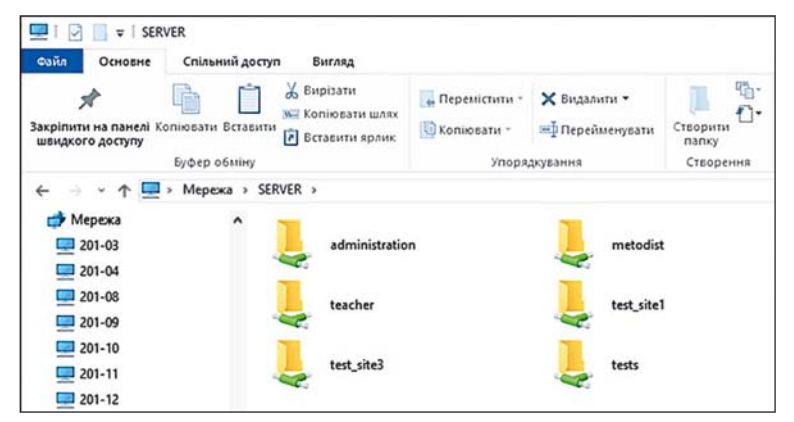

Мал. 2.8. Імена папок зі спільним доступом комп'ютера з іменем **SERVER** 

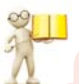

# Пригадайте

• Які операції можна виконувати над файлами та папками на носії даних комп'ютера? • Як скопіювати файл з однієї папки до іншої? • Як видалити файл або папку?

Операції над файлами та папками на будь-якому комп'ютері в локальній мережі виконуються за відомими вам алгоритмами.

Але є певні особливості:

створювати, перейменовувати та видаляти файли та папки в папці на віддаленому комп'ютері можна, якщо до цієї папки відкрито повний доступ;

об'єкт, видалений на віддаленому комп'ютері в мережі, не потрапляє до Кошика, тому його неможливо відновити стандартною операцією відновлення з Кошика.

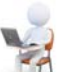

### Працюємо з комп'ютером

Завлання. Виконайте операції над файлами та папками, шо розмішені на віллалених комп'ютерах у локальній мережі.

- 1. Відкрийте вікно програми Провідник.
- 2. Визначте ім'я комп'ютера, з яким ви працюєте. Для цього:
	- 1. Виберіть значок Цей ПК в лівій частині вікна.
	- 2. Виберіть кнопку Властивості Властиски на вкладці Комп'ютер.
	- 3. Запишіть у зошит ім'я комп'ютера, зазначене в рядку Ім'я пристрою.
	- 4. Закрийте вікно Настройки.

3. Визначте імена комп'ютерів, увімкнених і підключених до локальної мережі. Для цього виберіть значок Мережа

в лівій частині вікна програми Провідник. Запишіть у зошит імена комп'ютерів, підключених до мережі.

4. З'ясуйте в учителя/учительки ім'я комп'ютера, на якому є папки зі спільним доступом.

5. Двічі клацніть на ярлику з іменем указаного комп'ютера. До якої кількості папок на комп'ютері відкрито спільний до $crv\pi$ ?

6. Відкрийте папку на віддаленому комп'ютері, вказану вчителем/вчителькою, наприклад папку Вправа 2.1. Скільки файлів міститься в цій папці?

7. Відкрийте один з файлів на віддаленому комп'ютері, наприклад файл вправа 2.1.7.txt, що міститься в папці Вправа 2.1. Чи є відмінності у відкритті файлів на вашому і на віддаленому комп'ютері? Закрийте вікно програми, у якій переглядався вміст файлу.

8. Скопіюйте файл, указаний учителем/учителькою, наприклад вправа 2.1.8.txt, що міститься в папці Вправа 2.1, з віддаленого комп'ютера до вашої папки на локальному комп'ютері. Для цього:

- 1. Виберіть у контекстному меню файлу вправа 2.1.8.txt команду Копіювати.
- 2. Виберіть значок Цей ПК в лівій частині вікна програми Провідник.
- 3. Вілкрийте вікно вашої папки на локальному комп'ютері.
- 4. Виберіть команду Вставити в контекстному меню вільного віл об'єктів місця вікна вашої папки.

9. Створіть у вашій папці на локальному комп'ютері текстовий документ з іменем вправа 2.1.9.txt і впишіть у нього ваше прізвище та ім'я.

10.3'ясуйте в учителя/учительки ім'я комп'ютера, який розташований ліворуч від вашого комп'ютера, та ім'я папки на цьому комп'ютері, до якої відкрито спільний доступ.

11. Перемістіть створений файл вправа 2.1.9.txt з вашої папки на локальному комп'ютері до вказаної папки на комп'ютері, що розташований ліворуч від вашого.

12. Закрийте всі відкриті вікна.

#### • Найважливіше в цьому пункті

Комп'ютерна мережа - це сукупність комп'ютерів та інших пристроїв — принтерів, сканерів, вебкамер, комунікаційних пристроїв, що з'єднані між собою для обміну даними та спільного використання пристроїв, програм і даних.

Глобальна мережа - це комп'ютерна мережа, що з'єднує комп'ютерні мережі й окремі комп'ютери та інші пристрої, що можуть бути розміщені в різних частинах світу. Найвідоміша глобальна мережа - це Інтернет.

Локальна мережа — це комп'ютерна мережа, що з'єднує комп'ютери та інші пристрої, що розташовані на порівняно невеликій відстані один від одного, як правило, в межах однієї або кількох сусідніх будівель.

Для побудови локальної мережі потрібно кожний комп'ютер з'єднати зі спеціальним пристроєм, призначеним для пересилання даних між комп'ютерами. Такі пристрої називають комунікаційними.

Для роботи користувачів з файлами та папками деякої папки, розміщеної на носії даних віддаленого комп'ютера в локальній мережі, до неї повинен бути відкритий спільний доступ. Доступ може бути повним або частковим.

Операції над файлами та папками на віддаленому комп'ютері в мережі виконуються за відомими вам алгоритмами.

#### Дайте відповіді на запитання

1. Що таке комп'ютерна мережа? Яке призначення комп'ютерних мереж?

2. Яку мережу називають глобальною? Яку мережу називають локальною?

3. Які пристрої потрібні для побудови локальної мережі?

4. Як переглянути список імен комп'ютерів, увімкнених і підключених до локальної мережі? Як переглянути вміст папки на віддаленому комп'ютері?

### Обговоріть і зробіть висновки

1. Як можна використовувати локальну мережу в навчанні?

2. Для чого потрібно надавати імена комп'ютерам, що приєднані до мережі?

3. Для чого обмежують права доступу користувачів до файлів і папок у мережі?

4. Які операції над файлами та папками можна виконати на віддаленому комп'ютері залежно від прав доступу?

#### Виконайте завдання

1. Розгляньте та проаналізуйте зображення домашньої локальної мережі (мал. 2.9). Які пристрої приєднані до цієї мережі? Які переваги родина отримує від використання мережі? Відповіді на запитання запишіть у зошит.

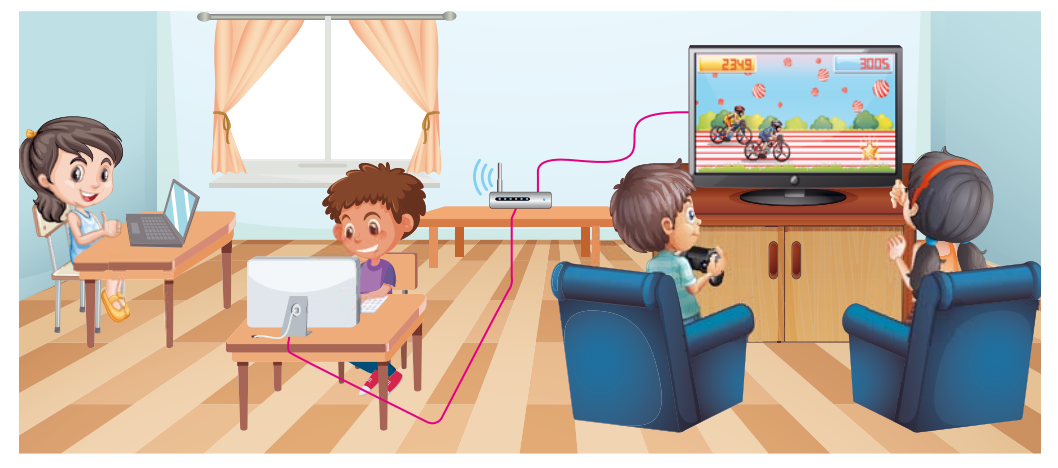

Мал. 2.9

2. Знайдіть зайве. Які з пристроїв не можуть бути приєднані до локальної мережі: комп'ютер, миша, принтер, смартфон, телевізор, навушники?

3. Проведіть дослідження, комп'ютери з якими іменами та які інші пристрої приєднані до локальної мережі комп'ютерного класу. До яких пристроїв за межами комп'ютерного класу можна отримати доступ по мережі? Створіть у зошиті схему мережі цифрових пристроїв кабінету інформатики, указавши види пристроїв та їхні імена.

4. Відкрийте файл завдання 2.1.4. do сх на комп'ютері в локальній мережі, який назве ваш учитель/учителька інформатики. Упишіть у файл ваше прізвище та ім'я, дайте відповідь на запитання: Шо нового ви дізнались на ироці про призначення локальної мережі? Збережіть змінений файл у тій самій папці з тим самим іменем.

5. Створіть текстовий документ і опишіть у ньому, з яких пристроїв складається ваша домашня локальна мережа, які зручності ви і ваші близькі отримуєте від використання цієї мережі. Збережіть документ у вашій папці у файлі з іменем завдання 2.1.5.

# Готуємось до вивчення нового матеріалу

1. Подумайте, для чого можуть бути вам корисні відомості, знайдені в Інтернеті.

2. Обміркуйте, що таке вебсторінка та вебсайт. Що таке гіперпосилання?

3. Згадайте, як відкрити у вікні браузера вебсторінку з відомою адресою.

### 2.2. ПОШУК ВІДОМОСТЕЙ В ІНТЕРНЕТІ. КРИТИЧНЕ ОЦІНЮВАННЯ **МЕДІАТЕКСТІВ**

#### У цьому пункті йтиметься про:

- **вебсторінки і вебсайти;**
- пошук відомостей в Інтернеті;
- критичне оцінювання медіатекстів.

#### ГЛОБАЛЬНА МЕРЕЖА ІНТЕРНЕТ

У сучасному світі для людини стало звичною справою використання ресурсів Інтернету для різних потреб: спілкування, навчання, організації дозвілля, пошуку корисних віломостей.

В Інтернеті тексти, зображення, звук, відео, анімація тощо можуть бути розміщені на вебсторінках. Кожна вебсторінка має свою адресу в Інтернеті, знаючи яку можна отримати доступ до неї.

Щоб простіше переходити від перегляду однієї вебсторінки до іншої, використовують гіперпосилання.

Групу вебсторінок, що пов'язані гіперпосиланнями та належать певному власнику, називають вебсайтом (англ. webпавутина, *site* — місце). У кожного вебсайту є вебсторінка (**головна**, домашня), що призначена для початку перегляду сайту. Її адресу вважають адресою вебсайту.

Для перегляду вебсторінок призначено програми — бра**узери** (англ. *browse —* переглядати), наприклад Google **Chrome**  $\bullet$ **, Mozilla Firefox**  $\bullet$ **, Opera**  $\bullet$ **, Microsoft Edge**  $\bullet$ **.** 

### **Пригадайте**

● ● Яким браузером ви користуєтеся на шкільному комп'ютері, на домашньому, на смартфоні? Чи є різниця в їх використанні? • Якими браузерами користуються ваші близькі та ваші однокласники/однокласниці?

На малюнку 2.10 наведено вигляд вікна браузера Google **Chrome** з трьома вебсторінками, завантаженими для перегляду в різних вкладках. На ярликах вкладок відображаються назви вебсторінок.

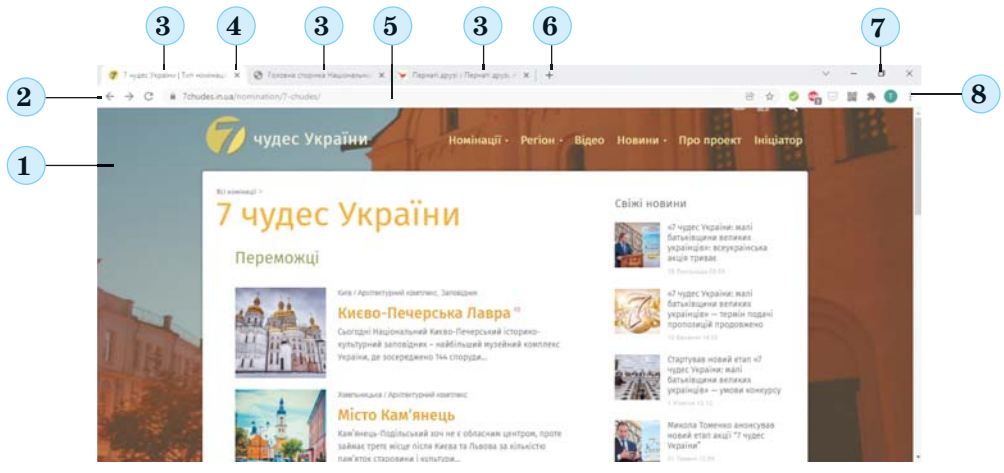

*Мал. 2.10.* Вигляд вікна програми **Google Chrome:** *1 —* **Робоча область;** *2 —* кнопки навігації; *3 —* ярлики вкладок; *4 —* кнопка закриття вкладки; *5 —* **Поле адреси;** *6 —* кнопка **Нова вкладка;** *7 —* кнопки керування вікном; *8 —* кнопка **Налаштування та керування Google Chrome**

Щоб відкрити у вікні браузера вебсторінку з відомою адресою, потрібно увести **адресу сторінки** в поле адреси та íàòèñíóòè êëàâіøó **Enter**.

#### ПОШУК ВІДОМОСТЕЙ В ІНТЕРНЕТІ

#### Поміркуйте

**•** Як відшукати в підручнику відповідь на запитання? Що можна використовувати для прискорення пошуку? • Як ви шукаєте номери телефонів ваших однокласників/однокласниць у списку контактів на смартфоні?

В Інтернеті є пошукові системи — вебсайти, які призначені для автоматизованого пошуку вебсторінок з потрібними відомостями. Існує багато пошукових систем, наприклад Google (google.com.ua), Mera (meta.ua), Ukr.net (ukr.net) та інші. Для пошуку відомостей з їх використанням перш за все потрібно підібрати ключові слова або фрази, які визначають основний зміст відомостей, які ви шукаєте.

#### Обговоріть і зробіть висновки

Обміркуйте ситуацію, запропонуйте спільне рішення. Вам потрібно знайти відомості для виконання проєкту з природознавства на тему Визначні вчені-натуралісти про українських учених-природознавців. Які ключові слова ви доберете для пошуку?

Для виконання пошуку потрібно відкрити у вікні браузера головну сторінку пошукової системи, наприклад Google з адресою google.com. ца. На цій сторінці є поле, яке призначено для введення ключових слів або фраз (мал. 2.11).

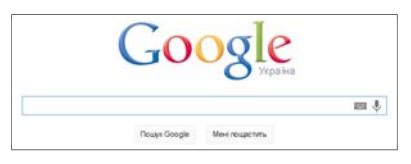

**ROSHIJ** 

Мал. 2.11. Поле для введення ключових слів або фраз у пошуковій системі Google

Після введення ключових слів і натискання клавіші Enter у вікні бра-

узера буде виведено список гіперпосилань для переходу на вебсторінки, у тексті яких є вказані ключові слова (мал. 2.12).

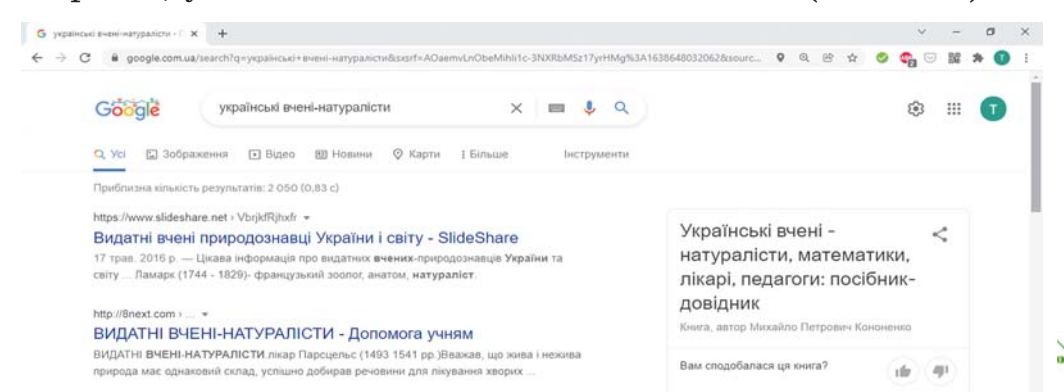

Мал. 2.12. Вікно браузера з результатами пошуку

# **ДОСЛІДІТЬ**

Дослідіть зображення сторінки з результатами пошуку та знайдіть відповіді на запитання:

- Як виділено гіперпосилання на сторінці з результатами пошуку?
- Які відомості містяться поруч з гіперпосиланнями?

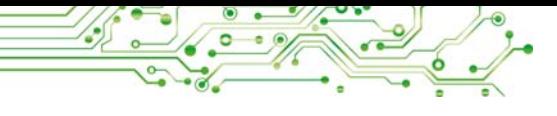

Gooooooooogle > 1 2 3 4 5 6 7 8 9 10 Уперед

Мал. 2.13. Список номерів вебсторінок з результатами пошуку

У ході пошуку може бути отримано дуже багато гіперпосилань. У вікні браузера відображаються зазвичай гіперпосилання на  $10$ вебсторінок. Для перегляду інших

результатів потрібно вибрати будь-який номер в нижній частині вебсторінки (мал. 2.13).

Після вибору гіперпосилання відповідна вебсторінка відкривається на тій самій вкладці у вікні браузера. Якщо ж ви хочете переглянути вебсторінку в іншій вкладці, то можна в контекстному меню гіперпосилання вибрати команду Відкрити посилання в новій вклалиі.

Якщо вам потрібно знайти зображення, що відповідають ключовим словам, то можна у вікні з результатами пошуку вибрати гіперпосилання Зображення • Зображення , що розміщено під полем для введення ключових слів (мал. 2.14).

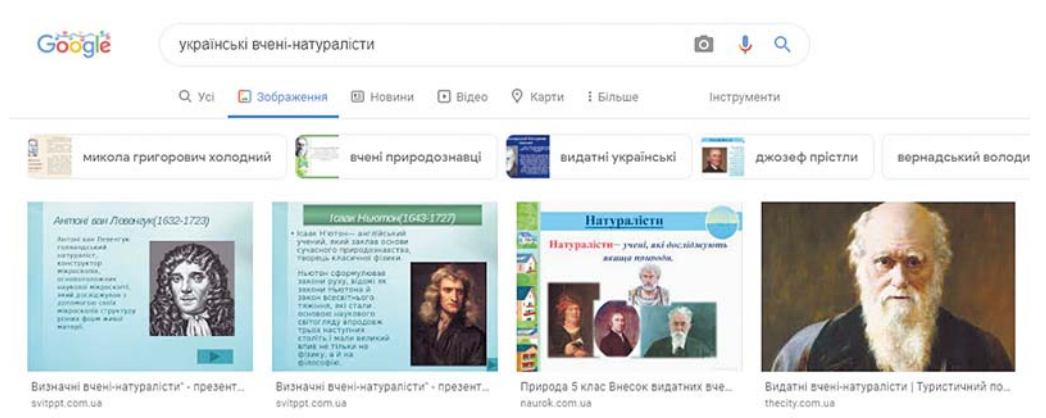

Мал. 2.14. Сторінка з результатами пошуку зображень за ключовими словами українські вчені-натуралісти

Після вибору зображення на сторінці з результатами пошуку воно відкриється у збільшеному вигляді у правій частині сторінки.

Поміркуйте

• Яким буде результат пошуку за вибору гіперпосилань Усі, Відео, Новини. Карти, що розміщені нижче від поля для введення ключових слів (мал. 2.15)?

> Q Усі [ Зображення **•** Відео **©** Карти (Е) Новини

Мап 215

# ПОШУК ЗА ЗОБРАЖЕННЯМ

Пошукова система Google має засоби для пошуку відомостей не лише за ключовими словами, а й за зображеннями, що містяться у графічних файлах. Для пошуку за зображенням потрібно виконати такий алгоритм:

- 1. Відкрити головну сторінку пошукової системи Google (google.com.ua).
- 2. Вибрати гіперпосилання Зображення у верхньому правому куті вікна браузера.
- 3. Вибрати в полі для введення ключових слів кнопку Пошук за зображенням  $\circ$ .
- 4. Вибрати вкладку Завантажте зображення у вікні Пошук за зображенням, що відкрилося (мал. 2.16).
- 5. Вибрати кнопку Вибрати файл, знайти на носіях даних і відкрити графічний файл.

Результат пошуку за зображенням складається з 3 частин:

Схожий пошуковий запит - штучний інтелект пошукової системи автоматично добирає ключові слова, які можуть відповідати вибраному зображенню, та виводяться гіперпосилання на сторінки, знайдені за цими ключовими словами:

| P                                                                                                |                                              |
|--------------------------------------------------------------------------------------------------|----------------------------------------------|
| Пошук за зображенням<br>шукайте в Google за хображеннями, а не текстом. Спробуйт<br><b>CIGGS</b> | <b><i>CONTRACTOR</i></b><br>WITH TOTOLEKEAHE |
| Встакте URL-адросу зображения                                                                    | Закантакте зображения 11                     |
| Birdganx quality California                                                                      |                                              |

Мал. 2.16. Вікно Пошук за зображенням

Візуально подібні зображення виводяться ескізи зображень, подібних до вибраного; кожен ескіз є гіперпосиланням на сторінку пошуку зображень (мал. 2.17);

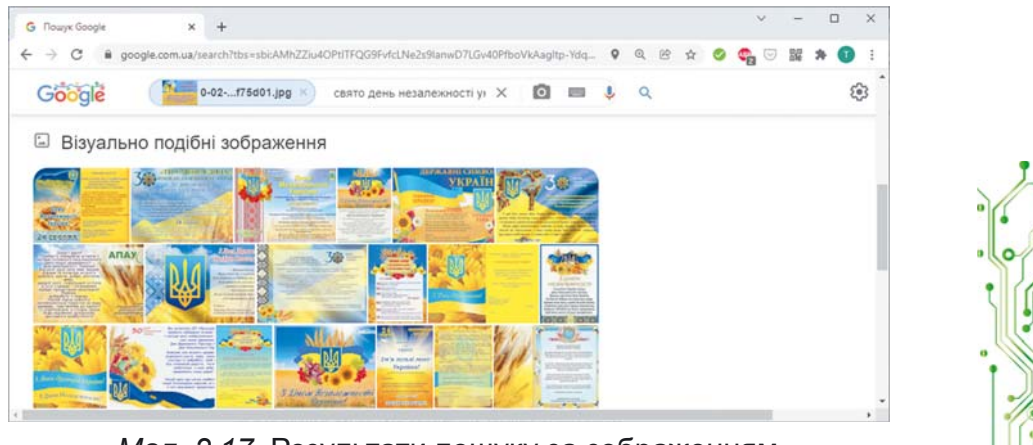

Мал. 2.17. Результати пошуку за зображенням, частина Візуально подібні зображення

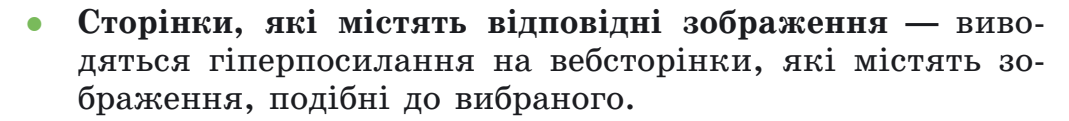

#### КРИТИЧНЕ ОЦІНЮВАННЯ МЕДІАТЕКСТІВ

#### Поміркуйте

• Чи можна довіряти всім відомостям, знайденим в Інтернеті? Поясніть свою точку зору.

Відомості, які ви отримали в результаті пошуку в Інтернеті, є медіатекстами.

Як ви знаєте, медіатекст (лат. *medium* — посередник) це усне, письмове, графічне або аудіовізуальне повідомлення, яке розповсюджується засобами масової інформації або комп'ютерними мережами.

До медіатекстів, отриманих з Інтернету, слід ставитися критично.

Критика — розгляд і оцінка когось, чогось з метою виявлення та усунення вад, недоліків, помилок.

Факт (лат. factum  $$ зроблене) — це подія або явище, що відбулося в дійсності, певним чином зафіксоване й істинність якого підтверджена.

Судження — це висловлювання про предмет або явище дійсності, що виражається розповідними реченнями та є або істинним. або хибним.

Розмістити медіатексти в Інтернеті може будь-яка людина. Є багато сайтів, на яких люди висловлюють власні фантазії, жарти, чутки, а дехто - і свідомий обман. Такі відомості навіть отримали спеціальну назву — фейк (англ.  $fake$  — підробка), що означає неправдиві відомості, які розповсюджують між людьми, у тому числі розміщують в Інтернеті. Відомості в Інтернеті доволі часто ніким не перевіряються, а тому вони можуть бути недостовірними.

У медіатекстах важливо вміти відрізняти факти від суджень,

оскільки фактам можна довіряти, а судження можуть бути чиєюсь упередженою точкою зору.

Багато людей без сумнівів використовують відомості, що розміщені в інтернет-енциклопедії Вікіпедія (uk.wikipedia.org). Але створювати та змінювати текст більшості статей у Вікіпедії може будь-хто. Тому ці матеріали також потрібно перевіряти.

Частину сайтів у Інтернеті було створено давно, та із часом вони не оновлювалися. Деякі відомості можуть виявитися застарілими або такими, що не відповідають сучасним науковим поглядам.

Окремі сайти призначені для реклами товарів або послуг і заради комерційних інтересів можуть подавати необ'єктивні, рекламні відомості.

Частину відомостей в Інтернеті розміщували тимчасово, наприклад результати виконання учнями домашніх завдань під час карантину. Такі матеріали ніколи не будуть використовуватись у подальшому. Подібні повідомлення називають цифровим «сміттям».

Для перевірки надійності медіатекстів, які знайдено в Інтернеті, потрібно виконати такий алгоритм: ознайомитися з  $me\delta$ іатекстом  $\Rightarrow$  визначити дату створення для перевірки  $akmyan$ ыості  $\Rightarrow$  виділити факти в медіатексті, знайти джерела для їх перевірки. Порівняти факти з їх описом и знайдених джерелах  $\Rightarrow$  знайти судження в медіатексті, оцінити їх вплив на сприйняття медіатексту  $\Rightarrow$  зробити висновок про надійність медіатексту.

# Працюємо з комп'ютером

Завлання 1. Знайдіть з використанням пошукової системи Google давньоукраїнські міфи про Дажбога до уроку української літератури. Для цього:

1. Відкрийте у вікні браузера головну сторінку пошукової системи Google з адресою google.com.ua.

2. Уведіть у поле пошуку ключове слово Дажбог, натисніть клавішу Enter.

3. Перегляньте цитати з вебсторінок. Виберіть одне з гіперпосилань, наприклад з текстом Дажбог - Вікіпедія.

4. Перегляньте зміст вебсторінки, що відкрилася. Переконайтеся, що на вебсторінці містяться текст і зображення з визначеної теми.

5. Знайдіть на вебсторінці посилання на джерела, з яких отримано відомості.

6. Зробіть висновки щодо надійності знайденого медіатексту, використавши вищенаведений алгоритм.

Завдання 2. Знайдіть зображення за ключовим словом Дажбог. Для цього:

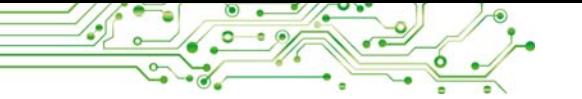

1. Виберіть навігаційну кнопку  $\leftarrow$  у вікні браузера для повернення на сторінку з результатами пошуку за ключовим словом Дажбог.

2. Виберіть гіперпосилання В ЗОбраження для пошуку зображень. 3. Зверніть увагу на підписи зображень та адреси вебсторінок, на яких розміщено зображення.

4. Виберіть одне із зображень.

5. Відкрийте вебсторінку, що містить вибране зображення, для чого виберіть кнопку Перейти.

Завлання 3. Виконайте з використанням пошукової системи Google пошук за зображенням з файлу, наприклад Розділ 2\Пункт 2.2\вправа 2.2.3.рпg. Для цього:

1. Виберіть вкладку браузера з результатами пошуку зображень.

2. Виберіть кнопку о в полі для введення ключових слів.

3. Виберіть вкладку Завантажте зображення у вікні Пошук за зображенням, що відкрилося.

4. Виберіть кнопку Вибрати файл.

5. Знайдіть файл Розділ 2\Пункт 2.2\вправа 2.2.3.png, виберіть його та кнопку Відкрити. Дочекайтеся завершення пошуку.

6. Перегляньте отримані результати пошуку. Зробіть висновок, які відомості є результатами пошуку за зображенням. Скільки результатів знайдено?

Найважливіше в цьому пункті

В Інтернеті тексти, зображення, звук, відео, анімація тощо можуть бути розміщені на вебсторінках. Кожна вебсторінка має свою адресу в Інтернеті, знаючи яку можна отримати доступ до цієї сторінки.

Для переходу від перегляду однієї вебсторінки до іншої використовують гіперпосилання. Групу вебсторінок, що пов'язані гіперпосиланнями та належать певному власнику, називають вебсайтом. Для початку перегляду сайту призначена головна, або домашня, сторінка. Адресою вебсайту вважається адреса його домашньої сторінки.

Для перегляду вебсторінок призначено програми — браузери.

Пошукові системи - це вебсайти, які призначені для автоматизованого пошуку вебсторінок з потрібними відомостями. Однією з популярних є пошукова система Google з адресою google.com.ua.

Для пошуку відомостей з використанням пошукових систем потрібно дібрати ключові слова, які визначають основний зміст шуканих відомостей.

Пошукова система **Google** має засоби для пошуку відомостей **<sup>Л</sup>** не лише за ключовими словами, а й за зображеннями, що містяться у графічних файлах.

До відомостей, які ви отримали в результаті пошуку в Інтернеті, слід ставитися критично, аналізувати їх достовірність та актуальність, розпізнавати факти та судження, намагатися порівняти з даними, отриманими з інших джерел.

# $\overline{a}$  **Дайте відповіді на запитання**

1. Як виконати пошук відомостей в Інтернеті?

 $2$ . Як виконати пошук зображень за ключовими словами?

3. Як виконати пошук за зображенням, що зберігається в графічному файлі? З яких частин складаються результати такого пошуку?

4. Як оцінити надійність медіатекстів, знайдених в Інтернеті?

# **Îáãîâîðіòü і çðîáіòü âèñíîâêè**

1. Як можуть впливати на думки людей медіатексти, розміщені в Інтернеті?

2. Як і навіщо потрібно відрізняти факти від суджень у ме $ni$ атекстах?

**3.** Яким буває цифрове «сміття» та як його розрізнити?

# **Виконайте завдання**

**1.** Відкрийте вебсайт **Природа України** з адресою pryroda.  $i$ п.ua, виберіть будь-яку статтю на сайті. Проаналізуйте аідомості, розміщені у статті. Відкрийте файл Розділ 2\ Пункт 2.2\оцінювання ресурсів. docx. Упишіть ваші відповіді на наведені запитання щодо оцінювання достовірності знайденої інформації. Збережіть документ у вашій папці у файлі з іменем завдання 2.2.1.docx.

2. Знайдіть в Інтернеті відомості про печери України. Запишіть у зошит назви та місцезнаходження трьох печер.

3. Знайдіть в Інтернеті зображення за ключовими словами **© Запорозька Січ. Виберіть перше зі знайдених зображень** і перейдіть до перегляду вебсторінки, на якій розміщено це зображення. Запишіть у зошит назву сайту, до якого входить сторінка, та адресу сторінки.

 $\bullet$  4. Знайдіть, використовуючи пошукову систему Google, ві**ай домості для відповіді на запитання: Чому страуси хова***ють голови в пісок?* Перегляньте знайдені вебсторінки. Знайдіть і запишіть у зошит відповіді на запитання:
а) Які ключові слова або фрази ви використали?

б) Чи однакову відповідь на запитання про страуса ви отримали на різних вебсайтах?

в) Яку відповідь на запитання Чому страуси ховають голови в пісок? ви вважаєте правильною?

г) Відомості з якого вебсайту ви використали для отримання такої вілповілі?

д) Чому ви довіряєте матеріалам саме із цього вебсайту? 5. Знайдіть з використанням пошукової системи Google зображення, схожі на зображення з файлу, наприклад Розділ  $2\$ Пункт 2.2 завдання 2.2.5. ipg. Виберіть у результатах пошуку посилання Візуально подібні зображення. Проаналізуйте отримані зображення. Запишіть у зошит відповіді на запитання:

а) Чим відрізняється острів з даного вам зображення від інших, найбільш схожих на нього?

б) Чи є серед знайдених зображень інші, на яких острів із замком з даного вам зображення сфотографовано з іншого  $60<sub>KV</sub>$ 

в) Чи є серед знайдених зображень такі, на яких острів без замка сфотографовано з іншого боку?

г) Якому фото можна більше довіряти — із замком чи без  $H<sub>DO</sub>TO$ ?

вправу, розміщену за 6. Виконайте адресою: learningapps.org/watch?v=pahm5uib221. Po $\alpha$ noginirus твердження на факти та судження.

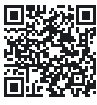

7. Проведіть дослідження, як здійснюється пошук в Інтери неті з використанням голосового введення ключових слів на ноутбуці та смартфоні. Використайте кнопку Пошук голосом , розміщену в полі для введення ключових слів, і проговоріть ключові слова.

#### Готуємось до вивчення нового матеріалу

1. Подумайте, як можна використати тексти, зображення, відео, знайдені в Інтернеті. У які електронні документи їх можна було б вставити, на яких заходах використати? 2. Згадайте, які ви знаєте сполучення клавіш для виконання операцій над файлами або над фрагментами електронних документів.

# **NO POSITI**

#### 2.3. ЗБЕРІГАННЯ ДАНИХ З ІНТЕРНЕТУ. АВТОРСЬКЕ ПРАВО

#### У цьому пункті йтиметься про:

- зберігання текстів і зображень, знайдених в Інтернеті:
- дотримання авторського права під час використання матеріалів з Інтернету.

#### ЗБЕРІГАННЯ ДАНИХ З ІНТЕРНЕТУ

#### Поміркуйте

• Як можна використовувати відомості, знайдені в Інтернеті, у навчанні, під час виконання проєктів, на позаурочних заходах? • Яку інформацію ви найчастіше шукаєте в Інтернеті?

Зображення або фрагменти текстів з вебсторінок можна зберігати на носіях даних.

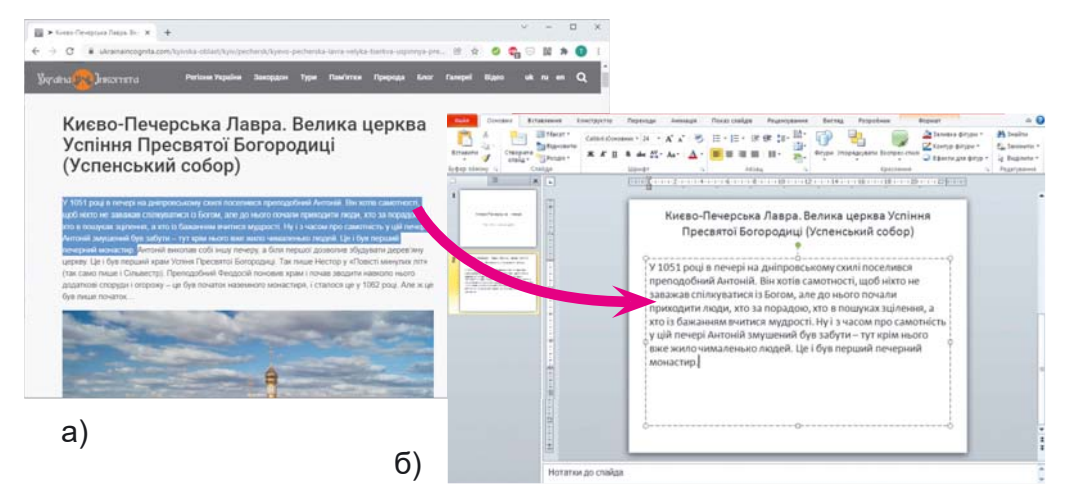

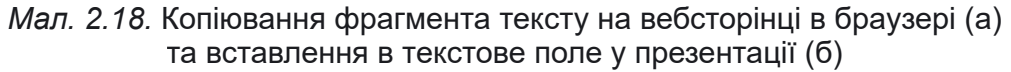

Якщо вас цікавить деякий текст з вебсторінки, то його потрібно виділити (мал. 2.18, а), скопіювати та вставити в текстовий документ або презентацію (мал. 2.18, б).

Щоб виділити фрагмент тексту на вебсторінці, потрібно виконати такий алгоритм: установити вказівник перед першою літерою потрібного тексту  $\Rightarrow$  натиснути та утримувати ліву кнопку миші  $\Rightarrow$  перемістити вказівник до останньої літери потрібного тексту  $\Rightarrow$  відпустити ліву кнопку миші.

Далі виділений текст потрібно скопіювати, наприклад, натиснувши сполучення клавіш Ctrl + C, і вставити в позицію курсора в текстовий документ або в текстове поле на слайді комп'ютерної презентації, натиснувши Ctrl + V.

Шоб зберегти зображення, розміщене на вебсторінці, як графічний файл, потрібно: відкрити контекстне меню зобра- $\vec{x}$ ення  $\Rightarrow$  вибрати команди Зберегти зображення як  $\Rightarrow$  відкрити у вікні Зберегти як потрібну папку  $\Rightarrow$  вибрати кнопку Зберегти.

Крім того, на вебсторінках можуть бути розміщені відео, звукові матеріали, файли різних типів. Якщо поруч з ними розміщено гіперпосилання з текстом Завантажити, Скачати або Download (англ. download — скачати, завантажити) або кнопка ↓, то такі файли можна зберегти на вашому комп'ютері, вибравши це гіперпосилання або кнопку.

Файли з Інтернету за замовчуванням зберігаються в папці Завантаження, яку можна відкрити, вибравши її значок V Завантаження у лівій частині вікна Провідник. Також файли можуть бути збережені в папці, яку обираєте ви.

Під час збереження файлів у нижній частині вікна браузера відображається панель завантажень. Для кожного збереженого файлу на панелі завантажень з'являється кнопка зі списком, відкривши який можна вибрати операцію: відкрити файл у вікні відповідної програми або відкрити папку, яка містить збережений файл (мал. 2.19).

Але, завантажуючи матеріали з Інтернету, пам'ятайте, що разом з ними на ваш комп'ютер можуть потрапити шкідливі програми.

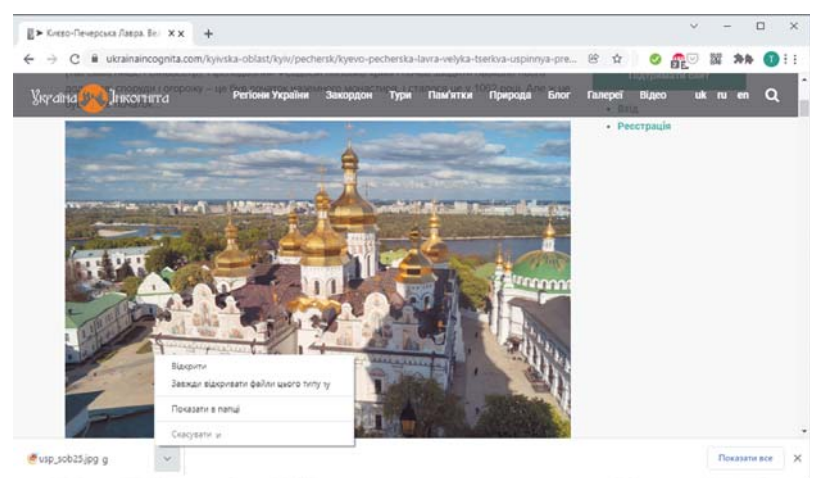

Мал. 2.19. Вікно браузера з панеллю завантажень і відкритим списком кнопки

#### **АВТОРСЬКЕ ПРАВО ТА ІНТЕРНЕТ**

Обговоріть і зробіть висновки • Чи є автори та авторки у матеріалів, розміщених в Інтернеті, текстів, зображень, відео тощо? • Чи чесно видавати чужі медіатексти за власні, підписувати їх своїм іменем? • Навіщо в книжках пишуть список використаних джерел? Де ви із цим стикалися?

Ви знаєте, що брати чужі речі без дозволу не можна. Так само не можна поширювати без дозволу та видавати за власні чужі тексти, зображення та інші дані, які розміщені в Інтернеті. Це порушує чиїсь авторські права.

Усі матеріали в Інтернеті — тексти, зображення, музичні твори, вілео тошо — мають своїх власників. Лише вони мають право поширювати ці матеріали, підписувати своїм іменем, отримувати за їх використання винагороду тощо. Ці права називають авторськими. Їх охороняє Закон України про захист авторських прав. За порушення

Плагіат (лат. *plaqium* викрадення) привласнення авторства на чужий твір науки, літератури, мистецтва або на чуже відкриття, винахід, а також використання у своїх працях чужого твору без посилання на автора.

цього закону передбачена кримінальна відповідальність.

Якщо людина видає чужі матеріали за свої, ставить своє прізвище під чужим текстом або фотографією, то таке порушення називають плагіатом. Якщо ви завантажили з Інтернету та підписали вашим прізвищем зображення, презентацію або реферат, це також вважається плагіатом.

**• Обговоріть і зробіть висновки** 

Як можна використати текстові відомості з Інтернету, не порушуючи авторських прав? • Що можна зробити, щоб не порушувати авторські права під час використання зображень, отриманих з Інтернету?

Щоб не порушувати закон про захист авторських прав під час використання матеріалів, отриманих з Інтернету, обов'язково потрібно вказувати адресу вебсторінки, звідки вони були отримані. Адресу можна копіювати з рядка адреси браузера та вставляти в текстовий документ або презентацію.

Дотримання наведеного правила є свідченням вашої академічної доброчесності.

Деякі автори/авторки, розміщуючи свої медіатексти в Інтернеті, дозволяють іншим людям використовувати їх. Такий Ліцензія (лат. licentia дозвіл) — це документ, що демонструє певний дозвіл. дозвіл називають ліцензією. Якщо деякий матеріал в Інтернеті має ліцензію Creative Commons (англ.  $\mathit{c\text{-}reative}\; \mathit{commons}\; \text{—} \; \text{\tt{TBOD4i}}\; \text{\tt{c\text{-}rim}}.$ 

ноти), то для дотримання авторських прав потрібно вказувати дані про автора/авторку цього матеріалу під час його використання та розповсюдження.

## Працюємо з комп'ютером

<sup>51</sup> Завдання. Збережіть фрагменти тексту та зображення, знайдені в Інтернеті.

1. Відкрийте у вікні браузера головну сторінку сайту Звідуciль з адресою zvidusil.in.ua.

2. Виберіть заголовок першого повідомлення.

3. Збережіть у вашій папці одне із зображень, розміщене в повідомленні. Для цього:

- 1. Відкрийте контекстне меню зображення та виберіть команду Зберегти зображення як.
- 2. Відкрийте вашу папку.
- 3. Виберіть кнопку Зберегти.

4. Скопіюйте перші три речення повідомлення та адресу вебсторінки в текстовий документ. Для цього:

- 1. Запустіть текстовий процесор Word, не закриваючи вікна браузера.
- 2. Зробіть поточним вікно браузера та виділіть у повідомленні на вебсторінці фрагмент з трьома першими реченнями тексту. Для цього:
	- 1. Установіть вказівник перед першою літерою тексту.
	- 2. Натисніть та утримуйте ліву кнопку миші.
	- 3. Перемістіть вказівник до останньої літери фрагмента.
	- 4. Відпустіть ліву кнопку миші.
- 3. Скопіюйте виділений фрагмент. Для цього натисніть сполучення клавіш Ctrl + С або виберіть команду Копіювати в контекстному меню виділеного фрагмента.
- 4. Зробіть поточним вікно текстового процесора та вставте фрагмент з Буфера обміну до текстового документа. Для цього натисніть сполучення клавіш Ctrl + V або виберіть кнопку Вставити у групі Буфер обміну вкладки Основне на Стрічці.
- 5. Зробіть поточним вікно браузера, виберіть поле адреси та скопіюйте виділену адресу.
- 6. Зробіть поточним вікно текстового процесора та вставте фрагмент з Буфера обміну до окремого абзацу в текстовому документі після фрагмента тексту.
- 7. Збережіть текстовий локумент у вашій папці у файлі ç іìåíåì **âïðàâà 2.3**.

5. Закрийте вікно браузера та вікно текстового процесора.

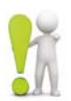

#### **Найважливіше в цьому пункті**

Зображення та фрагменти текстів з вебсторінок можна зберігати на носіях даних для подальшого використання.

Усі ресурси Інтернету — тексти, зображення, музичні твори, відео тощо — мають своїх власників, і їх права охороняються Законом України про захист **авторських прав**.

Якщо людина видає чужі матеріали за свої, ставить своє прізвище під чужим текстом або фотографією, то таке порушення називають **плагіатом**.

Щоб не порушити закон про захист авторських прав під час використання медіатекстів, отриманих з Інтернету, потрібно обов'язково вказувати адресу вебсторінки, звідки вони були отримані.

Якщо деякий матеріал в Інтернеті має ліцензію **Creative Commons**, то для дотримання авторських прав потрібно вказувати дані про автора/авторку цього матеріалу під час його використання та розповсюдження.

#### **A** ДАЙТЕ ВІДПОВІДІ НА ЗАПИТАННЯ

1. Як зберегти фрагмент тексту та зображення, що містяться на вебсторінці?

2. Які права називають авторськими?

**3.** Шо називають плагіатом?

4. Як дотриматися закону про захист авторських прав, якщо матеріали з Інтернету мають ліцензію Creative Commons?

#### **Îáãîâîðіòü і çðîáіòü âèñíîâêè**

**1.** Чому потрібно захищати авторські права?

**2.** Як забезпечити дотримання авторських прав під час використання відомостей, отриманих з Інтернету: під час усного виступу; у презентації; у текстовому документі?

**3.** Чи буде вважатися порушенням авторських прав, якщо фрагмент тексту буде не скопійований зі сторінки та вставлений у текстовий документ, а введений з клавіатури само $c$ тійно?

4. Що ви розумієте під академічною доброчесністю учня/учениці?

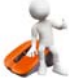

#### Виконайте завдання

1. Виконайте пошук в Інтернеті віломостей про пташиний світ України. Збережіть у вашій папці одне із зображень, що міститься на знайденій вебсторінці.

2. Виконайте пошук в Інтернеті відомостей з ключовими словами безпечна поведінка з незнайомими людьми. Виберіть одне з гіперпосилань. Перегляньте та скопіюйте в текстовий файл запропоновані правила. Скопіюйте та вставте у файл адресу вебсторінки, з якої скопійовано текст. Збережіть файл у вашій папці з іменем завдання 2.3.2. docx.

3. Відкрийте вебсторінку Пустунчик (pustunchik.ua/ua). Виберіть послідовно гіперпосилання Віртуальна школа  $\Rightarrow$  Винаходи. Виберіть одне з повідомлень у розділі Винаходи та збережіть окремі зображення та фрагменти тексту для створення на їх основі комп'ютерної презентації. Створіть презентацію із 4-5 слайдів по темі повідомлення. На останньому слайді презентації вкажіть посилання на використані джерела: ім'я сайту Пустунчик, ім'я вебсторінки та її адресу. Збережіть презентацію у вашій папці у файлі з іменем завдання 2.3.3.pptx.

4. Знайдіть на різних сайтах в Інтернеті зображення виро-Обів з природних матеріалів. Збережіть три зображення у вашій папці. Створіть презентацію Вироби з природних матеріалів, уключивши до неї збережені зображення. Під кожним зображенням розмістіть адресу вебсторінки, з якої було отримано зображення. Збережіть презентацію у вашій папці у файлі з іменем завдання 2.3.4.pptx.

5. Знайдіть в Інтернеті відомості про ліцензію Creative Commons. Вставте в текстовий документ відомості про дозволи, які надає ця ліцензія, та адресу сторінки, з якої отримано ці відомості. Збережіть документ у вашій папці у файлі з іменем завдання 2.3.5. docx. Збережіть у вашій папці графічне зображення ліцензії Creative Commons.

#### Готуємось до вивчення нового матеріалу

- 1. Які засоби ви використовуєте для спілкування в Інтернеті?
- 2. Які засоби використовують для організації дистанційних занять у вашому закладі освіти?
- 3. Які загрози життю та здоров'ю людини існують у реальному світі? Як можна запобігти їм?

#### 2.4. СПІЛКУВАННЯ В ІНТЕРНЕТІ. ЕТИКЕТ СПІЛКУВАННЯ В МЕРЕЖАХ. БЕЗПЕЧНЕ ВИКОРИСТАННЯ ІНТЕРНЕТУ

#### У цьому пункті йтиметься про:

- $\triangleright$  засоби спілкування в Інтернеті:
- правила спілкування в мережах;
- безпечне використання Інтернету.

#### ЗАСОБИ СПІЛКУВАННЯ В ІНТЕРНЕТІ

#### Пригадайте

• Які засоби спілкування в Інтернеті використовуєте ви та ваші близькі? • Від чого залежить вибір засобу спілкування? • Які засоби використовуються для організації дистанційного навчання у вашій школі?

В Інтернеті існують різні служби, призначені для організації спілкування людей.

Електронна пошта (e-mail, англ. electronic mail — електронна пошта) — не служба Інтернету, призначена для пересилання комп'ютерними мережами повідомлень (електронних листів) від деякого користувача одному чи групі адресатів. Наприклад, Gmail M (google.com), Freemail (N (ukr.net), Meta (META) (meta.ua) та інші.

Служби інтерактивного спілкування призначені для обміну текстовими, звуковими, відео та іншими повідомленнями в Інтернеті, у тому числі в реальному часі. Програми для користування службами інтерактивного спілкування називають месенджерами (англ. message - повідомлення). Приклади месенджерів: Skype  $\left\lceil \mathbf{S} \right\rceil$ , Viber  $\left\lceil \mathbf{S} \right\rceil$ , WhatsApp  $\left\lceil \mathbf{S} \right\rceil$ , Telegram • та інші. Месенджери можна встановлювати на смартфони або користуватися ними на комп'ютері.

Обмін текстовими повідомленнями, що відбувається в реальному часі, називають чат (англ. *chat* — бесіда).

Відеоконференція — це сеанс спілкування в мережі, організований з використанням систем, що можуть передавати відео. Відеоконференція може бути організована з використанням месенджерів, а також сервісів Zoom (zoom.us), Meet **14 (meet.google.com), Microsoft Teams of (teams.microsoft.** com) та інших.

Соціальні мережі в Інтернеті — це служби, які забезпечують спілкування людей, представлення власної творчості та досягнень, пошук друзів і знайомих, поширення ідей,

поглядів, розміщення цікавих матеріалів тощо. Наприклад, Facebook (facebook.com), Incrarpam instagram.com) та інші. Користувач може розміщувати власні повідомлення, а також переглядати, коментувати та оцінювати повідомлення інших користувачів.

Інтерактивні онлайн-дошки — це сервіси Інтернету, які надають спільний простір користувачам для розміщення в режимі реального часу текстових нотаток (наліпок), зображень, відео, аудіо й інструменти для коментарів та оцінювання публікацій. Приклади сервісів для створення інтерактивних дощок: Jamboard (jamboard.google.com), Padlet V (padlet. com) та інші.

Системи керування навчанням - служби Інтернету, призначені для організації навчальної діяльності та обміну повіломленнями між учасниками/учасницями освітнього процесу. Кожен заклад освіти обирає для себе таку систему, наприклад Єдина школа (Caschool-ua.com), Нові знання В (nz.ua), Google Classroom **22** (classroom.google.com), Edmodo <mark>ё</mark> (new.edmodo.com) та ін.

Використання деяких сервісів Інтернету для спілкування дозволено лише у разі досягнення певного віку. Наприклад, для використання електронної пошти Gmail, соціальної мережі Facebook, месенджера Viber та деяких інших служб установлено мінімальний вік у 13 років.

#### ПРАВИЛА ЕТИКЕТУ ЕЛЕКТРОННОГО СПІЛКУВАННЯ

#### Поміркуйте

• Чи потрібно, спілкуючись в Інтернеті, дотримуватися правил увічливості? • До яких наслідків може призвести порушення цих правил? • Як називають людей, які порушують правила спілкування в мережі? Чи хочеться вам чути ці назви відносно себе?

Етикет (франц. étiquette — етикетка, напис) — норми й правила гідної поведінки людей у суспільстві.

Використання засобів електронного спілкування людей передбачає дотримання правил увічливості мережного етикету.

Правила мережного етикету не відрізняються від загальноприй-

нятих норм людського спілкування:

Будьте ввічливими та доброзичливими, вітайтесь із співрозмовниками, дякуйте за допомогу.

- Намагайтеся уникати фраз, які можуть бути причиною конфлікту.
- Перевіряйте текст на відсутність граматичних помилок.  $\bullet$
- Не пишіть увесь текст повідомлення великими літерами - його важко читати, це сприймається як крик.
- Супроводжуйте повідомлення смайлами (англ. smile усмішка) для передавання емоцій © 6 № 0. але майте почуття міри.

#### БЕЗПЕЧНЕ ВИКОРИСТАННЯ ІНТЕРНЕТУ

#### Обговоріть та зробіть висновки

• Що може загрожувати користувачам Інтернету? • Чи схожі ці загрози на ті, які існують у реальному світі? Як захистити себе від них? • Чи стикалися особисто ви з неприємними ситуаціями в Інтернеті? Як вчиняли ви в таких ситуаціях, до кого звертались по допомогу?

Використовуючи Інтернет, потрібно пам'ятати про можливі небезпеки, пов'язані з особливостями роботи в мережі. Під час пошуку інформації та при користуванні службами спілкування в мережі потрібно дбати про захист особистих даних, захист від шкідливих програм і від негативного вмісту.

Користувачам Інтернету може загрожувати:

- спілкування з небезпечними людьми (шахраями, збоченцями);
- отримання неправдивих або образливих повідомлень;
- розголошення персональних (конфіденційних) даних;
- псування особистої репутації (негативний «цифровий слід»);  $\bullet$
- виникнення залежності (ігрової або інтернет-залежності);
- зараження комп'ютера шкідливими програмами.

#### Для тих, хто хоче знати більше

#### Словничок інтернет-загроз:

- спам небажані для одержувачів повідомлення, що масово розсилаються через засоби спілкування в Інтернеті, можуть бути рекламними, шахрайськими, містити шкідливі програми;
- фішинг (англ. fishing рибальство) спосіб шахрайства, що полягає в намаганні отримати від вас («виудити» у вас) ваші особисті дані або дані ваших рідних і близьких, паролі до різних ресурсів Інтернету та інше;
- кібербулінг свідоме цькування та приниження людей, у тому числі під час спілкування в мережі;
- тролінг (англ. troll потворна істота у фольклорі) поведінка учасників онлайн-спілкування, націлена на виклик негативних емоцій, образу, нагнітання конфліктів.

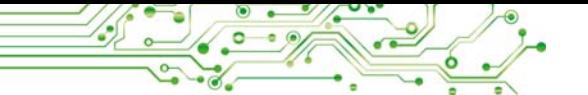

Лля безпечного користування Інтернетом варто дотримуватися правил:

- Ніколи не наводьте приватні дані про себе та рідних, якщо особисто не знайомі з адресатом.
- Не викладайте в мережі ваші фото та повідомлення, які можуть зіпсувати вашу репутацію або розкрити приватну інформацію.
- Не реагуйте на непристойні та грубі коментарі, адресовані вам.
- Повідомляйте дорослим про дописи, отримані в Інтернеті, які вас непокоять (погрози, повідомлення з неетичним вмістом, небезпечні пропозиції).
- Ніколи не погоджуйтесь на особисту зустріч з особами, знайомими вам тільки через онлайн-спілкування.
- Не відкривайте вкладені файли та не переходьте за посиланнями, отриманими від невідомих осіб.
- Не повідомляйте свої паролі від онлайн-сервісів стороннім особам.
- Завжди виходьте зі свого облікового запису в онлайнсервісах, якщо працювали не на власному комп'ютері.

Репутація (лат. reputatio обдумую, споглядаю) громадська думка про когось, усталене уявлення про особу, що впливає на ставлення суспільства до цієї особи.

Пам'ятайте, що всі повідомлення, які ви публікуєте в мережі, утворюють ваш «цифровий слід». За цим слідом у людей складається враження про вас. Тому варто піклуватися про свою репутацію в мережі.

Спілкуючись з незнайомцями в мережі, будьте уважними й обережними, щоб розпізнати, якщо ваш співрозмовник намагається «втертися» в довіру, видає себе не за того, ким він є насправді.

Якщо ви відчуєте небезпеку, відразу повідомляйте про це своїх близьких дорослих або вчителів/вчительок.

#### Працюємо з комп'ютером

Вавдання 1. Розмістіть на інтерактивній онлайн-дошці сервісу Padlet повідомлення з переліком служб Інтернету, якими ви користуєтеся для спілкування. Для цього:

- 1. Відкрийте вікно браузера.
- 2. Уведіть адресу інтерактивної дошки або відскануйте QR-код, який вам надасть учитель/учителька.
- 3. Розгляньте вигляд дошки, прочитайте повідомлення вчителя/вчительки.
- 4. Виберіть кнопку + для створення повідомлення.
- 5. Установіть курсор у блок Тема та ввеліть ваше прізвише та ім'я.
- 6. Установіть курсор у блок Напишіть щось гарне та введіть назви сервісів Інтернету, якими ви користуєтесь для спілкування.
- 7. Виберіть кнопку Опублікувати.
- 8. Перегляньте створене вами повідомлення, змініть його положення на дошці, перетягнувши в інше місце.
- 9. Перегляньте повідомлення ваших однокласників/однокласниць.

Завдання 2. Візьміть участь у відеоконференції, яку організує вчитель/вчителька з використанням сервісу Zoom, та залиште власне повідомлення в чаті. Для цього:

- 1. Вілкрийте вікно програми Zoom.
- 2. Виберіть кнопку Join  $\bullet$  (англ. *join* приєднатися).
- 3. Уведіть код конференції, який вам назве вчитель/вчителька, у поле Meeting ID or Personal Link Name (англ. Meeting ID or Personal Link Name — ідентифікатор зустрічі або ім'я особистого посилання) вікна Join Meeting.
- 4. Уведіть власне прізвище та ім'я в поле Your Name (англ. *uour name*  $-$  same in'a).
- 5. Виберіть кнопку Join.
- 6. Уведіть пароль зустрічі, який вам назве вчитель/вчителька.
- 7. Виберіть кнопку Join with Computer Audio (англ. Join with Computer Audio — приєднатися з використанням звуку комп'ютера).
- 8. Дочекайтеся приєднання до зустрічі.
- 9. Виберіть кнопку Chat Chat
- 10. Уведіть повідомлення з привітанням у поле Туре message here (англ. type message here — надрукуйте повідомлення тут). Натисніть клавішу Enter.
- 11. Прочитайте повідомлення однокласників/однокласниць.
- 12. Завершіть участь у відеоконференції, вибравши кнопку

End (англ. *end* — кінець). End

13. Закрийте вікно програми Zoom.

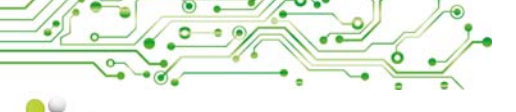

#### **Найважливіше в цьому пункті**

В Інтернеті існують різні служби, призначені для організації спілкування: електронна пошта, служби інтерактивного спілкування, відеоконференції, соціальні мережі, інтерактивні онлайн-дошки, системи керування навчанням тощо.

Використання засобів електронного спілкування передбачає дотримання правил увічливості — **мережного етикету**.

Під час пошуку інформації та при користуванні службами спілкування в мережі потрібно дбати про захист особистих даних, захист від шкідливих програм і від загрозливого вмісту, бути обережними під час спілкування з незнайомими людьми, дбати про свій «цифровий слід».

#### $\Delta$ айте відповіді на запитання

1. Які служби спілкування в мережі ви знаєте? Для чого призначена кожна з них?

**2.** Які вам відомі правила етикету спілкування в мережі?

**3.** Шо може загрожувати користувачам Інтернету?

4. Які правила безпечного користування Інтернетом ви знаєте?

# DQ

#### **Îáãîâîðіòü і çðîáіòü âèñíîâêè**

1. Чому існують обмеження на вік користувачів сервісів спілкування в Інтернеті?

2. Для чого потрібно дотримуватись етикету спілкування в мережі?

3. Чому не можна під час спілкування в мережі наводити приватні дані про себе та свою родину, якщо особисто не знайомі з вашим співрозмовником? Чим це може загрожувати вам і вашій родині?

4. Як ви розумієте поняття «цифровий слід»? Чому важливо дбати про свій «цифровий слід»?

#### **А** Виконайте завдання

**1.** Поясніть, які засоби спілкування в мережі можна використати, якщо потрібно:

а) привітати друга/подругу з днем народження та надіслати власний малюнок;

б) зробити оголошення учасникам та учасницям гуртка про зміну часу початку занять;

в) розповісти другу/подрузі про відпочинок у літньому оздоровчому таборі;

г) організувати відеозустріч з групою однокласників та однокласниць для узгодження плану роботи над проєктом;

д) передати матеріали, знайдені в процесі дослідження, учаснику/учасниці групи, що відповідає за розробку презентації. 2. Розмістіть повідомлення на інтерактивній дошці, створеній на сервісі Padlet вашим учителем/учителькою інформатики, з описом одного з правил безпечної роботи в Інтернеті. Проілюструйте правило зображенням, яке знайдіть в Інтернеті, вибравши кнопку Пошук за зображенням В на панелі створення нового повіломлення.

3. Надішліть у системі керування навчанням, яку використовує ваш заклад освіти, коментар учителю/учительці. У коментарі привітайтеся та опишіть засоби спілкування в мережі, якими ви найчастіше користуєтеся. Поясніть, чому вам зручно їх використовувати. Підпишіть коментар вашим прізвишем.

- $\mathbf{A}$ . Виконайте груповий проєкт Історія рідного краю.
	- 1. Об'єднайтесь у групи з трьох осіб. Придумайте ім'я для вашої групи.
	- 2. Розподіліть завдання з пошуку матеріалів про історію вашого краю та їх представлення: історична подія, історична пам'ятка, визначна особа.
	- 3. Знайліть фотографії історичних та описи полій і пам'яток, визначних осіб вашого краю. Збережіть зображення у графічних файлах, описи та адреси вебсторінок — у текстових файлах.
	- 4. Розмістіть на інтерактивній дошці у сервісі Jamboard, створеній вашим учителем/учителькою, на відповідному слайді ім'я вашої групи та її склад, знайдені фотографії та текстові описи, адреси вебсторінок, з яких було отримано матеріали.
	- 5. Підготуйте повідомлення та продемонструйте класу результати виконання проєкту.

5. Виконайте вправу, розміщену за адресою https:// quizlet.com/604748651/match. Встановіть відповідність між видами служб Інтернету та їх призначенням.

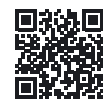

#### Готуємось до вивчення нового матеріалу

- 1. Подумайте, для чого у вашому навчанні можуть бути корисні відомості, знайдені в Інтернеті.
- 2. Які ви знаєте конкурси, що проводяться в Інтернеті?
- 3. На яких сайтах в Інтернеті ви виконували навчальні завдання або переглядали інформацію до уроків?

#### 2.5. РЕСУРСИ ІНТЕРНЕТУ ДЛЯ НАВЧАННЯ

#### У цьому пункті йтиметься про:

- використання Інтернету для навчання;
- виконання практичних вправ в Інтернеті:
- олімпіади та конкурси з різних предметів в Інтернеті.

#### **ІНФОРМАЦІЙНІ РЕСУРСИ ІНТЕРНЕТУ ДЛЯ НАВЧАННЯ**

#### Поміркуйте

**. ●** Знання з яких шкільних предметів можна покращити, якщо відвідати бібліотеку; музей; театр; виставку; планетарій? • Чи завжди є можливість потрапити до тих місць, які нас цікавлять?

**Ресурс** (франц. ressource - допоміжний засіб) — запаси чогонебудь, які можна використати в разі потреби.

Багато ресурсів Інтернету можуть бути корисними вам у навчанні: для отримання нових віломостей, пошуку вілповілей на ваші запитання, виконання прак-

тичних вправ і навчальних проєктів, перевірки власних знань, підготовки та участі в олімпіадах і конкурсах та з іншою метою. Приклади таких ресурсів наведено в таблиці 2.1.

Таблиця 2.1

#### Ресурси Інтернету, які можна використовувати в навчанні

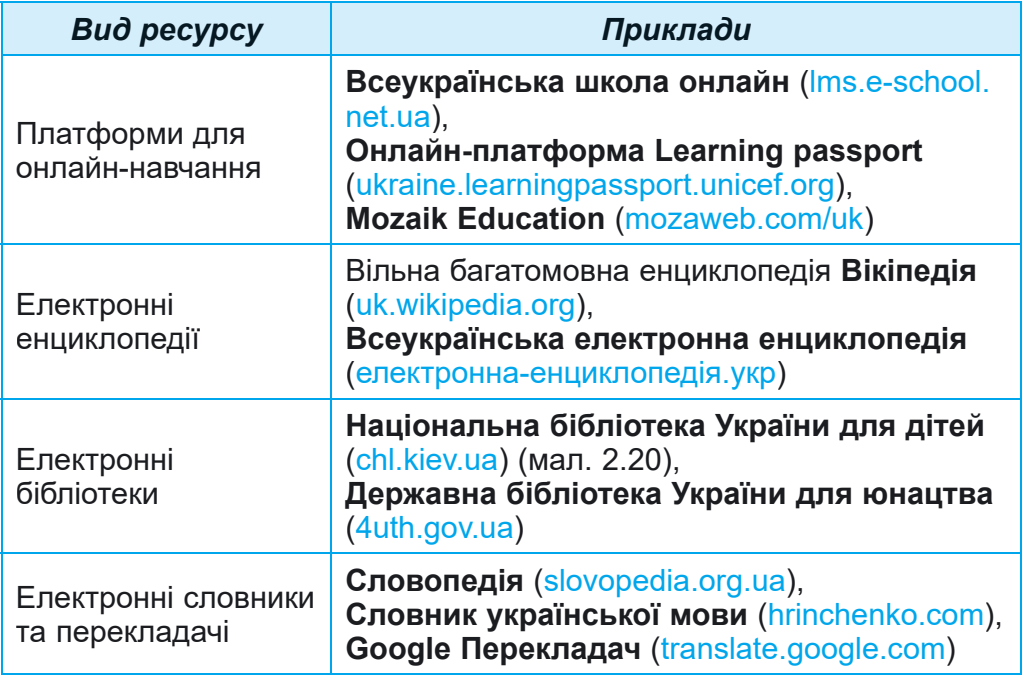

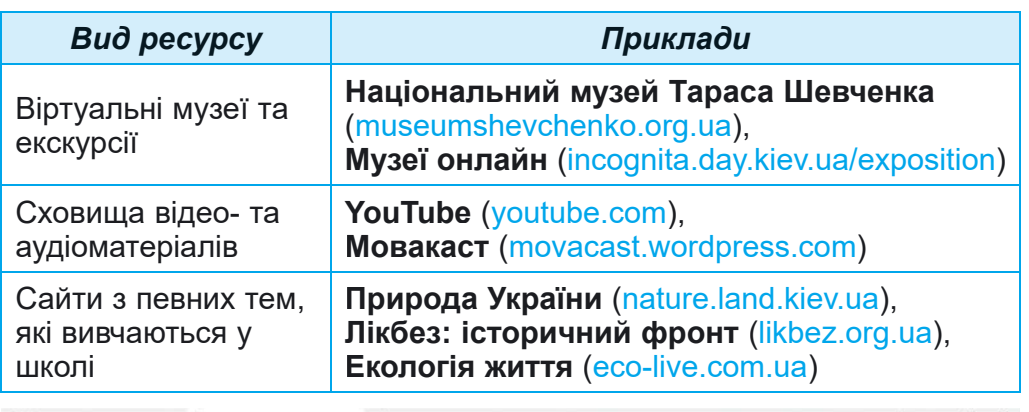

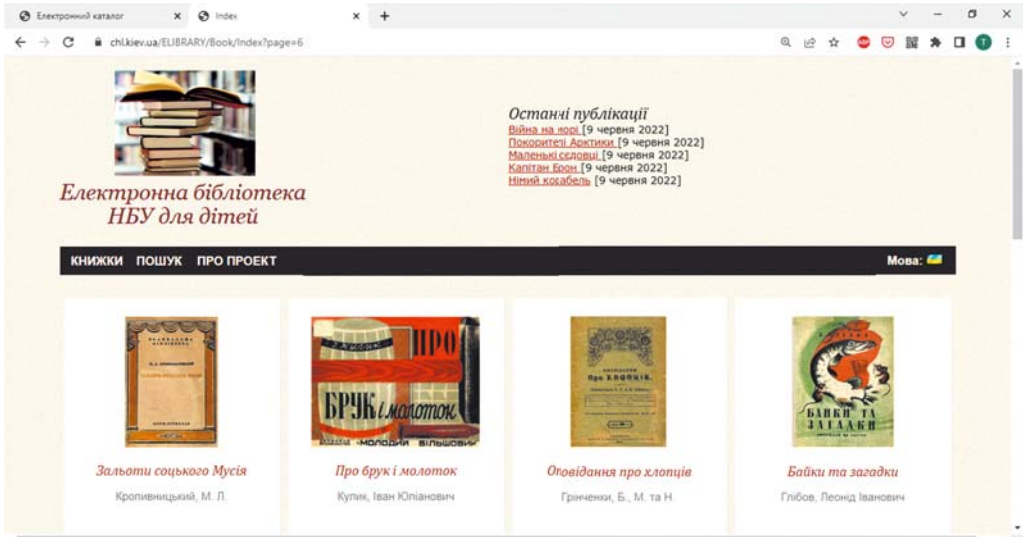

*Мал. 2.20.* Сторінка **Електронної бібліотеки НБУ для дітей**

Для допомоги у вивченні шкільних предметів розроблено сайти, які містять добірки матеріалів, наприклад:

- українська мова Офіційний сайт української мови (ukrainskamova.com);
- українська література Мала сторінка (mala.storinka. org);
- математика **Formula.co.ua. Математика** (formula. со.ua) (мал.  $2.21$ );
- зарубіжна література Світова література в школі (svitlit.at.ua);
- природознавство Український біологічний сайт (biology.org.ua);

# **2 РОЗДІ**

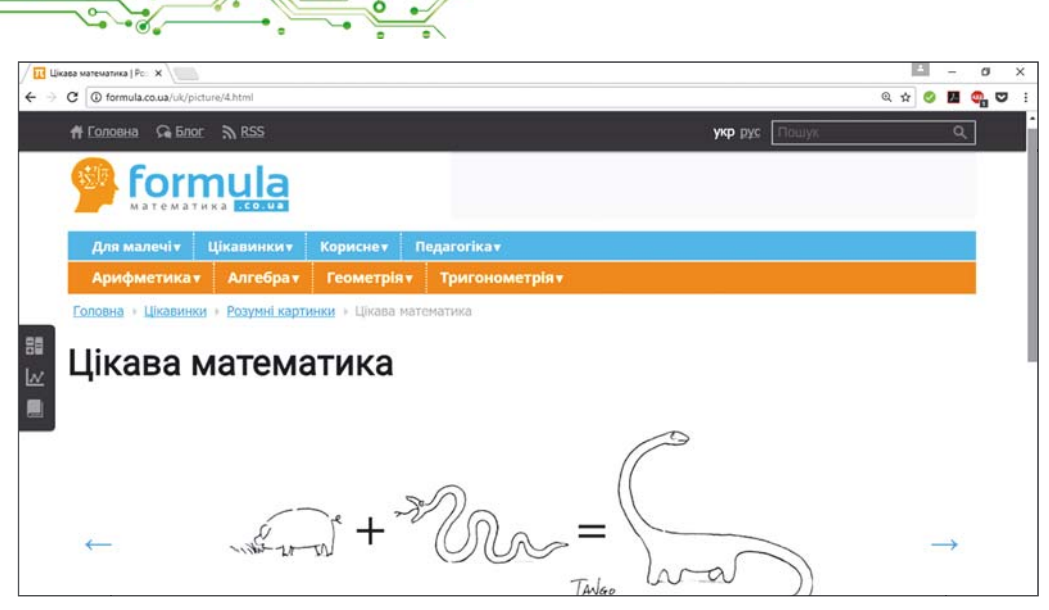

*Мал. 2.21.* Сторінка сайту **Formula.co.ua. Математика**

- іíîçåìíà ìîâà **Àíãëіéñüêà ó øêîëі** (ksenstar.com.ua);
- музичне мистептво Заспівай (zaspivaj.com) та інші.

Цікаві відомості про сучасну науку можна знайти на сайтах наукових установ. Наприклад, Національне управління США з аеронавтики та дослідження космічного простору NASA на сайті NASA Space Place (англ. *space place* — космічне місце) (spaceplace.nasa.gov) пропонує цікаві розповіді та відео про дослідження Землі та космосу, майстер-класи, ігри та інші матеріали. А Європейська організація з ядерних досліджень CERN розповідає про свої наукові дослідження на сайті **CERN Accelerating science** (англ. *accelerating science* — прискорення науки) (home.web.cern.ch).

#### **Пригадайте**

#### **ПРАКТИЧНІ ВПРАВИ В ІНТЕРНЕТІ**

• Чи доводилось вам виконувати практичні завдання на сайтах в Інтернеті? Які це сайти? • Завдання з яких шкільних предметів ви виконували? Що саме ви робили?

На багатьох сайтах можна не лише отримати інформацію з того чи іншого питання, а й виконати навчальне дослідження або практичні завдання, пройти тестування.

Для формування навичок складання алгоритмів у курсі інформатики ви можете переглянути приклади проєктів, ñòâîðåíèõ ó ñåðåäîâèùі **Scratch 3**, íà ñàéòі **Scratch** (scratch.

**POSAIT** 

mit.edu), пройти навчання та виконати вправи на сайті Студія коду (studio.code.org). Створені вами алгоритми відразу будуть виконані, і ви побачите, чи правильно складено алгоритм (мал. 2.22).

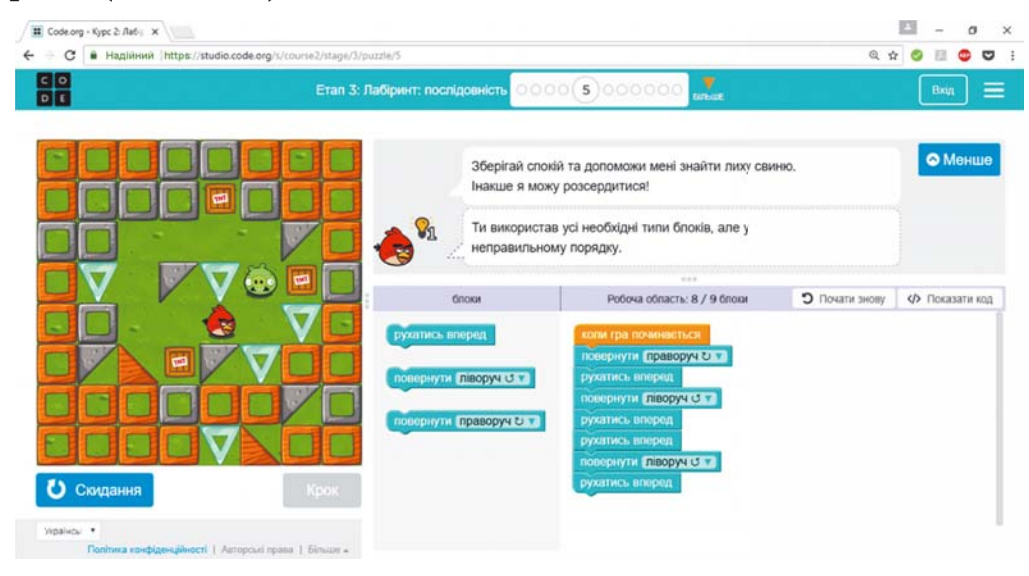

Мал. 2.22. Вікно з результатами виконання вправи на сайті Студія коду

Вивчати англійську мову можна на сайтах Lingualeo (lingualeo.com), Duolingo (duolingo.com). Tyr вам запропонують ознайомитися з навчальним матеріалом, виконати вправи та пройти тести на перевірку знань. Для уточнення перекладів слів і текстів можна скористатися Google Перекладачем (translate.google.com).

Вправи з української мови та математики для повторення вивченого в початкових класах можна виконати на сайті Learning.ua (learning.ua), а навички усного рахунку закріпити на сайті Міксіке Україна (miksike.net.ua) в розділі Пранглі $mine \Rightarrow Tpehygahna$ . На сайті Вивчення математики онлайн (ua.onlinemschool.com) можна потренуватися в розв'язуванні великої кількості задач з різних тем шкільної математики.

На деяких сайтах містяться віртуальні лабораторії для проведення учнівських досліджень. Наприклад, на сайті PhET interactive simulations ( $\alpha$ HTJ, *interactive simulations*  $-$  ihrepактивні симуляції) (phet.colorado.edu/uk) в розділі Симуляції можна вибрати тему дослідження та провести експерименти (мал. 2.23).

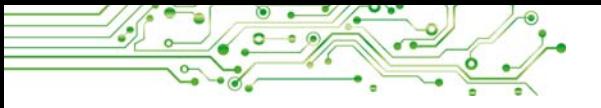

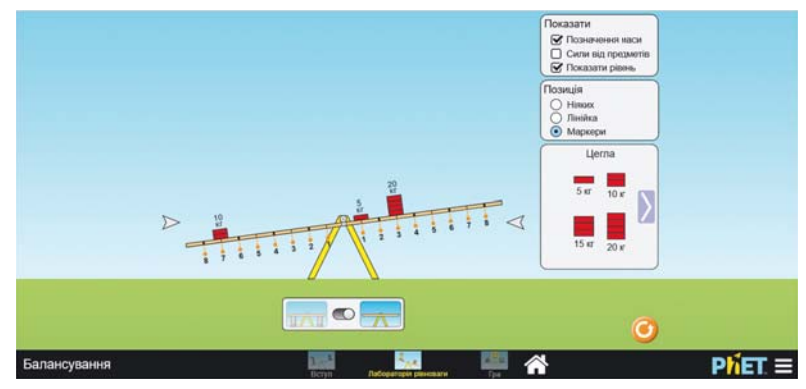

*Мал. 2.23.* Вікно **Лабораторії рівноваги** на сайті **PhET interactive simulations**

## **ÎËІÌÏІÀÄÈ ÒÀ ÊÎÍÊÓÐÑÈ Â ІÍÒÅÐÍÅÒІ**

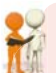

#### **Îáãîâîðіòü і çðîáіòü âèñíîâêè**

Поділіться власним досвідом.

• У яких олімпіадах, конкурсах або змаганнях ви брали участь? Яких результатів досягали? ● Чи доводилось вам брати участь у конкурсах, оголошення про які ви знайшли в Інтернеті? • Чи брали ви участь у конкурсах, які проводилися в онлайн-режимі?

В Інтернеті можна знайти багато сайтів, присвячених учнівським олімпіадам з різних предметів та іншим інтелектуальним конкурсам. Ось деякі з таких сайтів:

- міжнародний конкурс з інформатики та комп'ютерної вправності **Бобер** (bober.net.ua) (мал. 2.24);
- **всеукраїнська українознавча гра Соняшник (gra**sonyashnyk.com.ua);
- міжнародна природознавча гра Геліантус (helianthus.com.ua);

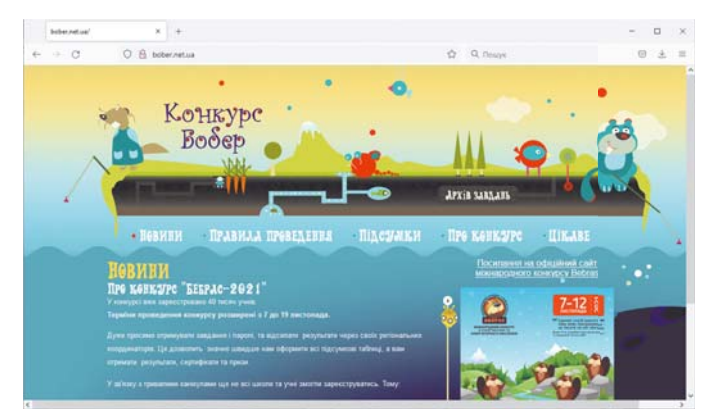

*Мал. 2.24.* Головна сторінка сайту конкурсу **Бобер**

- міжнародний природничий конкурс Колосок (kolosok. org.ua/schooltest);
- міжнародний математичний конкурс Кенгуру (kangaroo. com.ua);
- міжнародний учнівський конкурс юних істориків Ле**лека** (osvitniy-prostir.com.ua);
- всеукраїнський конкурс з англійської мови Гринвіч (uclever.com) та інші.

Для тих, кого цікавить участь в олімпіадах з інформатики та інформаційних технологій, корисними будуть сайти:

- **Всеукраїнські олімпіади з інформатики (oi.in.ua);**
- **Eolymp** (eolymp.com/uk);
- Всеукраїнська інтернет-олімпіада з інформаційних тех**нологій** (sites.google.com/view/ukrolimpit);
- it: olymp (itolymp.com).

Різноманітні конкурси для учнів постійно проводяться íà ñàéòі **Íà Óðîê** (naurok.com.ua/konkurs) (ìàë. 2.25).

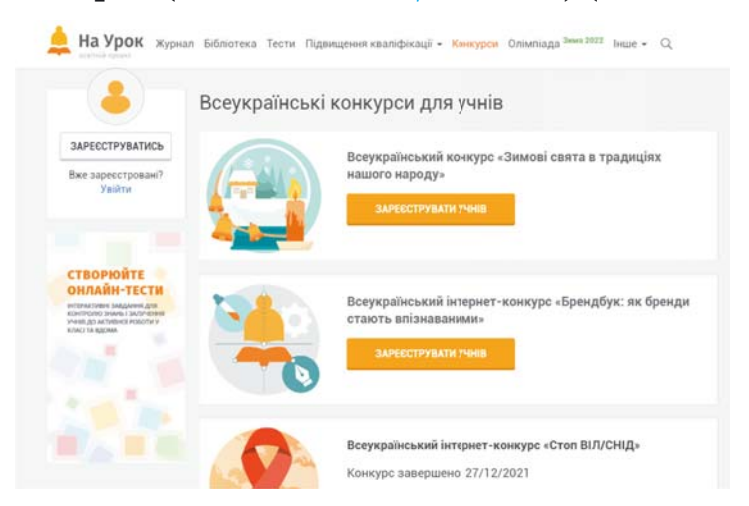

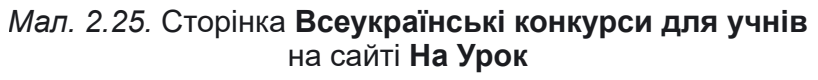

#### Працюємо з комп'ютером

**Çàâäàííÿ 1.** Çíàéäіòü â іíòåðíåò-åíöèêëîïåäії **Âіêіïåäіÿ** дані про утилізацію відходів для виконання навчального проекту. Для цього:

- 1. Відкрийте у вікні браузера головну сторінку інтернет-енöèêëîïåäії **Âіêіïåäіÿ** (uk.wikipedia.org).
- 2. Уведіть у поле Пошук ключове слово *утилізація*. Якщо під час уведення у списку з'явиться відповідна назва, виберіть її.

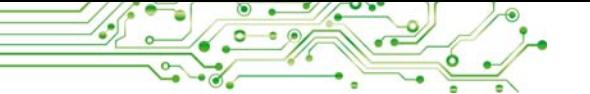

- 3. Перегляньте текст сторінки, що вілкрилася. Знайліть гіперпосилання для переходу до інших частин сторінки.
- 4. Відкрийте текстовий процесор.
- 5. Знайдіть на сторінці Вікіпедії та збережіть у текстовому документі відповіді на запитання:
	- а) Яка назва статті?
	- б) У чому значення вторинної переробки відходів?
	- в) Які існують види вторинної сировини?
- 6. Збережіть текстовий документ у вашій папці у файлі з іменем вправа 2.5. docx і закрийте вікно текстового процесора. Завдання 2. Перегляньте навчальне відео Скільки води

на Землі? на сайті NASA Space Place (spaceplace.nasa.gov). Для цього:

- 1. Відкрийте нову вкладку браузера.
- 2. Відкрийте вебсторінку з адресою spaceplace.nasa.gov.
- 3. Виберіть кнопку Earth  $\mathcal{C}$  (англ. earth земля).
- 4. Виберіть кнопку Media
- 5. Виберіть блок (англ. how much water is on  $Earth$  — скільки води на Землі).
- 6. Виберіть кнопку початку перегляду відео
- 7. Налаштуйте перегляд субтитрів українською мовою. Для пього:
	- 1. Зупиніть перегляд відео, вибравши кнопку Призупинити Ш.
	- 2. Виберіть у вікні перегляду відео кнопку Налаштування  $\mathbf{r}$
	- 3. Виберіть у меню кнопки команду Субтитри  $\Rightarrow$  Автоматичний перекла $\partial \Rightarrow Y\kappa p$ аїнська.
	- 4. Розпочніть перегляд відео, вибравши кнопку Відтворити
- 8. Виберіть кнопку Повноекранний режим  $\Box$  для зручності перегляду.
- 9. Виберіть кнопку Вийти з повноекранного режиму Нисля завершення перегляду та закрийте вікно браузера.

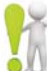

## Найважливіше в цьому пункті

В Інтернеті багато сайтів, на яких ви можете знайти цікавий матеріал, який доповнює та розширює відомості, отримані вами на уроках і подані у ваших підручниках: на платформах для онлайн-навчання, в електронних енциклопедіях, бібліотеках, словниках, у віртуальних музеях, сховищах відео- та аудіоматеріалів, на сайтах з певних тем, які вивчаються у школі, на сайтах наукових установ тощо.

На багатьох сайтах можна виконати дослідження або практичні завдання, пройти тестування з окремих тем предмета.

На сайтах, присвячених учнівським олімпіадам з різних предметів та іншим інтелектуальним конкурсам, можна знайти положення про олімпіаду або конкурс, умови участі, завдання минулих років, оголошення про початок і терміни проведення, допоміжні матеріали для підготовки до участі у змаганні.

#### **A** Дайте відповіді на запитання

1. З якою метою можна використовувати в навчанні ресурси Інтернету?

2. Які електронні енциклопедії ви знаєте?

3. Чим можуть бути корисні у навчанні сайти електронних бібліотек?

4. Чим можуть бути корисні у навчанні сайти віртуальних музеїв?

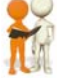

#### **Îáãîâîðіòü і çðîáіòü âèñíîâêè**

1. Чи можуть ресурси Інтернету, наприклад платформи для онлайн-навчання, повністю замінити навчання з учителем?

**2.** Ваш друг або подруга хоче вивчити іноземну мову. Як ви можете допомогти? Що ви порадите?

3. Навіщо різні наукові установи на своїх сайтах викладають цікавий для всіх матеріал про свої дослідження?

**4.** У яких онлайн-конкурсах та олімпіадах вам було б цікаво взяти участь?

#### **А** Виконайте завдання

**1.** Перегляньте на сайті Всеукраїнська школа онлайн  $(lms.e-school.net.ua)$  список предметів 5-го класу, з яких можна знайти навчальні матеріали на цьому сайті. Перегляньте матеріали для уроків математики. Запишіть у зошит відповіді на запитання:

а) З якими темами з математики можна ознайомитися на сайті?

б) Що цікавого для себе ви знайшли на цьому сайті? 2. Знайдіть на Офіційному сайті української мови (ukrainskamova.com) у розділі Лексика статтю Синоніми. Знайдіть і запишіть у зошит, які синоніми запропоновано для слова *горизонт*. Які з них були для вас незнайомі раніше?

**3.** Виконайте на сайті PhET interactive simulations (phet.  $colorado.edu/uk$ ) в інтерактивній симуляції з математики навчальну гру з моделювання площ Будівник площі. Продемонструйте результат виконання вчителю/вчительці.

4. Відкрийте сторінку сайту міжнародного конкурсу з інформатики та комп'ютерної вправності **Бобер** (bober.net.ua). З'ясуйте, коли відбудеться наступний конкурс. Ознайомтеся з історією конкурсу в Україні. Подивіться завдання минулого року, спробуйте виконати два з них.

5. Виконайте вправу, розміщену за адресою learningapps.org/watch?v= ppew4femk21. Установіть відповідність між навчальними завданнями та ресурсами Інтернету, які можна використати для виконання цих завдань.

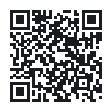

#### *<b>I* **OLIHITH CBOi 3HOHHS TO BMİHHS**

*Îöіíіòü ñâîї íàâ÷àëüíі äîñÿãíåííÿ іç öüîãî ðîçäіëó (ïî÷àòêîâèé, ñåðåäíіé, äîñòàòíіé, âèñîêèé ðіâåíü).*

- Я можу розпізнавати життєві, навчальні проблеми, для розв'язування яких можна застосувати локальні та глобальні комп'ютерні мережі.
- Я вмію працювати з файлами та папками в локальній мережі.
- Я вмію знаходити відомості в Інтернеті та зберігати їх для подальшого використання.
- Я аналізую дані для підтвердження чи спростування тверджень, розпізнаю факти та судження в медіатекстах.
- Я знаю та використовую онлайн-сервіси для індивідуальної або групової діяльності та комунікації.
- Я дотримуюся правил кібербезпеки та етикету спілкування в цифрових мережах.
- Я дотримуюся авторських прав і враховую різні типи дозволів на використання інформаційних ресурсів у власній і груповій роботі та творчості.

*Ïîâòîðіòü òîé ìàòåðіàë, ÿêèé âè çíàєòå íåäîñòàòíüî.*

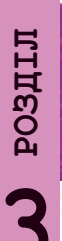

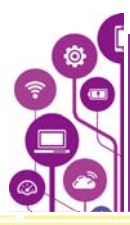

## КОМП'ЮТЕРНІ ПРЕЗЕНТАЦІЇ

#### У цьому розділі ви поглибите та розширите свої знання й удосконалите навички з таких тем:

- програмне та апаратне забезпечення для створення, редагування, форматування й відтворення слайдових комп'ютерних презентацій:
- етапи створення комп'ютерних презентацій і вимоги до їх оформлення;
- типи слайдів комп'ютерних презентацій;
- текстові та графічні об'єкти комп'ютерних презентацій;
- планування виступу перед аудиторією.

#### 3.1. КОМП'ЮТЕРНА ПРЕЗЕНТАЦІЯ. ЇЇ ОБ'ЄКТИ. ВИДИ СЛАЙДІВ

#### У цьому пункті йтиметься про:

- властивості слайдів комп'ютерної презентації;
- створення слайдів презентації, змінення їх макетів, копіювання та видалення слайдів;
- теми оформлення презентації;
- запуск показу комп'ютерної презентації;
- вимоги до комп'ютерної презентації та етапи її створення.

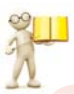

#### КОМП'ЮТЕРНА ПРЕЗЕНТАЦІЯ

#### Пригадайте

• Чи використовували комп'ютерні презентації ви, ваші близькі та знайомі? З якою метою їх використовували? • Чи створювали ви комп'ютерні презентації раніше? Що розміщували в них? • Які програми використовують для створення комп'ютерних презентацій?

Для сучасної людини важливо вміти виступати перед аудиторією, представляти плани своєї діяльності або її результати. Публічне представлення певних відомостей називають презентацією.

Часто під час виступу перед аудиторією використовують комп'ютерні презентації.

Комп'ютерна презентація — це підготовлений з використанням інформаційних технологій набір слайдів (слайдова презентація) або відеофільм (потокова презентація), призна-

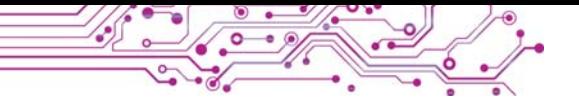

чений для демонстрації текстових, графічних, відео, звукових даних.

У цій темі ми працюватимемо зі слайдовими комп'ютерними презентаціями, для яких далі вживатимемо термін презентація. Їх найчастіше використовують піл час усного виступу.

#### ОПРАЦЮВАННЯ СЛАЙДОВИХ ПРЕЗЕНТАЦІЙ У РЕДАКТОРІ **MICROSOFT POWERPOINT**

Редактори презентацій — це програми, призначені для створення слайдових комп'ютерних презентацій, їх редагування, форматування, збереження, перегляду тощо. Релакторами презентацій, наприклад, є програми Microsoft **PowerPoint** (англ. *power* — сила, *point* — крапка, мета) або LibreOffice Impress (англ. impress — враження).

Ви вже створювали слайдові комп'ютерні презентації раніше і знаєте, що основними об'єктами презентацій є слайди (англ. slide — ковзати). Кожна презентація зазвичай складається з кількох слайдів. На слайдах можуть розміщуватись текстові, графічні, звукові, відео та інші об'єкти (мал. 3.1).

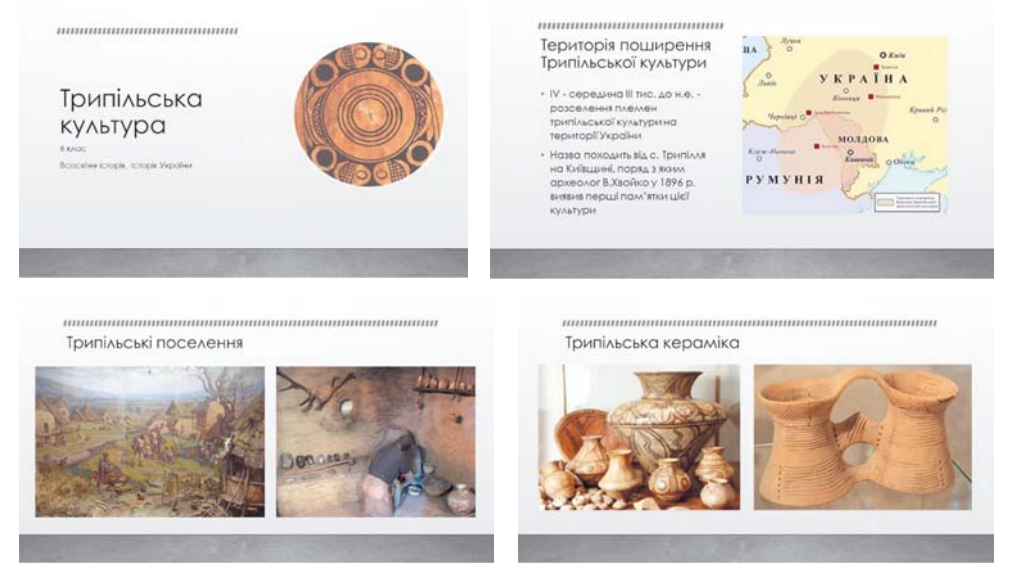

Мал. 3.1. Приклад комп'ютерної презентації Трипільська культура

Слайди комп'ютерної презентації мають такі властивості:

- порядковий номер;
- колір тла (фону);
- зобранаявність фонового ження:
- макет (розмітка) слайда схема розміщення текстових, графічних та інших об'єктів на слайді (мал. 3.2) та інші.

Після відкриття редактора презентацій у його вікні вілображається титульний слайд, на якому розміщують назву презентації, відомості про автора, дату виступу або інші загальні відомості.

Створення презентації полягає в додаванні до неї нових слайдів та вставленні на них текстових. графічних та інших об'єктів. Вид слайдів визначається їх макетами, які можна вибрати під час створення слайдів.

Макет (франц. maquette начерк) - зразок чогонебудь, відтворений зазвичай у зменшеному розмірі.

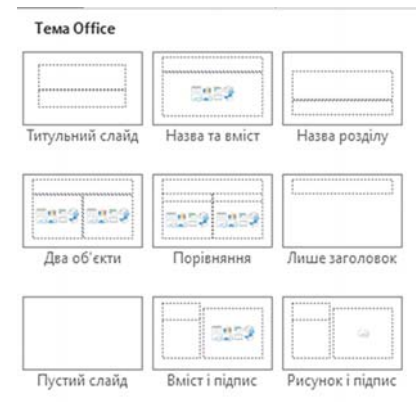

Мал. 3.2. Макети слайдів

Щоб додати новий слайд у презентацію, потрібно виконати такий алгоритм: вкладка Основне, група Слайди  $\Rightarrow$  відкрити список кнопки Створити слай $\partial \Rightarrow \text{subpamu}$  потрібний макет слайда.

На слайді з будь-яким макетом, крім макета Пустий слайд. розміщено текстові поля, а на деяких — ще й покажчики місця заповнення (мал. 3.3).

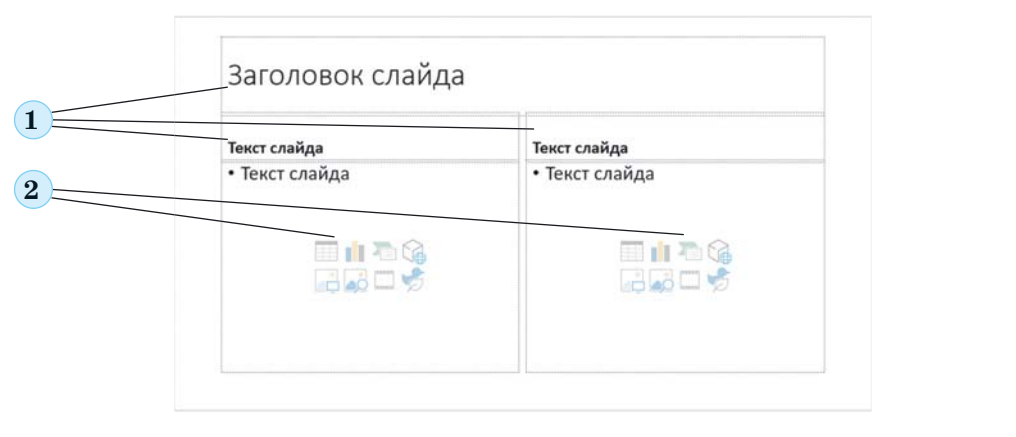

Мал. 3.3. Текстові поля та покажчики місця заповнення на слайді з макетом Порівняння:

1 — текстові поля, 2 — покажчики місця заповнення

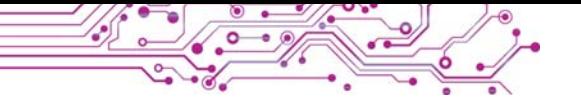

В області покажчика місця заповнення можна вводити текст або вставляти об'єкти: П — таблицю, П — діаграму,  $\sqrt{a}$  — рисунок SmartArt,  $\boxed{a}$  — 3D-модель,  $\boxed{a}$  — зображення з носіїв даних комп'ютера,  $\ddot{\bullet}$  — професійні зображення з Інтернету,  $\Box \hspace{-.05in} =$  відео,  $\bigtriangledown$  — піктограму.

Макет слайда за потреби можна змінити за таким алгоритмом: вибрати слайд ⇒ вкладка Основне, група Слайди ⇒ вибрати кнопку Розмітка слайда  $\Rightarrow$  вибрати потрібний макет.

Слайди презентації можна копіювати, вибравши команду Дублювати слайд у контекстному меню ескізу слайда на лівій бічній панелі вікна редактора презентацій. Для видалення слайда можна вибрати його ескіз і натиснути клавішу Delete або вибрати команду Видалити слайд у контекстному меню.

Для презентації можна вибирати тему оформлення, у якій визначається колір фону та фонове зображення для слайдів з різними макетами, розмір і розміщення текстових полів і покажчиків місця заповнення, шрифт і колір символів тексту тощо.

Вибрати тему оформлення можна на вкладці Конструктор у групі Теми, вибрати кольори теми — у групі Варіанти (мал.  $3.4$ ).

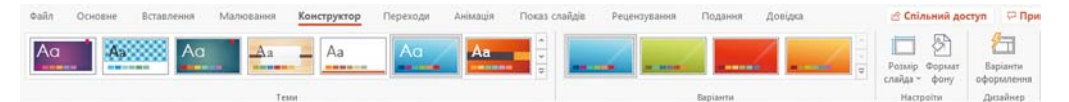

Мал. 3.4. Елементи керування для вибору теми оформлення презентації

Створену комп'ютерну презентацію потрібно зберегти, виконавши такий алгоритм:  $\Phi a\tilde{u}n \Rightarrow 36$ ерегти  $\Rightarrow$  вибрати кнопку  $Qz$ ля $\partial \Rightarrow$  знайти та відкрити папку  $\Rightarrow$  увести ім'я  $\varphi$ айлу  $\Rightarrow$  вибрати кнопку Зберегти.

Якщо потрібно зберегти відкриту комп'ютерну презентацію з новим іменем або в іншій папці, то на першому кроці потрібно виконати команду Зберегти як.

Презентацію, збережену у файлі на носії даних, можна відкрити у вікні редактора презентацій. Для цього можна знайти файл презентації та двічі клацнути на його значку або виконати такий алгоритм: відкрити редактор презентацій  $\Rightarrow$  $\Phi$ айл  $\Rightarrow$  Відкрити  $\Rightarrow$  вибрати кнопку Огляд  $\Rightarrow$  знайти та вибрати файл презентацій  $\Rightarrow$  вибрати кнопку Відкрити.

Після завершення створення презентації передбачається її показ (демонстрація). Для запуску показу презентації, починаючи з першого слайда, потрібно натиснути клавішу **F5** або виконати алгоритм: вкладка Показ слайдів  $\Rightarrow$  грипа Початок покази слайдів  $\Rightarrow$ кнопка 3 початки.

Іноді буває потрібно запустити показ презентації не з першого, а з деякого іншого вибраного слайда. Для цього потрібно на останньому кроці вибрати кнопку З поточного слайда або кнопку Показ слайдів  $\overline{y}$  у Рядку стану.

Демонструвати комп'ютерну презентацію можна на моніторі комп'ютера чи на екрані телевізора або, використовуючи мультимедійний проєктор, на спеціальному екрані чи сенсорній лошні (мал. 3.5).

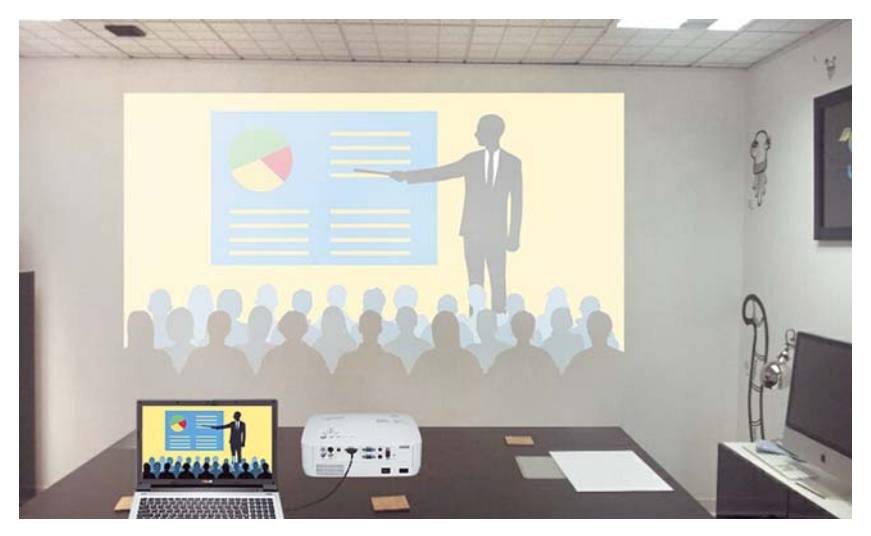

Мал. 3.5. Демонстрація презентації на моніторі ноутбука та на великому екрані з використанням проєктора

#### ВИМОГИ ДО КОМП'ЮТЕРНОЇ ПРЕЗЕНТАЦІЇ

#### Обговоріть і зробіть висновки

• Якою має бути комп'ютерна презентація, щоб з нею зручно було виступати перед слухачами? • Що має бути в презентації, щоб слухачам було зручно сприймати виступ з презентацією?

Розглянемо вимоги до комп'ютерної презентації, дотримання яких може покращити її сприйняття:

- наявність титульного слайда;
- наявність заголовка на кожному слайді;
- усі слайди оформлені в одному стилі;
- зображення ілюструють текст, не містять дрібних деталей;
- текст на слайді не більше за 6-8 рядків, містить основні поняття з теми, подані короткими фразами;
- розмір символів не менше ніж 24:
- колір символів тексту контрастний до кольору фону. текст добре видно на вибраному фоні;
- лише доцільна анімація, яка не відволікає уваги від змісту слайда.

Для дотримання академічної доброчесності важливо розміщувати в презентації посилання на джерела, з яких отримано матеріали, розмішені на слайлах.

Контраст (франц. contraste - протилежність) — різко окреслена протилежність у чомусь: рисах характеру, властивостях предметів чи явищ.

#### ЕТАПИ СТВОРЕННЯ КОМП'ЮТЕРНОЇ ПРЕЗЕНТАЦІЇ

**Обговоріть і зробіть висновки**<br>● За яким планом ви дієте, створюючи комп'ютерну презентацію? • Як залежить вміст презентації від мети її створення та аудиторії. перед якою відбуватиметься виступ? • Де можна знаходити матеріали для створення презентації? • Як дотриматися закону про авторські права під час створення комп'ютерної презентації?

Розглянемо етапи створення комп'ютерної презентації.

На початку роботи потрібно з'ясувати, для чого ви створюєте комп'ютерну презентацію, перед ким ви будете виступати з нею або хто і в яких умовах буде її переглядати, тобто визначити мету презентації та цільову аудиторію.

Після цього потрібно здійснити пошук і відбір зображень, текстів, відео-, аудіоматеріалів, які будуть використані в комп'ютерній презентації.

На наступному етапі визначається структура комп'ютерної презентації. Для цього потрібно переглянути відібрані матеріали та визначити, у якій послідовності розмістити їх у комп'ютерній презентації. Потім визначити кількість слайдів, їх заголовки, спланувати

вміст і макет кожного слайда.

На останньому етапі відбувасться безпосередньо створення комп'ютерної презентації в середовищі редактора презентацій: додавання слайдів, розміщення Структура (лат.

structure — побудова, розміщення) — внутрішня будова чогось, взаємозв'язок складових частин цілого.

на них текстових, графічних та інших об'єктів, їх редагування та форматування.

Таким чином, процес створення комп'ютерної презентації складається з таких етапів: визначення мети  $\Rightarrow$  пошик i відбір матеріалів  $\Rightarrow$  визначення стриктири презентації  $\Rightarrow$ створення презентації в редакторі презентацій.

#### Працюємо з комп'ютером

В Завдання. Відкрийте запропоновану вчителем/вчителькою комп'ютерну презентацію. Змініть тему оформлення презентації та кольорову гаму. Уведіть заголовки слайдів.

1. Запустіть на виконання програму PowerPoint і відкрийте файл, наприклад, Розділ 3\Пункт 3.1\вправа 3.1.pptx.

2. Перегляньте презентацію, визначте кількість слайдів. Ознайомтеся з її змістом, визначте мету її створення. Чи відповідає її оформлення вимогам?

3. Виберіть на Стрічці вкладку Конструктор.

4. Виберіть у групі Теми тему оформлення Природа. Виберіть за потреби кнопку Додатково – для перегляду всього набору тем оформлення.

5. Уведіть у підзаголовок на титульному слайді ваше прізвище, ім'я, клас, у якому ви навчаєтеся.

6. Уведіть на слайді 2 текст заголовка Вивчення природи.

7. Уведіть на слайдах 3-6 тексти заголовків — назви приладів, опис яких розміщено на слайдах.

8. Змініть за потреби розміри та розміщення текстових і графічних об'єктів на слайдах.

9. Перегляньте презентацію в режимі демонстрування. Для цього виконайте Показ слайдів  $\Rightarrow$  Початок показу слайдів  $\Rightarrow$ З початку або натисніть клавішу F5. Для перегляду наступного слайда натискайте клавішу пропуск або ліву кнопку миші. 10. Збережіть комп'ютерну презентацію у вашій папці у файлі з іменем вправа 3.1.pptx.

11. Закрийте вікно редактора презентацій.

#### Найважливіше в цьому пункті

Комп'ютерна презентація - це підготовлений з використанням інформаційних технологій набір слайдів (слайдова презентація) або відеофільм (потокова презентація), призначений для демонстрації текстових, графічних, відео-, звукових даних.

Редактори презентацій — це програми, призначені для створення слайдових комп'ютерних презентацій, їх редагування, форматування, збереження, перегляду тощо.

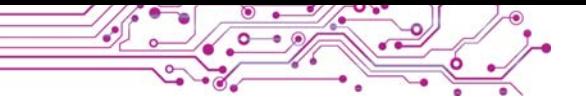

Основними об'єктами слайдових комп'ютерних презентацій є **слайди**. Властивості слайдів: **порядковий номер**, **колір тла**, наявність **фонового зображення**, **макет (розмітка) слайда** тощо. **Макет** слайда — це схема розміщення текстових, графічних та інших об'єктів на слайді.

Створення презентації полягає в додаванні нових слайдів у презентацію та вставленні на слайди текстових, графічних та інших об'єктів. Слайди можна копіювати та видаляти, змінювати їх макет.

До оформлення презентації висуваються вимоги, дотримання яких може покращити її сприйняття.

Етапи створення комп'ютерної презентації: визначення мети, пошук і відбір матеріалів, визначення структури, створення презентації в редакторі презентацій.

#### **D** Дайте відповіді на запитання

1. Шо таке комп'ютерна презентація?

**2.** Для чого використовують комп'ютерну презентацію?

3. Шо є основними об'єктами комп'ютерної презентації?

4. Які властивості мають слайди?

5. Які об'єкти можуть міститися на слайдах комп'ютерної презентації?

#### **Îáãîâîðіòü і çðîáіòü âèñíîâêè**

1. Чим виступ з використанням комп'ютерної презентації зручніший, ніж виступ без неї?

2. Від чого залежить вибір макета слайда комп'ютерної презентації?

3. Чому слайди комп'ютерної презентації повинні бути оформлені в одному стилі?

4. Для чого потрібно розміщувати в комп'ютерній презентації посилання на джерела, з яких отримано матеріали, розміщені на слайдах?

#### **А ВИКОНОЙТЕ ЗОВДОННЯ**

**1. Відкрийте комп'ютерну презентацію, що зберігається** ó ôàéëі **çàâäàííÿ 3.1.1.pptx** ó ïàïöі **Ðîçäіë 3\Ïóíêò 3.1**. Уставте на слайди презентації зображення домашніх улюбленöіâ, íàïðèêëàä ç ïàïêè **Ðîçäіë 3\Ïóíêò 3.1\Çàâäàííÿ 3.1.1**. Перегляньте презентацію в режимі демонстрування. Збережіть презентацію у вашій папці у файлі з іменем завдання **3.1.1.pptx**.

2. Відкрийте комп'ютерну презентацію, що зберігається у файлі завдання 3.1.2.pptx у папці Розділ З\Пункт 3.1. Доберіть і впишіть заголовки до слайдів з номерами  $2-4$ . Змі-

ніть тему оформлення на Емблема. Збережіть презентацію у вашій папці у файлі з тим самим іменем. Перегляньте презентацію в режимі демонстрування. Підготуйте усний виступ з презентацією.

3. Відкрийте презентацію, що зберігається у файлі завдання

3.1.3.pptx v папці Розділ З\Пункт 3.1. Оцініть якість презентації та дотримання вимог до її оформлення та вмісту. Обговоріть, які вимоги порушені на кожному слайді в цій презентації. Усуньте їх на власний розсуд. Збережіть змінений варіант у вашій папці у файлі з тим самим іменем.

4. У вікні редактора презентацій виконайте Файл  $\Rightarrow$  Ство- $\bigcirc$  pumu. Знайдіть тему оформлення Презентація звіту про • країну за ключовим словом країна. Двічі клацніть на ескізі теми. Перегляньте отриманий набір слайдів, ознайомтеся з їх вмістом. Збережіть презентацію у вашій папці у файлі з іменем завдання 3.1.4.pptx.

5. Розгадайте кросворд, розміщений в Інтернеті за адресою: learningapps.org/watch?v=puaeh2p0j17. Визначте та запишіть у зошит слово, яке буде отримано в зафарбованих клітинках, і його значення.

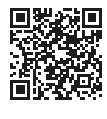

#### Готуємось до вивчення нового матеріалу

1. Для чого на слайдах презентації розміщують заголовки? Яким повинен бути їх зміст?

2. Як змінювати розмір, шрифт, накреслення символів тексту? 3. Як увести велику літеру; виправити помилку в тексті; створити новий абзац?

#### 3.2. РЕДАГУВАННЯ ТА ФОРМАТУВАННЯ ТЕКСТОВИХ ОБ'ЄКТІВ НА СЛАЙДІ

#### У цьому пункті йтиметься про:

- текстові об'єкти на слайдах презентації;
- створення текстових об'єктів;
- редагування текстових об'єктів;
- форматування текстових об'єктів.

#### ВИДИ ТЕКСТОВИХ ОБ'ЄКТІВ

#### Поміркуйте

• Чому на слайдах комп'ютерної презентації не рекомендують розміщувати багато тексту? • Для чого можуть бути використані текстові об'єкти на слайдах презентації?

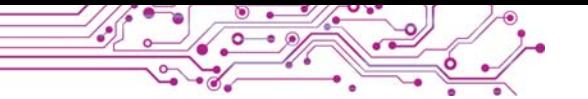

У макеті слайда зазвичай є текстові поля, призначені для введення заголовка, підзаголовка та тексту слайда. Крім цього, на слайди можуть бути вставлені й інші текстові об'єкти: текстове поле та об'єкт WordArt (англ. word слово,  $art$  — мистептво) (мал. 3.6).

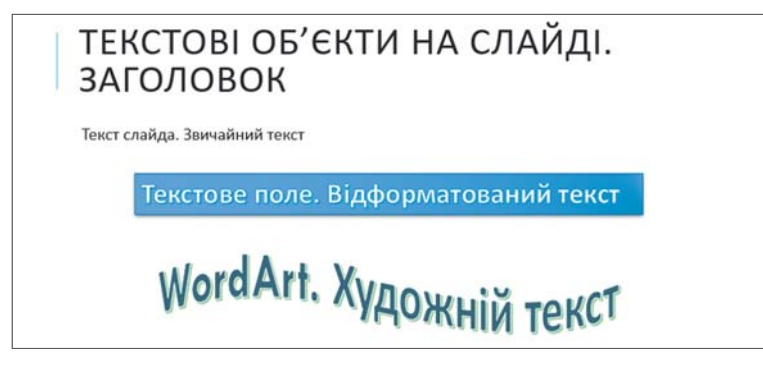

Мал. 3.6. Текстові об'єкти різних видів на слайді презентації

Текстове поле можна використати для розміщення тексту в довільному місці слайда, наприклад поверху інших об'єктів. Для створення текстового поля потрібно:

1. Вибрати кнопку Текстове поле | | у групі Текст на вкладці Вставлення.

2. Накреслити поле потрібної ширини в довільному місці на слайді, утримуючи натиснутою ліву кнопку миші.

3. Увести текст.

4. Вибрати точку за межами поля.

Об'єкт WordArt — це текстовий об'єкт, для якого застосовано художнє оформлення. Його ви-

користовують, щоб виділити деяке основне поняття на слайлі.

Для вставлення об'єкта WordArt на слайд комп'ютерної презентації сліл:

1. Вибрати кнопку WordArt  $\sim$ у групі Текст на вкладці Вставлення.

2. Вибрати стиль оформлення текстового об'єкта зі списку кнопки WordArt (мал. 3.7).

3. Увести потрібний текст.

4. Вибрати точку за межами об'єкта.

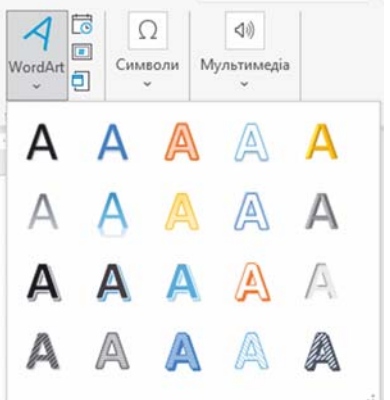

Мал 37 Стипі оформлення тексту в об'єкті **WordArt** 

#### РЕДАГУВАННЯ ТЕКСТОВИХ ОБ'ЄКТІВ

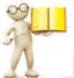

Пригадайте

• Які операції є операціями редагування? • Які клавіші використовують для утворення відступу між словами, нового абзацу, видапення символів?

Текстові об'єкти слайда можна редагувати — переміщувати, змінювати розмір і вміст, повертати, видаляти та інше.

Для переміщення об'єкта потрібно його вибрати, навести вказівник на межу об'єкта, щоб вказівник набув вигляду  $+$ , та перетягнути об'єкт у потрібне місце слайда, утримуючи натиснутою ліву кнопку миші.

На межі та в кутах вибраного об'єкта є маркери, призначені для змінення розмірів об'єкта та його повороту (мал. 3.8).

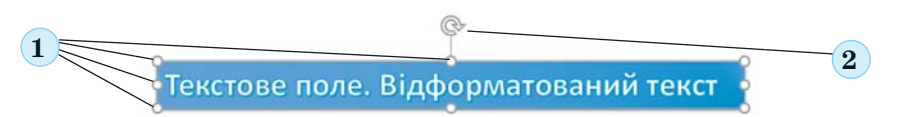

Мал. 3.8. Маркери вибраного об'єкта: 1 — маркери змінення розміру. 2 — маркер обертання

Перетягуючи маркери змінення розмірів, можна змінювати ширину та висоту об'єкта. Переміщуючи маркер обертання, можна повернути об'єкт на будь-який кут.

Коли на слайді вибрано будь-який текстовий об'єкт, на Стрічці з'являється тимчасова вкладка Формат фігури. Використовуючи елементи керування груп Упорядкування та Розмір (мал. 3.9), можна змінювати взаємне розташування об'єктів на слайді, вирівнювати та повертати їх, установлювати точне значення ширини та висоти.

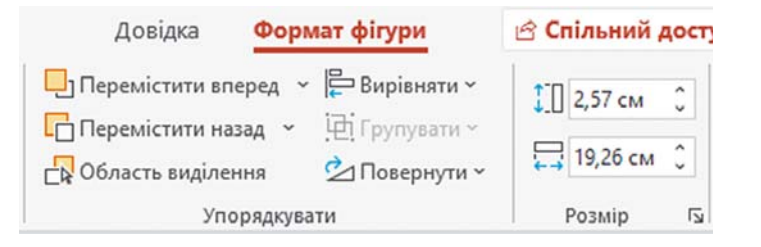

Мал. 3.9. Елементи керування для впорядкування та змінення розмірів текстових об'єктів

Для видалення текстового об'єкта потрібно вибрати його межу та натиснути клавішу Delete або BackSpace.

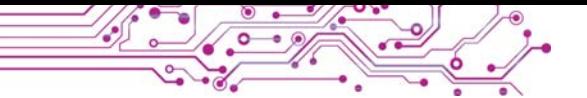

Після вибору будь-якої точки всередині текстового об'єкта в ньому з'являється текстовий курсор. Текст у текстові об'єкти можна вводити з клавіатури або вставляти з Буфера обміну, якщо він попередньо був скопійований, наприклад з вебсторінки.

Під час введення тексту з клавіатури потрібно дотримуватися таких правил:

- між словами потрібно вводити тільки один пропуск;
- перед розділовими знаками (такими як; :., ! ?) пропуск не ставиться, а після них вводиться один пропуск або здійснюється перехід на новий абзац:
- після відкриваючих і перед закриваючими дижками  $\{$  $\prod$  () і лапками, " « » пропуск не ставиться;
- дефіс у словах вводиться без пропусків, перед тире  $\bullet$ та після нього вводяться пропуски;
- для введення тексту з нового абзацу слід натиснути кла-BUILTY Enter.

Для вставлення фрагментів тексту в текстові об'єкти слайда можна вибрати кнопку Вставити Г у групі Буфер обміну вкладки Основне або натиснути сполучення клавіш  $Ctrl + V.$ 

#### ФОРМАТУВАННЯ ТЕКСТОВИХ ОБ'ЄКТІВ

#### Поміркуйте

• Які текстові об'єкти на слайді комп'ютерної презентації доцільно виділяти кольором або розміром? • Скільки текстових об'єктів з художнім оформленням доцільно розміщувати на слайді?

Текстові об'єкти слайда можна форматувати — змінювати значення властивостей їх внутрішньої області, межі, символів і абзаців тексту.

На тимчасовій вкладці Формат фігури у групі Стилі фігур для текстового об'єкта можна вибрати зі списку (мал. 3.10) стиль оформлення, що включає колір межі, колір і спосіб заливки внутрішньої області об'єкта, колір символів тексту. Шоб побачити повний список стилів, потрібно вибрати кнопку Додатково न.

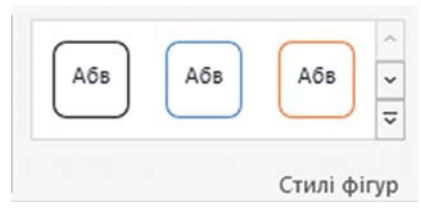

Мал. 3.10. Список стилів оформлення текстових об'єктів

На малюнку 3.11 наведено вигляд текстового об'єкта, до якого застосовано форматування з використанням стилів dirvp.

## Це текстовий об'єкт

Мал. 3.11. Приклад застосування стилю фігур до текстового об'єкта

Для форматування текстових об'єктів також використовують елементи керування групи Стиліфігур:

- кнопка і список Заливка фігури  $\sqrt[4]{ }$  для вибору способу заповнення внутрішньої області текстового об'єкта;
- кнопка і список Контур фігури  $\mathbb{Z}$  для вибору типу лінії, товшини та кольору межі текстового об'єкта:
- кнопка зі списком Ефекти для фігур  $\mathcal{Q}$  для вибору ефекту для оформлення об'єкта (мал. 3.12).

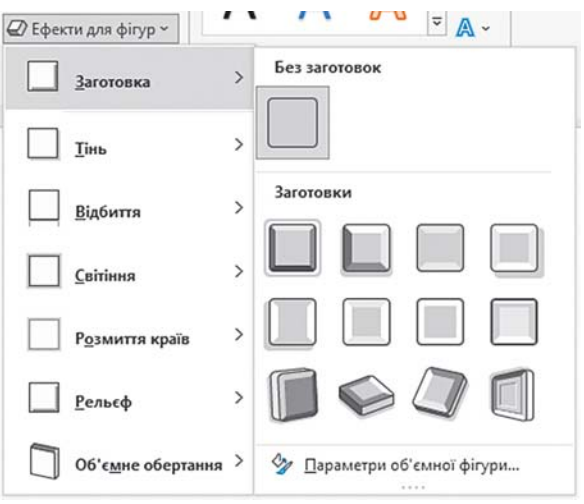

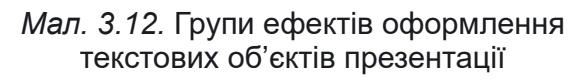

На малюнку 3.13 наведено вигляд текстового об'єкта, до якого застосовано ефект Об'ємне обертання.

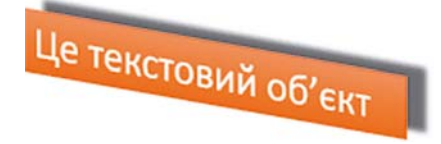

Мал. 3.13. Застосування ефекту Об'ємне обертання до текстового об'єкта
До текстових об'єктів можна також застосовувати стилі WordArt, які визначають спосіб форматування символів тексту: колір символів і колір межі символів, а також ефекти та вилозміну, що застосовуються до символів. Як і стилі фігур, стилі WordArt можна вибирати зі списку, навеленого у групі Стилі WordArt на вкладці Формат фігур.

На малюнку 3.14 наведено вигляд текстового об'єкта, до якого застосовано форматування з використанням стилів WordArt.

Це текстовий об'єкт

Мал. 3.14. Застосування стилю WordArt до текстового об'єкта

Також можна виконувати форматування символів, використовуючи елементи керування групи Стилі WordArt:

- кнопка зі списком Заливка тексту А - для вибору кольору та способу заливки символів;
- кнопка зі списком Контур тексту А для вибору типу лінії, товщини та кольору межі символів;
- кнопка зі списком Текстові ефекти А для вибору ефекту для оформлення символів (мал. 3.15).

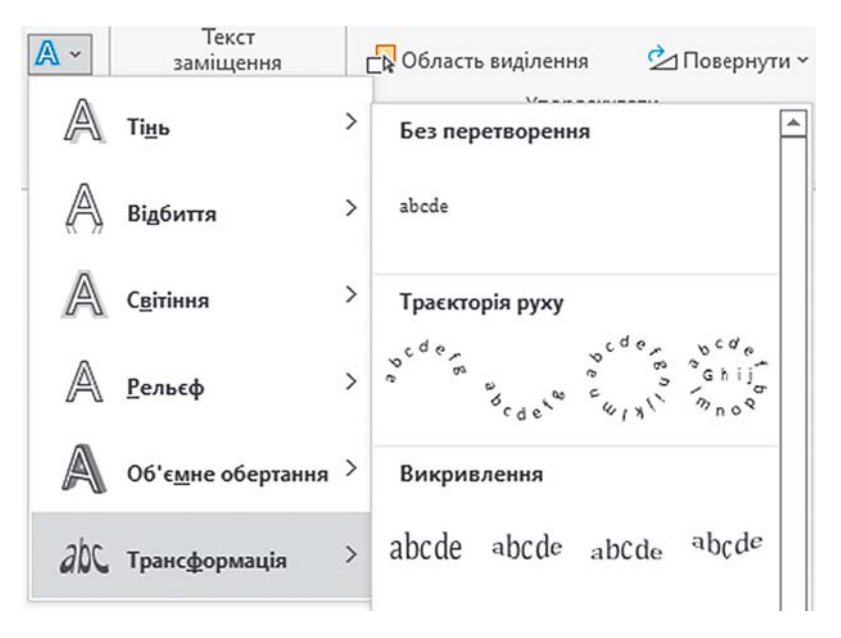

Мал. 3.15. Групи ефектів оформлення символів у текстовому об'єкті

На малюнку 3.16 наведено вигляд текстового об'єкта, до якого застосовано форматування з використанням текстового ефекту Світіння.

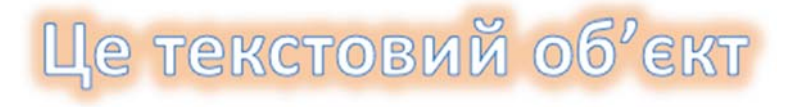

Мал. 3.16. Застосування текстового ефекту Світіння до текстового об'єкта

Форматувати символи також можна з використанням відомих вам елементів керування з групи Шрифт вкладки Основне (мал. 3.17).

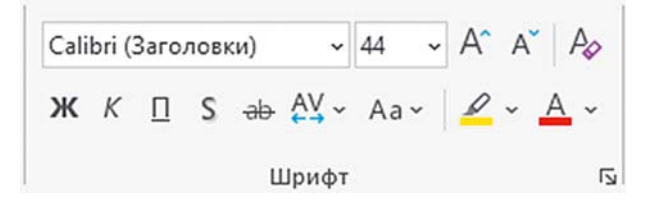

Мал. 3.17. Елементи керування для форматування символів

У текстових об'єктах можна змінювати положення тексту відносно меж об'єкта. При цьому кажуть про вирівнювання абзаців.

Інструменти для вирівнювання абзаців розміщено на Стрічці на вкладці Основне у групі Абзац. Вирівнювати абзаци можна за лівим краєм, по центру, за правим краєм або за шириною (табл. 3.1).

Таблиця 3.1

Способи вирівнювання абзаців та відповідні кнопки

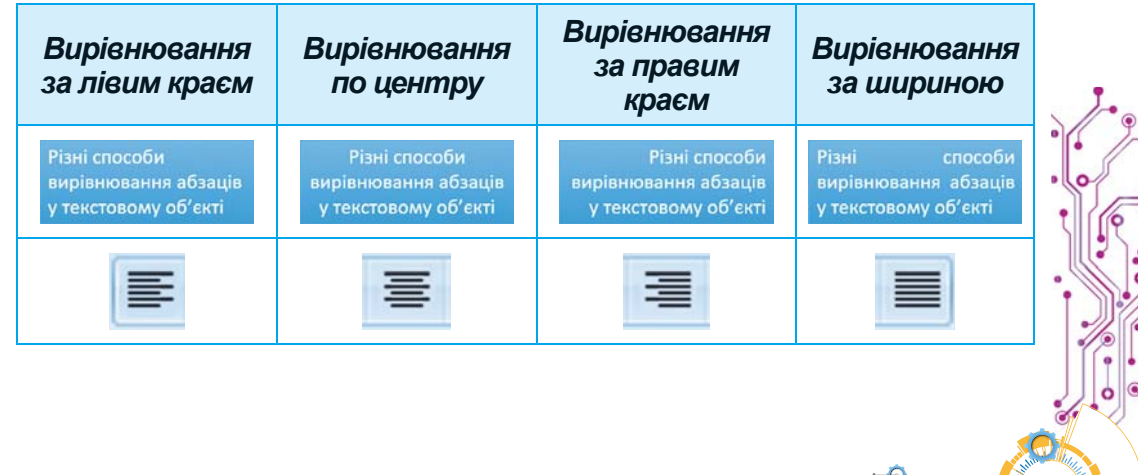

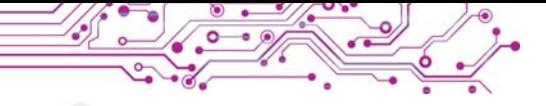

# Працюємо з комп'ютером

Завдання. Уставте, відформатуйте та відредагуйте текстові об'єкти на слайдах комп'ютерної презентації.

1. Відкрийте презентацію, що зберігається у файлі вправа 3.2. pptx  $\vee$  папці Розділ З\Пункт 3.2.

2. Створіть на другому слайді об'єкт WordArt з текстом Синоніми, розмістіть його як заголовок слайда. Для цього:

- 1. Зробіть поточним другий слайд.
- 2. Виконайте Вставлення  $\Rightarrow$  Текст  $\Rightarrow$  WordArt.
- 3. Виберіть останній зразок оформлення.
- 4. Увеліть текст Синоніми.
- 5. Виберіть точку на межі об'єкта, перетягніть його у верхню частину слайда.
- 6. Виберіть точку поза об'єктом.

3. Уставте на другому слайді об'єкт Текстове поле, у якому введіть слово Хуртовина, розмістіть його під рисунком. Для пього виконайте Вставлення  $\Rightarrow$  Текст  $\Rightarrow$  Текстове поле, виділіть область для розміщення об'єкта на слайді, уведіть текст Хиртовина, виберіть точку поза об'єктом.

4. Відформатуйте текстові поля зі словами-синонімами на другому слайді, використавши стилі фігур. Для цього:

- 1. Виділіть текстовий об'єкт.
- 2. Виберіть вкладку Формат фігури.
- 3. Виберіть кнопку Додатково и у групі Стилі фігур.
- 4. Виберіть один зі стилів із заливкою синім кольором.

5. Виправте у тексті помилки у словах, що виділені синім кольором. Для видалення символів використовуйте клавіші BackSpace або Delete. Щоб уставити потрібні символи, установіть курсор на місце вставлення та введіть їх.

6. Видаліть на третьому слайді текстові поля з тими словами, для яких немає антонімів у інших текстових полях. Для цього виберіть текстове поле, яке потрібно видалити, виберіть точку на його межі, щоб вона стала суцільною, натисніть клавішу Delete.

7. Перемістіть текстові поля, що залишилися, так, щоб вони були розміщені поруч з відповідними зображеннями.

8. Збережіть презентацію у вашій папці у файлі з тим самим іменем.

9. Перегляньте презентацію в режимі Показ слайдів.

10. Закрийте вікно редактора презентацій.

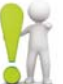

#### **Найважливіше в цьому пункті**

На слайдах комп'ютерної презентації можуть бути розміщені текстові об'єкти різних видів. У макеті слайда зазвичай є текстові поля, призначені для введення заголовка, підзаголовка та тексту слайда. Також можуть бути вставлені додаткові текстові об'єкти: **текстове поле** та об'єкт **WordArt**. Інструменти для створення текстових об'єктів розміщені на **Стрічці** на вкладці **Вставлення** у групі **Текст**.

Текстові об'єкти слайда можна **редагувати** — переміщувати, змінювати розмір і вміст, повертати, видаляти та інше.

Текст у текстові об'єкти можна вводити з клавіатури або вставляти з **Буфера обміну**, якщо він попередньо був скопійований. Під час уведення тексту потрібно дотримуватися певних правил набору.

Текстові об'єкти слайда можна **форматувати** — змінювати значення властивостей їх внутрішньої області, межі, символів і абзаців тексту.

#### $\Delta$ айте відповіді на запитання

1. Як уставити текстовий об'єкт на слайд презентації? Як видалити об'єкт?

2. Як змінити положення та повернути текстовий об'єкт на слайді? Як змінити його розміри?

3. Значення яких властивостей текстових об'єктів можна змінити під час їх форматування? Які інструменти для цього використовують?

4. Значення яких властивостей абзаців можна змінити під час форматування текстових об'єктів? Які інструменти для цього використовують?

#### **Îáãîâîðіòü і çðîáіòü âèñíîâêè**

1. Для чого призначені текстові об'єкти різних видів?

2. Чим відрізняється форматування текстових об'єктів з використанням стилів фігур і стилів WordArt?

**3.** У чому переваги та недоліки використання стилів оформлення текстових об'єктів порівняно з їх форматуванням з використанням інших елементів керування?

4. Що спільного та чим відрізняються дії з форматування текстових об'єктів у відомому вам графічному редакторі, текстовому процесорі та редакторі презентацій?

#### **АРЬ ВИКОНОЙТЕ ЗОВДОННЯ**

**1.** Відкрийте комп'ютерну презентацію, що зберігається у файлі завдання 3.2.1.pptx у папці Розділ З\Пункт 3.2. Додайте до слайдів презентації текстові поля з назвами тварин, зображення яких наведено на слайдах. Розмістіть текстові

поля під відповідними зображеннями. Установіть для текстових полів стиль фігур із заливкою сірого кольору, вирівнювання абзаців — по центри. Збережіть презентацію у вашій папці у файлі з тим самим іменем.

2. Вілкрийте комп'ютерну презентацію, що зберігається у файлі завдання 3.2.2.pptx у папці Розділ  $3\$ Пункт 3.2. Уставте на другий слайд презентації два текстових поля та введіть у них назви спортивних ігор, які зображено на слайді. Розмістіть текстові поля під зображеннями. Для оформлення використайте стиль WordArt з літерами бірюзового кольору. На третій слайд уставте об'єкт WordArt та введіть у ньому текст, що може бути заголовком слайда. Формат об'єкта виберіть за зразком заголовка другого слайда. Розмістіть об'єкт по центру у верхній частині слайда. Збережіть презентацію у вашій папці у файлі з тим самим іменем.

2. З. Створіть презентацію Сонечко з одного слайда. Установіть макет слайда Пустий слайд. Створіть і розмістіть на слайді об'єкти WordArt за зразком (мал. 3.18). До об'єкта з текстом Сонечко застосуйте текстовий ефект Знак «Стоп» з групи Трансформація. Додайте ще два текстових об'єкта, підібравши власні прикметники до слова Сонечко. Збережіть презентацію у вашій папці у файлі з іменем завдання  $3.2.3$ .pptx.

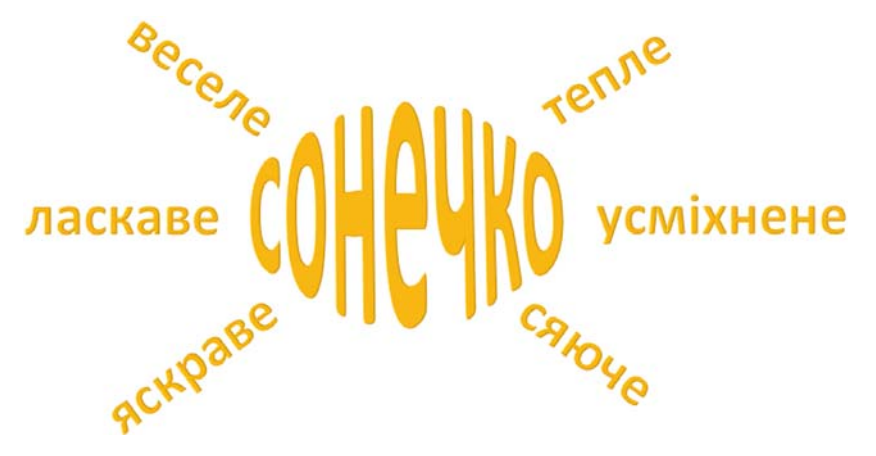

Мал. 3.18. Зразок до завдання 3

4. Виконайте вправу, розміщену в Інтернеті за адреcoю: learningapps.org/watch?v=pqi84qvat21. Установіть відповідність між зразками текстових об'єктів і способами їх форматування.

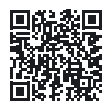

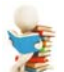

#### Готуємось до вивчення нового матеріалу

- 1. Для чого використовують графічні об'єкти у презентаніях?
- 2. Чому недоцільно розміщувати фотографії як тло слайдів презентації?

# 3.3. ГРАФІЧНІ ОБ'ЄКТИ СЛАЙДІВ ПРЕЗЕНТАЦІЇ

#### У цьому пункті йтиметься про:

- графічні об'єкти на слайдах презентації;
- вставлення графічних об'єктів на слайд:
- редагування та форматування графічних об'єктів.

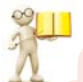

#### ВИДИ ГРАФІЧНИХ ОБ'ЄКТІВ

# Пригадайте

• Як можна отримати графічне зображення для вставлення на слайд комп'ютерної презентації? • Якими засобами ви користувалися для створення графічних зображень?

На слайди комп'ютерної презентації можна вставляти графічні об'єкти різних видів: фігури, зображення, піктограми, 3D-моделі та інше. Приклади графічних об'єктів та елементи керування Стрічки для вставлення об'єктів на слайди наведено в таблиці 3.2.

Таблиця 3.2

#### Види графічних об'єктів та елементи керування для їх вставлення

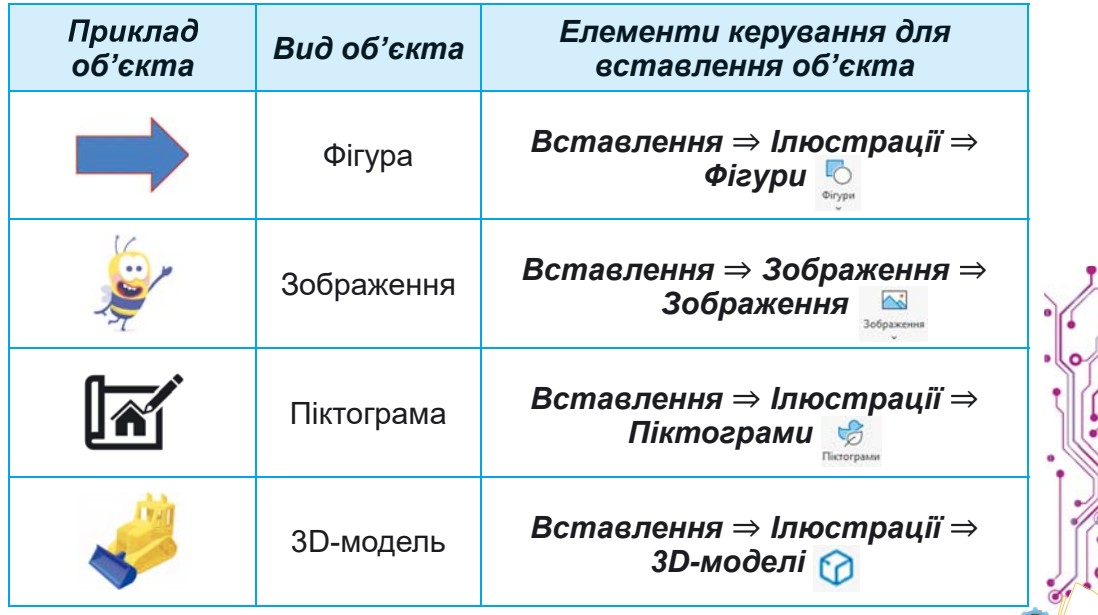

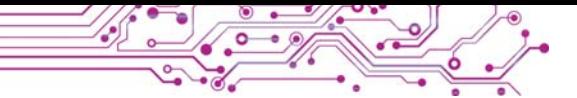

Об'єкти виду зображення містяться в колекції професійíèõ çîáðàæåíü, ÿêó íàäàþòü ðîçðîáíèêè **Microsoft Office**. Çîбраження в колекції поділяються на групи (мал. 3.19):

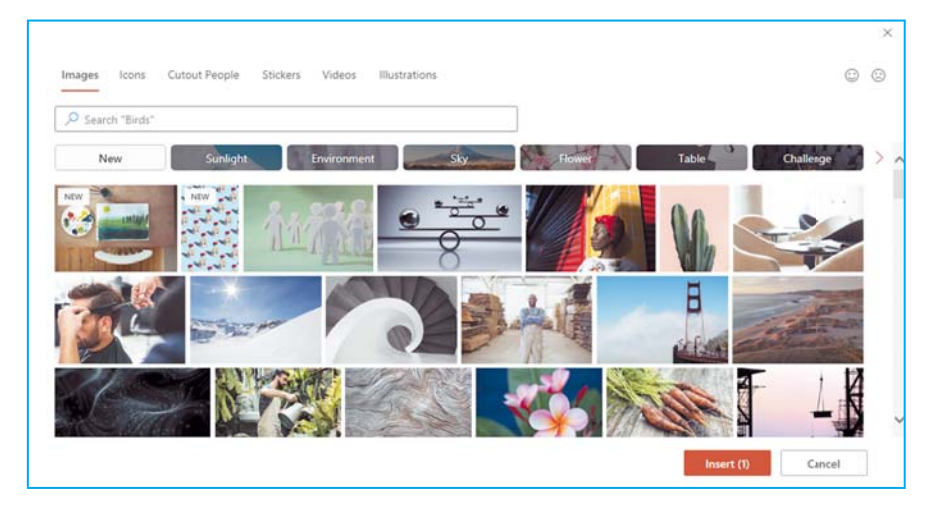

*Мал. 3.19.* Вікно колекції професійних зображень **Microsoft Offi ce**

**Піктограма** (лат. *pictus* мальований, грец. *γράμμα* — письмовий знак) — умовний малюнок із зображенням будь-яких дій, явищ, предметів тощо.

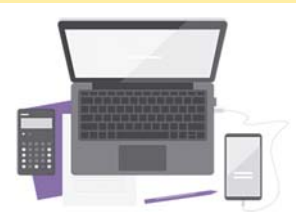

*Мал. 3.20.* Приклад ілюстрації

- $\bullet$  **Images** ( $\text{aHT}$ , *images*  $\text{aofip}$ ження) — фотографії;
- **Icons** ( $\text{aHTJ}$ , *icons*  $\text{aH}$ <sub>2</sub>H $\text{aHTJ}$ ) значки, піктограми, наприклад **(O):**
- **Cutout People** ( $\text{aHT}$ , *cutout*  $people$  — вирізані люди) — зображення людей, вирізані з фотографій;
- Stickers (англ. *stickers* наклейки) — невеликі зображення, якими часто обмінюються під час електронного спілкування, наприклад ;
- Videos (англ. *videos* відео) файли відео;

**Illustrations** (англ. *illustrations* — ілюстрації) — графічні зображення, ілюстрації (мал. 3.20).

# ВСТАВЛЕННЯ ГРАФІЧНИХ ОБ'ЄКТІВ НА СЛАЙД ПРЕЗЕНТАЦІЇ

# **Пригадайте**

• Що таке ліцензія **Creative Commons?** • Як дотриматися закону про захист авторських прав, якщо зображення, отримане з Інтернету, має ліцензію **Creative Commons**?

Фігури можна використовувати для створення власних зображень з готових елементів або оздоблення слайдів.

Для вставлення на слайд фігур різних видів потрібно виконати такий алгоритм: вкладка Вставлення, грипа Ілю- $\epsilon$ трації  $\Rightarrow$  кнопка Фігури  $\Rightarrow$  вибрати вид фігури  $\Rightarrow$  виділити протягуванням місце на слайді.

Уставлення зображення на слайд комп'ютерної презентації виконується за таким алгоритмом: вкладка Вставлення, група Зображення  $\Rightarrow$  кнопка Зображення  $\Rightarrow$  вибрати місце пошуку та знайти зображення  $\Rightarrow$  вибрати зображення і кнопки Вставити.

Піл час вставлення можна вибрати зображення, використовуючи команди зі списку кнопки Зображення:

- В Цейпристрій... з графічного файлу на носії даних комп'ютера:
- <u>Гольного совераження</u> ... а колекцій професійних зображень Microsoft Office:
- $\overline{c}_0$  Зображення з Інтернету... 3 Інтернету.

Під час вставлення зображення з Інтернету можна вибрати лише ті, які мають ліцензію Creative Commons. Для цього потрібно встановити позначку прапорця <sup>•</sup> Tiльки Creative Commons.

Для вставлення піктограми потрібно вибрати кнопку Піктограми В в групі Ілюстрації на вкладці Вставлення та вибрати потрібний об'єкт.

Джерелом для вставлення ЗD-моделей можуть бути файли, що містяться на носіях даних, або моделі з Інтернету. Для вставлення 3D-моделі потрібно відкрити список кнопки 3D-моделі © 3D-моделі ~ у групі Ілюстрації на вкладці Вставлення, вибрати, з якого джерела буде вставлено об'єкт, та вибрати потрібну модель.

Графічні об'єкти також можуть бути вставлені на слайди презентації з використанням кнопок покажчиків місця заповнення:

- $\mathbb{G}$  3D-моделі з Інтернету;
- зображення з файлу, розміщеного на носіях даних;
- професійне зображення з колекції Microsoft Office;
- піктограма.

#### РЕДАГУВАННЯ ГРАФІЧНИХ ЗОБРАЖЕНЬ

#### Пригадайте

• Як змінити розмір і положення текстових об'єктів на слайді презентації? • Для чого призначені маркери на межі та в кутах текстових об'єктів?

Переміщення графічних об'єктів виконується аналогічно до переміщення текстових об'єктів.

Як і у текстових об'єктів, на межі вибраного або щойно вставленого графічного об'єкта є маркери, призначені для змінення розмірів об'єкта та його повороту. Але будьте иважні: переміщення маркерів, що розміщені на серединах сторін межі, може спотворити зображення. Якщо перетягувати маркери, що розміщені в кутах, то одночасно пропорційно будуть змінюватись і висота, і ширина об'єкта.

Після вставлення на слайл або вибору графічного об'єкта на Стрічці з'являються відповідні тимчасові вкладки. На них у групах Упорядкування та Розмір розміщені елементи керування для упорядкування та змінення розмірів графічних об'єктів:

- ۵h  $\Box$ - кнопки зі списками для переміщення графічних об'єктів на один шар вище/нижче інших об'єктів слайда, на передній/задній план;
- $\mathcal{L}$ ПОВОРОТУ ГРАФИЧНОГО КНОПКА ЗІ СПИСКОМ ДЛЯ ПОВОРОТУ ГРАФІЧНОГО об'єкта на 90 градусів за або проти ходу годинникової стрілки, або його віддзеркалення;
- $\frac{1}{\sqrt{2}}$ **САРИТЕТЬ** - КНОПКА ЗІ СПИСКОМ ДЛЯ Обрізання частин зображення, які не повинні відображатися на слайді;
- $\boxed{\boxed{\text{Buccora}}}$  3,68 cm **Вальрика 254 см с - ПОЛЯ 3 ЛІЧИЛЬНИКАМИ ДЛЯ УСТАНОВЛЕННЯ ЗНА**чень ширини та висоти графічного об'єкта.

Видалити зі слайда вставлений графічний об'єкт можна, вибравши його та натиснувши клавішу Delete або BackSpace на клавіатурі.

# ФОРМАТУВАННЯ ГРАФІЧНИХ ОБ'ЄКТІВ

Графічні об'єкти презентації мають такі властивості: розміри (висоту та ширину), положення на слайді (відстань від лівої та верхньої меж слайда), форму рамки, товщину та колір межі та інші.

Значення властивостей фігур можна змінити, використовуючи елементи керування з групи Стилі фігур тимчасової вкладки Формат фігури. Приклади властивостей фігур та елементи керування для встановлення значень властивостей наведено в таблиці 3.3.

Приклади властивостей фігур та елементи керування для встановлення значень властивостей

Таблиця 3.3

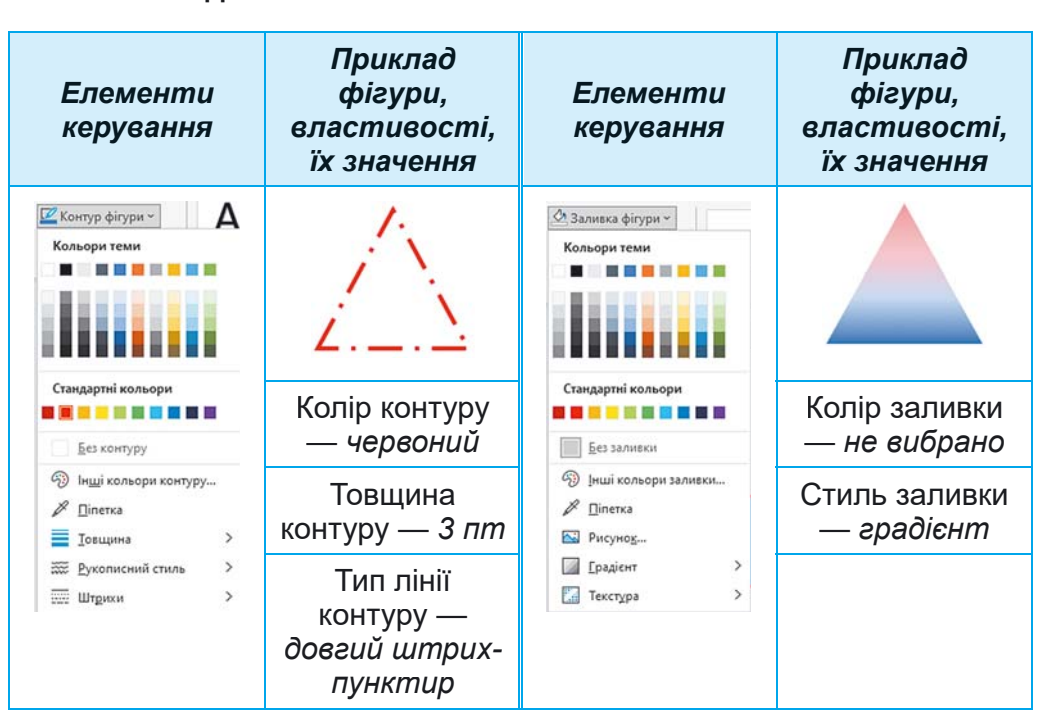

У графічних об'єктів зображення можуть бути змінені значення властивостей: яскравість, контраст, прозорість, насиченість, відтінок кольору, стиль межі зображення, прозорість фону та інші. Елементи керування для виконання цих операцій розміщені у групах Настроювання та Стилі зображень тимчасової вкладки Формат зображення (мал. 3.21).

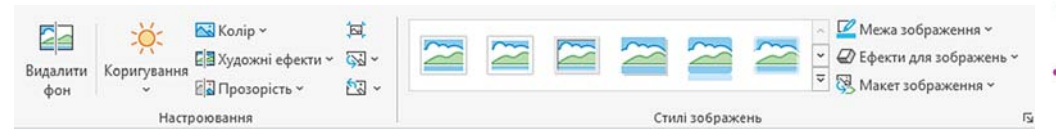

Мал. 3.21. Елементи керування для змінення значень властивостей зображень

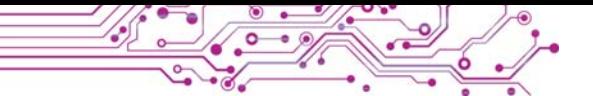

На малюнку 3.22 наведено вигляд зображення з різними значеннями властивостей, встановленими з використанням різних елементів керування:

а) початкове зображення:

б) кнопка Художні ефекти, ефект — горизонтальна вставка;

в) кнопка Коригування, яскравість — +40%;

г) кнопка Колір, перефарбування — синій; кнопка Прозорість, прозорість — 50%.

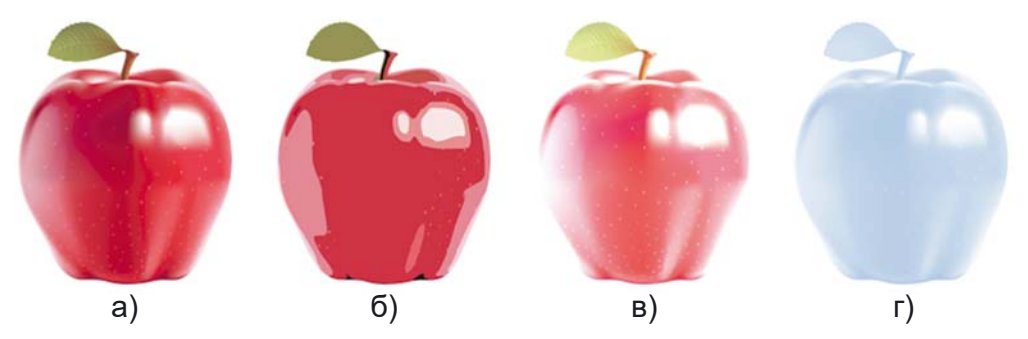

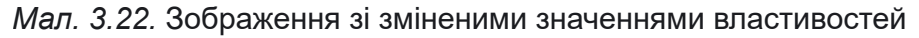

Одночасно можна змінювати значення кількох властивостей графічного об'єкта, застосувавши до нього один з наперед визначених стилів оформлення. Інструменти змінення стилів розміщені у групах Стилі на тимчасових вкладках Стрічки.

Для відмови від установленого формату зображень можна вибрати кнопку Скинути параметри зображення **N** у групі Настроювання тимчасової вкладки Формат зображень.

# Працюємо з комп'ютером

Завдання 1. Уставте та видаліть графічні об'єкти на слайдах комп'ютерної презентації.

1. Відкрийте презентацію, що зберігається у файлі вправа 3.3. pptx у папці Розділ  $3\$ Пункт 3.3.

2. Уставте на другий слайд зображення з файлу лікар. jpg, що зберігається у папці Розділ З\Пункт З.З\Вправа З.З. Для пього:

- 1. Виберіть другий слайд презентації.
- 2. Виконайте Вставлення  $\Rightarrow$  Зображення  $\Rightarrow$  Зображення  $\Rightarrow$ Цей пристрій.
- 3. Відкрийте у вікні Вставлення рисунка вміст папки Розділ  $3\H$ ункт  $3.3\H$ права 3.3.
- 4. Виберіть значок файлу лікар. jpg і кнопку Вставити.
- 5. Змініть розмір і положення вставленого зображення.

3. Уставте на третій слайд зображення з Інтернету, яке відповідає заголовку слайда. Для цього:

- 1. Виконайте Вставлення  $\Rightarrow$  Зображення  $\Rightarrow$  3 Інтернету.
- 2. Увеліть ключове слово бихгалтер і натисніть клавішу Enter.
- 3. Виберіть одне із зображень і кнопку Вставити.
- 4. Зверніть увагу на вставлене посилання і відомості про автора та ліцензію з дозволом на використання зображення.
- 5. Змініть розмір і положення вставленого зображення та відомостей про автора і ліцензію.

4. Видаліть один з графічних об'єктів, розміщених на четвертому слайді. Для цього:

- 1. Виберіть четвертий слайд.
- 2. Виберіть один з графічних об'єктів.
- 3. Натисніть клавішу Delete на клавіатурі.
- 5. Створіть з фігур зображення за зразком (мал. 3.23). Для цього:
	- 1. Розгляньте зразок, визначте фігури, з яких утворено зображення.
	- 2. Виконайте Вставлення  $\Rightarrow$  Ілюстра $uii \Rightarrow \Phi izypu.$
	- 3. Виберіть у групі Прямокутники кнопку Прямокутник: округлені кути.
	- 4. Виділіть протягуванням на слайді місце для вставлення фігури.
	- 5. Створіть інші частини зображення.

Завдання 2. Відформатуйте графічні об'єкти на слайдах презентації.

1. Відформатуйте зображення, створене з фігур, за зразком (мал. 3.24). Для цього:

- 1. Виберіть прямокутник з округленими кутами.
- 2. Виконайте Формат фігури  $\Rightarrow$  Стилі  $\phi$ izyp  $\Rightarrow$  Заливка фігури.
- 3. Виберіть світло-сірий колір для заливки фігури.

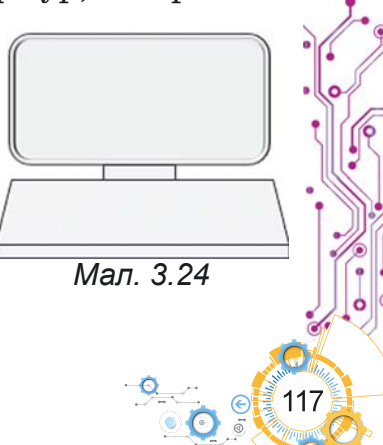

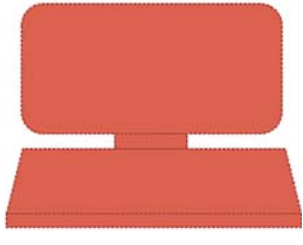

Мал. 3.23

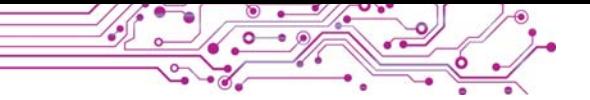

- <sup>4</sup>. Виконайте Формат фігури ⇒ Стилі фігур ⇒ Контур  $\boldsymbol{\phi}$ *ігури.*
- 5. Виберіть темно-сірий колір для контуру фігури.
- 6. Збережіть презентацію у вашій папці у файлі з тим самим іменем.
- 7. Перегляньте презентацію у режимі Показ слайдів. Оцініть зміст і оформлення презентації за вимогами до презентацій. За бажанням внесіть зміни до оформлення.

# **Найважливіше в цьому пункті**

На слайди комп'ютерної презентації можна вставляти графічні об'єкти різних видів: *фігури*, *зображення, піктограми*, *3D-моделі* та інші.

Графічні об'єкти можуть бути вставлені на слайди презентації з використанням інструментів з груп **Зображення** та **Ілюстрації** вкладки **Вставлення** або кнопок покажчиків місця заповнення.

Графічні об'єкти презентації мають такі властивості: *розміри* (висоту та ширину), *положення на слайді* (відстань від лівої та верхньої меж слайда), *форму* рамки, *товщину* та *колір* межі та інші. У графічних об'єктів *зображення* можуть бути змінені значення властивостей: *яскравість*, *контраст*, *прозорість*, *насиченість*, *відтінок кольору*, *стиль межі зображення*, *прозорість фону* та інші.

Інструменти для редагування та форматування графічних об'єктів розміщені на **Стрічці** на тимчасових вкладках **Формат фігури** та **Формат зображення**.

# $\overline{a}$  **Дайте відповіді на запитання**

1. З якою метою вставляють зображення на слайди презентації?

**2.** Графічні об'єкти яких видів можуть міститися на слайдах презентації?

**3.** Як можна вставити графічні об'єкти на слайд презентації?

4. Які властивості мають графічні об'єкти презентації?

# **Обговоріть і зробіть висновки**

**1.** У чому відмінність різних видів графічних об'єктів, які можуть бути вставлені на слайди комп'ютерної презентації? 2.3 якою метою можуть бути вставлені у презентацію 3D-моделі; зображення людей, вирізані з фотографій; піктограми?

**3.** Як змінити взаємне розташування текстових і графічних об'єктів на слайді презентації, якщо вони накладаються один на один?

Виконайте завдання

1. Відкрийте комп'ютерну презентацію, що зберігається у файлі завдання 3.3.1.pptx у папці Розділ З\Пункт 3.3. На слайдах презентації розміщено зображення метеликів і квітів. Змініть розміри та розташування метеликів, поверніть їх, використовуючи маркери обертання. Створіть рамки навколо зображень квітів, вибравши стиль зображення Прямокутник із розмитими краями. Збережіть презентацію у вашій папці у файлі з тим самим іменем.

2. Відкрийте комп'ютерну презентацію, що зберігається у файлі завдання 3.3.2. pptx у папці Розділ  $3\$ Пункт 3.3. Уставте на другий слайд презентації два професійних зображення, що вілповілають написам на слайлі. Слово для пошуку — саг (англ. саг — автомобіль). На третій слайд уставте два зображення з Інтернету, що відповідають написам на слайді. Змініть розміри зображень. Розмістіть зображення та відомості про авторів і ліцензію над відповідними написами. Додайте до зображень стиль Проста біла рамка. Збережіть презентацію у вашій папці у файлі з тим самим іменем.

• 3. Проведіть дослідження та визначте призначення маркерів, розміщених на межі фігур. Створіть презентацію, уставте кілька фігур (наприклад, Сонце, Стрілка: вправо, Не дорівнює, Частина кола та інші) і продемонструйте змінення їх форми як результат перетягування різних маркерів. Запропонуйте назви для маркерів і опишіть їх призначення. Застосуйте до фігур різні стилі оформлення. Збережіть презентацію у вашій папці у файлі з іменем завдання 3.3.3.pptx. 4. Виконайте вправу, розміщену в Інтернеті за адре-

coro: https://learningapps.org/watch?v=p1fgmcys322. Установіть відповідність між зразками графічних об'єктів і відповідними групами колекції професійних зображень Microsoft Office.

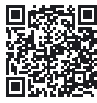

# Готуємось до вивчення нового матеріалу

1. Як ви готуєтесь до виступу з використанням комп'ютерної презентації?

2. Чи залежить текст виступу з використанням презентації від аудиторії, перед якою відбуватиметься виступ?

#### 3.4. УПОРЯДКУВАННЯ СЛАЙДІВ. ВИСТУП З ВИКОРИСТАННЯМ **KOMN' ЮТЕРНОЇ ПРЕЗЕНТАЦІЇ**

# У цьому пункті йтиметься про:

- режими роботи з презентацією;
- змінювання місця слайда в презентації, копіювання та видалення слайдів:
- керування демонстрацією презентації;
- підготовку до виступу з використанням комп'ютерної презентації.

# РЕЖИМИ РОБОТИ З ПРЕЗЕНТАЦІЄЮ

# Поміркуйте

• Який режим зручніше використовувати під час редагування презентації та під час виступу з її використанням? • Чому важливий порядок розміщення слайдів у презентації?

Для опрацювання комп'ютерної презентації можна вибирати різні режими роботи, використовуючи кнопки, розміщені справа в Рядку стану вікна редактора презентацій (мал.  $3.25$ ).

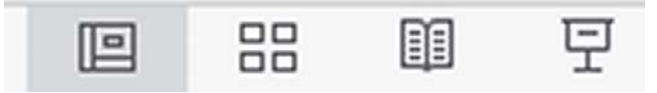

Мал. 3.25. Кнопки вибору режимів роботи з комп'ютерною презентацією

Вигляд вікна редактора презентацій та особливості режимів роботи з комп'ютерною презентацією наведено в таблипі 3.4.

Для змінення положення слайда в презентації в режимі Звичайний або Сортувальник слайдів потрібно виконати такий алгоритм: вибрати ескіз слайда на лівій бічній панелі або в Робочому полі $\Rightarrow$  натиснути ліву кнопку миші та пе $p$ етягнути ескіз в потрібне місце  $\Rightarrow$  відпустити ліву кнопку миші.

Також можна перемістити слайд комп'ютерної презентації з використанням Буфера обміну, виконавши такий алгоритм: вибрати ескіз слайда на лівій бічній панелі ⇒ вибрати кнопку Вирізати групи Буфер обміну вкладки Основне  $\Rightarrow$ вибрати вказівником місце для вставлення на лівій бічній  $n$ анелі  $\Rightarrow$  вибрати кнопки Вставити грипи Бифер обміни.

# *Таблиця 3.4* **<sup>Л</sup>**

**Особливості режимів роботи з комп'ютерною презентацією**

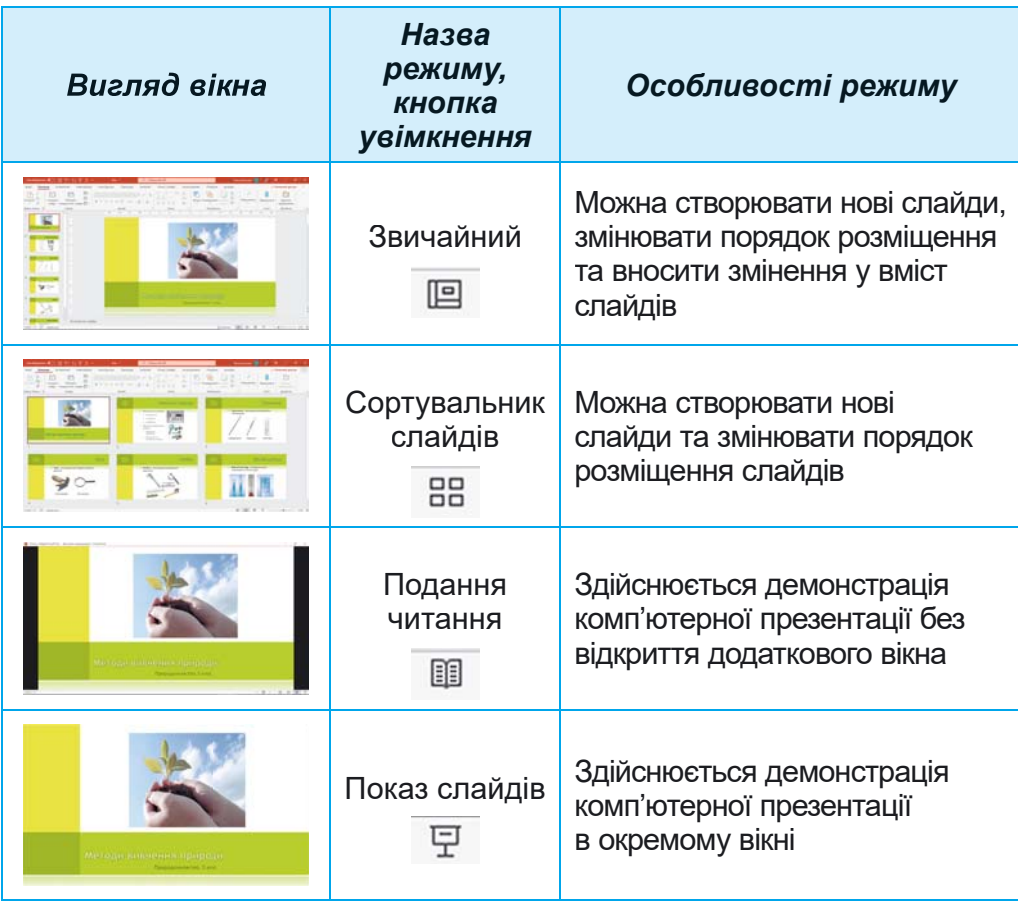

У режимах Звичайний або Сортувальник слайдів можна змінювати масштаб перегляду слайдів. Елементи керування для змінення масштабу відображення слайдів розміщені справа в **Рядку стану** (мал. 3.26).

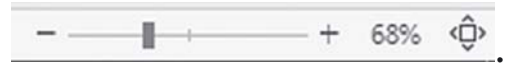

*Мал. 3.26.* Елементи керування для змінення масштабу відображення слайдів

Переміщуючи повзунок або вибираючи кнопки Змен**шити** - та Збільшити +, можна змінювати до потрібного розміру відображення слайдів в Робочому полі. Після вибору кнопки Припасуйте слайд до поточного вікна  $\hat{\Phi}$  слайд заповнить усе Робоче поле, поля навколо слайда стануть найменшими.

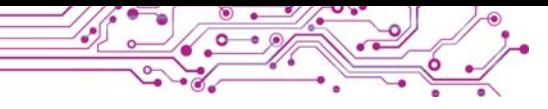

# КЕРУВАННЯ ДЕМОНСТРАЦІЄЮ ПРЕЗЕНТАЦІЇ

# Пригадайте

• Як виконати перехід до перегляду наступного слайда під час показу комп'ютерної презентації? • Чи можна повернутися до перегляду попереднього слайда?

Керувати демонстрацією презентації в режимі Показ слайдів під час виступу можна з використанням кнопок у напівпрозорій панелі в нижній лівій частині слайда.

Призначення деяких із цих кнопок наведено в таблиці 3.5.

Таблиця 3.5

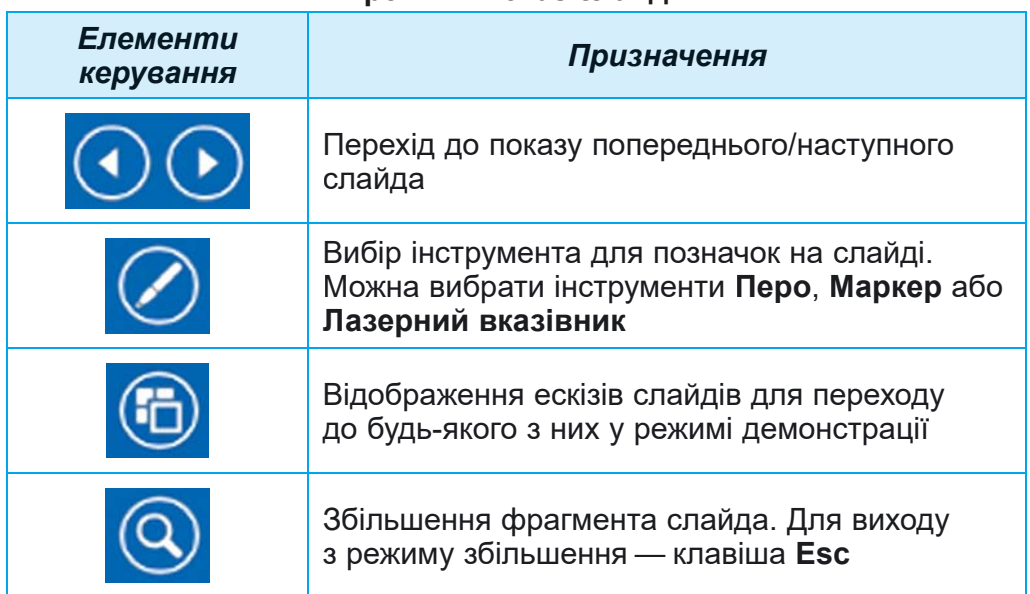

#### Призначення елементів керування демонстрацією в режимі Показ слайлів

Під час демонстрації презентації в режимі Показ слайдів можна вибрати інструмент Лазерний вказівник для підсвічування на слайді важливих об'єктів. Для використання лазерного вказівника потрібно виконати такий алгоритм: запустити показ презентації  $\Rightarrow$  вибрати кнопку  $\Diamond$ вибрати команду Лазерний вказівник  $\Rightarrow$  обвести або під- $\kappa$ реслити об'єкт на слайді  $\Rightarrow$  завершити використання вказівника Евс.

У режимі Подання читання керування демонстрацією презентації під час виступу здійснюється з використанням кнопок на панелі в нижній правій частині екрана.

# ВИСТУП З ВИКОРИСТАННЯМ КОМП'ЮТЕРНОЇ ПРЕЗЕНТАЦІЇ

Обговоріть і зробіть висновки

Поділіться власним досвідом.

• Як ви готуєтесь до виступу з використанням комп'ютерної презентації? Чи вважаєте ви потрібним розміщувати на слайді весь текст, який ви будете говорити?

Щоб ваш виступ з використанням комп'ютерної презентації уважно, зацікавлено сприйняли ваші слухачі, варто дотримуватися таких порад:

1. Продумайте або запишіть текст виступу, проведіть репетицію, оцініть тривалість виступу.

2. Під час виступу намагайтеся не читати весь текст зі слайдів або з підготовленого на папері тексту виступу, а самостійно висловлювати свої думки. Використовуйте текст на слайдах як план для виступу.

3. Демонструючи слайд комп'ютерної презентації, звертайте увагу слухачів на важливі об'єкти слайда. Використовуйте для цього указку або лазерний вказівник.

4. Говоріть голосно, чітко, повільно, щоб усі присутні могли почути. Намагайтесь виступати емоційно, виразно, впевнено.

#### Працюємо з комп'ютером

Завдання 1. Використайте лазерний вказівник під час виступу з комп'ютерною презентацією.

1. Відкрийте комп'ютерну презентацію, що зберігається у файлі вправа 3.4.pptx у папці Розділ З\Пункт 3.4.

2. Увімкніть режим Показ слайдів, вибравши кнопку  $\overline{\Psi}$ в Рядку стану.

3. Використайте лазерний вказівник для вказівки на графічні зображення на слайді. Для цього:

1. Виберіть кнопку Ø в нижній частині вікна.

2. Виберіть команду Лазерний вказівник.

3. Обведіть графічні об'єкти слайда.

4. Натисніть клавішу Esc для відмови від використання лазерного вказівника.

4. Перегляньте всі слайди презентації.

Завдання 2. Змініть порядок розміщення слайдів.

1. Перемістіть четвертий слайд так, щоб він опинився між другим і третім слайдами. Для цього виберіть у бічній панелі

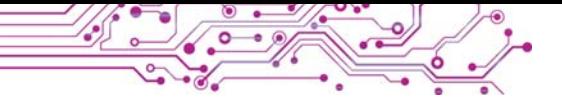

ескіз четвертого слайда та перетягніть його, розмістивши після другого слайда.

2. Увімкніть режим Сортувальник слайдів.

3. Виберіть ескіз останнього слайда та перетягніть його так, щоб він опинився передостаннім.

4. Увімкніть режим Звичайний.

5. Видаліть третій слайд. Для цього виберіть ескіз третього слайда в бічній панелі та натисніть клавішу Delete на клавіатурі.

6. Збережіть презентацію у вашій папці з тим самим іменем.

7. Закрийте всі відкриті вікна.

### Найважливіше в цьому пункті

<u>і II</u> у редакторі презентацій для опрацювання комп'ютерної презентації можна встановити різні режими.

Для змінення положення слайда в презентації можна виконати його перетягування на бічній панелі або в Робочому полі.

Керувати переглядом презентації в режимі Показ слайдів під час виступу можна з використанням кнопок у напівпрозорій панелі в нижній лівій частині слайда. У режимі Подання читання керування переглядом презентації під час виступу здійснюється з використанням кнопок на панелі в нижній правій частині екрана.

Під час демонстрації презентації в режимі Показ слайдів можна вибрати інструмент Лазерний вказівник для підсвічування на слайді важливих об'єктів.

Щоб ваш виступ з презентацією уважно, зацікавлено сприйняли ваші слухачі, варто ретельно готуватися до виступу.

#### Дайте відповіді на запитання

1. Які існують режими роботи з комп'ютерною презентапією? Які їх особливості?

2. Якими способами можна змінювати масштаб відображення слайдів комп'ютерної презентації?

3. Які ви знаєте поради з підготовки та виступу з використанням комп'ютерної презентації?

# Обговоріть і зробіть висновки

1. На що ви орієнтуєтесь, обираючи той чи інший режим роботи з комп'ютерною презентацією?

2. У якому випадку може бути потрібно змінювати порядок розташування слайдів у комп'ютерній презентації?

3. Чому не варто читати весь текст виступу, підготовлений на папері?

4. Для чого варто використовувати лазерний вказівник під час виступу з використанням комп'ютерної презентації?

#### Виконайте завдання

1. Відкрийте комп'ютерну презентацію, що зберігається у файлі завдання 3.4.1.pptx у папці Розділ З\Пункт 3.4. Змініть порядок розміщення слайдів таким чином, щоб розповіль про тварин перебігала в порядку збільшення їх розмірів (віл найменшої до найбільшої тварини). Перегляньте відредаговану презентацію в режимі Показ слайдів. Збережіть презентацію у вашій папці у файлі з тим самим іменем.

• 2. Відкрийте комп'ютерну презентацію, що зберігається V файлі завдання 3.4.2.pptx у папці Розділ З\Пункт 3.4. Презентація містить 14 слайдів — титульний, слайд з висновками та 12 слайдів з назвами місяців року. Порядок розміпорушено. Випробуйте різні способи шення слайлів впорядкування слайдів презентації. Запишіть на слайді з висновками, який спосіб упорядкування слайдів ви вважаєте найзручнішим. Збережіть презентацію у вашій папці у файлі з тим самим іменем.

 $\mathbf{3.}$  Створіть презентацію Історичне минуле нашого народу  $\bullet$ з темою оформлення Посилка. Матеріал для презентації знайдіть у підручнику з української літератури або в Інтернеті, фотографії — у папці Розділ  $3\$ Пункт  $3.4\$ Завдання  $3.4.3$ або в Інтернеті. Структура презентації:

а) Титульний слайд. Заголовок Історичне минуле нашого народу, підзаголовок Літописні оповіді «Повісті временних літ». Зображення — малюнок зі сторінок літопису.

б) Слайд 2. Макет — Порівняння. Текст заголовка Повість временних літ. В областях покажчиків місця заповнення вставте фотографії — пам'ятник Нестору-Літописцю в Києві та сторінку з літопису. Підписи до фотографій — Нестор-Літописець і Сторінка літопису.

в) Слайд 3. Макет — Рисунок і підпис. Текст заголовка — Заснування Києва. В області покажчика місця заповнення вставте фотографію пам'ятника засновникам Києва. У підписі до рисунка введіть імена засновників і час заснування Києва.

г) Слайди 4-6. Макет — Рисунок і підпис. Текст заголовків: Княгиня Ольга, Князь Володимир, Князь Ярослав. В областях покажчиків місця заповнення вставте фотографії пам'ятників княгині та князям. У підписах уведіть по 3-4 приклади про роль князів в історії.

д) Слайд 7. Макет - Назва і вміст. Текст заголовка -Використані джерела. Текст слайда — назва і автори підручника з української літератури, адреси вебсторінок, з яких отримано текст і зображення.

Перегляньте презентацію в режимі Полання читання. Збережіть презентацію у вашій папці у файлі з іменем завлання 3.4.3.

4. Відкрийте комп'ютерну презентацію, що зберігається

у файлі завдання 3.4.4.pptx у папці Розділ  $3\$ Пункт 3.4. Підготуйте текст для виступу за цією презентацією. Виступіть з використанням презентації один перед одним. Оцініть виступ за критеріями:

- Текст на слайдах не зачитувався, а був використаний як орієнтир для виступу.
- Була звернена увага на головні об'єкти слайдів.
- За потребою використовувалась указка чи лазерний вказівник.
- Виступ був емоційним, виразним, зрозумілим, упевненим.

5. Виконайте в Інтернеті вправу, розміщену за адресою: learningapps.org/watch?v=pvh6721pc21. Позначте правильні твердження з порадами щодо усного виступу з комп'ютерною презентацією.

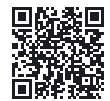

Оцініть свої знання та вміння

Оцініть свої навчальні досягнення із цього розділу (початковий, середній, достатній, високий рівень).

- Я вмію добирати та структурувати дані для створення комп'ютерної презентації.
- Я вмію обирати істотні властивості об'єктів і їх значення, необхідні для подання цих об'єктів у комп'ютерних презентаціях.
- Я дотримуюсь критеріїв оформлення комп'ютерної презентації під час її створення.
- Я вмію створювати комп'ютерні презентації та оцінювати їх якість за вказаними критеріями.
- Я дотримуюсь авторських прав на використання інформаційних ре- $\bullet$ сурсів у власній і груповій роботі.
- Я вмію обирати цифрові пристрої та інформаційні технології для  $\bullet$ створення та демонстрування комп'ютерної презентації.
- Я знаю, як підготувати вдалий виступ, і вмію виступати з використанням комп'ютерної презентації.

Повторіть той матеріал, який ви знаєте недостатньо.

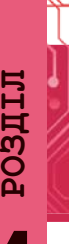

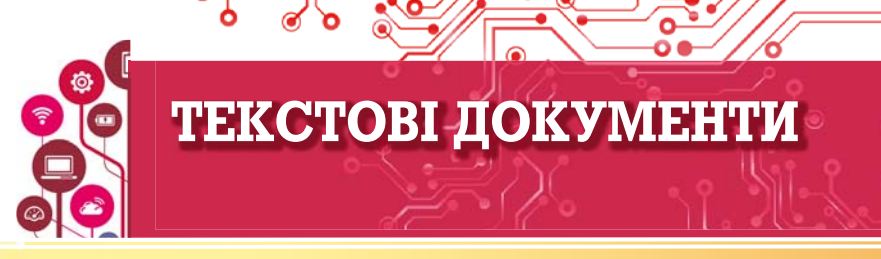

У цьому розділі ви поглибите та розширите свої знання й удосконалите навички з таких тем:

- об'єкти текстового документа та їхні властивості;
- програми для створення та опрацювання текстових документів;
- етапи створення текстового документа;
- Введення та редагування тексту;
- Вставка символів у текстовий документ;
- перевірка правопису в текстовому документі:
- операції над фрагментами тексту;
- пошук і замінювання фрагментів текстового документа;
- форматування символів, абзаців, сторінок у текстовому документі;
- друкування текстового документа.

#### 4.1. ТЕКСТОВІ ДОКУМЕНТИ. ОБ'ЄКТИ ТЕКСТОВОГО ДОКУМЕНТА ТА ЇХ ВЛАСТИВОСТІ. ПРОГРАМИ ДЛЯ СТВОРЕННЯ ТА ОПРАЦЮВАННЯ **ТЕКСТОВИХ ДОКУМЕНТІВ**

- У цьому пункті йтиметься про:
- текстовий документ і його об'єкти;
- програми опрацювання текстових документів:
- Cepeдовище текстового процесора Microsoft Office Word;
- операції над файлами текстових документів.

# ТЕКСТОВИЙ ДОКУМЕНТ І ЙОГО ОБ'ЄКТИ

Людина у своїй роботі дуже часто використовує текстові дані — пише листи, друкує листівки та газети, готує звіти та довідки, читає книжки тощо.

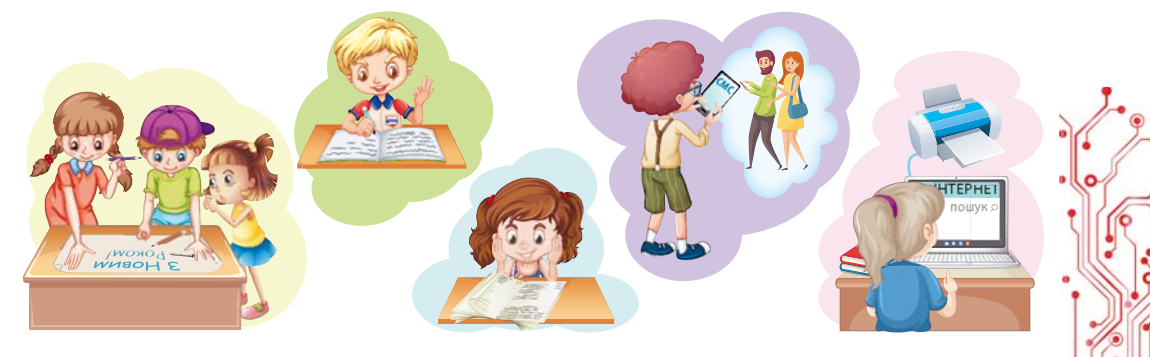

Мал. 4.1

#### Поміркуйте

● Розгляньте малюнки (мал. 4.1) та поясніть, які тексти вико-● Які тексти створювали особисто ви? З якою метою? Для кого вони ристовують учні в школі та вдома. З якою метою вони це роблять? були призначені?

Усі ці текстові дані узагальнено називають текстовими документами, бо основним об'єктом цих документів є текст, який складається із символів, слів, речень, абзаців, сто**рінок.** У текстовий документ також можуть бути вставлені й інші об'єкти — таблиці, діаграми, малюнки, схеми тощо. На малюнку 4.2 наведено фрагмент підручника з української мови.

#### § 5. ICTOTHI ОЗНАКИ ТЕКСТУ. ТЕМАТИЧНІ РЕЧЕННЯ ТА ПЛАН ТЕКСТУ ПРИГАДАЙМО. 1. Що таке тема тексту? 2. Що таке вступ, основна частина й кінцівка тексту? Поняття Текст - це група речень, об'єднаних між собою тетексту мою, основною думкою та граматично. Ознаки Істотні ознаки тексту: тексту наявність теми й основної думки наявність двох і більше речень пов'язаність речень за змістом послідовність та завершеність викладу граматичний зв'язок між реченнями Тема Тема тексту - це те, про що в ньому йдеться. Основна Основна думка тексту - це те головне, що автор ствердумка джує, до чого він закликає, чого навчає. Мікротема Тема тексту розкривається за допомогою мікротем. Мікротема - це частина загальної теми. Тематичне Мікротему розкривають, як правило, кілька речень тексту, з-поміж яких є одне найбільш значуречення ще - тематичне. Тематичним називають речення, яке несе в собі найважливішу інформацію мікротеми. Ключові У мікротемах є слова, які мають істотне смислове наслова вантаження. Такі слова називають ключовими. Абзац Групу речень, які розкривають мікротему, на письмі здебільшого оформляють як окремий абзац. Абзац - це частина тексту, об'єднана однією мікротемою. Кожен абзац пишуть з нового рядка.

*Мал. 4.2.* Приклад текстового документа

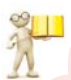

#### **Пригадайте**

**●** Перегляньте наведений текстовий документ і пригадайте вказані в тексті поняття, вивчені на уроках української мови.

Кожен з об'єктів текстового документа має свої властивості (табл. 4.1). Деякі ви вже вивчали в початковій школі. про інші дізнаєтеся під час вивчення цієї теми.

Таблиця 4.1

Об'єкти текстового документа та їх властивості

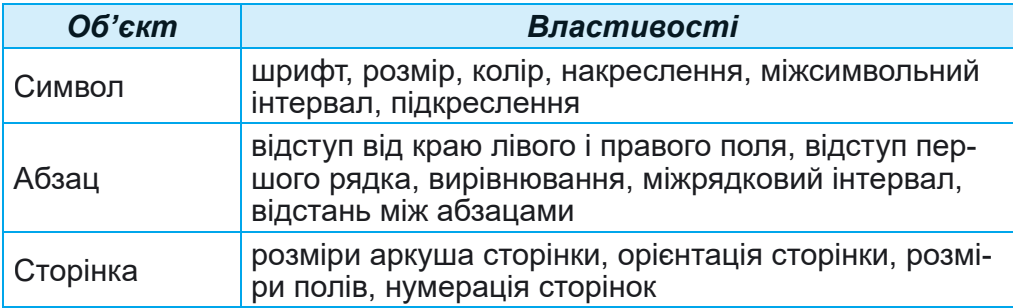

# ПРОГРАМИ ОПРАЦЮВАННЯ ТЕКСТОВИХ ДОКУМЕНТІВ

Вивчаючи інформатику в початковій школі, ви вже створювали текстові документи. Як ви знаєте, для цього використовують програми опрацювання текстових документів: текстові редактори, текстові процесори. Ці програми належать до прикладного програмного забезпечення загального призначення.

Найпростіші дії — створити документ, увести текст, відредагувати його та зберегти на носії даних — можна виконати в текстових редакторах. До таких програм належить текстовий редактор Блокнот. Програми з більшими можливостями - це текстові процесори, наприклад Microsoft Office Word abo Libre Office Writer, BOHN MAROTL й інші можливості щодо форматування документів, включення в текст формул, малюнків, таблиць тощо.

Основні операції, які виконуються в програмах опрацювання текстових документів, та орієнтовна послідовність їх виконання:

- Уведення тексту уведення тексту з використанням клавіатури, голосового чи рукописного введення.
- Редагування тексту внесення змін у вміст тексту: виправлення помилок, видалення, переміщення, копіювання, вставлення фрагментів тексту та інших об'єктів.
- Форматування об'єктів документа внесення змін у зовнішній вигляд документа: змінення шрифту, кольору, накреслення символів, вирівнювання абзаців, відступів абзаців, параметрів сторінки тощо.
- Вставлення об'єктів розміщення в документі графічних зображень, таблиць, діаграм тощо.

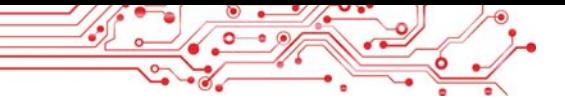

- Друкування документа отримання копії документа на папері.
- Робота з файлами збереження текстового документа у файлі, вілкриття текстового файлу у програмі опрацювання текстів

**СЕРЕДОВИШЕ ТЕКСТОВОГО ПРОЦЕСОРА MICROSOFT OFFICE WORD** 

У 5-му класі ви будете вивчати текстовий процесор Word, який розробила корпорація Microsoft і який входить до пакета програм Microsoft Office 365.

Текстовий процесор Word можна запустити на виконання кількома способами. Найбільш поширені з них:

- Виконати Пуск  $\Rightarrow$  Word w.
- Двічі клацнути на ярлику програми Word на Робочому ٠ столі або на Панелі задач.
- Лвічі клапнути на значку № буль-якого файлу текстового документа Word.

Після запуску відкривається вікно програми Word, приклад якого подано на малюнку 4.3.

#### Пригадайте

• Які основні елементи вікна текстового процесора ви знаєте? Де вони розміщені? Опишіть їх призначення. • Які інструменти для редагування або форматування ви використовували в початковій школі? Де вони розміщені? Для чого вони призначені? • Які елементи вікна на малюнку 4.3 для вас нові?

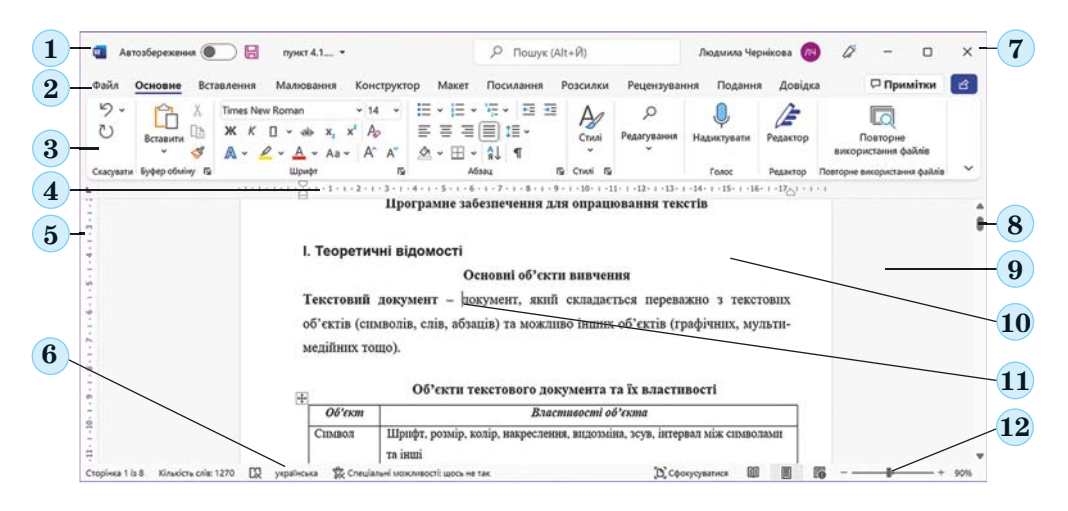

Мал. 4.3. Вікно текстового процесора Word

#### Для тих, хто хоче знати більше

Для зручності роботи з документом можна встановити потрібний масштаб відображення документа у вікні. Для цього слід в Рядку стану перемістити повзунок встановлення масштабу (мал. 4.3, 12) в потрібне місце або збільшити (+) чи зменшити (-) масштаб вибором відповідних кнопок.

# ОПЕРАЦІЇ НАД ФАЙЛАМИ ТЕКСТОВИХ ДОКУМЕНТІВ

Повторимо основні операції роботи над текстовими файлами в середовиші текстового процесора, які використовували в початковій школі.

Створення нового документа: Файл  $\Rightarrow$  Створити  $\Rightarrow$  Новий документ.

Відкриття файлу текстового документа: Файл  $\Rightarrow$  Відкри $mu \Rightarrow Ozn\overline{x} \partial \Rightarrow \omega$ брати потрібний файл  $\Rightarrow$  Відкрити  $\Rightarrow$  ОК.

Збереження текстового документа у файлі в тому самому місці і з тим самим іменем: Файл  $\Rightarrow$  Зберегти.

Збереження текстового документа у файлі в новому місці та з новим іменем: Файл  $\Rightarrow$  Зберегти як  $\Rightarrow$  Огляд  $\Rightarrow$ вибрати папку ⇒ увести ім'я файлу ⇒ ОК.

#### Пригадайте

• Як створити текстовий документ з використанням програми Провідник? • Чим відрізняється збереження текстового документа з використанням команд Зберегти та Зберегти як? • Як вибрати папку для збереження документа? • Які вимоги до імені файлу ви знаєте?

За замовчуванням текстовий процесор Word зберігає документ у файлі з розширенням імені **DOCX W**, але також забезпечує роботу й з текстовими файлами інших типів.

Працюємо з комп'ютером

Завдання. Опрацюйте виконання операцій у текстовому процесорі.

1. Відкрийте вказаний учителем/учителькою файл, наприклад Розділ 4\Пункт 4.1\вправа 4.1. docx.

2. Роздивіться вікно програми Word. Знайдіть елементи вікна, описані на малюнку 4.3.

3. Виберіть по черзі на Стрічці вкладки Файл, Основне, Вставлення. Ознайомтеся з переліком елементів керування на цих вкладках та їх призначенням, використовуючи підказки, які з'являються під час наведення вказівника на елемент керування.

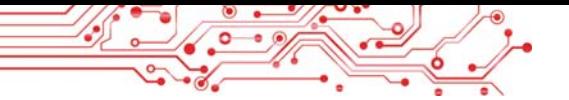

4. Перегляньте документ, використовуючи смуги прокручування. З'ясуйте, які об'єкти є у цьому текстовому документі.

5. Опрацюйте перемішення курсора по тексту, використовуючи клавіші, які навелено нижче:

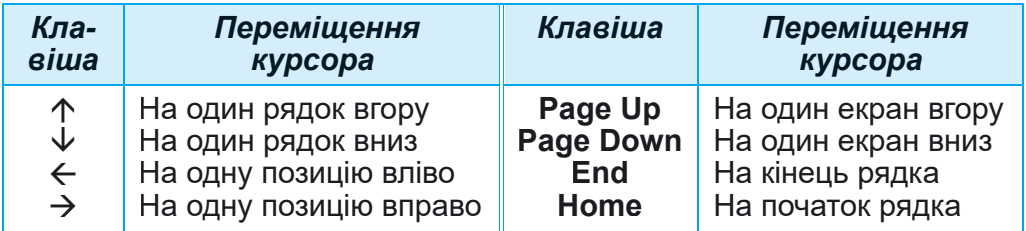

6. Ознайомтеся з відомостями в Рядку стану. Скільки в ньому сторінок? Який номер поточної сторінки? Скільки в тексті слів і символів? Яку встановлено мову перевірки орфографії в документі?

7. Установіть курсор усередині будь-якого слова червоного кольору і перегляньте на Стрічні у групі Шрифт інші значення властивостей символів цього слова: шрифт, розмір символів, накреслення. Запишіть їх у зошит.

8. Перегляньте в контекстному меню цього слова перелік команд, які можна виконати над цим об'єктом. Запропонуйте послідовність дій для видалення виділеного слова. Виконайте ці дії. Поверніть слово.

9. Виділіть у тексті абзац із символами синього кольору і визначте на Стрічці у групі Абзац і горизонтальній лі**иійці** значення його властивостей: спосіб вирівнювання, колір тла абзацу, наявність межі, міжрядковий інтервал. Запишіть їх у зошит.

10. Збільште відступ абзацу від правого поля, пересунувши правий маркер по горизонтальній лінійці.

11. Виберіть у текстовому документі графічне зображення і визначте його розмір на вкладці Формат зображення, яка з'явилась на Стрічні.

12. Установіть по черзі такий масштаб перегляду документа: 50 %, 25 %, 120 %, 100 %, пересунувши повзунок у Рядку стану на потрібне значення. У яких випадках ці масштаби зручно використовувати?

13. Збережіть текстовий документ у вашій папці у файлі з тим самим іменем.

14. Закрийте вікно програми.

15. Виберіть збережений файл у вашій папці. Визначте значення таких його властивостей: розмір файлу, дата змінення, автори, скориставшись командою Властивості контекстного меню об'єкта.

#### **ИЗ Найголовніше в цьому пункті**

• Текстові процесори використовують для опрацювання текстових даних, а саме: для введення та редагування тексту, форматування та друкування текстових документів, уставлення в документ різних об'єктів тошо.

Основним об'єктом текстових процесорів є текстовий документ, який може містити символи, слова, речення, абзаци, сторінки. До текстового документа може бути вставлено малюнки, схеми, таблиці тощо.

Текстовий процесор Word можна запустити, виконавши Луск ⇒ Word та іншими способами.

Під час роботи з текстовим документом доцільно дотримуватися такої послідовності операцій: створення документа ⇒ уведення  $m$ ексту  $\Rightarrow$  редагування тексту  $\Rightarrow$  форматування тексту  $\Rightarrow$  збереження документа. Зберігати документ потрібно періодично, і робити це можна в будь-який момент роботи над текстом.

# Дайте відповіді на запитання

1. Для чого призначено текстові процесори? Чим вони відрізняються від текстових редакторів?

2. Які об'єкти в текстовому документі ви знаєте? Які їх властивості? Які дії над ними можна виконувати?

3. Які операції в текстовому процесорі можна виконувати над текстовим документом? У чому вони полягають?

4. Які існують способи запуску текстового процесора Word? Які ви знаєте програми, запуск яких є аналогічним?

5. Які основні елементи вікна текстового процесора ви можете назвати? Для чого вони призначені?

6. Як відкрити текстовий файл? Як зберегти текстовий документ у файлі?

# Обговоріть і зробіть висновки

1. Знайдіть у класній кімнаті приклади різних текстів. Хто їх створював? З якою метою? Які засоби використовували? Які об'єкти в цих текстах використано?

2. Якої послідовності дій особисто ви дотримуєтеся під час створення текстового документа? Чи можна її змінити, які наслідки від цього ви можете спрогнозувати? Складіть у зошиті алгоритм ваших дій.

3. Наведіть приклади об'єктів комп'ютерної презентації та текстового документа. Визначте об'єкти, які мають однакові та різні властивості. Що спільного і відмінного у використанні ших програм?

4. Пля чого можуть використовувати текстові процесори письменники/письменниці, учителі/учительки, поліцейські? Які документи вони можуть створювати з їх використанням? Чи використовують ваші батьки та рідні текстові процесори у своїй роботі? Для яких цілей? Які документи готують?

5. Зараз у світі дуже популярні електронні книжки. Знайдіть про них інформацію в Інтернеті. Які переваги використання цих пристроїв ви можете назвати? Які недоліки? Для чого могли б їх використати в школі чи вдома?

# Виконайте завдання

1. Відкрийте вказаний учителем/учителькою файл, наприклад Розділ 4\Пункт 4.1\завдання 4.1.1. docx. З'ясуйте призначення таких сполучень клавіш:

- a) Ctrl +  $\uparrow$ :  $_{B}$ ) Ctrl +  $\leftarrow$ ;  $\pi$ ) Ctrl + Home;
- $6)$  Ctrl +  $\psi$ :  $r)$  Ctrl +  $\rightarrow$ :  $e)$  Ctrl + End.

Скільки сторінок у цьому документі? Яку встановлено мову для перевірки правопису? Які об'єкти в ньому розміщені? Відповіді на ці запитання введіть у кінці документа. Збережіть документ у вашій папці у файлі з тим самим іменем. Закрийте вікно програми.

2. Відкрийте вказаний учителем/учителькою файл, наприклад Розділ 4\Пункт 4.1\завдання 4.1.2. docx. Розмістіть текстовий курсор по черзі усередині кожного слова і встановіть для них значення властивостей символів згідно зі зразком: синій підкреслений курсив жирний закреслений. Які елементи керування ви використали для виконання цього завдання? Збережіть документ у вашій папці у файлі з тим самим іменем. Закрийте вікно програми.

3. Відкрийте вказаний учителем/учителькою файл, наприклад Розділ 4\Пункт 4.1\завдання 4.1.3. docx. Розмістіть текстовий курсор усередині першого абзацу. Виберіть по черзі у групі Абзац кнопку По центру  $\equiv$ , кнопку Збільшити від-

ступ (двічі), кнопку Межі  $\boxplus$ . Прослідкуйте за змінами у зовнішньому вигляді тексту. Збережіть документ у вашій папці у файлі з тим самим іменем. Закрийте вікно програми.

4. Відкрийте вказаний учителем/учителькою файл, наприклад Розділ 4\Пункт 4.1\завдання 4.1.4. docx. Які об'єкти розміщені в цьому текстовому документі? Які значення їх властивостей? Збережіть документ у вашій папці з тим самим іменем у форматі ТХТ та PDF. Закрийте вікно програми. Перегляньте вашу папку та знайдіть у ній збережені файли. Вілкрийте ці файли та з'ясуйте, чим збережені файли відрізняються від оригіналу. У яких програмах вони відкрились?

5. Як створювали тексти, коли не було комп'ютерів? Які приладдя та засоби для цього використовували? Обговоріть ці питання з батьками чи рідними. Створіть презентацію з 3-5 слайдів для представлення вашої відповіді. Збережіть створену презентацію у вашій папці з іменем завдання 4.1.5.pptx.

6. Виконайте вправу в Інтернеті, розгадавши кросвправи:  $https://learning apps.org/$ ворд. Адреса watch?v=pxfggm73c21.

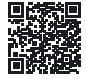

# Готуємось до вивчення нового матеріалу

1. Які правила введення текстів ви знаєте? На яких уроках ви ці знання використовували?

2. Шо робити, якщо під час уведення тексту на комп'ютері ви припустилися помилки? Які помилки ви можете виправити самостійно? Які засоби ви можете для цього використати?

#### 4.2. ВВЕДЕННЯ ТА РЕДАГУВАННЯ ТЕКСТУ В ТЕКСТОВОМУ ПРОЦЕСОРІ **WORD. ΠΕΡΕΒΙΡΚΑ ΠΡΑΒΟΠИСУ**

#### У цьому пункті йтиметься про:

- правила введення тексту;
- правила редагування тексту;
- перевірку правопису в тексті;
- уставлення в текстовий документ спеціальних символів.

#### Пригадайте

• У чому полягає введення тексту? У яких програмах ви це вмієте робити? • У чому полягає редагування тексту? Які операції редагування тексту ви знасте? Як вони виконуються?

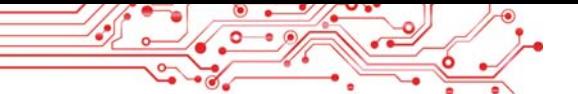

#### ВВЕДЕННЯ ТЕКСТУ З КЛАВІАТУРИ

Уведення тексту в текстовий документ зазвичай здійснюється з клавіатури і відбувається в тій позиції, де знаходиться курсор.

Нагадаємо основні правила введення тексту:

- для введення символів верхнього регістру та великих літер слід утримувати натиснутою клавішу Shift;
- для введення кількох поспіль великих літер слід натис- $\bullet$ нути клавішу Caps Lock, для повернення у звичайний режим потрібно натиснути цю клавішу повторно;
- для переключення мов уведення тексту потрібно вибрати індикатор мови на Панелі задач і потім — потрібну мову або натиснути певне сполучення клавіш клавіатури (най- $\frac{1}{2}$  vacrime Shift + Ctrl abo Alt + Shift 3.711 sales);
- між словами потрібно вводити тільки один пропуск;
- перед розділовими знаками (такими як; ; ,,!?) пропуск не ставиться, а після них уводиться один пропуск або здійснюється перехід на новий абзац;
- пропуск не ставиться після відкриваючих і перед закри- $\bullet$ ваючими дужками  $\{\}\[\]$  () і лапками, " « »;
- дефіс у словах уводиться без пропусків;  $\bullet$
- перед тире і після нього вводяться пропуски;  $\bullet$
- для запобігання розриву деякої фрази в кінці рядка словами слід уводити нерозривний пропуск між  $Ctrl + Shift + mponyck (hampuknaq, mix mpisbunem ra)$ ініціалами, між знаком № і номером школи тощо);
- для введення деякої відстані між словами, більшої ніж  $\bullet$ 1 пропуск, можна натиснути клавішу Tab;
- перехід тексту на новий рядок відбувається автома- $\bullet$ тично, тобто коли текст досягає останньої позиції рядка, курсор автоматично переходить на новий рядок. При цьому слово, яке не вмістилося в попередньому рядку, автоматично переноситься на наступний;
- для переходу на новий рядок у межах одного абзацу  $\bullet$ (наприклад, під час уведення вірша) треба вводити розрив рядка (Shift + Enter);
- для введення тексту з нового абзацу слід натиснути кла- $\bullet$ Billy Enter;
- перехід тексту на нову сторінку текстового документа здійснюється автоматично.

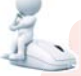

#### Поміркуйте

• Уважно прочитайте правила введення тексту. • Які правила вам знайомі? • Які з наведених правил ви не знаєте?

#### Для тих, хто хоче знати більше

Одним із сучасних способів уведення текстів є голосове введення в мікрофон, а програма опрацювання текстів розпізнає сказані слова, перетворює їх у послідовність символів і самостійно вводить у текстовий документ. Текстовий процесор Word 365 може виконувати такі дії, наприклад, для англійського тексту, а текстовий процесор **Google** може це робити і для тексту українською мовою.

# ВСТАВЛЕННЯ В ТЕКСТОВИЙ ДОКУМЕНТ СПЕЦІАЛЬНИХ СИМВОЛІВ

### Поміркуйте

• Чи можете ви ввести текст з клавіатури відповідно до малюнка 4.4? **YOMV?** 

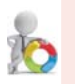

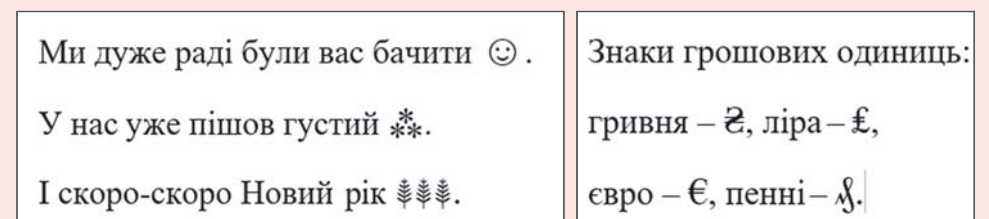

#### $Man$  44

У текстовому процесорі Word у документ можна вставляти літери інших алфавітів, математичні символи, знаки грошових одиниць, умовні позначки та інші, хоча їх немає на клавішах клавіатури. Наприклад,  $\mathbb{O} \leq \beta \sum \epsilon \infty \approx \mathbb{O}$  S. Це вам може знадобитися під час підготовки текстових документів для уроків з математики, музики та інших. Таким саме чином, як у Word, ці символи вставляються і в презентаціях, створених у PowerPoint.

Для вставлення в текст цих символів потрібно виконати такий алгоритм:

1. Установити курсор у потрібне місце тексту.

2. Вибрати на вкладці Вставлення у групі Символи кнопку Символ  $\bigcap$ .

3. Вибрати потрібний символ у списку, що відкриється (мал. 4.5).

Якщо потрібний символ відсутній у наведеному списку, то слід:

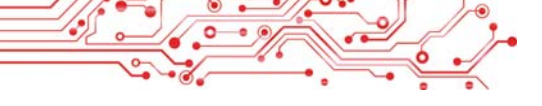

| ¥ | ®                         | Символи                               |                          |                    |             |                       |                                                          |                          |                |                                     |             |                |                                    |                   |                |                                               |              |                                            |
|---|---------------------------|---------------------------------------|--------------------------|--------------------|-------------|-----------------------|----------------------------------------------------------|--------------------------|----------------|-------------------------------------|-------------|----------------|------------------------------------|-------------------|----------------|-----------------------------------------------|--------------|--------------------------------------------|
|   |                           |                                       |                          | Спеціальні символи |             |                       |                                                          |                          |                |                                     |             |                |                                    |                   |                |                                               |              |                                            |
|   | $\geq$                    |                                       | Шрифт: (звичайний текст) |                    |             |                       |                                                          |                          |                | Набір: символи грошових одиниць     |             |                |                                    |                   |                |                                               |              | $\checkmark$                               |
|   |                           | ŧ                                     | £                        | m                  | 丼           |                       |                                                          |                          | <b>D</b>       | ₫                                   | €           | К              | Ŧ                                  |                   |                | P                                             | $\mathcal G$ |                                            |
| μ | $\alpha$                  | $\mathcal{A}$                         | 윰                        | C                  | tt          | S                     | ᅮ                                                        | ₹                        | $\mathbf{F}$   | ಕ್                                  | $\triangle$ | ₽              | ₾                                  | ₿                 | 冰              |                                               | a/s          |                                            |
|   |                           |                                       |                          | $\Phi$             | $\%$        |                       | ε                                                        | Э                        | $\mathrm{^oF}$ | g                                   |             |                | H                                  | $\hbar$           | ħ              |                                               | 3            |                                            |
|   |                           | L                                     |                          | Ťb                 |             |                       | $\mathbf{P}$                                             | $\omega$                 | P              | ť b                                 |             | $\mathfrak{R}$ | R                                  |                   | Ř              |                                               |              |                                            |
|   |                           |                                       |                          |                    |             |                       |                                                          |                          |                |                                     |             |                |                                    |                   |                |                                               |              |                                            |
|   |                           | €                                     | £                        | ¥                  | Ò           | $\circledR$           |                                                          | 士                        | $\neq$         |                                     |             | ÷              | ×                                  | $\infty$          | $\mathfrak{u}$ |                                               |              |                                            |
|   |                           |                                       |                          |                    |             |                       |                                                          |                          |                |                                     |             |                |                                    |                   |                |                                               |              | $\check{~}$                                |
|   | $\infty$<br>Ω<br>СИМВОЛІВ | ⊙<br>Інші символи<br>Мал. 4.5. Список |                          | Euro Sign          | $^{\circ}C$ | IN<br>Автовиправлення | Використані раніше символи:<br>Назва в кодуванні Юнікод: | $\frac{c}{u}$<br>$ N_0 $ | TM             | $Pts$ $Rs$ $W$<br>Сполучення клавіш |             | для вставлення | $H_{\mathcal{H}}$<br>$\mathscr{R}$ | Код символу: 20АС |                | R <sub>1</sub><br>Сполучення клавіш: Alt+0136 |              | a/c<br><b>SM TEL</b><br>»: Юнікод (шістн.) |

Мал 46 Вікно Симвоп

1. Вибрати команду Інші символи.

2. Переглянути перелік символів у діалоговому вікні Символ (мал. 4.6) на вкладках Символи та Спеціальні символи. За потреби можна у списку поля Шрифт або списку Набір вибрати інше значення, щоб вивести у вікні інший набір символів.

3. Вибрати потрібний символ і кнопку Вставити.

4. Закрити вікно Символ.

#### РЕДАГУВАННЯ ТЕКСТУ

Під час уведення тексту користувачі доволі часто припускаються помилок, які потрібно виправити. Наприклад, вставити пропущені символи, або видалити зайві, або замінити одні символи на інші. Такі операції над текстом належать до операцій редагування.

Повторимо правила їх виконання:

- для видалення символів ліворуч від курсора використо- $\bullet$ вують клавішу BackSpace, а праворуч від курсора клавішу Delete;
- для вставлення символів у текст слід розпочати їх уведення в потрібне місце тексту (режим вставлення).

Крім режиму вставлення, існує режим замінювання, у якому під час уведення тексту символи, що розміщені праворуч від курсора, замінюються на нові. Переключення між цими режимами здійснюється вибором індикатора Вставити/Замінювання в Рядку стану, який зазвичай встановлено за замовчуванням (мал. 4.7):

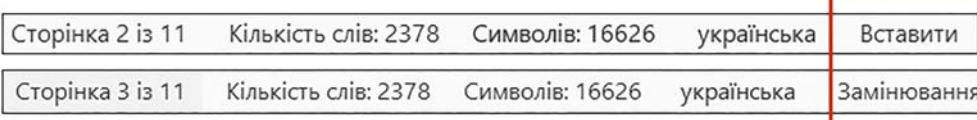

#### *Мал. 4.7.* Індикатор режимів вставлення чи замінювання в **Рядку стану**

Якщо в тексті потрібно приєднати до поточного абзацу наступний абзац, то курсор треба встановити в кінці поточного абзацу і натиснути клавішу **Delete**. Для розділення тексту на абзаци слід у потрібних місцях тексту встановити курсор і натиснути клавішу Enter.

Для відміни останньої виконаної дії слід на вкладці **Основне** у групі Скасувати або на панелі Швидкого доступу вибрати кнопку **Скасувати** り. Щоб повернути скасовану дію, потрібно вибрати кнопку **Повернути**  $\heartsuit$ . Для повторення останньої дії слід вибрати кнопку Повторити (<sup>7</sup>).

#### **Для тих, хто хоче знати більше**

#### **Приховані символи**

Під час уведення та редагування тексту буває зручно для кращого розуміння структури тексту включати *режим відображення прихованих символів*, вибравши на **Стрічці** вкладку **Основне**, а потім у групі **Абзац** — кноп ку **Відобразити всі знаки** .

До *прихованих* належать символи, які користувач уводить на клавіатурі, але вони не виводяться на папері під час друкування і зазвичай не відображаються на екрані. Але якщо включити режим відображення цих символів, то у відповідних місцях тексту з'являться спеціальні позначки (табл. 4.2).

*Таблиця 4.2*

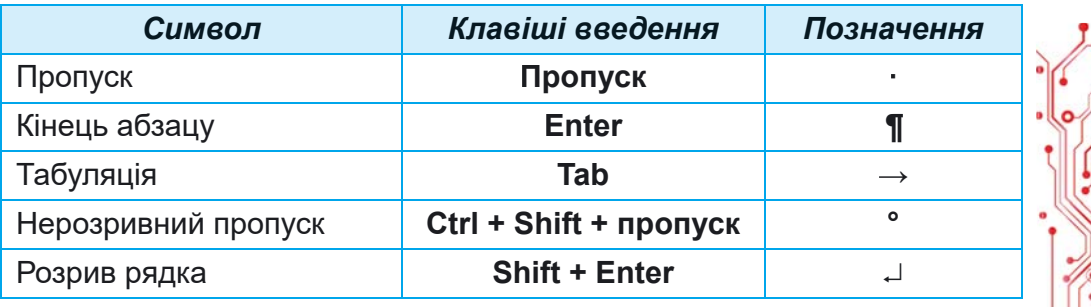

# **Приклади прихованих символів**

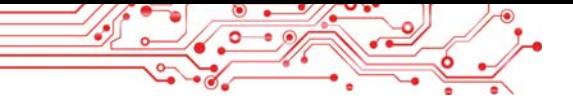

#### ПЕРЕВІРКА ПРАВОПИСУ

Текстовий процесор Word під час уведення тексту здійснює автоматичну перевірку правопису, і слова з помилками підкреслюються червоною хвилястою лінією (під час друкування документа ця лінія не виводиться).

Причини позначення слова помилковим і способи виправлення ситуацій наведено в таблиці 4.3.

Таблиця 4.3

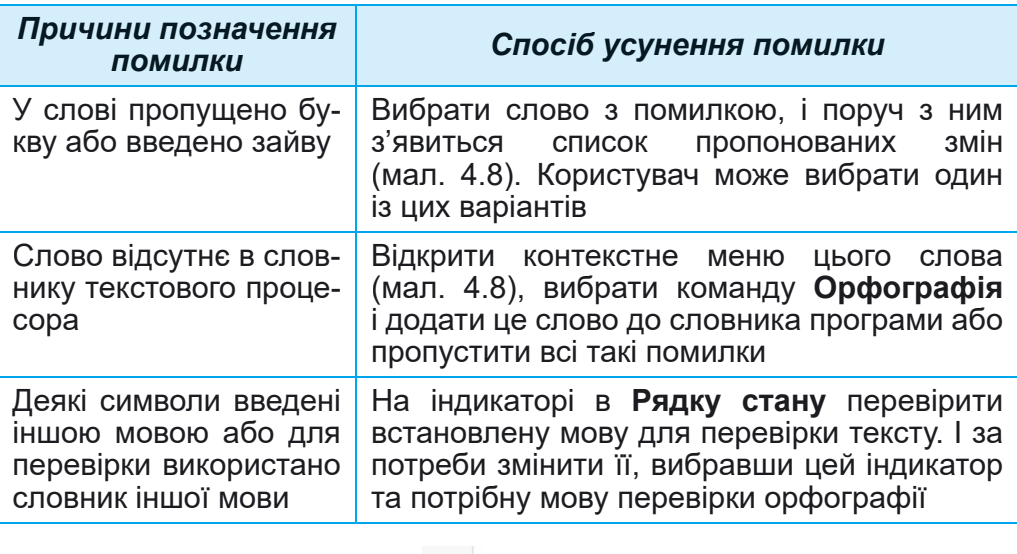

#### Причини позначення слова помилковим і способи виправлення ситуацій

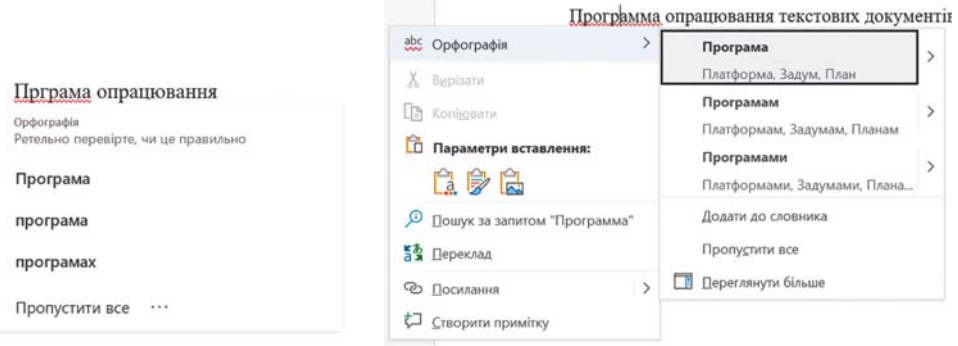

#### Мал. 4.8. Способи виправлення слова з помилкою

Якщо в тексті допущено граматичну помилку, то цей фрагмент тексту підкреслюється синьою подвійною лінією. Для виправлення цієї ситуації слід відкрити контекстне меню цього фрагмента, установити причину помилки та усунути її.

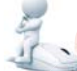

#### Поміркуйте

• Яким чином цей засіб текстового процесора може допомогти під час вивчення української мови; іноземної мови? • Ви вдома підготували текстовий документ для повідомлення на уроці природознавства і виправили в ньому всі помилки. А потім відкрили цей документ у школі та побачили, що там знову є помилки. Чому так сталося?

Працюємо з комп'ютером

Завдання. Створіть текстовий документ за наведеними завланнями.

1. Запустіть на виконання програму текстового процесора Word.

2. Установіть зручний для вас масштаб перегляду текстового документа.

3. Уведіть наведений текст за зразком (мал. 4.9). Слідкуйте за дотриманням правил уведення тексту та правописом.

Назва нашої держави впродовж її існування була різною. Одна з перших - Київська Русь.

У часи Русі зародилась і теперішня назва - Україна. Це слово вперше внесено в літопис у 1187 році.

# Мал. 4.9

4. Виправте помилки в тексті, якщо ви їх припустилися. Для цього по черзі вибирайте слова з помилками (вони будуть підкреслені червоною хвилястою лінією) та обирайте потрібний варіант виправлення.

5. Включіть режим відображення недрукованих символів. Для цього виконайте Основне  $\Rightarrow$  Абзац  $\Rightarrow$  Відобразити всі знаки П. Проаналізуйте, які приховані символи було введено, де вони розміщені в тексті. Яка роль цих символів у тексті?

6. Об'єднайте перший і другий абзаци в один. Для цього встановіть курсор у кінці першого абзацу і натисніть кла-Bimy Delete.

7. Скасуйте останню дію, потім поверніть її. Для цього скористайтеся кнопками Скасувати та Повернути.

8. Розділіть текст на 4 абзаци по одному реченню. Для цього встановіть курсор на початку другого речення і натисніть клавішу Enter. Повторіть дії для інших речень.
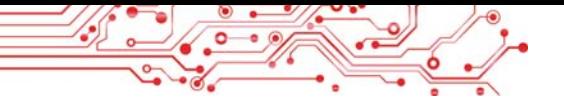

9. Уведіть у кінці текстового документа з нового абзацу кілька символів, які відсутні на клавіатурі, наприклад:  $\pi \Sigma$  $\epsilon$ ∫≈∞§ ¼ ± ζ ↑ ► <sup>1</sup>. Для цього потрібно виконати Вставлення  $\Rightarrow$  Символи  $\Rightarrow$  Символ  $\Rightarrow$  Інші символи і вибрати у вікні потрібний символ.

10. Збережіть текстовий документ у файлі з іменем вправа 4.2.docx у вашій папці.

11. Закрийте вікно текстового процесора.

#### Найважливіше в цьому пункті

Уведення тексту здійснюється з клавіатури в позиції розміщення текстового курсора з дотриманням правил уведення.

Для введення в текст символів, відсутніх на клавіатурі, слід виконати Вставлення ⇒ Символи ⇒ Символ ⇒ Інші символи і вибрати у вікні потрібний символ.

Режим вставлення - режим уведення тексту, коли нові символи додаються до вже існуючого тексту. Режим замінювання - режим уведення тексту, у якому під час уведення тексту символи, що розміщені праворуч від курсора, замінюються на нові.

Операції видалення, вставлення та заміна символів, об'єднання та розділення абзаців, перевірка правопису тощо належать до операцій редагування тексту.

Перевірка правопису включає перевірку тексту на наявність орфографічних і граматичних помилок. Орфографічні помилки в тексті підкреслюються червоними хвилястими лініями, граматичні помилки — подвійними синіми лініями. Перевірка правопису за замовчуванням відбувається автоматично.

#### Дайте відповіді на запитання

1. Яких правил потрібно дотримуватися під час уведення тексту з клавіатури?

2. Яким чином можна вставити в текстовий документ символи, які відсутні на клавішах клавіатури? Коли це може вам зналобитися?

3. Які операції належать до редагування тексту? Як вони виконуються?

4. Чому деякі слова в тексті підкреслюються хвилястими лініями? Як виправити цю ситуацію?

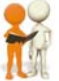

# Обговоріть і зробіть висновки

1. Які режими введення тексту є в текстовому процесорі Word? Як їх установити? Чим вони відрізняються один від одного? Коли їх краще використовувати?

2. Що спільного і що відмінного у використанні клавіш BackSpace i Delete під час редагування тексту? Якою із цих клавіш ви користуєтеся частіше?

3. Для чого призначено кнопки <> © 2? Де вони розміщуються? Коли їх слід використовувати? Які зручності вони надають під час редагування тексту?

4. Порівняйте створення текстів письмово (від руки) та за допомогою текстового процесора. Що спільного? Що відмінного? Які переваги цих способів? Які недоліки? Чим використання текстових процесорів полегшило вирішення таких задач?

5. Знайдіть в Інтернеті відомості про голосове та рукописне введення тексту. Як це можна використати для навчання в школі? Для вирішення життєвих проблем?

6. Знайдіть в Інтернеті відомості про клавіатурні тренажери. Для чого призначено ці програми? Чим вони можуть вам лопомогти?

# Виконайте завдання

1. Запустіть текстовий процесор Word. Уведіть текст за наданим зразком (мал. 4.10). Слідкуйте за дотриманням правил уведення тексту та правописом. Збережіть текстовий документ у вашій папці у файлі з іменем завдання 4.2.1. docx. Закрийте вікно програми.

Сьогодні Україна є однією з найбільших держав Європи — її площа становить 603.7 тис. кв. км. За розмірами території вона перевищує такі великі країни у Європі, як Франція (544 тис. кв. км) та Іспанія (505 тис. кв. км).

# Мап 410

2. Запустіть текстовий процесор Word. Уведіть текст за наданим зразком (мал. 4.11). Слідкуйте за дотриманням правил уведення тексту та правописом. Збережіть текстовий документ у вашій папці у файлі з іменем завдання 4.2.2. docx. Закрийте вікно програми.

Ukraine is an Eastern European country bordering seven other countries: Belarus, the Russian Federation, Moldova, Romania, Poland, Hungary and Slovakia. The total length of the state border is 5618 km.

3. Запустіть текстовий процесор Word. Уведіть текст за наданим зразком (мал. 4.12). Збережіть документ у вашій папці у файлі з іменем завдання 4.2.3.docx.

Я народилася під знаком зодіаку Риби Ж. Мені © слухати Д, читати  $\square$ , працювати на  $\square$ , вирощувати  $\odot$ . Але я дуже  $\odot$  літати  $\rightarrow$ .

#### *Мал. 4.12*

4. Відкрийте вказаний учителем/учителькою файл, наприклад Розділ 4\Пункт 4.2\завдання 4.2.4.docx. Відредагуйте текст відповідно до зразка, який розміщено в документі. Збережіть файл у вашій папці з тим самим іменем.

**5.** Запустіть програму **Word** і введіть свою стислу автобіографію (3–4 речення). Виправте помилки, якщо ви їх припустились. Збережіть документ у файлі з іменем завдання 4.2.5 **v** вашій папці.

6. Дослідіть можливість голосового введення тексту а текстовому процесорі Word. Скористайтесь Довідкою для отримання інструкцій. Виконайте це практично, надиктувавши пару речень про себе українською та іноземною мовами. Спробуйте записати текст, якщо ви будете співати. Які результати отримали? Збережіть документ у файлі з іменем завдання 4.2.6 у вашій папці.

**7.** Виконайте вправу в Інтернеті за адресою: https:// learningapps.org/watch?v=ppo3iquok21. Vcrahobirb призначення клавіш під час уведення та редагування тексту в текстовому процесорі Word.

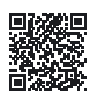

#### Готуємось до вивчення нового матеріалу

1. Як виділити в тексті слово; речення; абзац?  $\overline{2}$ . Що таке Буфер обміну? Які операції з його використанням можна виконувати?

3. Як копіювати, видаляти та переміщувати файли в папках?

#### **4.3. ONEPALII HAA OPATMEHTAMI TEKCTY B TEKCTOBOMY INDUECOPI WORD**

#### **У цьому пункті йтиметься про:**

- ► способи виділення фрагментів тексту;
- ► операції копіювання, переміщення та видалення фрагментів тексту;
- ► автоматизований пошук і замінювання фрагментів тексту.

# Поміркуйте

• Які особливості тексту на мал. 4.13? Чи знаєте ви, як його виправити?

#### Правила нашого спілкування:

2. перебивайте Не співрозмовника.

3. Кожен має висловити власну думку право.

Правило 1. Думки висловлюйте широ і дружелюбно.

4. словами інших Не ображайте своїми.

Правило 3. Кожен має висловити власну думку право.

#### Мап 413

# ВИДІЛЕННЯ ФРАГМЕНТІВ ТЕКСТУ

У попередньому пункті були розглянуті деякі операції релагування тексту: вилалення, вставлення і замінювання символів. Ці операції можна виконувати не тільки над окремими символами, але й над деякою їх послідовністю. Також під час створення тексту може виникнути потреба переставити місцями деякі частини тексту, якісь частини зовсім видалити або замінити їх іншими. У цих випадках об'єктом редагування є не окремий символ, а фрагменти тексту, які можуть складатися з кількох символів, слів, рядків, абзаців.

Для виконання цих операцій потрібно фрагмент тексту попередньо виділити. Зазвичай виділений фрагмент зафарбовується в тексті блідо-синім або сірим кольором (мал. 4.14).

Глобус — зменшена модель Землі. Після того як люди зрозуміли, що Земля кулеподібна, вони почали створювати її моделі глобуси. Слово глобус у перекладі з латинської означає «куля». Це були зменшені у багато разів копії планети, своєрідні іграшкові землі. Глобус дає змогу уявити форму нашої планети, зменшену в декілька мільйонів разів.

# Мал. 4.14. Виділені фрагменти тексту в документі

Виділення фрагмента тексту можна здійснити, використовуючи клавіші клавіатури, мишу або елементи керування Стрічки (табл. 4.4). Ви можете використовувати будь-який найзручніший для вас спосіб.

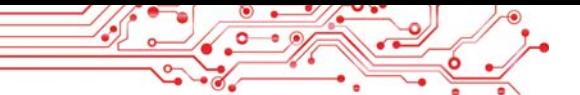

#### *Таблиця 4.4*

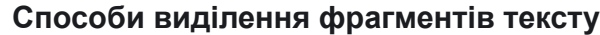

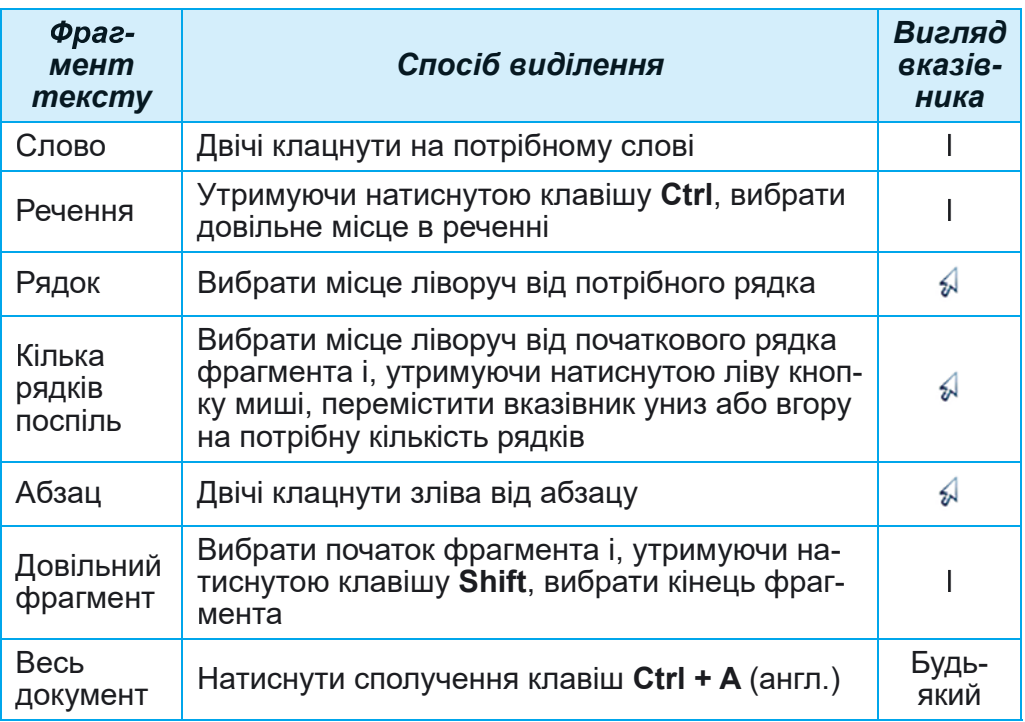

Щоб відмінити виділення фрагмента, потрібно вибрати будь-яке місце в документі або натиснути будь-яку клавішу керування курсором.

#### **ОПЕРАЦІЇ** КОПІЮВАННЯ, ПЕРЕМІЩЕННЯ ТА ВИДАЛЕННЯ **ÓPAΓMEHTİB TEKCTY**

Після того як потрібний фрагмент тексту виділено, його **можна перемістити, скопіювати** в різні місця текстового  $i$ <sup>1</sup>окумента або видалити.

Для виконання цих операцій зручно використовувати Буфер обміну. Це частина оперативної пам'яті комп'ютера, у якій тимчасово зберігається скопійований або вирізаний об'єкт, наприклад фрагмент тексту. Розміщений у Бу**фері обміну** фрагмент можна вставити в потрібне місце.

•<br>Алгоритми виконання операцій над фрагментами тексту:

**копіювання** фрагмента тексту: виділити потрібний  $\phi$ рагмент тексту  $\Rightarrow$  скопіювати фрагмент в Буфер об- $\dot{m}$  $\dot{m}$   $\dot{m}$   $\dot{\phi}$   $\dot{\phi}$   $\$ ⇒ вставити фрагмент з **Буфера обміну**;

**переміщення** фрагмента тексту: виділити потрібний  $\phi$ рагмент тексту  $\Rightarrow$  *6upisamu фрагмент в Буфер об*- $\dot{m}$  $\dot{m}$   $\dot{m}$   $\dot{\phi}$   $\dot{\phi}$   $\$  $\alpha$ <sup>*а́*</sup><sup>*даєити фрагмент з Бифера обміни.*</sup>

**Вилалення** фрагмента тексту злійснюється натисненням êëàâіøі **Delete**.

Виконати операції з використанням Буфера обміну можна різними способами (табл. 4.5). Ви можете використовувати найзручніший для вас спосіб.

*Таблиця 4.5*

#### **Способи виконання операцій з використанням Буфера обміну**

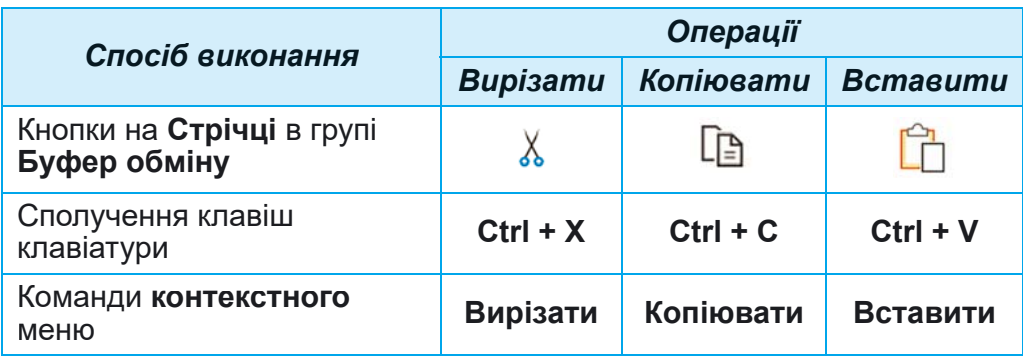

#### Для тих, хто хоче знати більше

**Буфер обміну** може одночасно зберігати 24 об'єкти (мал. 4.15). Для його відкриття слід вибрати кнопку відкриття діалогового вікна Гу групи **Буфер обміну** на вкладці **Основне**.

Заповнення **Буфера обміну** відбувається послідовно під час виконання команд **Вирізати** або **Копіювати**. Новий об'єкт завжди додається на початок списку і відображається першим у списку. Об'єкт, який міститься в **Буфері обміну**, може використовуватися для вставлення в документ багаторазово. Для цього слід установити курсор у по-

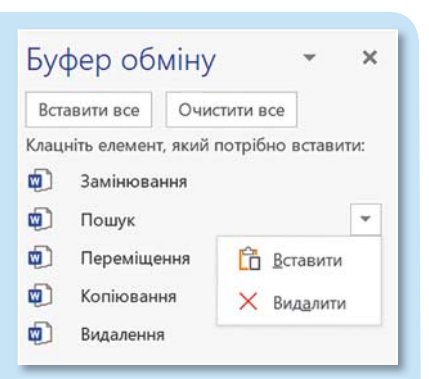

*Мал. 4.15.* Вікно **Буфер обміну**

трібне місце документа та вибрати фрагмент у **Буфері обміну**. Якщо вибрати кнопку Вставити все, то всі об'єкти з Буфера об**міну** будуть одночасно вставлені в поточне місце документа, у тій самій послідовності, у якій вони були розміщені в **Буфері обміну**. Або можна видалити всі об'єкти з **Буфера обміну**, вибравши кнопку **Очистити все**.

Також виділений фрагмент тексту можна перетягнути в потрібне місце з використанням миші. У процесі перетягування місце вставлення фрагмента буде позначатися знаком , а вказівник матиме вигляд , Якщо виконати цю операцію за натиснутої клавіші Ctrl (вказівник миші матиме такий вигляд , то виділений фрагмент буде скопійовано в нове місце.

#### Поміркуйте

• Які особливості тексту на малюнку 4.16? Чи знаєте ви, як виправити такий текст? • Чи знасте ви, які засоби текстового процесора можна для цього використати?

Ýисла 1, 2, 3, 4, 5, ... 10, 11, 12, ..., які використовують під час ліУби предметів або визначення порядку розміА́ення предметів, називають натуральними Уислами.

Ýисла, які ми використовуемо для лічби предметів, відповідають на запитання «скільки?» (один, два, три...).

**Ýисла**, які ми використовуемо для визначення порядку розміА́ення предметів, відповідають на запитання «котрий» (перший, другий, третій...).

# Мал. 4.16

# АВТОМАТИЧНИЙ ПОШУК І ЗАМІНЮВАННЯ ФРАГМЕНТІВ ТЕКСТУ

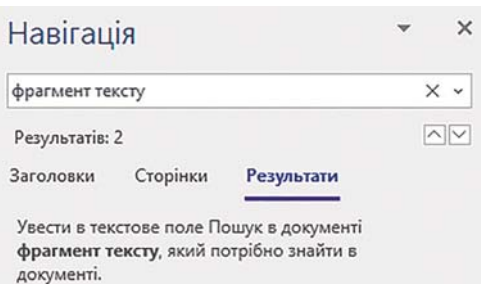

Увести в текстове поле Знайти фрагмент тексту, який потрібно знайти в документі.

#### Мал. 4.17. Панель Навігація з результатами пошуку

Текстовий процесор Word виконувати автомаможе тичний пошук у документі деякого фрагмента тексту. Наприклад, перевірити наявність у тексті конкретного слова, фрази або символа.

Для цього потрібно:

1. Вибрати кнопку  $\Pi$ <sub>o</sub>шук О у групі Редагування вкладки Основне, яка відкриває панель Навігація в лівій частині вікна (мал. 4.17).

2. Увести в текстове поле фрагмент тексту, який потрібно знайти в документі.

У результаті на панелі Навігація буде показано кількість входжень заданого фрагмента до тексту, виведено частини тексту, у яких міститься шуканий фрагмент, з'являться кнопки  $\boxed{\sim}$  для переміщення між знайденими фрагментами. У тексті всі знайдені фрагменти будуть виділені іншим кольором.

Зауважимо, під час введення зразка для пошуку необхілно уважно стежити за правильністю запису, оскільки пошук фрагмента злійснюється за абсолютним збігом усіх символів. Крім того, пошук не виконується на малюнках, діаграмах, схемах і деяких інших об'єктах.

#### Для тих, хто хоче знати більше

У текстовому процесорі також можна виконати розширений по**шук**, у якому можна задавати додаткові параметри для пошуку фрагментів тексту, такі як напрямок пошуку (вперед від положення курсора, назад від положення курсора, всюди по тексту), пошук слів з урахуванням регістру, слова повністю або частково, задавати формат фрагмента тексту тощо.

Для виконання розширеного пошуку слід:

1. Вибрати у списку кнопки Пошук у групі Редагування вкладки Основне команду Розширений пошук <sup>○ р</sup>озширений пошук..., яка відкриває вікно Пошук і замінювання з поточною вкладкою Знайти (мал. 4.18).

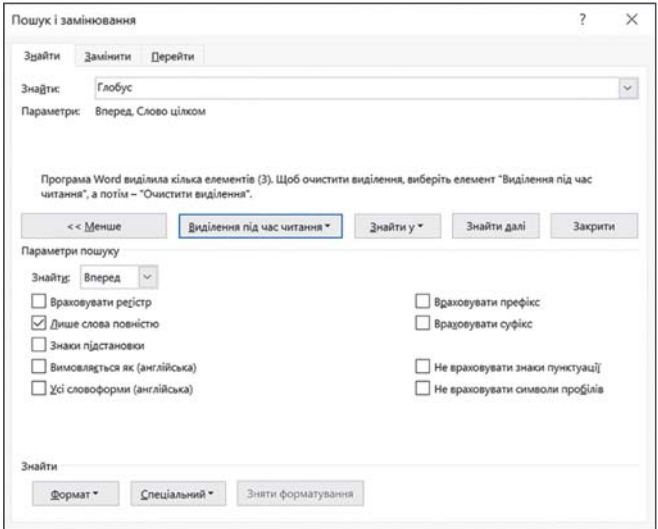

Мал. 4.18. Вікно вкладки Знайти

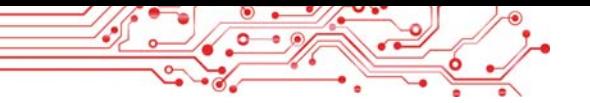

2. Увести в текстове поле Знайти фрагмент тексту, який потрібно знайти в документі.

- 3. Установити значення властивостей розширеного пошуку.
- 4. Виконати одну з дій залежно від потреби:
	- вибрати кнопку Знайти далі, щоб знайти по черзі кожне входження фрагмента в текст;
	- виконати послідовність дій Виділення під час читання  $\Rightarrow$ Виділити все, щоб одразу виділити в тексті всі входження вказаного фрагмента.

У документі можна автоматично замінити деякий фрагмент тексту на інший. Така можливість текстового процесора корисна в багатьох випадках, наприклад: для автоматичної заміни в усьому документі одного прізвища на інше, замінювання назви школи чи слова з помилкою на правильне слово в усьому тексті одразу. Також цю операцію можна використати для замінювання кількох пропусків на один під час редагування текстів, збережених з Інтернету; об'єднання кількох абзаців в один при заміні знака кінця абзацу на пропуск.

Для виконання замінювання одного фрагмента тексту на інший потрібно виконати такий алгоритм:

1. Вибрати у групі Редагування вкладки Основне кнопку Замінити Ф.

2. Увести в поле Знайти (мал. 4.19) потрібний фрагмент тексту (наприклад, товар).

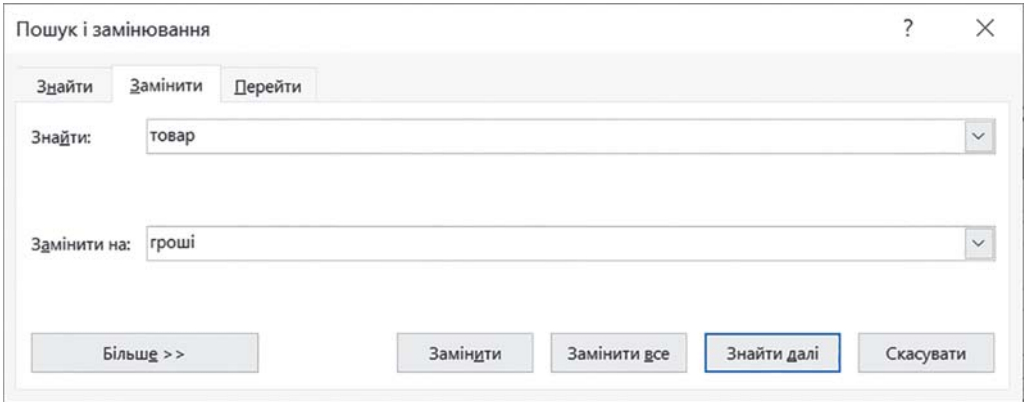

Мал. 4.19. Вкладка Замінити вікна Пошук і замінювання

3. Увести в поле Замінити на текст для заміни цього фрагмента (наприклад, гроші).

4. Вибрати один з варіантів дій, залежно від потреби:

- Замінити все для автоматичної заміни фрагмента в усьому документі;
- $3$ найти далі  $\Rightarrow$  Замінити пля вибіркової заміни.

Також, вибравши кнопку Більше, можна встановити додаткові параметри пошуку та замінювання (напрям пошуку, урахування регістру), а вибором кнопки Формат деякі значення властивостей фрагмента тексту (шрифт, колір, мову тощо). У списку кнопки Спеціальний можна вказати спеціальні знаки (знак кінця абзацу, символ табуляції, знак кінця розділу, знак розриву сторінки тощо) для їх пошуку та замінювання.

# Працюємо з комп'ютером

Завдання. Виконайте вказані операції редагування в текстовому документі.

1. Відкрийте вказаний учителем/учителькою файл, наприклад Розділ 4\Пункт 4.3\вправа 4.3. docx.

2. Установіть зручний для вас масштаб перегляду текстового документа.

3. Апробуйте виділення різних фрагментів тексту (окремі слова, один рядок, кілька рядків, абзац, кілька абзаців, цілу сторінку тексту) різними способами. Для виконання дій скористайтеся таблицею 4.4 цього пункту.

4. Відредагуйте документ за наведеним у тексті зразком. Для цього скопіюйте та перемістіть деякі фрагменти тексту способами, наведеними в таблиці 4.5 цього пункту.

5. Знайдіть у текстовому документі всі слова інформація. Для цього:

1. Виконайте Основне  $\Rightarrow$  Редагування  $\Rightarrow$  Пошук.

2. Уведіть на панелі Навігація в поле для пошуку слово інформація.

6. Запишіть у зошит кількість знайдених фрагментів. Перегляньте документ, зверніть увагу на виділені в тексті слова.

7. Замініть усі знайдені слова інформація на слово повідомлення. Для цього:

- 1. Виконайте Основне  $\Rightarrow$  Редагування  $\Rightarrow$  Замінити.
- 2. Уведіть у поле Знайти слово інформація.
- 3. Уведіть у поле Замінити на слово повідомлення.
- 4. Виберіть кнопку Замінити все.

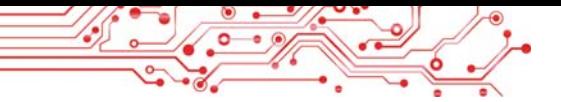

8. Запишіть у зошит кількість замінених фрагментів. Перегляньте документ, зверніть увагу на замінення слів **v** тексті.

9. Збережіть текстовий локумент у файлі з тим самим іменем у вашій папці.

10. Закрийте вікно текстового процесора та перевірте наявність створеного файлу у вашій папці.

# **Найважливіше в цьому пункті**

**Фрагмент тексту** — це деяка сукупність символів тексту (слів, речень, абзаців тощо). Для виконання операцій над фрагментом тексту його потрібно попередньо виділити. Виділення фрагмента тексту можна здійснити, використовуючи клавіші клавіатури, мишу або елементи керування **Стрічки**. Після того як потрібний фрагмент тексту виділено, його можна *перемістити, скопіювати* в різні місця текстового документа або *видалити*.

**Буфер обміну** — частина оперативної пам'яті комп'ютера, у якій тимчасово зберігається скопійований або вирізаний об'єкт текстового документа.

Видалення, переміщення та копіювання фрагментів тексту можна виконувати різними способами: натисненням сполучень клавіш, використанням елементів керування на **Стрічці** або команд контекстного меню тощо.

У текстовому процесорі **Word** можна здійснювати автоматичний пошук і замінення в документі деякого фрагмента тексту (символа, слова, фрази). Для цього слід виконати *Основне Редагування Пошук/ Замінити* і ввести потрібний текст у відповідні поля.

Крім того, вибравши кнопки **Більше, Формат, Спеціальний** можна вказати додаткові параметри пошуку та замінювання: напрямок пошуку, урахування регістру, шрифту, кольору, указати спеціальні знаки тощо.

#### $\Delta$ айте відповіді на запитання

1. Що розуміють під терміном фрагмент тексту? Що може бути фрагментом тексту?

2. Якими способами можна виділити в текстовому процесорі Word **changement** тексту?

3. Які операції над фрагментами тексту можна виконувати? Якими способами це можна зробити?

4. Що таке Буфер обміну? Для чого він використовується? Для чого призначено кнопки  $\mathbb{R}$ ,  $\mathbb{R}$ ,  $\mathbb{Z}$ ?

5. У яких ситуаціях може знадобитися виконувати операції пошуку чи замінювання фрагментів тексту? Наведіть приклади таких ситуацій. Як виконати ці операції?

#### Обговоріть і зробіть висновки

1. Ви підготували з друзями та подругами сценарій новорічного свята для вашого класу. Але потім вирішили поміняти послідовність проведення конкурсів і вставити прослуховування новорічної мелодії після кожного конкурсу. Як розв'язати цю проблему?

2. Ви підготували план проведення туристичного походу і в кінці документа ввели список учасників/учасниць, розмістивши їх прізвища в стовпчик. Але з'ясувалось, що під час друкування документа цей список не вміщується на одному аркуші. І ви вирішили всі прізвища розмістити в одному рядку через кому. Як оперативно виконати ці дії?

3. Ви скопіювали в текстовий документ фрагмент тексту з Інтернету, готуючи повідомлення для шкільного стенда. Включивши відображення недрукованих символів, ви побачили значну кількість зайвих пропусків між словами, що не відповідає правилам уведення текстів. Як швидко виправити таку ситуацію?

4. Ознайомтесь з професією коректора видавництва на сайті Education.ua за посиланням https://www.education. ua/professions/corrector/. Які знання повинен мати коректор? Які якості характеру потрібні? Чим ця професія може бути для вас цікава?

5. Пригадайте, як ви на уроках української мови пишете твори, есе. Які переваги може надати текстовий процесор під час підготовки таких творчих робіт?

#### **Виконайте завдання**

1. Відкрийте вказаний файл, наприклад Розділ 4\Пункт 4.3\завдання 4.3.1. docx. Апробуйте виділення різних фрагментів тексту з використанням наведених сполучень клавіш. Установіть відповідність між способами виділення та відповідними фрагментами тексту, запишіть їх у зошиті.

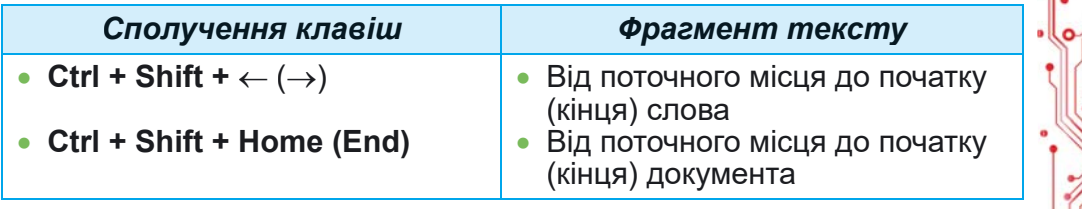

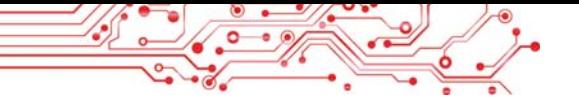

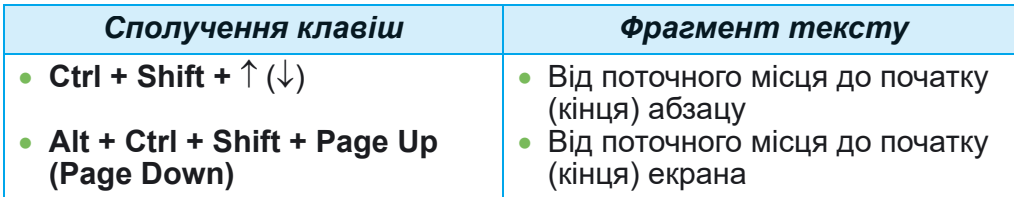

**2.** Відкрийте вказаний файл, наприклад Розділ 4\Пункт 4.3\завдання 4.3.2.docx. Відредагуйте текст за завданням в тексті документа, використавши операції копіювання, переміщення та видалення фрагментів тексту. Збережіть файл у вашій папні з тим самим іменем.

 $\overline{3}$ . Відкрийте вказаний файл, наприклад Розділ 4\Пункт  $4.3\$ завдання  $4.3.3.$ docx. Замініть у тексті всі слова долар íà ñëîâî *єâðî.* Çàìіíіòü ó âñüîìó òåêñòі ñëîâà *ÑØÀ* íà *ЄÑ*. Збережіть файл у вашій папці з тим самим іменем.

**4.** Відкрийте вказаний файл, наприклад Розділ 4\Пункт 4.3\завдання 4.3.4.docx. Знайдіть у тексті всі слова Украї<sup>*-*</sup> *на* та встановіть для них синій колір символів і курсивне накреслення. Знайдіть у тексті всі слова Київ і встановіть для нього зелений колір символів і жирне накреслення. Збережіть файл у вашій папці з тим самим іменем.

**5.** Апробуйте алгоритми, які ви запропонували під час  $\bullet$ е обговорення практичних ситуацій № 2 та № 3, дослідіть їх правильність. Запишіть розроблені алгоритми в зошит:

- а) Як швидко розмістити кілька прізвищ, написаних у стовпчик, в одному рядку через кому?
- б) Як швидко видалити зайві пропуски між словами в тексті?

6. Виконайте вправу в Інтернеті, установивши пари відповідності «спосіб виділення — виділений об'єкт». Адреса вправи: https://learningapps.org/ watch?v=psqgwh1un21.

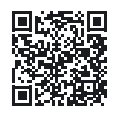

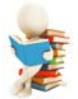

# Готуємось до вивчення нового матеріалу

- 1. У чому полягає операція форматування тексту? Для чого не роблять?
- **2.** Які властивості мають символи та яких значень вони можуть набувати?
- 3. Які властивості мають абзаци та яких значень вони можуть набувати?

#### 4.4. ФОРМАТУВАННЯ СИМВОЛІВ І АБЗАЦІВ У ТЕКСТОВОМУ *<u>INOUECOPI WORD</u>*

#### У цьому пункті йтиметься про:

- Властивості символів та їх форматування;
- Властивості абзаців та їх форматування:
- форматування за зразком.

#### Поміркуйте

• Чим відрізняються наведені фрагменти тексту (мал. 4.20)? Який текст сприймається краше? Чому? • Чи знаєте ви засоби текстового процесора, які дозволять виконати такі зміни в тексті?

Колір символів може набувати різних значень: жовтий, синій, зелений тощо.

Колір символів може набувати різних значень: жовтий, синій, зелений тощо.

Мал. 4.20

# ВЛАСТИВОСТІ СИМВОЛІВ

Згадаємо, що символ як об'єкт текстового документа має такі властивості: шрифт, розмір, колір, накреслення та інші.

**Шрифт** (нім. schrift — письмо) визначає графічну форму символів, як почерк у людей. Сьогодні розроблено кілька тисяч різних комп'ютерних шрифтів. Кожен з них має свою назву, наприклад ALGERIAN, SimSun, Impact, Times New Roman, Monotype Corsiva. Використання різних шрифтів у тексті дає змогу привернути увагу читача до різних фрагментів тексту.

Розмір символів указується у спеціальних одиницях пунктах. Значення цієї властивості може бути як цілим, так і дробовим числом. Наприклад, розмір символів може бути 8,5 пт, 14 пт, 28,5 пт, 72 пт.

Колір символів може набувати різних значень: жовтий, синій, зелений тощо.

Накреслення визначає особливості зовнішнього вигляду символів і може набувати таких значень: звичайний, жирний, курсив, жирний курсив, підкреслений, <del>закреслений</del> тощо.

Приклади фрагментів тексту з різними значеннями властивостей символів наведено в таблиці 4.6.

Символ має ще й інші властивості, такі як видозміна, зсув, інтервал між символами тощо.

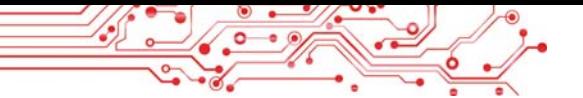

## Таблиця 4.6

Приклади фрагментів тексту з різними значеннями властивостей

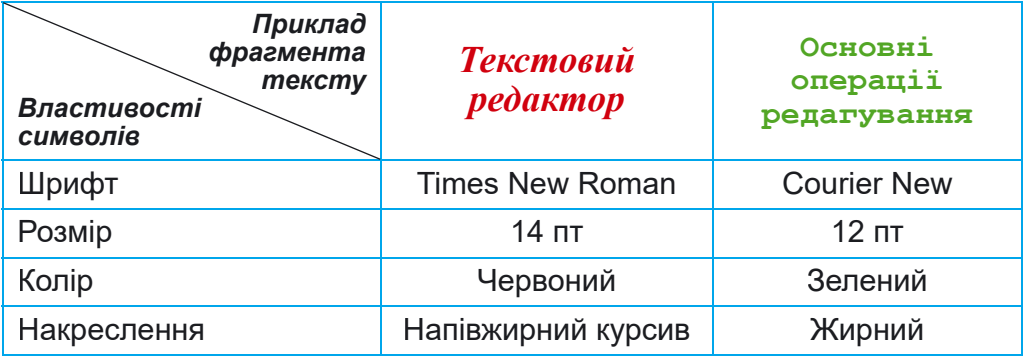

#### **ФОРМАТУВАННЯ СИМВОЛІВ**

Форматування тексту — це внесення змін у зовнішній вигляд тексту.

Пригадаємо алгоритм форматування символів тексту: виділити потрібний фрагмент тексти  $\Rightarrow$  Основне  $\Rightarrow$  $III$ рифт  $\Rightarrow$  вибрати потрібний елемент керування.

Якщо форматування здійснюється для всіх символів одного слова, то текст можна не виділяти — достатньо зробити це слово поточним. Можна встановити потрібні значення властивостей символів перед початком уведення тексту, і тоді наступні символи будуть уводитися в потрібному форматі.

Установити значення властивостей символів можна з використанням елементів керування групи Шрифт вкладки Основна та мініпанелі форматування, яка з'являється поруч з виділеним текстом (мал. 4.21).

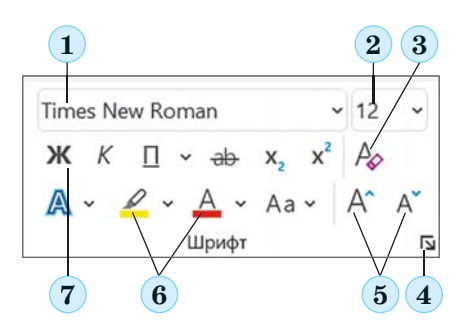

Мал. 4.21. Елементи форматування групи Шрифт:

1 — поле зі списком для вибору шрифту або введення його імені; 2 — поле зі списком для вибору або введення розміру символів;

3 - кнопка Очистити все форматування:

4 — кнопка для відкриття діалогового вікна Шрифт:

5 — кнопки для збільшення та зменшення розміру символів;

6 — кнопки зі списками для вибору кольору символів і кольору виділення тексту; 7 — кнопки для встановлення накреслення символів

**POSAII** 

За використання деяких елементів керування групи Шрифт застосовується динамічний попередній перегляд відформатованого об'єкта — зовнішній вигляд виділеного фрагмента автоматично змінюється піл час навелення вказівника на елементи керування із запропонованими значеннями властивостей. Переглянувши варіанти форматування, користувачу потрібно підтвердити найкращий варіант вибором відповідного значення у списку.

Повний набір усіх варіантів форматування символів надається в діалоговому вікні Шрифт, яке відкривається кнопкою <sup>[5]</sup> в нижньому правому куті групи Шрифт (мал. 4.21, 4) або командою Шрифт контекстного меню виділеного фрагмента.

# ВЛАСТИВОСТІ АБЗАЦІВ

Як ви пам'ятаєте, абзац як об'єкт текстового документа має такі властивості: вирівнювання, відступи, міжрядковий інтервал та інші. Нагадаємо детальніше основні з них.

Вирівнювання абзацу визначає спосіб розташування рядків абзацу відносно його меж. Можна встановити такі значення цієї властивості: за лівим краєм, за правим краем, по центру, за шириною (мал. 4.22). Вирівнювання за шириною здійснюється за рахунок автоматичного збільшення інтервалів між словами. Найчастіше для абзаців основного тексту документа встановлюють вирівнювання за шириною, а для заголовків тексту — по центру.

Вирівнювання за лівим краєм  $\equiv$ 

19 лютого 1992 року Верховна Рада України затвердила своєю постановою Державний Герб України.

Вирівнювання за шириною  $\equiv$ 

19 лютого 1992 року Верховна Рада України затвердила своєю постановою Державний Герб України.

Вирівнювання по центру  $\equiv$ 

19 лютого 1992 року Верховна Рада України затвердила своєю постановою Державний Герб України.

Вирівнювання за правим краєм  $\equiv$ 

19 лютого 1992 року Верховна Рада України затвердила своєю постановою Державний Герб України.

Мал. 4.22. Різні види вирівнювання тексту

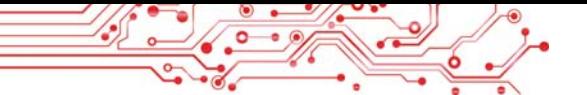

Відступи визначають відстань усіх рядків абзацу від межі лівого та правого поля сторінки, а також відступ першого рядка абзацу відносно його лівої межі. Для різних абзаців текстового документа можна встановлювати вілступи різної величини, приклали яких навелено на малюнку 4.23. Зазвичай для абзаців основного тексту документа встановлюють нульові відступи, а відступ першого рядка встановлюють у межах  $1-1,5$  см.

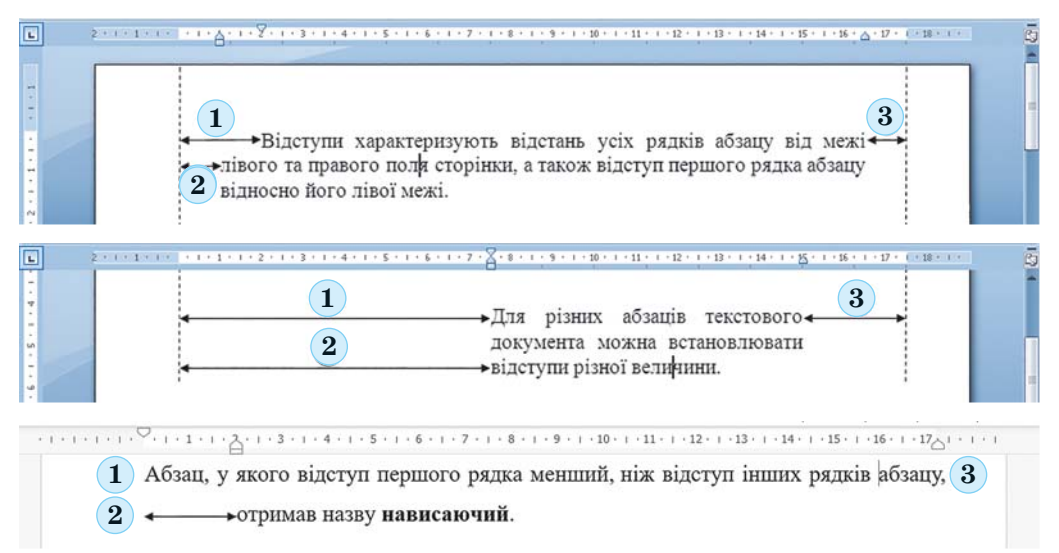

Мал. 4.23. Приклади різних відступів абзацу: 1 — відступ першого рядка абзацу; 2 — відступ абзацу зліва; 3 — відступ абзацу справа

Абзац, у якого відступ першого рядка менший, ніж відступ інших рядків абзацу, отримав назву нависаючий (мал. 4.23, останній приклад).

Міжрядковий інтервал визначає відстань між рядками тексту в абзаці, вимірюється в пунктах. Можна встановити такі значення міжрядкового інтервалу (мал. 4.24):

- Одинарний це відстань, яка дорівнює висоті найбільшої за розміром прописної літери цього рядка (такий інтервал на малюнку 4.24 продемонстровано на прикладі найбільшого символа рядка — літери б);
- 1,5 рядка у 1,5 раза більший за одинарний інтервал;
- Подвійний у 2 рази більший за одинарний інтервал;
- Мінімим мінімальний міжрядковий інтервал, необ- $\bullet$ хідний для розташування в рядку символів найбільшого розміру;

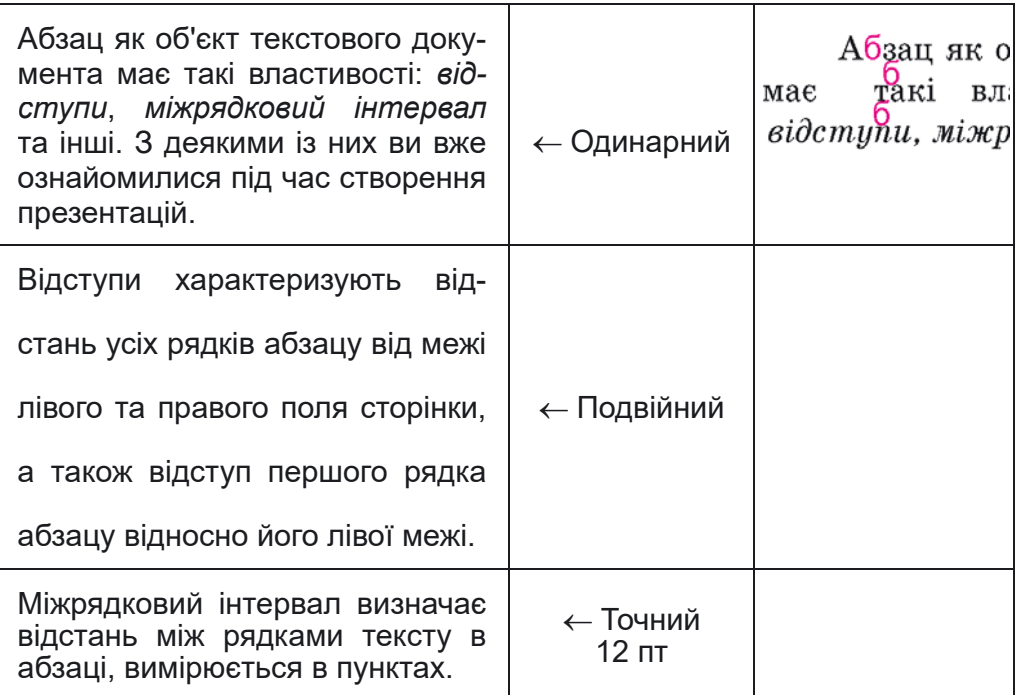

**4**

**РОЗДІ Л**

*Мал. 4.24.* Приклади міжрядкових інтервалів

- *Точний* дорівнює вказаному значенню;
- *Множинний* дорівнює одинарному інтервалу, помноженому на вказане значення.

Також для абзацу можна встановити межі та колір за**ливки.** *Інтервал перед* абзацом та *інтервал після* абзацу задають додаткову відстань між абзацами та вимірюються в пунктах.

# $\Phi$ ОРМАТУВАННЯ АБЗАЦІВ

Форматування абзаців, як і форматування символів, здійснюється для виділених абзаців тексту. Якщо абзаци тексту не виділено, то форматування застосовується до поточного абзацу.

Пригадаєм алгоритм форматування абзаців тексту: *виділити потрібний фрагмент тексту* ⇒ Основне ⇒ Абзац ⇒ аибрати потрібний елемент керування.

Установити значення властивостей абзаців можна елементами керування групи Абзац вкладки Основне або мі**иіпанелі** форматування (мал. 4.25):

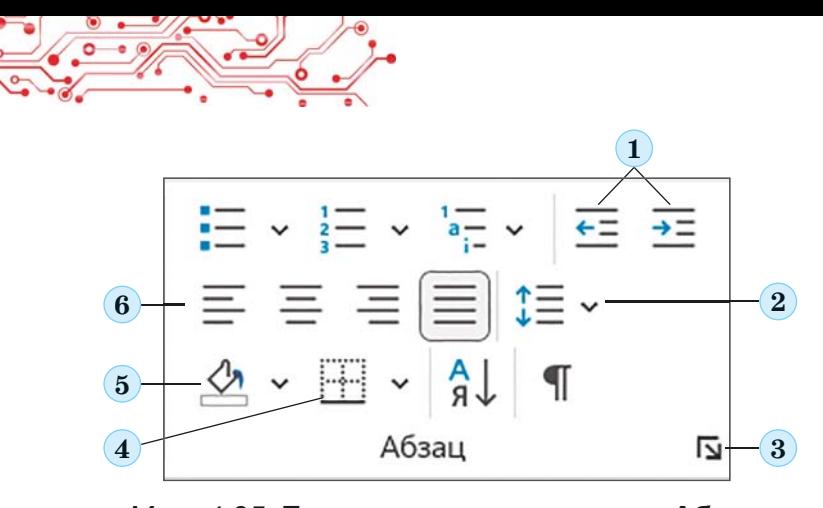

*Мал. 4.25.* Елементи керування групи **Абзац:** — кнопки для збільшення та зменшення відступу абзаців зліва; — кнопка зі списком для встановлення значення міжрядкового інтервалу; *3* — кнопка для відкриття діалогового вікна **Абзац;** — кнопка для встановлення межі абзацу; — кнопки для встановлення кольору заливки абзацу;

*6* — кнопки для встановлення значення вирівнювання абзацу

Для встановлення відступів абзацу також зручно користуватися маркерами горизонтальної лінійки (мал. 4.26), перетягуючи їх уздовж лінійки.

**1 2 3 4**

*Мал. 4.26.* Маркери відступів абзаців на горизонтальній лінійці: *1* — маркер нависаючого відступу; *2* — маркер відступу зліва;

*3* — маркер відступу першого рядка; *4 —* маркер відступу справа

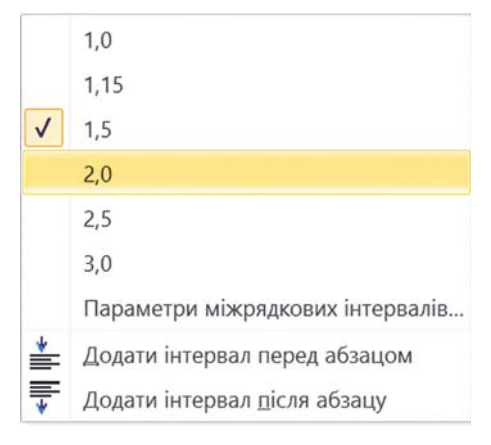

**Міжрядковий інтервал**

Звертаємо увагу, що переміùåííÿ *ìàðêåðà âіäñòóïó çëіâà* приводить до одночасного переміщення двох інших марке- $\dot{p}$ **i**в — маркера відступу пер*шого рядка* абзацу і маркера *нависаючого відстипи.* 

Шоб установити міжрялковий інтервал, слід відкрити у групі Абзац на вкладці Основне список кнопки Міжрядко**вий інтервал**  $\ddagger \equiv$  **(мал. 4.27)** *Мал. 4.27.* Список кнопки **вий інтервал ў≡\* (мал. 4.**<br>**Міжрядковий інтервал** і вибрати потрібне значення.

Повний набір усіх інструментів форматування абзаців налається в ліалоговому вікні Абзац, яке можна вілкрити кнопкою Параметри абзацу <sup>[5]</sup> цієї групи Стрічки або командою Абзац контекстного меню абзацу, що форматується.

#### Поміркуйте

• Яка особливість форматування наведеного тексту (мал. 4.28)? • Чи знаєте ви засоби текстового процесора, які дають змогу виконати таке форматування?

#### Крайні географічні точки України:

• крайня північна точка — урочище Петрівське села Грем'яч Новгород-Сіверського району Чернігівської області, на державному кордоні України з Росією;

Мап 428

# ФОРМАТУВАННЯ ЗА ЗРАЗКОМ

Ще одним зручним засобом форматування у Word є використання елемента керування Формат за зразком  $\mathcal{S},$ кнопка якого розміщується у групі Буфер обміну вкладки Основне і на мініпанелі форматування. Цей інструмент доцільно використовувати, якщо потрібно відформатувати деякий фрагмент тексту так само, як і якийсь інший. Для цього слід виконати такий алгоритм: виділити фрагмент тексту як зразок Основне  $\Rightarrow$  Буфер обміну  $\Rightarrow$  Формат за зразком  $\Rightarrow$  виділити фрагмент тексту для копіювання формати.

Шоб застосувати потрібний формат для кількох фрагментів тексту, слід двічі клацнути кнопку Формат за зразком і виділяти послідовно необхідні фрагменти тексту. Після закінчення цієї роботи потрібно відмінити режим копіювання формату вибором тієї самої кнопки або натисненням клавіші Esc.

# Працюємо з комп'ютером

Завдання. Відформатуйте наведений текст відповідно до вимог завдання.

1. Відкрийте вказаний учителем/учителькою файл, наприклад Розділ 4\Пункт 4.4\вправа 4.4. docx.

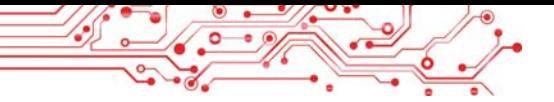

2. Відформатуйте символи абзаців тексту за вказаними форматами. Для цього виділіть потрібний абзац і виберіть на вкладці Основне у групі Шрифт потрібні елементи керування та встановіть необхілні значення.

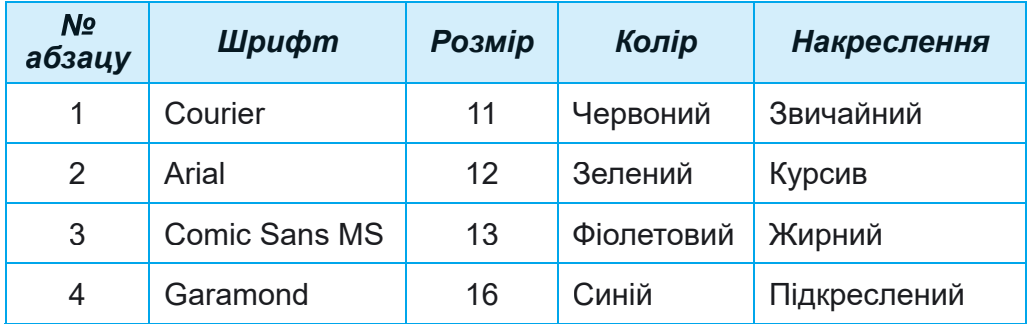

3. Відформатуйте абзаци поданого тексту за вказаними в таблиці значеннями властивостей. Для цього встановіть курсор у потрібному абзаці, виберіть на вкладці Основне **v групі Абзац** необхідні елементи керування та встановіть значення властивостей. Перемістіть маркери на лінійці відповідним чином.

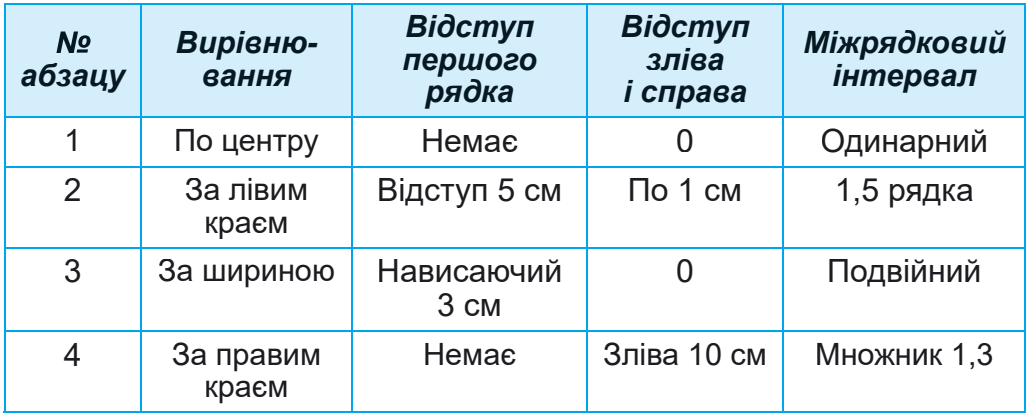

4. Змініть формат першого слова тексту довільним чином. Запишіть значення властивостей символів цього слова в зошит.

5. Скопіюйте цей формат для перших слів кожного абзацу. Для цього встановіть курсор у середині першого слова тексту, двічі клацніть на вкладці Основне у групі Буфер **обміну** кнопку Формат за зразком і виберіть усі перші слова інших абзаців тексту.

6. Збережіть файл у вашій папці з тим самим іменем.

# **Найважливіше в цьому пункті**

**Форматування тексту** — внесення змін у зовнішній вигляд тексту: встановлення шрифту, кольору, накреслення символів, вирівнювання абзаців, відступів абзаців тощо.

**Символ** як об'єкт текстового документа має такі властивості: *шрифт*, *розмір*, *колір*, *накреслення* та інші.

**Абзац** як об'єкт текстового документа має такі властивості: *відступи*, *вирівнювання*, *міжрядковий інтервал* та інші.

Форматування символів і абзаців здійснюється для виділеного фрагмента тексту або поточного слова чи абзацу. Інструменти для встановлення значень властивостей символів та абзаців знаходяться у групі **Шрифт** або **Абзац** вкладки **Основне**, на **мініпанелі форматування** та в діалогових вікнах **Шрифт** та **Абзац**.

**Мініпанель форматування** — панель, яка з'являється поруч з виділеним текстом. На ній розміщено елементи керування, які найчастіше використовують для форматування тексту.

Для встановлення відступів абзацу також використовують маркери горизонтальної лінійки, перетягуючи їх уздовж лінійки.

**Формат за зразком** — форматування об'єкта текстового документа (символів, абзаців) з тими самими значеннями властивостей, як і у зразка іншого об'єкта.

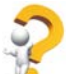

# $\Delta$ айте відповіді на запитання

1. Шо таке форматування тексту документа? З якою метою воно злійснюється?

2. Які властивості має об'єкт текстового документа символ? Яких значень вони можуть набувати? Якими засобами текстового процесора Word можна виконати форматування символів тексту?

**3.** Які властивості має об'єкт текстового документа абзац? Яких значень вони можуть набувати? Якими засобами текстового процесора Word можна виконати форматування абзаців тексту?

4. Для чого використовується горизонтальна лінійка під час форматування тексту? Для чого призначений кожен з маркерів лінійки?

5. Що таке динамічний попередній перегляд? Які зручності надає цей засіб під час форматування тексту?

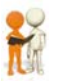

#### **Îáãîâîðіòü і çðîáіòü âèñíîâîê**

1. Пригадайте критерії оформлення слайдів презентації. Чи можна застосовувати їх для оформлення текстових документів?

2. Як ви вважаєте, чи відрізняється оформлення вітальної листівки, ділового листа, повідомлення другу/подрузі? Від чого, на вашу думку, може залежати оформлення текстових локументів?

3. Що спільного і що відмінного у використанні таких засобів форматування тексту ∠, А та ∴2?

4. Як можна прискорити процес форматування тексту, у якому часто трапляються фрагменти з однаковим форматом? 5. На сайті Education.ua за посиланням ознайомтеся з про- $\alpha$  deciero *IMB* and *B* noniroadii https://www.education.ua/ professions/designer-advertisement/. Які знання та нави-

чки повинен мати дизайнер? Які якості характеру стануть у пригоді? Чим ця професія може бути для вас цікава?

# **У Виконайте завдання**

1. Відкрийте вказаний учителем/учителькою файл, наприклад Розділ 4\Пункт 4.4\завдання 4.4.1. docx. Для всіх дат у тексті встановіть такий формат: шрифт — Book Antiqua, курсив, напівжирний, розмір — 14, колір — зелений. Збережіть файл у вашій папці з тим самим іменем.

2. Відкрийте вказаний учителем/учителькою файл, наприклад Розділ 4\Пункт 4.4\завдання 4.4.2. docx. Відформатуйте абзаци поданого тексту за вказаними в документі значеннями властивостей. Збережіть файл у вашій папці з тим самим іменем.

3. Відкрийте вказаний учителем/учителькою файл, наприклад Розділ 4\Пункт 4.4\завдання 4.4.3. docx. Відформатуйте текст за зразком, наведеним у документі. Збережіть файл у вашій папці з тим самим іменем.

4. Вілкрийте вказаний учителем/учителькою файл,  $_{\rm Ha}$ приклад Розділ 4\Пункт 4.4\завдання 4.4.4. doсх, у якому наведено діалог двох співрозмовників. Відформатуйте кожен непарний абзац тексту за форматом першого абзацу, а кожен парний — за форматом другого абзацу. Збережіть файл у вашій папці з тим самим іменем.

5. Відкрийте вказаний учителем/учителькою файл, наприклад Розділ 4\Пункт 4.4\завдання 4.4.5. docx. Прочитайте текст і запропонуйте, яким чином його відформатувати. Запишіть у зошиті значення властивостей символів та абзаців тексту.

Обміняйтеся зошитами із сусідом/сусідкою і відформатуйте текст за його пропозиціями. Збережіть файл у вашій папці з тим самим іменем. Оцініть, чи вдалось вашому однокласнику/однокласниці запропонувати доцільне оформлення тексту. Чи вілповілає не правилам дизайну і композиції, які ви вивчали на уроках мистецтва? Свою думку обґрунтуйте.

6. Відкрийте вказаний учителем/учителькою файл, наприклад Розділ 4\Пункт 4.4\завдання 4.4.6. doсх. Дослідіть, значення яких властивостей символів та абзаців додатково можна встановити в діалоговому вікні Шрифт та Абзац. Використайте ці елементи керування для форматування різних об'єктів документа та запишіть їх у зошит. Збережіть файл у вашій папці з тим самим іменем.

7. Виконайте вправу в Інтернеті, установивши відповідність між властивостями символів і абзаців та їх описом. Адреса вправи:

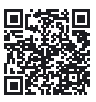

https://learningapps.org/watch?v=pipr4pvqj21.

# Готуємось до вивчення нового матеріалу

- 1. Чим відрізняється один від одного друкований варіант газети, підручника, листівки, візитівки?
- 2. Навіщо в зошиті та книжках роблять поля? Де вони розміщуються?

#### 4.5. СТОРІНКИ ТЕКСТОВОГО ДОКУМЕНТА ТА ЇХ ФОРМАТУВАННЯ. ДРУК ТЕКСТОВОГО ДОКУМЕНТА В ТЕКСТОВОМУ ПРОЦЕСОРІ WORD

- У цьому пункті йтиметься про:
- властивості сторінки текстового документа;
- форматування сторінки;
- попередній перегляд і друкування документа.

# Поміркуйте

Відкрийте одну зі сторінок підручника з інформатики та будь-яку сторінку щоденника.

• Які елементи оформлення сторінок ви можете назвати? • Що спільного в оформленні сторінок? Чим вони відрізняються?

# СТОРІНКА ТЕКСТОВОГО ДОКУМЕНТА ТА ЇЇ ВЛАСТИВОСТІ

Створюючи текстовий документ, користувач передбачає, що його буде надруковано. Тому важливо оформити документ так, щоб він гарно виглядав не тільки на екрані,

але й на аркуші паперу. Але навіть використовуючи електронний документ, потрібно оформлювати його так, щоб ним зручно було користуватися.

Більшість текстів. які створюються, — це багатосторінкові локументи: листи, книжки, газети, пілручники, словники тошо.

Сторінка як об'єкт текстового документа має такі властивості: розміри сторінки, розміри полів, орієнтація сторінки, номер сторінки та інші. Під час створення документа текстовий процесор автоматично розбиває текст на сторінки залежно від обраних розмірів.

Розміри сторінки — це висота і ширина аркуша, на якому планується друкувати документ. Наприклад, більшість текстових документів друкують на аркуші паперу формату А4, який має такі розміри: ширина — 21 см, висота — 29 см 7 мм. А аркуш паперу формату А5 має такі розміри: ширина — 14 см 8 мм, висота — 21 см.

Орієнтація сторінки — це спосіб розміщення сторінки на площині. Ця властивість може набувати таких значень: книжкова (вертикальна) альбомна (горизонтальна)  $\mathbf{i}$ (мал. 4.29).

Поля — це вільні від основного тексту області сторінки вздовж країв аркуша, які залишають для різних поміток і кращого сприйняття тексту. Наприклад, у вашому зошиті чи підручнику теж є поля. На сторінці є верхнє, нижнє, ліве і праве поля (мал. 4.30).

Розмір полів — це відстань від відповідного (верхнього, нижнього, лівого, правого) краю аркуша до тексту. Розміри полів за замовчуванням у текстовому процесорі задають у сантиметрах.

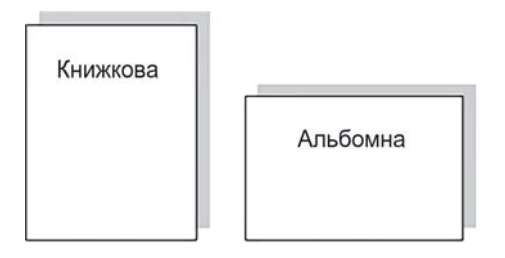

Мал. 4.29. Види орієнтації сторінки

На сторінці документа за потребою розміщують її номер. Він може розміщуватися угорі, унизу чи на лівому або правому полях сторінки з вирівнюванням по центру,  $\pi i$ вому чи правому краю тощо. Завдяки нумерації в документах можна швидко знайти потрібну сторінку.

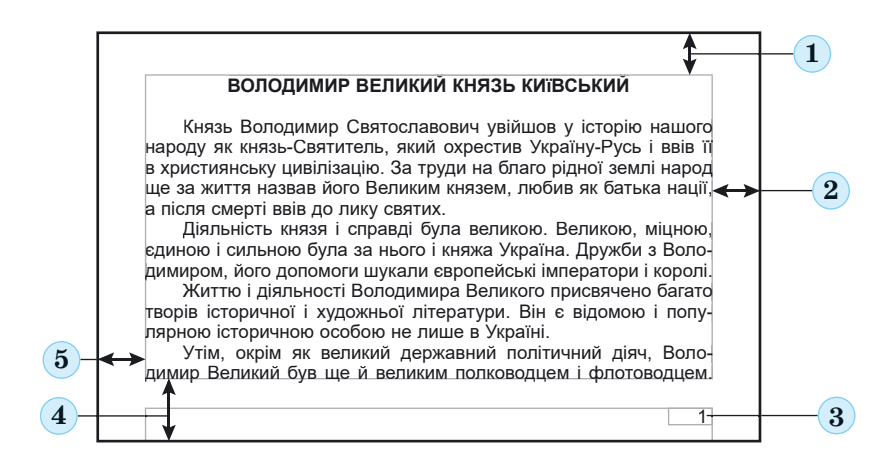

*Мал. 4.30.* Схема розміщення об'єктів сторінки:

*1* — верхнє поле; *2 —* праве поле; *3 —* номер сторінки; *4 —* нижнє поле; *5 —* ліве поле

# **Поміркуйте**

Розгорніть сторінку вашого підручника інформатики та визначте значення її властивостей: орієнтацію сторінки, значення, розмір сторінки, розміри полів.

# $\Phi$ ОРМАТУВАННЯ СТОРІНОК

**Форматування сторінок** текстового документа передбачає змінення значень властивостей сторінок з метою оптимального полання її вмісту.

Для встановлення необхідних значень властивостей сторінки слід відкрити на Стрічці вкладку Макет. На цій вкладці розміщено кілька груп елементів керування, які призначені для форматування сторінки. Значення більшості зазначених вище властивостей встановлюються у групі Параметри сторінки (мал. 4.31):

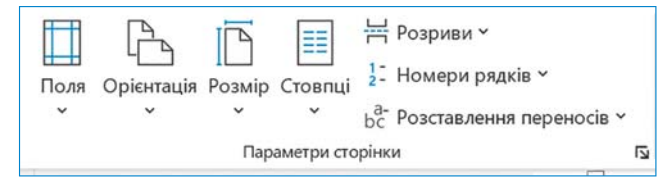

*Мал. 4.31.* Група **Параметри сторінки** вкладки **Макет**

кнопка зі списком Поля — для вибору розмірів полів. Якщо запропоновані варіанти не влаштовують, то інші значення можна встановити, вибравши у списку цієї кнопки команду Власні поля;

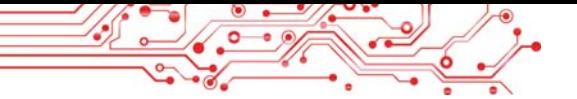

- кнопка зі списком Орієнтація для вибору виду орієнтації сторінки;
- кнопка зі списком **Розмір** для вибору розмірів аркуша паперу із запропонованого списку. Для встановлення інших значень потрібно у списку вибрати команду Інші розміри паперу.

Розміри полів сторінки можна також установити на вертикальній і горизонтальній лінійках. На лінійках полям відповідають ділянки сіро-блакитного або сірого кольору. Щоб змінити їх розміри, слід перетягнути межу поля вздовж лінійки в потрібне місце (мал. 4.32).

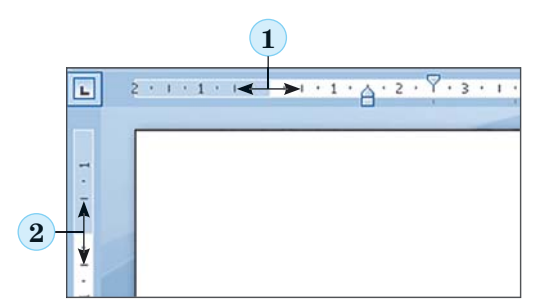

1 — межа лівого поля на горизонтальній лінійці;

2 - межа верхнього поля на вертикальній лінійці

Мал 432 Попя на пінійках

Для автоматичної нумерації сторінок документа слід виконати такий алгоритм:

1. Вибрати на вкладці Вставлення у групі Колонтитули кнопку **Номер сторінки** 

2. Вибрати у списку місце розміщення номерів на сторінці та вид їх оформлення із запропонованого переліку (мал. 4.33).

3. Вибрати на Стрічці кнопку Закрити колонтитули  $|X|$ .

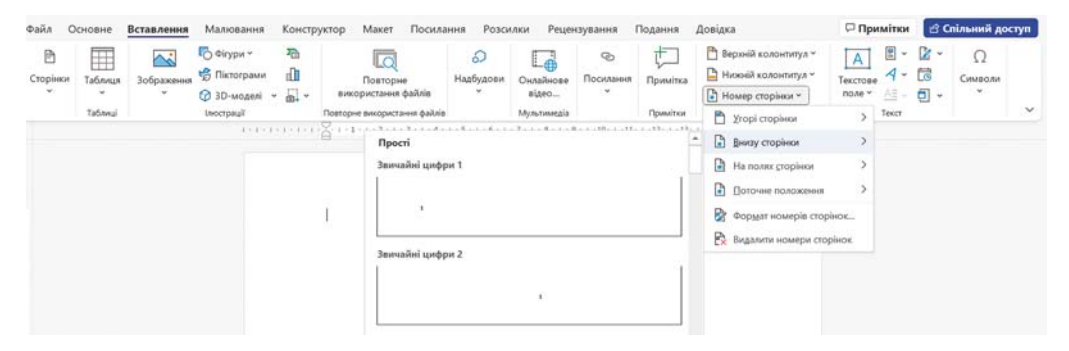

Мал. 4.33. Список установлення Номерів сторінок

**INTEGOR** 

Значення інших властивостей сторінки можна встановити в діалоговому вікні Параметри сторінки, яке відкривається вибором кнопки відкриття діалогового вікна у відповідній групі Стрічки на вкладці Макет.

#### Для тих, хто хоче знати більше

Зазвичай нумерація сторінок починається з номера 1. За потреби можна налаштувати інший формат номера, указавши вид нумерації, початковий номер та інше в діалоговому вікні Формат номера сторінки (мал. 4.34), яке відкривається вибором однойменної команди у списку кнопки Номер сторінки.

У цьому діалоговому вікні початковий номер сторінки потрібно або ввести у поле почати з:, або встановити лічильником. використовуючи кнопки  $\Box$ .

Алгоритм форматування сторінок текстового документа: Макет  $\Rightarrow \Pi a$ раметри сторінки  $\Rightarrow$  Розмір  $\Rightarrow$  ви- $\overline{b}$ рати розмір  $\Rightarrow$  Орієнтація  $\Rightarrow$  вибраmu opienmauin  $\Rightarrow$  Поля  $\Rightarrow$  вибрати розмір полів.

Алгоритм нумерації сторінок текстового документа: Вставлення  $\Rightarrow$ 

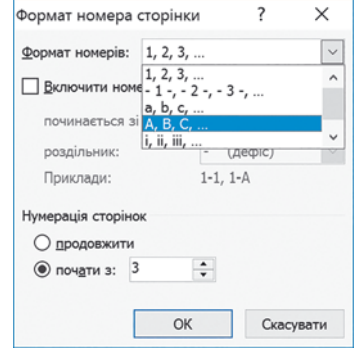

Мал. 4.34. Вікно Формат номера сторінки

Колонтитули  $\Rightarrow$  Номер сторінки  $\Rightarrow$  вибрати варіант  $\alpha$ формлення  $\Rightarrow$  закрити вікно колонтитулів.

# Поміркуйте

• Для чого друкують текстові документи? • З якими документами вам краще працювати - з електронними чи друкованими? Чому так?

# ПОПЕРЕДНІЙ ПЕРЕГЛЯД І ДРУКУВАННЯ ДОКУМЕНТА

Щоб з'ясувати, як буде виглядати створений документ на папері, його слід переглянути у зменшеному масштабі з відображенням однієї чи кількох сторінок. Установлення масштабу перегляду документа здійснюється за таким алгоритмом: Подання  $\Rightarrow$  Масштаб  $\Rightarrow$  Вибрати Одна сторінка / Кілька сторінок / За шириною сторінки / 100%.

Також можна переглянути документ у режимі Попередній перегляд, де користувач може з'ясувати, чи вдало розміщено текст, чи доцільним є розбиття тексту на сторінки  $\overline{a}$ йо́но́ для цього слід виконати Файл  $\Rightarrow$  Друк і у правій частині вікна **Друк** (мал. 4.35) переглянути зовнішній вигляд документа.

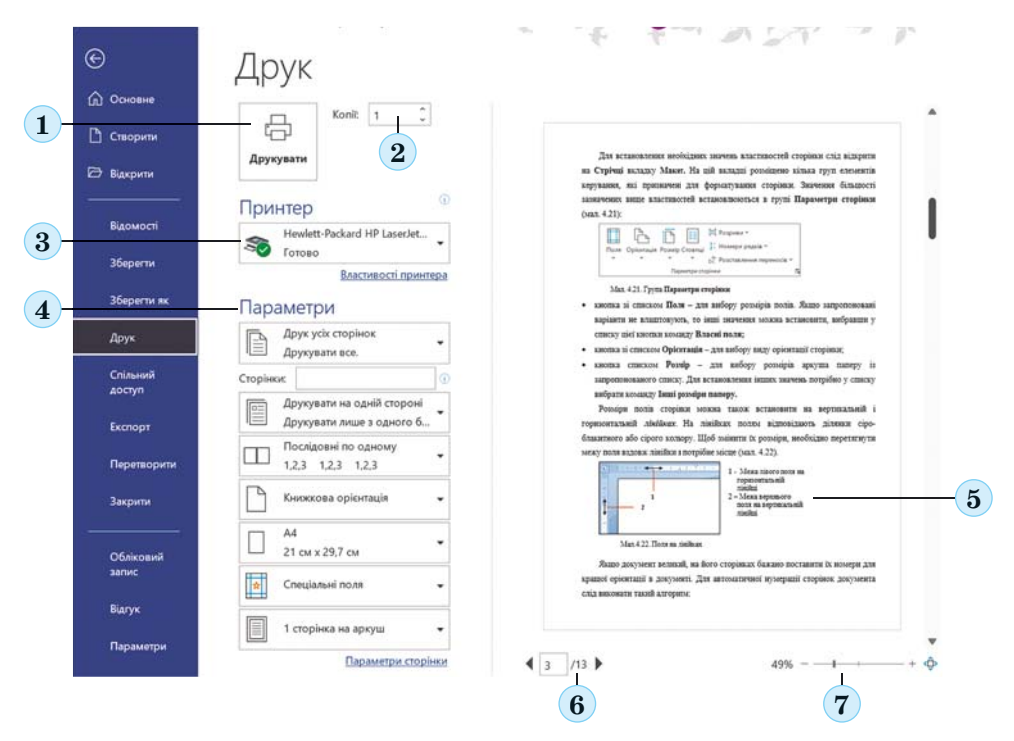

*Мал. 4.35.* Вікно **Друк:**

 — кнопка **Друкувати;** *2* — лічильник **Копії** для встановлення кількості копій документа для друкування; — кнопка зі списком **Принтер** — для вибору принтера; — набір списків **Параметри** — для встановлення значень властивостей сторінки та налаштування параметрів друкування; — ескіз документа; *6* — кнопки переходу до перегляду інших сторінок; — кнопки змінення масштабу перегляду

Під ескізом документа розміщено кнопки переходу до перегляду інших сторінок і змінення масштабу перегляду. У цьому самому вікні **Друк** можна встановити кількість копій документа для друку, вибрати принтер, указати, які сторінки друкувати та інші налаштування друкування документа.

Після того як зовнішній вигляд документа було з'ясовано і всі необхідні налаштування зроблені, документ можна друкувати. Для цього потрібно вибрати кнопку Друкувати, яка розміщена вгорі в центральній частині вікна.

Алгоритм друкування текстового документа: встановити значення властивостей сторінок  $\Rightarrow$  Файл  $\Rightarrow$  Друк  $\Rightarrow$ налаштувати параметри друку  $\Rightarrow$  **Друкувати.** 

Шоб повернутися до перегляду текстового документа у звичайному виглялі, потрібно вибрати кнопку Повернутись до документа  $\circ$ .

# Працюємо з комп'ютером

 $\mathbb{M}$  Завлання. Вілформатуйте локумент згілно з навеленими вимогами.

1. Відкрийте вказаний учителем/учителькою файл, наприклад Розділ 4\Пункт 4.5\вправа 4.5. docx.

2. Перегляньте документ, визначте кількість сторінок у документі, розміщення номерів сторінок, розміри полів сторінок та інші значення властивостей сторінок текстового документа. Для цього відкрийте діалогове вікно Параметри сторінки вибором кнопки відкриття діалогового вікна в однойменній групі вкладки Макет. Також скористуйтеся відомостями в Рядку стану та зовнішнім виглядом документа. 3. Запишіть у зошит значення вказаних властивостей сто-

рінок відкритого документа:

- кількість сторінок у документі;
- ширина сторінки;
- довжина сторінки;
- орієнтація сторінки;
- ліве поле сторінки;
- нижнє поле сторінки;
- розміщення номера сторінки;
- формат номерів сторінки.  $\bullet$

4. Установіть, використавши елементи керування вкладки Макет у групі Параметри сторінки, такий формат сторінки: розмір сторінки — А4, орієнтація — альбомна.

5. Установіть перетягуванням меж полів на лінійках такий розмір полів: верхнє та нижнє — по 2 см. праве та ліве  $no\;3\;cm.$ 

6. Пронумеруйте сторінки відкритого документа з такими значеннями властивостей: розташування - внизу сторінки, вирівнювання — по центру. Для цього виконайте Вставлення  $\Rightarrow$  Колонтитули  $\Rightarrow$  Номер сторінки та виберіть відповідні елементи списку.

7. Закрийте вкладку Колонтитули після встановлення номерів, вибравши кнопку Закрити колонтитули.

8. Перегляньте документ, виконавши Подання  $\Rightarrow$  Масш $ma6 \Rightarrow Kinkka$  сторінок.

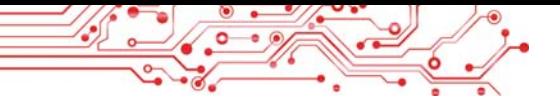

9. З дозволу вчителя надрукуйте документ зі встановленими за замовчуванням значеннями властивостей. Для цього виконайте Файл  $\Rightarrow$  *Друк*  $\Rightarrow$  *Друкувати*.

 $10.36$ ережіть документ у вашій папці у файлі з тим самим іменем.

#### **Найважливіше в цьому пункті**

**Форматування сторінок** текстового документа — змінення значень властивостей сторінок. **Сторінка** як об'єкт текстового документа має такі властивості: *розмір сторінки*, *розміри полів*, *орієнтація сторінки*, *номер сторінки* та інші.

Значення зазначених властивостей сторінки встановлюється відповідними елементами керування групи **Параметри сторінки** вкладки **Макет**. Розміри полів сторінки можна також установити на вертикальній і горизонтальній лінійках. Установити номер сторінки можна так: *Вставлення Колонтитули Номер сторінки*.

**Друкування** — це отримання копії документа на папері з використанням принтера. Перегляд текстового документа перед друкуванням, налаштування параметрів друку відбувається у вікні **Друк**, для відкриття якого потрібно виконати *Файл Друк*. Під час налаштування параметрів друку можна встановити кількість копій документа для друку, вибрати принтер, указати, які сторінки друкувати, та інше.

#### **Дайте відповіді на запитання**

1. Які властивості має сторінка текстового документа? Яких значень вони можуть набувати?

2. Значення яких властивостей сторінки можна змінити, використовуючи маркери на лінійках? Як це зробити? У яких ситуаціях ви вже використовували лінійки?

3. Шо таке поля сторінки? Які поля є в текстовому документі?

4. Як задаються розміри сторінки документа? Які формати паперу ви знаєте?

5. Які ви знаєте види орієнтації сторінки? У яких випадках їх краще використовувати?

6. Для чого в текстовому документі використовують номери сторінок? Які є варіанти розміщення номерів сторінок?

7. Як надрукувати документ?

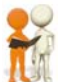

# $O$ бговоріть і зробіть висновки

1. Чому для різних документів використовують різні значення властивостей сторінки? Наведіть приклади.

2. Які значення властивостей доцільно встановити для вітальної листівки, для грамоти за участь у конкурсі, оголошення на шкільному стенді, візитівки?

3. Чи завжди доцільно друкувати текстові документи? Навеліть приклали, коли не бажано зробити, а коли — ні. Як зберігають друковані та електронні документи? Шо таке «безпаперові технології» та яка від них користь?

4. Значення яких властивостей сторінки потрібно змінити, щоб надрукувати документ на аркуші іншого розміру? Які при цьому можуть відбутися небажані зміни у зовнішньому вигляді документа?

5. На сайті Education.ua за посиланням ознайомтеся з про- $\phi$ есією верстальника у видавництві  $\frac{h}{h}$ thes://www.education. ua/professions/coder/. Які знання і вміння повинен мати верстальник? Які якості характеру потрібні? Чим ця професія може бути для вас цікава?

# Виконайте завдання

1. Відкрийте вказаний учителем/учителькою файл, наприклад Розділ 4\Пункт 4.5\завдання 4.5.1. docx, у якому представлено збірку віршів. Перегляньте документ, установивши масштаб відображення кількох сторінок. Установіть такий формат сторінки: розмір сторінки - А5, орієнтація — книжкова. Установіть на лінійках розмір полів: верхнє — 1,5 см, нижнє — 1,5 см, ліве — 3 см, праве - 1,5 см. Пронумеруйте сторінки відкритого документа з такими значеннями властивостей: розташування — згори сторінки, вирівнювання — зліва. Надрукуйте другу сторінку документа. Збережіть файл у вашій папці з тим самим іменем.

2. Відкрийте вказаний учителем/учителькою файл, наприклад Розділ 4\Пункт 4.5\завдання 4.5.2. docx, у якому розпереможцям/переможницям конкурсу мішено грамоти «Юний програміст/програмістка». Відформатуйте документ: розмір сторінки — Letter, орієнтація — альбомна, розмір усіх полів сторінки — по 1 см, нумерація сторінок — відсутня. Перегляньте документ у режимі Попередній перегляд. Надрукуйте тільки першу сторінку документа. Збережіть файл у вашій папці з тим самим іменем.

3. Відкрийте вказаний учителем/учителькою файл, наприклад Розділ 4\Пункт 4.5\завдання 4.5.3. doсх. Визначте, чи

витримано вказані значення властивостей сторінок під час оформлення цього документа: орієнтація сторінки - альбомна, розмір сторінки — А5, розміри полів — верхнє — 1 см. нижн $\epsilon - 1$  см. праве  $-2$  см. ліве  $-2$  см. нумерація сторінок — у верхньому правому куті сторінки.

.<br>Змініть значення властивостей на наведені, якщо в документі встановлено інші. Збережіть файл у вашій папці з тим самим іменем.

4. Створіть спільно з друзями/подругами у текстовому процесорі оголошення про проведення новорічного свята. Відформатуйте документ на власний розсуд, підібравши значення властивостей сторінки для кращого його сприйняття на аркуші паперу формату А4. Надрукуйте документ. Запишіть у зошит значення властивостей відформатованого документа. Збережіть документ у вашій папці з іменем завдання 4.5.4. docx.

5. Створіть у текстовому процесорі Довідник природних лении, які ви вивчали в 5-му класі на уроках природознавства. Інформацію візьміть з електронної версії вашого підручника, розміщеної в Інтернеті. Відформатуйте документ на власний розсуд, підібравши значення властивостей сторінки для друкування на папері формату А5. Надрукуйте документ. Збережіть документ у вашій папці з іменем завлання 4.5.5. docx.

6. Дослідіть практично діалогове вікно Параметри сторінки та визначте, як установити дзеркальні поля. Як надрукувати брошуру? Як на одному аркуші паперу надрукувати дві сторінки? Запишіть алгоритми дій у зошиті. Надрукуйте Довідник природних явищ із завдання № 5 у такому форматі сторінок. Збережіть документ у вашій папці з іменем завдання 4.5.6. docx.

7. Виконайте вправу в Інтернеті, поставивши у відповідність зображенням кнопок форматування сторінок їх призначення. Адреса вправи: https://  $learning apps.org/watch?v = psth8e3ct21.$ 

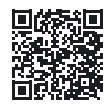

# Оцініть свої знання та вміння

Оцініть свої навчальні досягнення із цього розділу (початковий, середній, достатній, високий рівень).

Я вмію визначати види завдань, які можна виконати з використанням програми опрацювання текстів.

- Я вмію визначати об'єкти текстового документа та значення їх **<sup>Л</sup>** властивостей.
- Я вмію визначати та обирати інструменти для створення текстових документів.
- Я можу пояснити етапи створення текстового документа.
- Я вмію вводити текст з клавіатури державною, рідною та іноземною мовами.
- Я вмію здійснювати редагування тексту (операції виділення, пошук і замінювання, перевірка правопису, операції з фрагментами тексту).
- Я вмію здійснювати форматування текстового документа (символів, абзаців, сторінок).
- Я вмію оцінювати створений документ відповідно до наданих критеріїв оформлення.
- Я вмію переглядати текстовий документ для з'ясування його зовнішнього вигляду.
- Я вмію друкувати текстові документи. *Ïîâòîðіòü òîé ìàòåðіàë, ÿêèé âè çíàєòå íåäîñòàòíüî.*

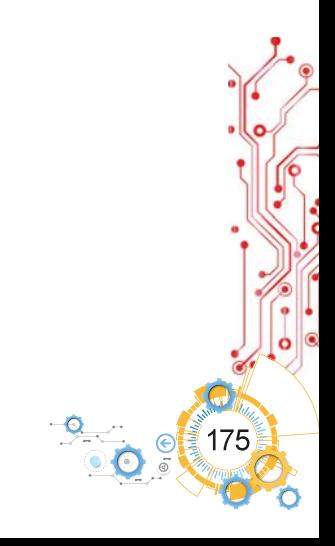

**5**

# **АЛГОРИТМИ ТА ПРОГРАМИ**

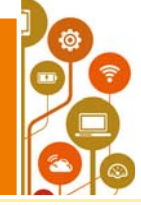

- **Уцьому розділі ви поглибите та розширите свої знання й удосконалите навички з таких тем:**
- ► команди та різні способи їх подання;
- ► система команд виконавця;
- середовище виконання команд;
- алгоритми та різні способи їх подання;
- ► середовище виконання алгоритмів;
- істинні та хибні висловлювання:
- ► лінійні алгоритми, алгоритми з розгалуженнями та циклами;
- ► програми і проєкти;
- ► тестування і налагодження проєктів.

# $5.1.$  КОМАНДИ ТА ЇХ ВИКОНАВЦІ

# **У цьому пункті йтиметься про:**

- ► команди та їх виконавців;
- ► систему команд виконавця;
- ► середовища виконання команд.

# **КОМАНДИ ТА ЇХ ВИКОНАВЦІ**

Усі ми часто подаємо й виконуємо команди.

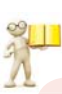

# **Пригадайте**

**● ● ●** Що таке команда? Хто або що може бути виконавцем команди (мал. 5.1)? • Як можна подавати команди?

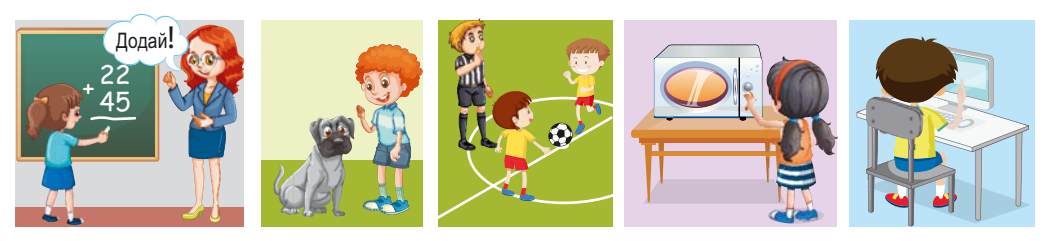

*Мал. 5.1*

Команди виконавцям можуть подаватися різними способами:

а) **спонукальними реченнями**, наприклад «Зачини вікно»;

б) звуковими сигналами, наприклад дзвінок у школі, постріл стартового пістолета на спортивних змаганнях (мал. 5.2);

а) світловими сигналами, наприклад сигнали світлофора  $(MaJ. 5.3);$ 

г) **жестами**, наприклад команди регулювальника/регулювальниці на вулиці воліям і пішоходам (мал.  $5.4$ );

 $\pi$ ) вибором команди меню (мал. 5.5) та ін.

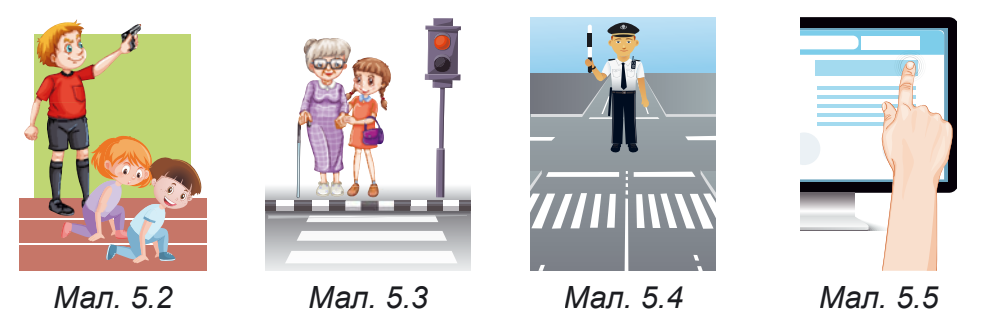

У результаті виконання команд відбуваються певні події, зокрема, можуть:

- змінюватися значення властивостей об'єктів;
- створюватися нові об'єкти;
- вилучатися існуючі об'єкти;
- відбуватися взаємодія об'єктів та ін.

#### **Поміркуйте**

• Чи кожну команду може здійснити виконавець?

Для кожного виконавця є команди, які він може виконати, і команди, які він виконати не може.

Наприклад, виконавець учень/учениця може виконати команди: Подивись на дошку, Відкрий підручник, але не може виконати команду Стрибни у висоту на 10 м.

Виконавець комп'ютер може виконати команди Запустити програму на виконання, Зберегти файл з малюнком на диску, але не може виконати команду Прибрати в кімнаті.

Водночас команду Прибрати в кімнаті може виконати інший виконавець, наприклад людина або спеціально навчений робот.

Команди, які може виконати виконавець, складають систему команд цього виконавця.

Кожний виконавець виконує команди, які входять до його системи команд, у певному середовищі. Наприклад, виконавець учень/учениця виконує команди вчителя/ ачительки у класі, виконавець футболіст/футболістка
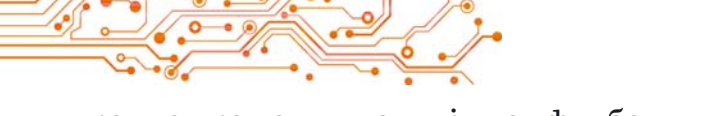

виконує команди судді на футбольному полі, виконавці пішоходи та водії автомобілів виконують команди регулювальника/регулювальниці на перехресті.

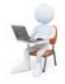

## Працюємо з комп'ютером

- 1. Відкрийте сторінку в Інтернеті за посиланням: https:// studio.code.org/s/course3/lessons/2/levels/1.
- 2. Роздивіться вікно середовища Лабіринт, ознайомтеся із системою команд виконавця Зомбі (мал. 5.6).

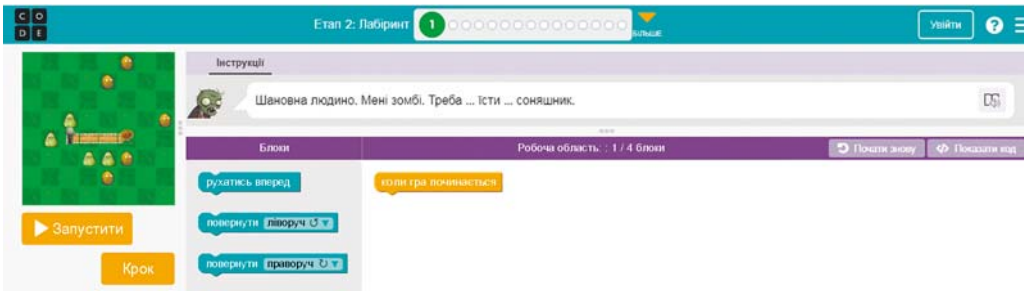

Мал. 5.6. Середовище Лабіринт з виконавцем Зомбі

- 3. Виконайте Завдання 1. Для цього:
	- 1. Перетягніть 3 рази блок з командою рухатись вперед у Робочу область під блок коли гра починається (мал.  $5.7$ ).

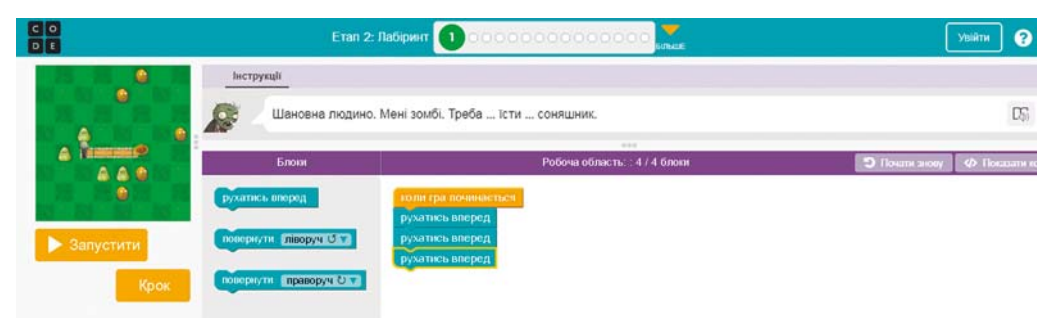

Мал. 5.7. Середовище Лабіринт з командами для виконання Завдання 1

- 2. Виберіть кнопку Запустити.
- 3. Якщо завдання виконано правильно, виберіть кнопку Продовжити у вікні Вітання. Інакше виберіть кнопку Скидання та повторно виконайте команди 1-2.
- 4. Виконайте Завлання 2-4.
- 5. Закрийте вікно середовища Лабіринт.

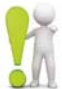

#### Найважливіше в цьому пункті

Команда — це вказівка виконавцеві виконати певні дії.

Команда може подаватися спонукальними реченнями, звуковими і світловими сигналами, жестами, вибором команд меню, кнопок та ін.

Виконавцем команд може бути людина, тварина, автоматичний пристрій, зокрема комп'ютер.

Команди, які може здійснити виконавець, складають систему команд цього виконавця.

#### Дайте відповіді на запитання

1. Шо таке команда?

2. Якими способами можна подавати команди? Наведіть приклади команд, поданих кожним зі способів.

3. Що таке система команд виконавця?

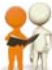

## Обговоріть і зробіть висновки

1. Як можна полавати команли різним виконавцям і як вони сприймають команди?

2. Чи повинен виконавець «розуміти» команду, яку він виконує?

3. Чи є команди, які може виконати один з вас і не може виконати інший?

## Виконайте завдання

1. Визначте, які з наведених речень є командами, і запишіть це у зошит.

- а) Зачини двері.
- б) Учора подивився цікавий кінофільм.
- в) Хочеш піти завтра на концерт?
- г) Розгорніть щоденники.
- д) Приходь завтра до мене на день народження.
- е) Як пройти на майдан Незалежності?
- ж) Сьогодні схід Сонця відбувся о 6.32.

2. Наведіть приклади різних способів подання команд комп'ютеру.

3. Наведіть приклади відомих вам виконавців і  $2-3$  команди, які не входять у їх систему команд.

4. Придумайте систему команд виконавця, призначенов го для допомоги:

- а) у висаджуванні дерев;
- б) у переході вулиці людям з вадами зору;
- в) у приготуванні яєчні.

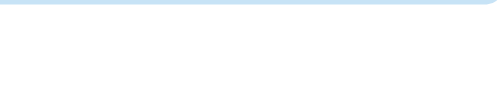

5. Доберіть до кожного об'єкта команду, яку він може виконати, і запишіть відповідність у зошит.

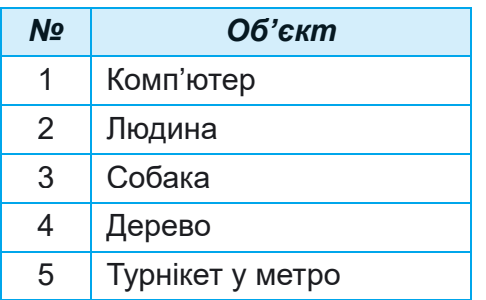

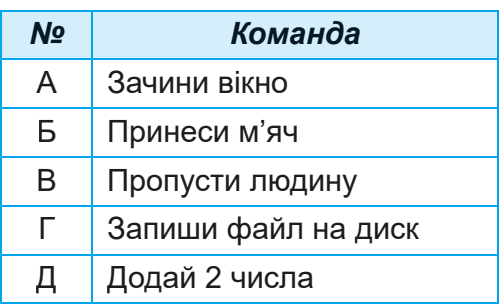

## 6. Виконавець Кресляр має таку систему команд:

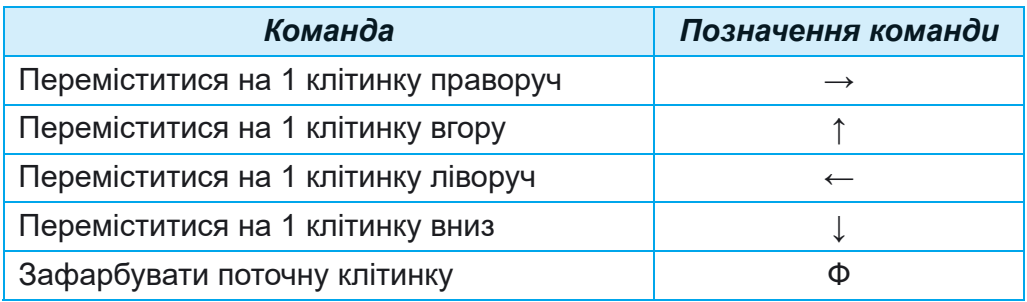

Зобразіть у зошиті результат виконання Креслярем наведеної послідовності команд:

**ÔÔÔÔÔÔÔÔÔÔÔÔÔ**.

### Готуємось до вивчення нового матеріалу

**1.** Пригадайте, що таке алгоритм.

2. Які алгоритми ви виконували?

3. Які алгоритми ви складали? Хто був їх виконавцем?

### 5.2. АЛГОРИТМИ. СПОСОБИ ПОДАННЯ АЛГОРИТМІВ

#### **У цьому пункті йтиметься про:**

- ► алгоритми та їх виконавців;
- ► середовища створення алгоритмів;
- ► способи подання алгоритмів.

#### **AAFOPUTMU**

Алгоритми супроводжують нас протягом усього нашого життя. Ми виконуємо складені кимось алгоритми, самі складаємо алгоритми і самі їх виконуємо, складаємо алгоритми для інших виконавців.

#### Поміркуйте

Ви попросили маму навчити вас готувати знаменитий український борщ (мал. 5.8).

• Які її вказівки (команди) ви виконували? • Як називається послідовність команд виконавцеві? • Які алгоритми ви виконуєте в школі? • Які алгоритми ви виконуєте в повсякденному житті?

Мал. 5.8

Алгоритм - це послідовність команд виконавцю, що визначає, які лії і в якому порядку потрібно виконати, шоб лосягти поставленої мети.

### Цікаві факти з історії

Слово алгоритм походить від імені видатного вченого середньовічного Сходу Мухаммеда бен-Муси аль-Хорезмі (783-850 рр.) (мал. 5.9), який у своїх наукових працях сформулював правила виконання чотирьох основних арифметичних дій: додавання, віднімання, множення та ділення. При перекладі на латину ім'я автора було подано

Мал. 5.9. Аль-Хорезмі як **Algorithmus**. Звідси й пішло слово алгоритм.

А розроблені ним правила виконання арифметичних дій вважають першими алгоритмами.

Розглянемо приклади кількох алгоритмів. Алгоритм приготування яєчні з двох яєць:

- 1. Поставити пательню на плиту.
- 2. Покласти на пательню шматочок вершкового масла.
- 3. Увімкнути конфорку.
- 4. Чекати, поки масло на пательні розтане.
- 5. Розбити перше яйце і вилити його вміст на пательню.
- 6. Розбити друге яйце і вилити його вміст на пательню.
- 7. Посолити.
- 8. Чекати, поки загусне білок.
- 9. Вимкнути конфорку.

Перед складанням алгоритму потрібно:

- 1. Визначити, для якого виконавця він буде призначений, і використовувати в алгоритмі тільки ті команди, які входять до системи команд цього виконавця.
- 2. Визначити, що повинно бути отримано в результаті виконання алгоритму і з яких команд і в якій послідовності повинен бути складений алгоритм, щоб його виконання привело до досягнення потрібної мети.

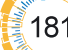

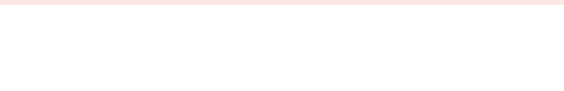

Складемо алгоритм для розв'язування задачі.

Задача 1. Є повна посудина з рідиною місткістю 8 літрів і дві порожні посудини місткістю 5 літрів і 3 літри (мал. 5.10). Потрібно одержати в одній із цих посулин 1 літо рілини.

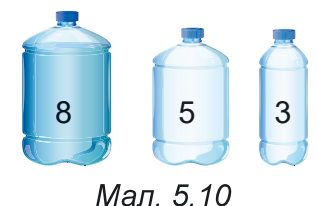

Розглянемо виконавця, який має таку систему команд:

- 1) Перелити вміст указаної посудини в іншу вказану посудину.
- 2) Наповнити вказану посудину рідиною з іншої вказаної посудини.
- 3) Вивести повіломлення.

Для виконавця з наведеною системою команд алгоритм розв'язування цієї задачі буде таким:

1. Наповнити 3-літрову посудину рідиною з 8-літрової.

- 2. Перелити вміст 3-літрової посудини в 5-літрову.
- 3. Наповнити 3-літрову посудину рідиною з 8-літрової.

4. Наповнити 5-літрову посудину рідиною з 3-літрової.

5. Повідомити: «1 літр рідини міститься в 3-літровій посулині».

### Обговоріть і зробіть висновки

- Чи можна змінити порядок команд у вищенаведеному алгоритмі?
- Чи для кожного алгоритму є правильним зроблений вами висновок?

Комп'ютер як виконавець також виконує різноманітні алгоритми. Алгоритм, призначений для виконання комп'ютером, називається комп'ютерною програмою (часто — просто програмою).

Ви вже знайомі з виконанням комп'ютером таких програм, як графічний редактор Paint, редактор презентацій PowerPoint, середовище складання і виконання проєктів Scratch i багато інших.

### СПОСОБИ ПОДАННЯ АЛГОРИТМІВ

На попередніх уроках ви розглянули, що команди виконавцеві можуть бути подані різними способами.

### Пригадайте

• Якими способами можуть бути подані команди виконавцеві?

Алгоритми можуть бути подані різними способами:

- словесним:  $\bullet$
- графічним:  $\bullet$
- посліловністю сигналів (звукових, світлових тошо);
- спеціальними командами для виконавців  $\bullet$

та ін.

Розглянуті алгоритми приготування яєчні, отримання 1 л рідини в посудині та інші було подано словесним способом. Такий спосіб подання алгоритму передбачає, що його команди записуються або вимовляються у вигляді спонукальних речень у певному порядку.

Наведемо приклад алгоритму, поданого послідовністю світлових сигналів світлофора:

- 1. Червоне світло (Команда: Стійте).
- 2. Жовте світло (Команда: Готийтеся до переходи дороги).
- 3. Зелене світло (Команда: Переходьте дорогу).

Прикладом алгоритму, поданого послідовністю звукових сигналів (дзвінків), є алгоритм підготовки до початку перегляду вистави в театрі:

- 1. Перший дзвінок (Команда: Готуйтеся зайти до глядацької зали).
- 2. Другий дзвінок (Команда: Заходьте до глядацької зали й займайте свої місця).

3. Третій дзвінок (Команда: Починайте дивитися вистави).

Ше одним способом подання алгоритму є графічний спосіб подання, одним з видів якого є подання алгоритму у вигляді блок-схеми.

У блок-схемі алгоритму кожна команда записується в геометричній фігурі (блоці) певного вигляду. Блоки з'єднуються між собою стрілками, що вказують, яку команду алгоритму потрібно виконати наступною.

Наведемо деякі елементи (блоки) блок-схеми алгоритму (табл.  $5.1$ ).

Таблиця 5.1

## Деякі елементи (блоки) блок-схеми алгоритму

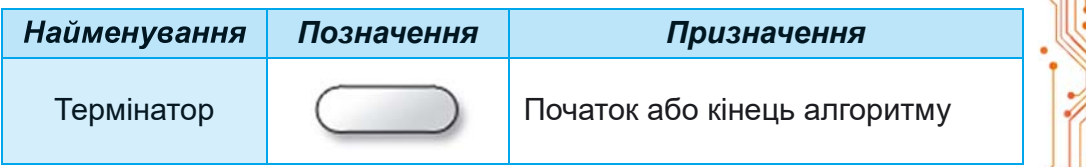

Продовження таблиці 5.1

| Найменування | Позначення | Призначення                                 |
|--------------|------------|---------------------------------------------|
| Процес       |            | Виконання однієї або кількох ко-<br>манд    |
| Дані         |            | Введення даних або виведення<br>результатів |

На малюнку 5.11 наведено блок-схему алгоритму отримання в посудині 1 л рідини.

Залача 2. Скласти алгоритм для обчислення значення виразу

 $737 + (372 - 127) \cdot 154$ для виконавця з такою системою команд:

- 1) Виконати арифметичну операцію і запам'ятати результат.
- 2) Повідомити запам'ятований результат.

Подамо цей алгоритм словесним і графічним способами.

Словесне подання цього алгоритму таке:

- 1. Обчислити  $372 127$ і запам'ятати результат.
- 2. Помножити запам'ятований результат на 154 і запам'ятати результат.
- 3. Додати до 737 останній запам'ятований результат і запам'ятати результат.

Початок Наповнити 3-літрову посудину з 8-літрової Перелити з 3-літрової посудини в 5-літрову Наповнити 3-літрову посудину з 8-літрової Наповнити 5-літрову посудину з 3-літрової Повідомити: «1 літр рідини знаходиться у 3-літровій посудині». Кінець

Мал. 5.11. Блок-схема алгоритму отримання 1 л рідини

4. Повідомити останній запам'ятований результат.

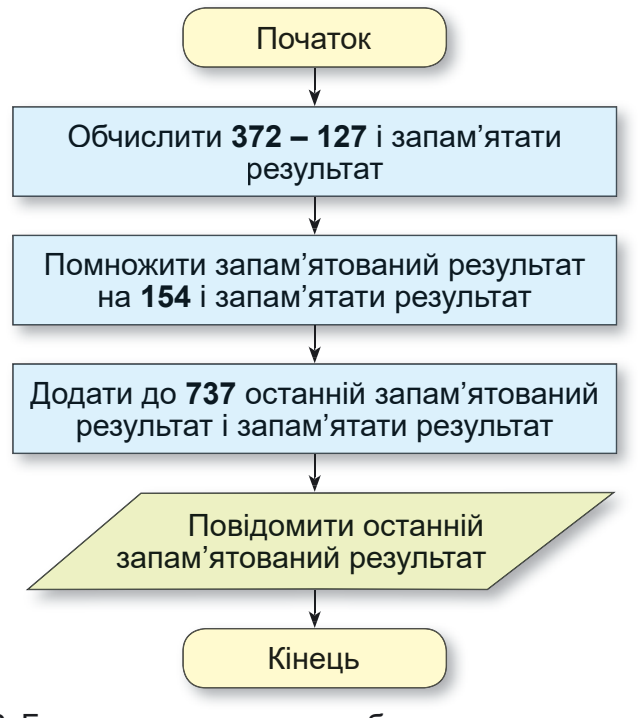

*Мал. 5.12.* Блок-схема алгоритму обчислення значення виразу **737 + (372 — 127) 154**

## **Îáãîâîðіòü і çðîáіòü âèñíîâêè**

- **●** Як вам краще сприймати алгоритми: подані словесно чи графічно?
- **●** Який спосіб подання алгоритмів траплявся вам частіше?

Характерною особливістю розглянутих у цьому пункті алгоритмів є те, що всі команди кожного з них обов'язково виконуються, причому кожна лише по одному разу. Такі алгоритми називаються лінійними.

## **Працюємо з комп'ютером**

 $\tilde{G}$  Задача. Створіть проєкти для виконавця Художник. Для цього:

1. Відкрийте сторінку в Інтернеті за посиланням: https:// studio.code.org/s/course3/lessons/3/levels/1*.*

2. Роздивіться вікно середовища виконавця Художник, ознайомтеся з його системою команд.

3. Виконайте Завдання 1. Для цього:

1. Перетягніть блоки з командами в Робочу область під блок коли гра починається, як наведено на малюнку 5.13.

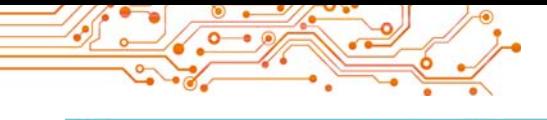

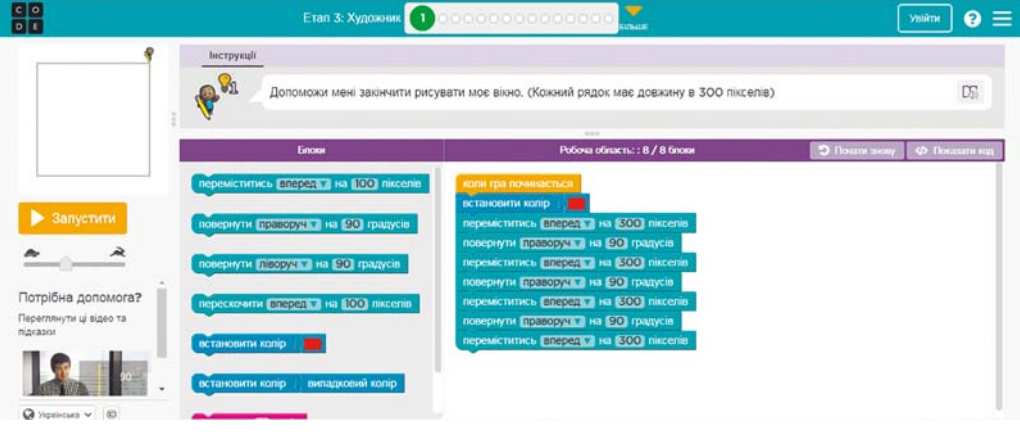

*Мал. 5.13.* Алгоритм для розв'язування **Завдання 1** для виконавця **Художник**

- 2. Виберіть кнопку Запустити.
- 3. Якщо завдання виконано правильно, виберіть кнопку Продовжити у вікні Вітання. Інакше виберіть кнопку Скидання та повторно виконайте команди 1–2.
- 4. Виконайте Завдання<sup>2</sup> для виконавця Художник.
- 5. Закрийте вікно середовища для виконавця Художник.

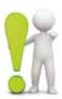

## Найважливіше в цьому пункті

**Алгоритм** — це послідовність команд виконавцю, що визначає, які дії і в якому порядку потрібно виконати, щоб досягти поставленої мети. Алгоритми можуть бути подані різними способами:

- **словесним**;
- **графічним**;
- **послідовністю сигналів** (звукових, світлових тощо);
- **спеціальними командами для виконавців** та ін. Алгоритм, призначений для виконання комп'ютером, називається

**комп'ютерною програмою** (часто — просто **програмою**).

Одним з видів **графічного подання** алгоритму є його подання у вигляді **блок-схеми**.

У блок-схемі алгоритму кожна команда записується в геометричній фігурі (блоці) певного вигляду. Блоки з'єднуються між собою стрілками, що вказують, яку команду алгоритму потрібно виконати наступною.

**Лінійним** називається алгоритм, кожна команда якого обов'язково виконується і виконується тільки один раз.

 $\Delta$ айте відповіді на запитання

**1.** Шо таке алгоритм?

2. Якими способами можна подавати алгоритм?

3.3 чого складається блок-схема алгоритму? Як називаються блоки блок-схеми? Яке призначення кожного з них? 4. Які алгоритми називають лінійними?

5. Які команди може містити алгоритм для виконавця?

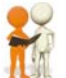

#### **Îáãîâîðіòü і çðîáіòü âèñíîâêè**

1. Чим, на ваш погляд, корисні алгоритми?

2. Чи кожний виконавець може виконати будь-який алгоdina?

3. Які лінійні алгоритми ви використовували на уроках **и** математики, української мови, трудового навчання? Якими способами вони подавалися?

4. Якими ще сигналами може бути поданий алгоритм? Де вам траплялися такі способи подання алгоритму?

5. Як ви думаєте, у чому полягає формальне виконання ал*горитму* виконавцем?

## **• Виконайте завдання**

**1.** Складіть алгоритм приготування чаю. Подайте його словесно та у вигляді блок-схеми.

2. Складіть алгоритм приготування вашої улюбленої страви. Подайте його словесно та у вигляді блок-схеми.

**3.** Складіть алгоритм обчислення значення виразу  $(23,7 + 35,2)$ :  $(84,7 - 4,7)$ . Подайте його словесним і графічним способами. Виконайте у зошиті складений алгоритм. 4. Складіть алгоритм вставляння зображення на слайд комп'ютерної презентації. Подайте алгоритм словесним способом.

5. Складіть алгоритм копіювання файлу в іншу папку.

**6.** Складіть алгоритм замінювання фрагмента тексту в текстовому процесорі. Подайте алгоритм графічним способом. **7.** Є координатний промінь з позначеними на ньому числом 0 і натуральними числами (мал. 5.14). На цьому промені мешкає виконавець Коник, який уміє переміщуватися по променю, виконуючи команди: 1) стрибни на 3 одиниці праворуч; 2) стрибни на 2 одиниці ліворуч. Початкове положення Ко**ника** — точка 0. Складіть алгоритм, за яким Коник за найменшу кількість стрибків опиниться в точці: а) 12; б) 7.

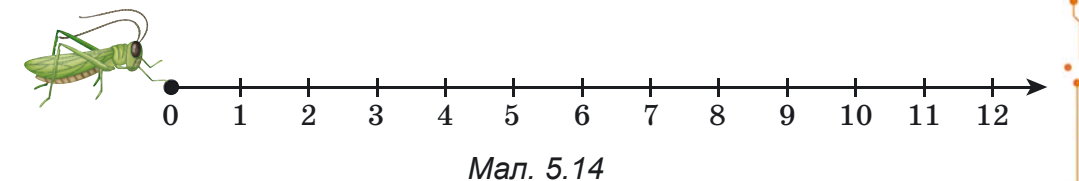

8. Є повна посудина місткістю 8 літрів і дві порожні посудини місткістю 3 літри і 5 літрів. Складіть алгоритм одержання в одній з посудин 2 літри для виконавця із системою команд, яку описано више в тексті пього пункту.

9. Потрібно зварити кашу в пакетиках. У нашому розпорядженні є пісочні годинники на 3 хв і 8 хв. Складіть алгоритм відліку часу для приготування каші, якщо її треба готувати рівно: а) 5 хв; б) 7 хв; в) 10 хв.

10. Перевізнику потрібно переправити в човні через річку вовка, козу і капусту (мал. 5.15). У човні, крім перевізника, вміщується або тільки вовк, або тільки коза, або тільки капуста. На березі не можна залишати козу з вовком або козу з капустою. Складіть алгоритм переправ-

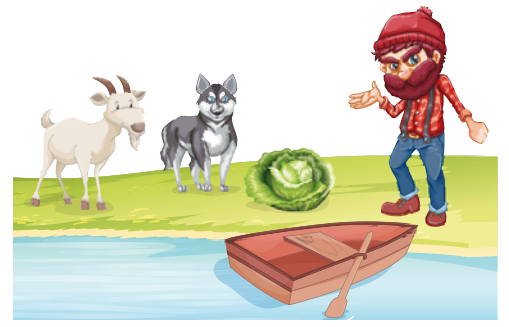

Мап 515

лення. Подайте його графічним способом. (Ця старовинна задача вперше трапляється в математичних рукописах  $VIII$  cm.)

11. Двом солдатам потрібно переправитися з одного берега річки на інший. Вони побачили двох дівчат на маленькому човні. У ньому можуть переправлятися або один солдат. або одна чи дві дівчини. Складіть алгоритм переправлення солдатів. (Після переправлення солдатів човен повинен залишитися у дівчат.)

12. Знайдіть у підручниках математики й української мови по одному лінійному алгоритму. Подайте їх у зошиті у словесному вигляді та у вигляді блок-схеми.

13. Придумайте свого виконавця з певною системою команд. Складіть алгоритм для цього виконавця. Обміняйтеся алгоритмами з друзями/подругами і виконайте їх.

## Готуємось до вивчення нового матеріалу

- 1.3 якими комп'ютерними програмами ви працювали в 5-му класі? У попередніх класах? Удома?
- 2. Чи складали ви комп'ютерні програми? Якщо так, то які саме?

#### 5.3. СЕРЕДОВИЩЕ СТВОРЕННЯ ТА РЕДАГУВАННЯ ПРОЄКТІВ SCRATCH 3

#### У цьому пункті йтиметься про:

• створення, редагування та виконання проєктів у середовищі Scratch 3.

#### СЕРЕДОВИЩЕ СТВОРЕННЯ ТА ВИКОНАННЯ ПРОЄКТІВ SCRATCH З

У попередніх класах ви самі створювали комп'ютерні програми. Виконуючи складені вами програми, комп'ютер керував різними об'єктами. Ці об'єкти рухалися, малювали, говорили, грали на музичних інструментах, змінювали зовнішній вигляд, виконували обчислення та інше. Об'єкти, якими керує комп'ютер, часто називають комп'ютерними виконавцями або просто виконавцями.

#### **Поміркуйте**

• Чи будь-який алгоритм може виконати комп'ютер? • Чи виконував комп'ютер алгоритми, складені вами? Якщо так, то які саме?

У 5-му класі ви будете складати комп'ютерні програми в середовищі створення і виконання програм Scratch 3 (англ. scratching — спеціальні рухи руками діджеїв вінілових платівок для змішування музичних тем). Програми, створені в середовищі Scratch 3, називають проєктами.

## Цікаві факти з історії

Ідея «програмованих блоків» була вперше запропонована у США у 2003 році в лабораторії МІТ (англ. Massachusetts Institute of Technology — Технологічний інститут штату Массачусетс, США). **Scratch** було створено з метою навчити дітей програмувати, заохочуючи обмін, повторне використання та поєднання програмного коду, на що вказує девіз «Уяви, програмуй, поділись».

Першу версію Scratch 1.0 презентували 8 січня 2007 року, а 2 січня 2019 року з'явився Scratch 3.0.

Алгоритм запуску середовища Scratch 3: меню Пуск ⇒ Усі програми ⇒ Scratch 3 або двічі клацнути на значок В на Робочому столі.

Після цього відкривається Головне вікно середовища Scratch 3 (мал. 5.16).

У верхньому рядку Головного вікна розташовано кнопку , вибір якої відкриває список мов інтерфейсу Головно-

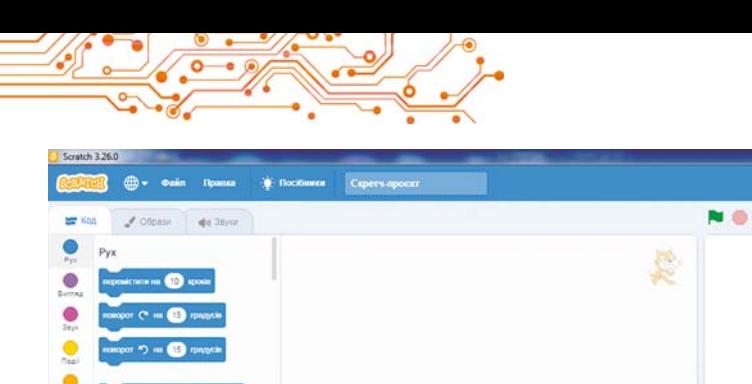

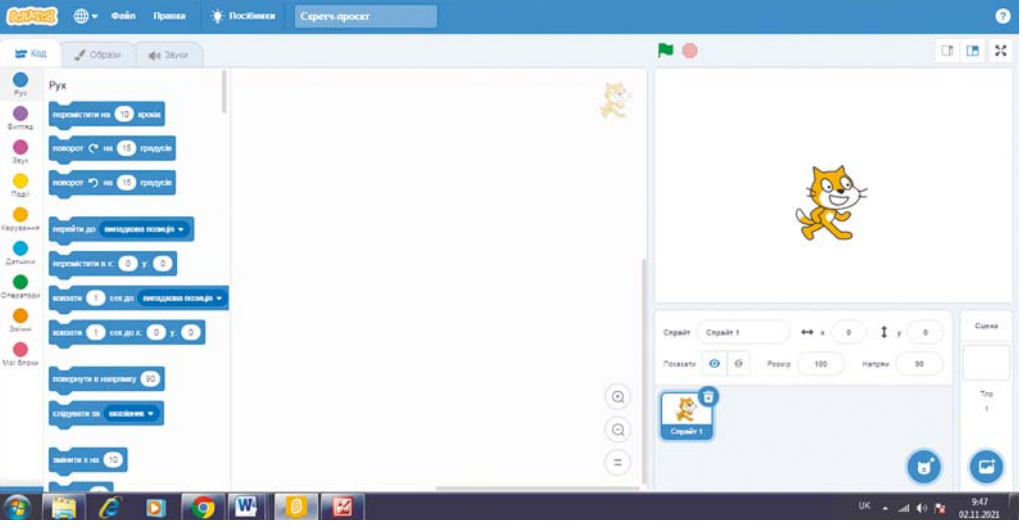

Мал. 5.16. Головне вікно середовища Scratch 3

го вікна. Також у цьому рядку розташовано Головне меню, що складається з трьох меню: Файл, Правка, Посібники, а також поле Скретч-проскт для введення імені проєкту.

У лівій частині Головного вікна розташовано три вкладки: Код, Образи, Звуки.

На вкладці Код розташовано блоки з командами для керування виконавцями. Для зручності всі ці команди розподілено на 9 груп, імена яких відображаються на кнопках: Рух, Вигляд, Звук та інші. Кожна група блоків має свій колір.

Якщо вибрати одну з цих кнопок, то на вкладці Код відкривається список блоків з командами цієї групи.

Якщо вибрати кнопку Додати розширення = , то відкристься вікно Оберіть розширення, з якого можна додати до вкладки Код інші групи з блоками команд: Музика, Олівець, Відеоспостереження та інші.

На вкладці Образи розташовано образи, яких може набувати виконавець, а на вкладці Звуки — звуки, які він може відтворювати.

Центральна частина вікна призначена для розміщення команд, які виконуватимуться під час виконання проєкту. Вона називається Область коду. В Область коду блоки з командами перетягуються з вкладки Код.

У правій частині Головного вікна розташовано Сцену з виконавцем (спрайтом (англ. sprite — фея, ельф)). На

Сцені демонструється виконання команд проєкту. За замовчуванням на Сцені розташовано виконавця Рудий кіт. Початкове положення виконавця можна змінити, перетягнувши його в інше місце Сцени. Можна розмішувати на Спені й інших виконавців. Масштаб показу Спени можна зменшити, вибравши кнопку П, або збільшити, вибравши кнопку ..., які розташовані над Сценою.

Також над Сценою розташовано кнопку иля запуску проєкту на виконання, якщо проєкт починається з коман-

ди **важе в нашеную** (розташована у групі Події), і кнопку **ва**для

зупинення виконання проєкту.

Під Сценою розташовано Область спрайтів (мал. 5.17), на якій зображено всіх виконавців (спрайтів), що можуть бути використані в цьому проєкті. Один з виконавців є поточним, його зображення в Області спрайтів обведено синьою рамкою.

В Області спрайтів є поля Розмір і Напрям. У перше можна ввести розмір виконавця. Якщо клацнути у другому, відкриється панель, на якій

Мал. 5.17. Область спрайтів і Область Сцена

можна встановити напрямок руху виконавця, переміщуючи кнопку

Справа від Області спрайтів розташовано Область Сцена, у якій можна задати тло Сцени.

Розглянемо приклади деяких команд і результати їх виконання (табл. 5.2).

Приклади команд і результати їх виконання

Таблиця 5.2

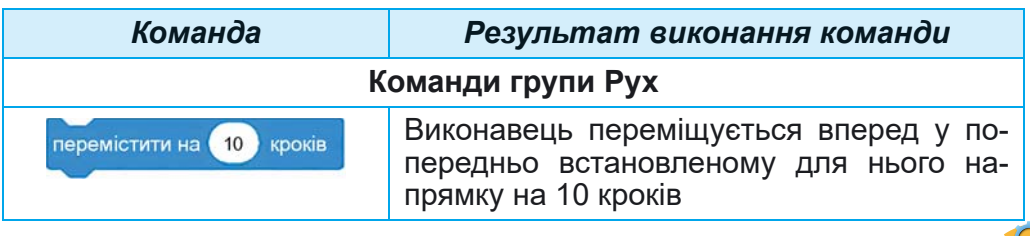

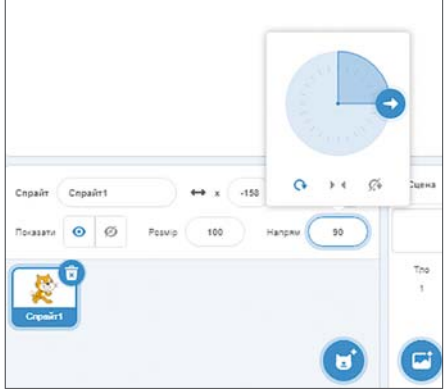

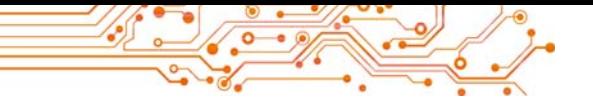

## *Продовження таблиці 5.2*

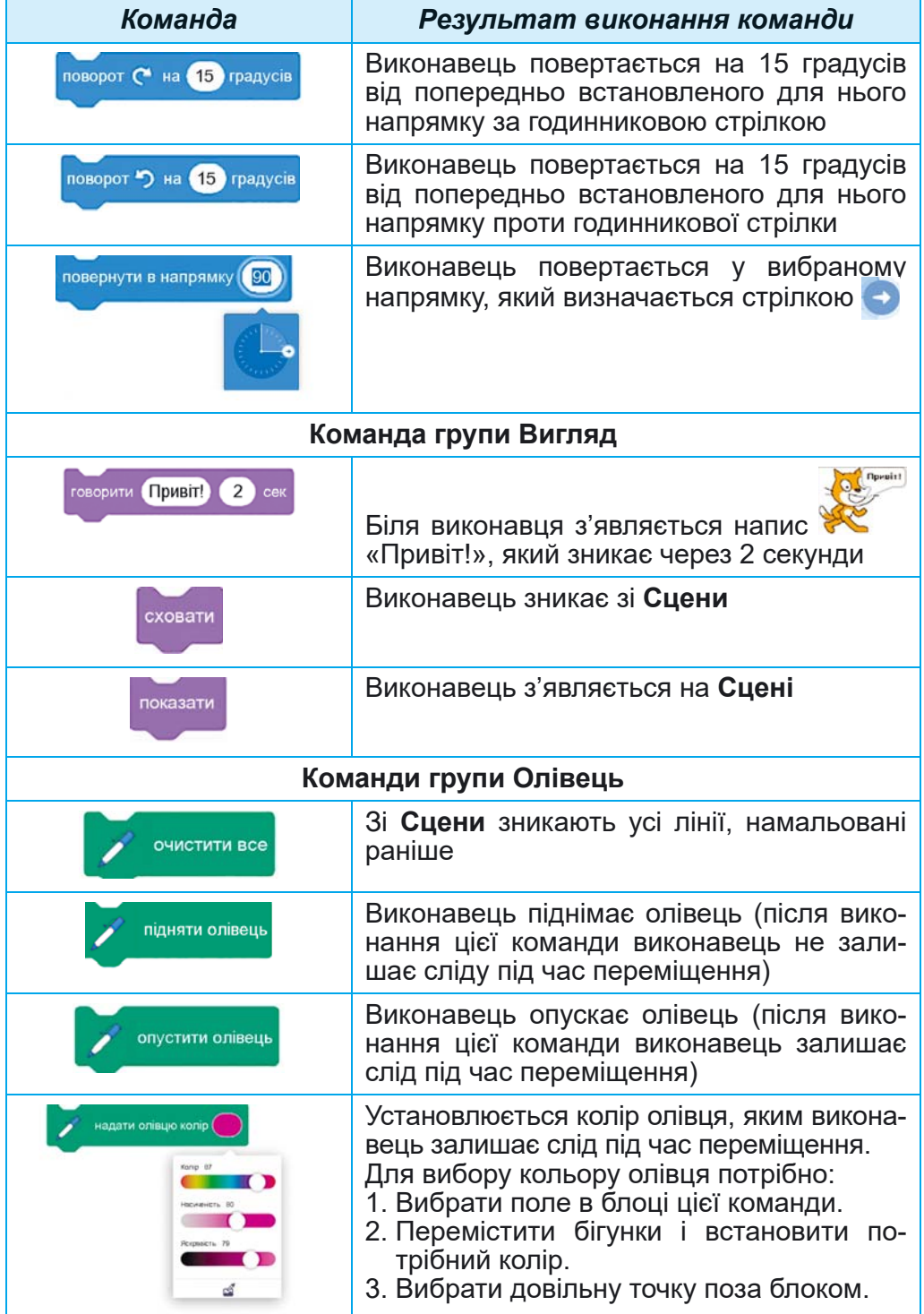

Деякі блоки з командами мають поля. У поле можна ввести значення з клавіатури або вибрати його зі списку. У поле одного блока можна також уставити інший блок з командою.

Наприклад,

ию <mark>«торкається кольору (\*) ? ></mark> то

Наведемо приклад проєкту, у результаті виконання якого Рудий кіт намалює різними кольорами квадрат, довжини сторін якого 100 кроків (мал. 5.18).

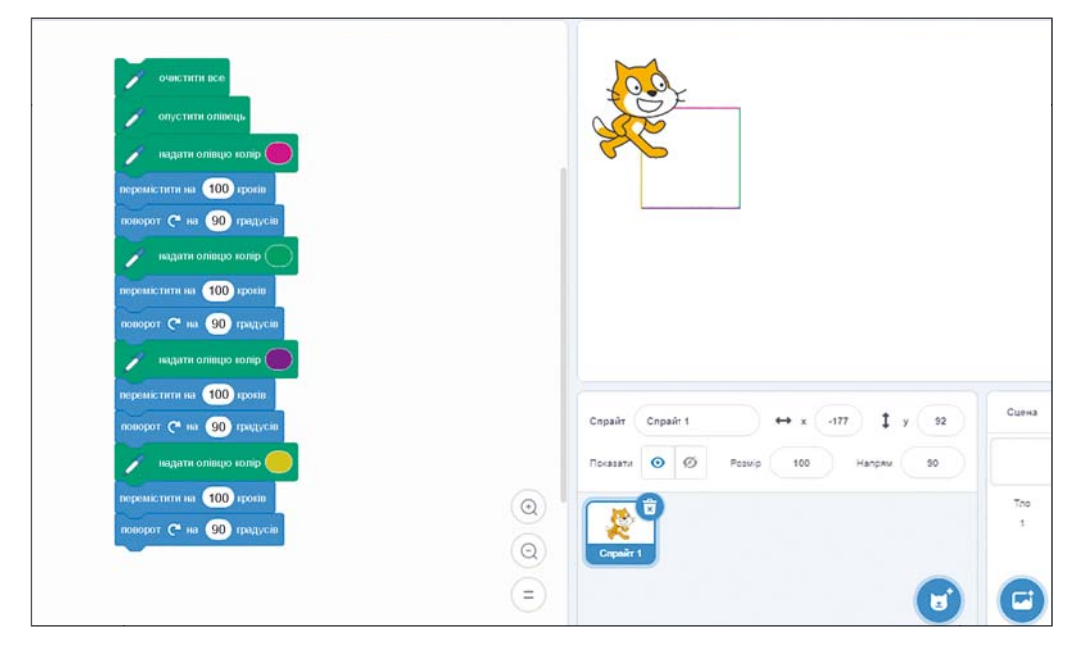

Мал. 5.18. Проєкт малювання різнокольорового квадрата з довжинами сторін 100 кроків і результат його виконання

Алгоритм запуску такого проекту на виконання: установити початкове положення виконавця  $\Rightarrow$  установити в полі під Сценою початковий напрямок руху виконавця  $\Rightarrow$ вибрати перший блок проєкту.

Як ми вже зазначали вище, проєкт може розпочаі до нього можна на самому ТИСЯ З КОМАНДИ коли ■ натиснуто початку включити команду встановлення напрямку руху повернути в напрямку 90

Алгоритм запуску такого проєкту на виконання: установити початкове положення виконавця  $\Rightarrow$  вибрати кнопку

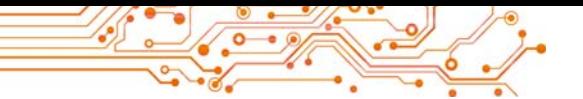

Створений у середовищі Scratch 3 проєкт можна редагувати: видаляти блоки з командами, додавати нові блоки з командами, копіювати і переміщувати блоки з командами, змінювати значення в командах тошо.

Вилалити окремий блок з командою можна, перетягнувши його на вкладку Код або виконавши команду Вилучити блок його контекстного меню.

Для вставлення блока з командою у проєкт необхідно перетягнути його з вкладки Код і розмістити в потрібному місці проєкту.

Блок або групу блоків можна копіювати (дублювати).

Алгоритм копіювання (дублювання) блока або групи блоків: відкрити контекстне меню блока або першого блока групи  $\Rightarrow$  виконати команду Дублювати  $\Rightarrow$  перетягнути копію блока або групи блоків у потрібне місце проєкту  $\Rightarrow$ клацнути ліву кнопку миші.

#### ЗБЕРЕЖЕННЯ ТА ВІДКРИВАННЯ ЗБЕРЕЖЕНИХ ПРОЄКТІВ

Створений проєкт можна зберегти на носії для подальшого використання.

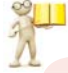

## Пригадайте

• Як ви зберігали на носії комп'ютерні презентації, текстові документи? • Як ви відкривали збережені на носії файли презентацій, файли текстових документів?

Алгоритми збереження проєкту:

a) відкрити меню Файл  $\Rightarrow$  виконати команду Вивантажити на ваш комп'ютер  $\Rightarrow$  зробити поточною потрібну  $n$ апку  $\Rightarrow$  увести ім'я файлу проєкту в поле Ім'я файлу  $\Rightarrow$ вибрати кнопки Зберегти;

б) увести ім'я проєкту в поле Скретч-проєкт ⇒ відкрити меню Файл  $\Rightarrow$  виконати команду Вивантажити на ваш комп'ютер ⇒ зробити поточною потрібну папку ⇒ вибрати кнопку Зберегти.

За потребою для збереження проєкту можна створити нову папку, вибравши кнопку Створити папку у вікні збереження файлу.

Якщо проєкт уже зберігається на носії, то виконання  $\Phi$ айл  $\Rightarrow$  Вивантажити на ваш комп'ютер автоматично зберігає нову версію проєкту в тій самій папці під тим са-

Л РОЗДІЛ

мим іменем.

Існуючий на носії проєкт можна відкрити в середовищі Scratch 3.

Алгоритм вілкривання проєкту з носія:  $\epsilon$ *i* $\partial$ *kpumu* меню Файл  $\Rightarrow$  виконати команди Завантажити на ваш комп'ютер  $\Rightarrow$  зробити поточною потрібну папку  $\Rightarrow$  вибрати ім'я потрібного проєкту  $\Rightarrow$  вибрати кнопку Відкрити.

## Працюємо з комп'ютером

Задача. Створіть проєкт для малювання різними кольорами прямокутника зі сторонами 80 кроків і 45 кроків.

1. Відкрийте вікно середовища Scratch 3.

2. Перетягніть Рудого кота в лівий верхній кут Сцени. 3. Якщо на вкладці Код немає групи Олівець, додайте її. Для цього:

- 1. Виберіть кнопку Додати розширення =
- 2. Виберіть у вікні Додати розширення кнопку Олівець.

4. Розмістіть в Області коду наведені на малюнку 5.19 блоки з команлами.

5. Змініть дані в полях блоків на наведені на малюнку 5.19. Для пього:

- 1. Виберіть поле блока.
- 2. Уведіть у поле наведене на малюнку число.
- 3. Натисніть клавішу Enter або виберіть будь-яку точку поза цим блоком.

6. Змініть кольори олівця на наведені на малюнку 5.19. Для цього:

- 1. Виберіть зафарбоване поле в блоці команди встановлення кольору.
- 2. Перемістіть бігунки і встановіть потрібний колір.
- 3. Виберіть довільну точку поза блоком.

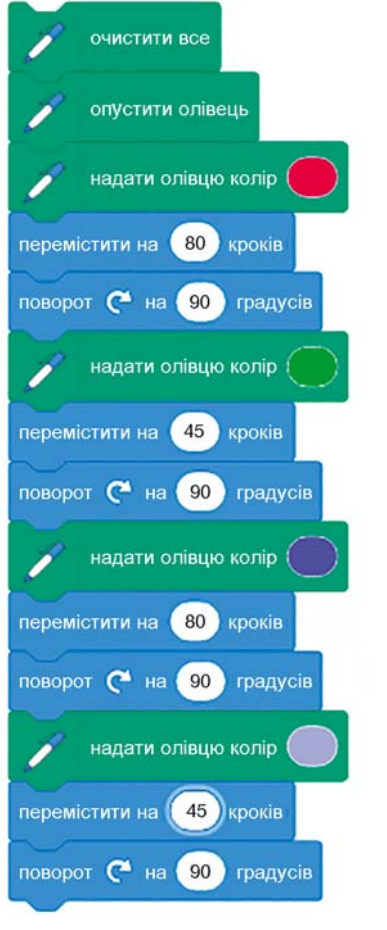

Мал. 5.19. Команди проєкту для розв'язування Задачі

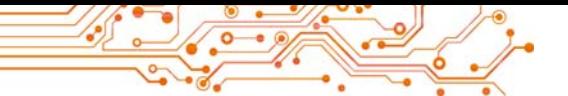

7. Надайте проєкту ім'я. Для цього введіть  $\mathbf{B}$ поле Скретч-проскт ім'я проєкту вправа 5.3.

8. Збережіть проєкт у вашій папці у файлі з іменем вправа 5.3. Пля пього:

- 1. Виконайте Файл  $\Rightarrow$  Вивантажити на ваш комп'ютер.
- 2. Відкрийте список файлів і папок носія, на якому розташовано вашу папку.
- 3. Відкрийте вашу папку.
- 4. Виберіть кнопку Зберегти.

9. Запустіть проєкт на виконання, для чого виберіть перший блок проєкту.

10. Проаналізуйте результат виконання проєкту. Упевніться, що результат відповідає поставленій залачі.

11. Перемістіть Рудого кота в інше положення на Сцені, змініть його початковий напрямок і виконайте проєкт повторно.

12. Проаналізуйте результат другого виконання проєкту. Чим результат другого виконання відрізняється від результату першого виконання?

13. Додайте першим блоком проєк-

**ТУ блок** коли **в натиснуто.** 

14. Додайте до проєкту блоки, як наведено на малюнку 5.20. Для цього перетягніть у вказані місця блок говорити з групи Вигляд і змініть вмісти полів блоків відповідно до малюнка 5.20.

15. Збережіть змінений проєкт у тій самій папці у файлі з іменем вправа 5.3-1.

16. Запустіть проєкт на виконання, вибравши кнопку Виконати Над Сценою. Спостерігайте за виконанням. 17. Закрийте вікно середовища Scratch 3.

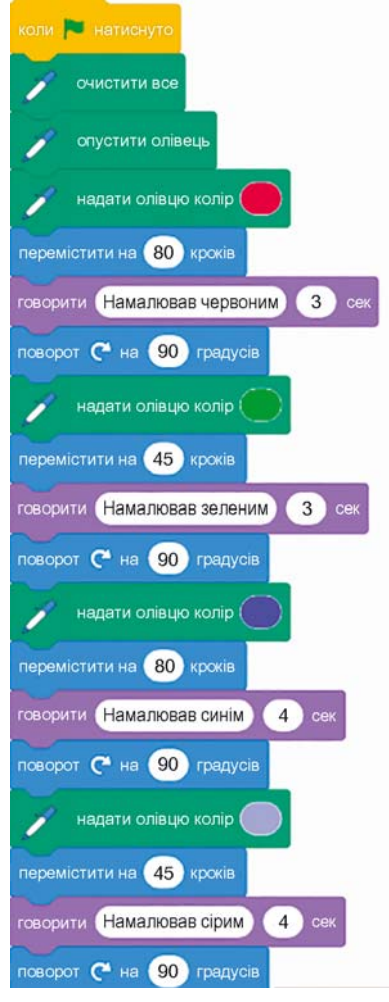

Мал. 5.20. Доповнені команди проєкту для розв'язування Задачі

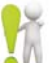

#### **Найважливіше в цьому пункті**

Алгоритм, призначений для виконання комп'ютером, називається **комп'ютерною програмою**.

Комп'ютерна програма, створена в середовищі **Scratch 3**, називається **проєктом**.

Надати ім'я проєкту можна в полі **Скретч-проєкт**. Створений у середовищі **Scratch 3** проєкт можна зберегти на носії для подальшого використання.

Якщо проєкт розпочинається з блока **мень в напистити його** троєктити його

на виконання потрібно вибором кнопки **Виконати / .** Якщо проєкт

не розпочинається з блока **меже в написирте**, то запустити його на виконання

можна вибором першого блока з командою проєкту.

Збережений на носії проєкт можна відкрити в середовищі **Scratch 3**.

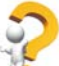

## $\Delta$ айте відповіді на запитання

1. Яке призначення різних частин Головного вікна сеðåäîâèùà **Scratch 3**?

**2.** Які команди для виконавця в середовищі Scratch 3 ви знаєте і що є результатом їх виконання?

**3.** Як можна редагувати проєкт у середовищі Scratch 3?

4. Як можна запустити проєкт на виконання?

**5.** Як можна зберегти проєкт на носії?

6. Як можна відкрити збережений проєкт?

## **Îáãîâîðіòü і çðîáіòü âèñíîâêè**

1. Чи залежить результат виконання проєкту від положення виконавця на Сцені? Від початкового напрямку руху виконавця?

2. Чим схоже середовище Scratch 3 на середовище Худож**ник**, з яким ви працювали на попередніх уроках? Чим вони відрізняються? Яке із середовищ, на ваш погляд, дає більше простору для творчості?

3. На яких уроках можна було б використовувати проєкти, ñòâîðåíі â ñåðåäîâèùі **Scratch 3**?

## **Виконайте завдання**

**1.** Створіть проєкт, щоб Рудий кіт перейшов у правий верхній кут Сцени і привітався протягом 2 с. Перед початком виконання проєкту розмістіть виконавця у центрі **Ñöåíè** òà çàäàéòå â **Îáëàñòі ñïðàéòіâ** éîãî íàïðÿìîê *âãîðó*.

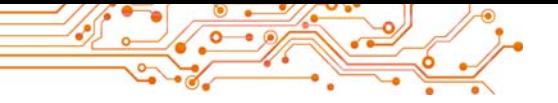

Збережіть створений проєкт у вашій папці у файлі з іменем завлання 5.3.1.

2. Створіть проєкт, щоб Рудий кіт обійшов Сцену і в кожному куті повіломив протягом 3 с. ле він знаходиться. Перед початком виконання проєкту розмістіть виконавця в лівому верхньому куті Сцени. Задайте його початковий напрямок праворуч відповідною командою у проєкті. Збережіть проєкт у вашій папці у файлі з іменем завдання 5.3.2.

3. Створіть проєкт, щоб Рудий кіт намалював на Сцені два прямокутники різних розмірів і різних кольорів сторін кожного. Збережіть створений проєкт у вашій папці у файлі з іменем завдання 5.3.3.

4. Відкрийте проєкт з іменем вправа 5.3-1, який ви створили під час виконання Працюємо з комп'ютером. Змініть цей проєкт так, щоб було намальовано рівносторонній трикутник зі сторонами різних кольорів (довжина сторони 100 кроків). Збережіть створений проєкт у вашій папці у файлі з іменем завлання 5.3.4.

5. Відкрийте сайт за адресою scratch.mit.edu. Виберіть команду меню Вивчати. Перегляньте виконання двох проєктів. Опишіть їх у зошиті. Зверніть увагу, яких виконавців використано у проєктах, якими ефектами супроводжується виконання проєктів. Розробіть сценарій і створіть проєкт із застосуванням ефектів, які використані в цих проєктах. Збережіть створений проєкт у вашій папці у файлі з іменем завдання 5.3.5.

## Готуємось до вивчення нового матеріалу

- 1. Для чого призначені графічні редактори?
- 2. Які інструменти графічного редактора ви знаєте і для чого кожний з них призначено?

## 5.4. ВИКОРИСТАННЯ РІЗНИХ ОБРАЗІВ ВИКОНАВЦЯ, РІЗНИХ ВИКОНАВЦІВ, **TAA CLIEHU TA 3BYKIB Y TIPOEKTAX SCRATCH 3**

#### У цьому пункті йтиметься про:

- створення, редагування та використання різних образів виконавця;
- створення, редагування та використання різних виконавців (спрайтів);
- використання у проєктах різних звуків;
- Використання у проєктах різного тла Сцени.

#### ОБРАЗИ ВИКОНАВЦЯ

Ви часто спостерігали, що герої мультфільмів, відеофільмів, кінофільмів, театральних вистав змінюють свій зовнішній вигляд, накладаючи спеціальний грим і змінюючи одяг (мал. 5.21).

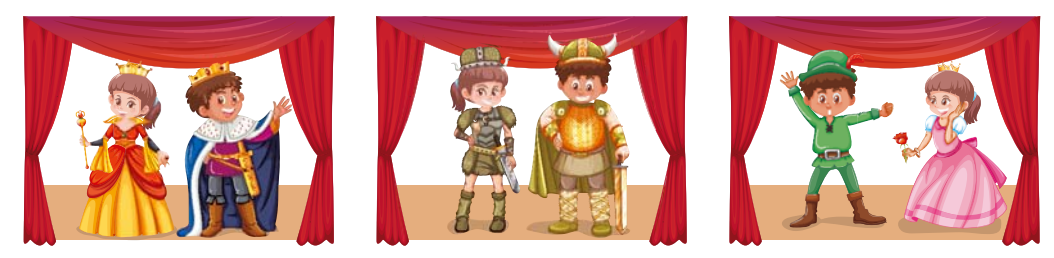

Мал. 5.21

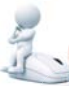

# **Поміркуйте**

• Для чого герої мультфільмів, кінофільмів, театральних вистав змінюють костюми? • Чи брали ви участь у показі сценок у вашому класі, школі, театральному гуртку? Якщо так, то яку роль відігравали в цих показах костюми? • Чи змінюєте ви свій образ протягом дня або протягом тижня? Якщо так, то в яких випадках і з якою метою ви це робите?

У середовищі Scratch 3 виконавці (спрайти) можуть мати кілька образів (інколи кожний образ виконавця називають костюмом). Виконавець у ході виконання проєкту може змінювати образи (костюми), як людина протягом дня (школа, спортивний майданчик, дім, на прогулянці в парку або лісі) (мал. 5.22), як актор на сцені театру тощо.

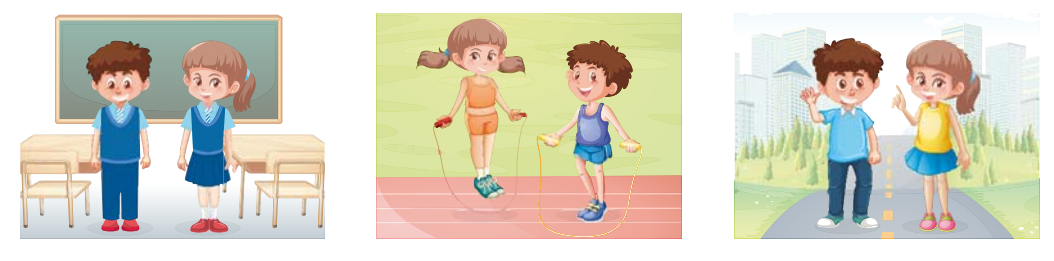

Мап 522

Образи виконавця розміщуються в лівій частині вкладки Образи (мал. 5.23, 2). Для кожного виконавця існує набір його стандартних образів, які за замовчуванням розміщуються на вкладці Образи. Крім того, на цю вкладку можна додати інші образи виконавця.

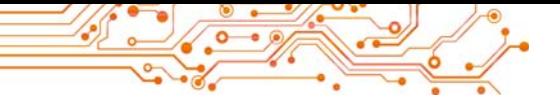

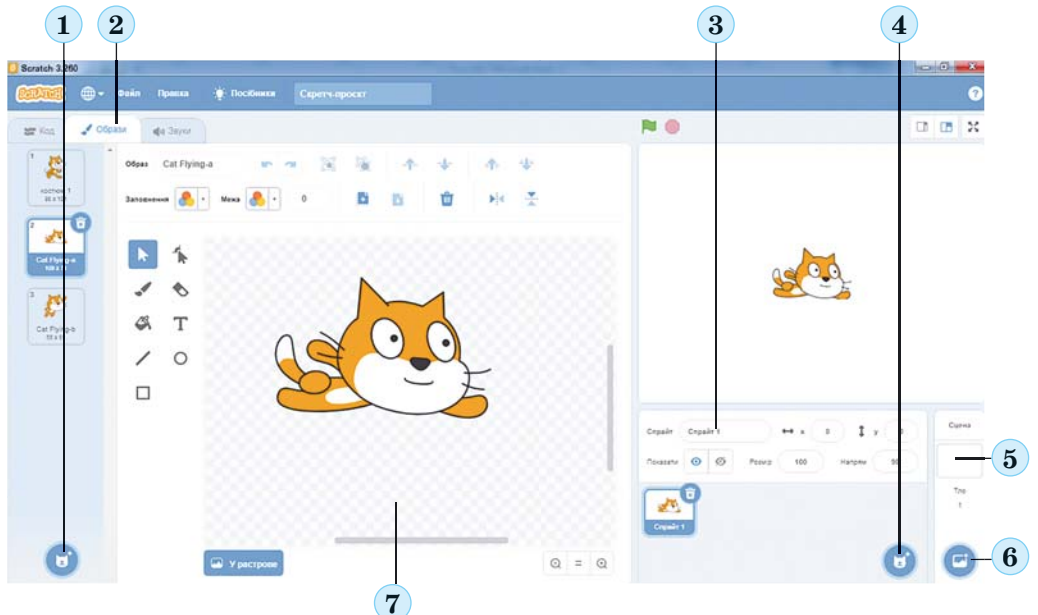

*Мал. 5.23.* Вкладка **Образи**, **Область спрайтів**, тло **Сцени:** *1* — кнопка **Обрати образ;** *2* — вкладка **Образи;** *3* — **Область спрайтів;** *4* — кнопка **Обрати спрайт;**  *5* — область тла **Сцени;** *6* — кнопка **Обрати тло;** *7* — графічний редактор

У лівій нижній частині цієї вкладки розміщено кнопку **Обрати образ © (мал. 5.23, 1). Якщо навести на цю кноп-**

ку вказівник, відкривається панель із чотирьох кнопок

- **Обрати образ — для відкриття вікна бібліотеки об**разів, у якому можна обрати образ виконавця;
- Малювати / для малювання нового образу виконавця:
- **Сюрприз \*** для додавання на вкладку Образи випадкового образу з бібліотеки образів;
- **Вивантажити образ <sup>6</sup> —** для завантаження образу з графічного файлу, що зберігається на носії даних.

У центральній частині вкладки Образи знаходиться графічний редактор (мал. 5.23, 7), у якому можна змінити вибраний образ або створити новий образ для виконавця.

## Об'єднайтесь у групи і дослідіть

• призначення інструментів графічного редактора вкладки Образи;

• призначення кнопок і полів графічного редактора вкладки Образи.

Щоб зберегти на носії змінений у графічному редакторі образ виконавця або створений новий образ виконавця, потрібно виконати команду експорт контекстного меню цього

виконавця

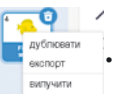

Щоб змінити образ виконавця під час виконання проєкту, можна вставити в проєкт блоки з групи Вигляд:

блок з командою

блок з командою

наступний образ SHa Cat Flying-b Cat Flying-b

і вибрати потрібний об-

раз зі списку цього блока.

Щоб видалити образ виконавця із вкладки Образи, потріб-

но вибрати цей образ **[60]**, після чого вибрати кнопку (\*).

## ВИКОРИСТАННЯ У ПРОЄКТІ КІЛЬКОХ ВИКОНАВЦІВ

У проєктах можна використовувати не тільки різні образи одного виконавця, а й різних виконавців (спрайтів). Зображення виконавців, які додано до проєкту, розміщуються в Області спрайтів під Сценою (мал. 5.23, 3).

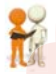

Обговоріть і зробіть висновки

• Навіщо використовувати у проєкті кілька виконавців?

У правій нижній частині Область спрайтів розташовано кнопку Обрати спрайт в (мал. 5.23, 4). Якщо навести вказівник на цю кнопку, відкривається панель із чотирьох

аналогічна до панелі кнопки Обрати образ: кнопок

- Обрати спрайт **Q** для відкриття вікна бібліотеки спрайтів, у якому можна обрати виконавця;
- Малювати / для малювання нового виконавця;
- Сюрприз **\*** для додавання в Область спрайтів випадкового спрайта з бібліотеки спрайтів;
- **Вивантажити спрайт**  $\bullet$  для завантаження спрайта з графічного файлу, що зберігається на носії даних.

Створений у графічному редакторі новий спрайт або змінений існуючий спрайт можна зберегти на носії, виконавши команду експорт контекстного меню цього спрайта

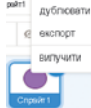

в Області спрайтів.

Після розміщення в Області спрайтів нового виконавця (спрайта) з бібліотеки спрайтів для кожного з них створюється своя вкладка Образи, на якій за замовчуванням розміщуються всі образи цього виконавця з бібліотеки образів, а також можуть бути розміщені й інші образи.

Команди проєкту для кожного виконавця створюються на окремій вкладці Області кода, яка відкривається після вибору цього виконавця в Області спрайтів. Образ вибраного виконавця відображається напівпрозорим у верхньому правому куті Області кода.

Запустити на виконання проєкт з кількома виконавцями потрібно вибором кнопки Виконати А. Але для цього необхідно, щоб команди проєкту для кожного з виконавців

обов'язково розпочиналися з команди

коли натиснуто

з групи

Події.

## ВИКОРИСТАННЯ У ПРОЄКТІ РІЗНОГО ТЛА СЦЕНИ

У проєктах можна використовувати різне тло Сцени. За замовчуванням тло Сцени біле.

Якщо вибрати область тла Сцени у правій нижній частині вікна (мал. 5.23, 5), то стає доступною кнопка Обрати тло (мал. 5.23, 6). За вибору цієї кнопки відкривається панель із чотирма кнопками, аналогічними до відповідних кнопок вкладок Образи і Звуки.

203

# Об'єднайтесь у групи і дослідіть

• призначення кнопок цієї панелі.

Якщо вибрано область тла Сцени, вкладка Образи змінюється на вкладку Тло, на якій розміщуються всі вигляди тла Сцени, що використовуються у проєкті.

На цій самій вкладці розташовано графічний редактор для створення нового тла або внесення змін в існуючі. Робота в цьому редакторі аналогічна до роботи в редакторі на вкладці Образи.

Для використання у проєкті різних виглядів тла Сцени потрібно використати команди змінити тло на і наступне тло з групи Вигляд.

## **ВИКОРИСТАННЯ ЗВУКІВ У ПРОЄКТІ**

У проєктах можна використовувати різноманітні звуки.

Обговоріть і зробіть висновки

• Уявіть собі, що всі сучасні мультфільми, кінофільми, кліпи без звуку. Чи втратять вони щось від цього? Якщо так, то що саме? • Навіщо використовувати у проєктах звуки?

Для створення проєкту зі звуками потрібно використати вкладку Звуки.

На вкладці Звуки  $3a$ замовчуванням розташовано стандартний набір звуків для конкретного виконавця (мал.  $5.24$ ).

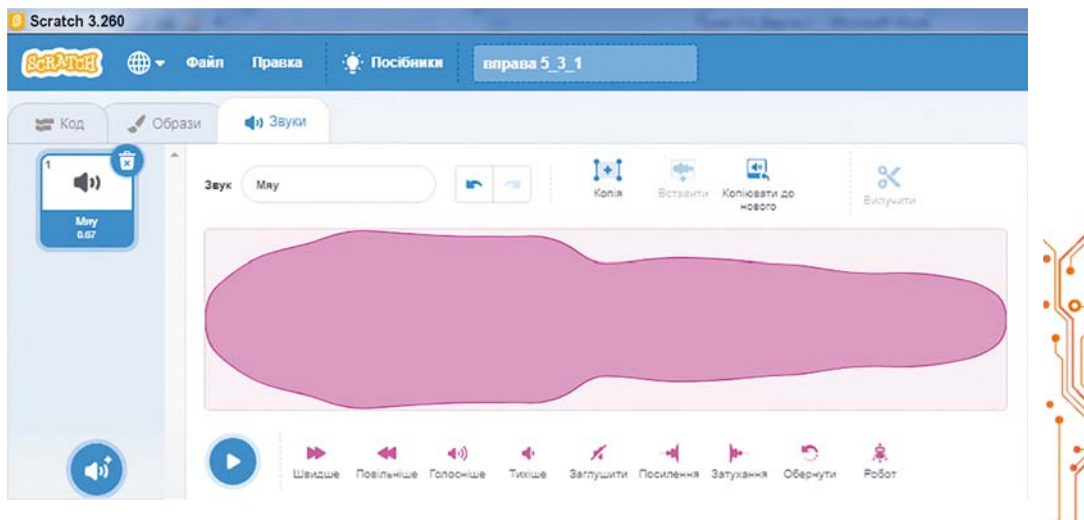

Мал. 5.24. Вкладка Звуки для виконавця Рудий кіт

У нижній лівій частині цієї вкладки розміщено кнопку Обрати звук В. Якщо навести на цю кнопку вказівник, відкривається панель із чотирьох кнопок:

- Обрати звук о для відкриття вікна бібліотеки звуків, у якому можна обрати звук;
- Записати  $\begin{array}{c} \sqrt{2} \\ \sqrt{2} \\ \sqrt{2}$
- Сюрприз \* для додавання на вкладку Звуки випад- $\bullet$ кового звуку з бібліотеки звуків;
- **Вивантажити звук**  $\mathbf{t}$  для завантаження звуку із звукового файлу, що зберігається на носії даних.

Для використання звуків у проєкті потрібно застосувати команди групи Звук.

## Працюємо з комп'ютером

Задача 1. Створіть проєкт, у якому виконавець Рибка буде мати 4 образи (Fish-а (англ. fish — риба), Fish-b,  $Fish-c$ ,  $Fish-d$ ). Виконавець повинен 4 рази: пропливти шлях 300 кроків, після цього відтворити відповідно звуки bubble (англ. bubble — бульбашки), ocean waves (англ.  $ocean$  waves — хвилі океана), Jump (англ. *jump* — стрибок), Oops (англ. *oops* — упс), зробити паузу тривалістю 3 с, повернутися на 90° за годинниковою стрілкою і змінити образ на наступний.

1. Відкрийте вікно середовища Scratch 3.

2. Вилучіть виконавця Рудий кіт. Для цього:

1. Виберіть в Області спрайтів спрайт Рудий кіт.

2. Виберіть кнопку **(\*)** або відкрийте контекстне меню і виконайте команду вилучити.

3. Розмістіть в Області спрайтів нового виконавця Fish. Для цього:

1. Виберіть кнопку Обрати спрайт Г.

2. У вікні Оберіть спрайт виберіть групу Тварини і в ній спрайт Fish.

4. Відкрийте вкладку Образи. Переконайтеся, що на цій вкладці автоматично з'явилися 4 образи цього виконавця з бібліотеки образів. Роздивіться, у чому відмінності цих образів. 5. Відкрийте вкладку Звуки. Переконайтеся, що на цій вкладці автоматично з'явилися 2 звуки для цього виконавця з бібліотеки звуків.

Л РОЗДІЛ

6. Розмістіть на вкладці Звуки новий звук. Для цього:

1. Виберіть кнопку Обрати звук б. 2. У вікні Оберіть звук виберіть звук Jump.

7. Розмістіть ще й звук Oops.

8. Розмістіть в Області коду наведені блоки з командами (мал. 5.25). Для прискорення розміщення цих блоків:

1. Після розміщення перших п'яти блоків з командами відкрийте контекстне меню першого з них, виконайте команду дублювати, перемістіть копію після попередніх блоків і змініть вміст поля блока з командою вілтворити звук.

2. Після цього знову відкрийте контекстне меню першого блока, виконайте команду дублювати, приєднайте копію до попередніх блоків і змініть вміст полів блоків з командою відтворити звук.

- 9. Змініть тло Сцени. Для цього: 1. Виберіть вкладку Сцена.
	-
	- 2. Виберіть кнопку Обрати тло.

3. У вікні Оберіть тло виберіть групу Під водою.

4. Виберіть тло Underwater 1 (англ.  $underwater - \min$  водою).

10. Збережіть проєкт у файлі з іменем вправа 5.4.1.

11. Перетягніть виконавця лівий  $\bf{B}$ верхній кут Сцени.

- 12. Установіть в Області спрайтів початковий напрямок виконавця вправо.
- 13. Запустіть проєкт на виконання.

14. Слідкуйте за виконанням проєкту.

15. Проаналізуйте, чи відповідає складений проєкт поставленій задачі. Поясніть свій висновок.

16. Закрийте вікно середовища Scratch 3.

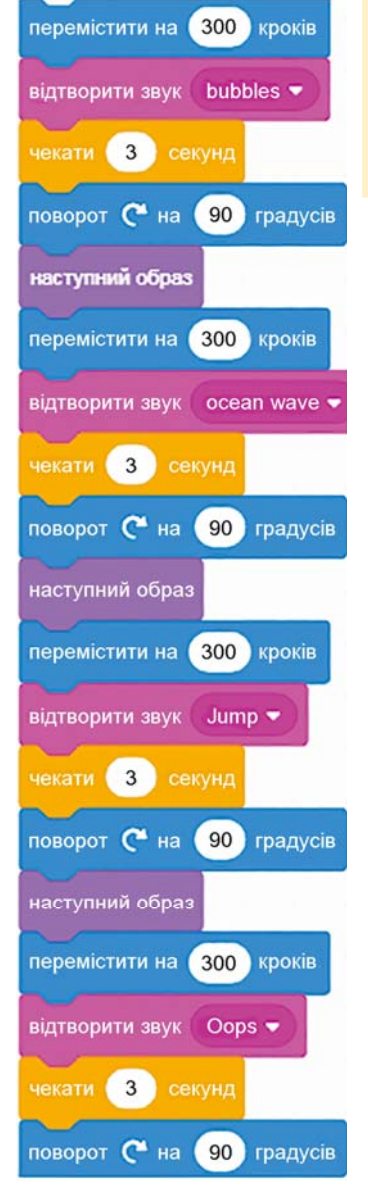

Мал. 5.25. Команди проєкту для Задачі 1

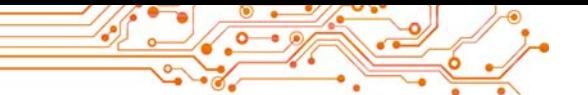

Задача 2. Створіть проєкт, у якому два виконавці, Дівчинка і Хлопчик, одночасно малюють: Дівчинка — квадрат зі сторонами синього кольору і довжиною сторони 80 кроків, а Хлопчик — прямокутник зі сторонами червоного кольору та довжинами 100 і 150 кроків.

1. Вілкрийте вікно середовища Scratch 3.

2. Вилучіть виконавця Рудий кіт.

3. Розмістіть в Області спрайтів двох виконавців: Дівчинку і Хлопчика. Для зручності виберіть у вікні Оберіть спрайт категорію Люди.

4. Виберіть в Області спрайтів виконавця Дівчинка.

5. Розмістіть в Області колу блоки з команлами для пього виконавця (мал. 5.26).

6. Виберіть в Області спрайтів виконавця Хлопчик.

7. Розмістіть в Області коду блоки з командами для цього виконавця (мал. 5.27).

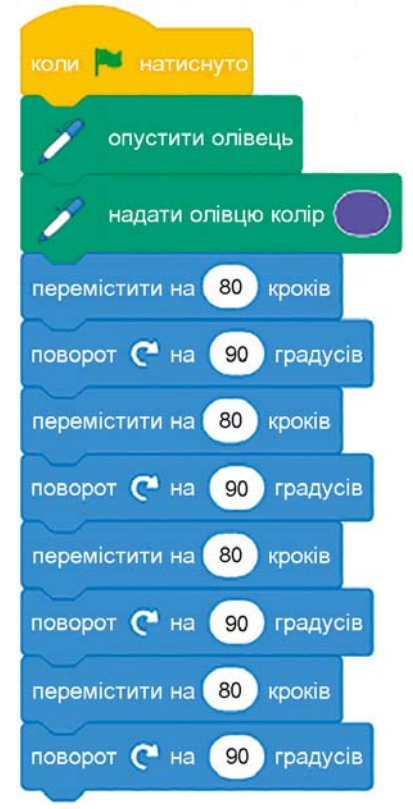

Мал. 5.26. Команди для Дівчинки у проєкті для Задачі 2

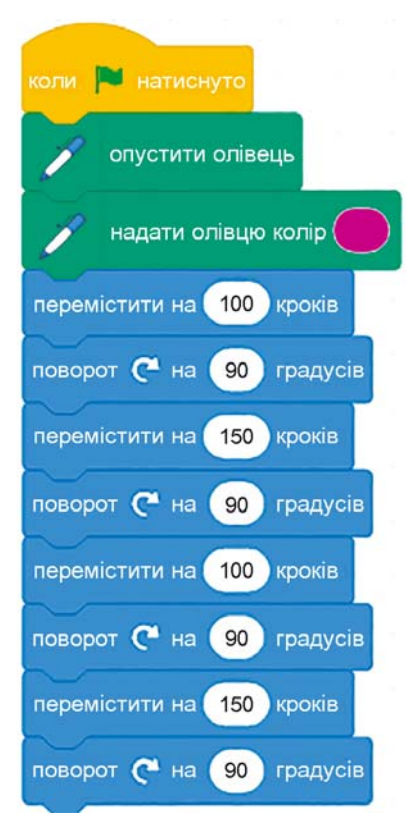

Мал. 5.27. Команди для Хлопчика у проєкті для Задачі 2

Для цього можна перетягнути всі команди для виконавця Дівчинка на зображення виконавця Хлопчик в Області спрайтів, після чого змінити колір і вміст полів блоків на потрібні.

8. Збережіть проєкт у вашій папці у файлі з іменем вправа  $5.4.2.$ 

9. Виконайте проєкт, вибравши кнопку Виконати Р.

10. Спостерігайте за виконанням проєкту.

11. Проаналізуйте, чи відповідає складений проєкт поставленій залачі. Поясніть свій висновок.

12. Закрийте вікно середовища Scratch 3.

## **• Найважливіше в цьому пункті**

И У проєкті можна використовувати різні образи виконавців. Для цього потрібно їх розмістити на вкладці Образи або з бібліотеки образів, або з носія, або створивши у графічному редакторі. Команди для змінення образів виконавця розміщуються у групі Вигляд.

У проєкті можна використовувати різних виконавців. Для цього потрібно їх розмістити в Області спрайтів або з бібліотеки спрайтів, або з носія, або створивши у графічному редакторі.

У проєкті можна використовувати звуки. Для цього потрібно їх розмістити на вкладці Звуки або з бібліотеки звуків, або з носія, або записати з використанням мікрофона. Команди для використання звуків у проєкті розміщуються у групі Звук.

У проєкті можна змінювати тло Сцени. Тло Сцени можна завантажити з бібліотеки виглядів тла Сцени, або завантажити з носія, або створити у графічному редакторі.

## Дайте відповіді на запитання

1. Що таке образ виконавця?

2. Як можна змінити образ виконавця під час виконання проєкту?

3. Як використати у проєкті кількох виконавців?

4. Як можна використати звуки у проєкті?

5. Як можна змінити тло Сцени?

## Обговоріть і зробіть висновки

1. Чи обов'язково різні образи одного виконавця мають бути схожими один на одного?

2. Чим відрізняється інший образ виконавця від іншого виконавия?

3. Для кого можна використати звуки у проєкті: для виконавця чи для його образу?

## Виконайте завдання

1. Створіть проєкт, у якому виконавець обійде Сцену вздовж її меж і під час переходу до іншого краю змінить свій образ на інший, відтворить певний звук і видасть повіломлення, до якої межі він переходить, тривалістю 4 с. Збережіть проєкт у вашій папці у файлі з іменем завдання 5.4.1.

2. Створіть проєкт з двома виконавцями, які спочатку знаходяться поруч один з одним у середині Сцени, а потім рухаються один від одного у напрямках лівого та правого країв Сцени, виконавши 4 рази переміщення на 30 кроків. Після кожного переміщення кожний з них змінює свій образ, відтворює певний звук, робить паузу 4 с. Збережіть проєкт у вашій папці у файлі з іменем завдання 5.4.2.

3. Створіть у вбудованому графічному редакторі три образи дерева в різні пори року. Образи можна створити самому/самій або змінити образ Tree 1 з бібліотеки образів. Створіть проєкт з використанням цих образів за своїм сценарієм. Збережіть проєкт у вашій папці у файлі з іменем завлання 5.4.3.

4. Створіть у вбудованому графічному редакторі нового виконавця. Збережіть його на носії. Створіть проєкт з використанням цього виконавця і ще двох виконавців за своїм сценарієм. Збережіть проєкт у вашій папці у файлі з іменем завлання 5.4.4.

5. Створіть проєкт за своїм сценарієм з використанням кількох виконавців і кількох їх образів. У проєкті використайте звуки і різні вигляди тла Сцени. Збережіть проєкт у вашій папці у файлі з іменем завдання 5.4.5.

6. Додайте на вкладку Код групу команд Музика. Дослідіть призначення команд цієї групи. Створіть проєкт для виконання вибраної вами мелодії, використовуючи команди цієї групи. Збережіть проєкт у вашій папці у файлі з іменем завдання 5.4.6.

#### Готуємось до вивчення нового матеріалу

- 1. Які алгоритми називаються лінійними?
- 2. Як би ви назвали процес змінення дня і ночі кожної лоби?
- 3. Які ще аналогічні процеси відбуваються у природі? У вашому житті?

### 5.5. ЦИКЛІЧНІ ПРОЦЕСИ. АЛГОРИТМИ З ЦИКЛАМИ. ПРОЄКТИ З ЦИКЛАМИ В СЕРЕДОВИЩІ SCRATCH З

#### У цьому пункті йтиметься про:

- циклічні процеси у природі, техніці, нашому житті:
- цикли в алгоритмах;
- цикли у Scratch-проектах.

## ЦИКЛІЧНІ ПРОЦЕСИ

Усіх нас оточують процеси, які постійно повторюються в часі. Ці процеси відбуваються у природі, техніці, навколишньому житті.

## Поміркуйте

• Розгляньте малюнки (мал. 5.28). У чому особливість процесів, які на них зображено? • Які ще циклічні процеси у природі ви знаєте? • Чи відбуваються циклічні процеси у вашому побуті? • Чи відбуваються циклічні процеси у школі?

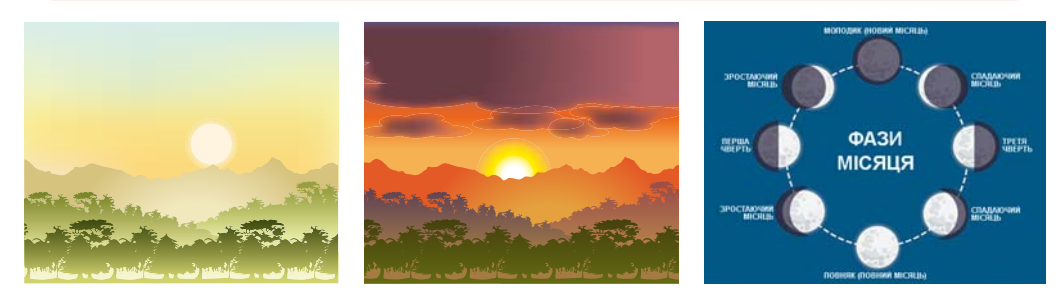

Мал. 5.28

Процеси, які повторюються, називаються циклічними.

## ЦИКЛИ В АЛГОРИТМАХ

В алгоритмах також використовують цикли.

Цикл в алгоритмі — це фрагмент алгоритму, команди якого можуть виконуватися більше ніж один раз.

### Поміркуйте

• Чи можна використати цикл в алгоритмах, розглянутих на попередніх уроках? Якщо так, то в яких саме?

Розглянемо таку задачу.

Задача. У дворі стоїть порожня діжка місткістю 50 л. Є відро місткістю 10 л і колодязь (мал. 5.29, а). Потрібно наповнити діжку водою.

Для розв'язування цієї задачі напевне потрібно виконати такий алгоритм:

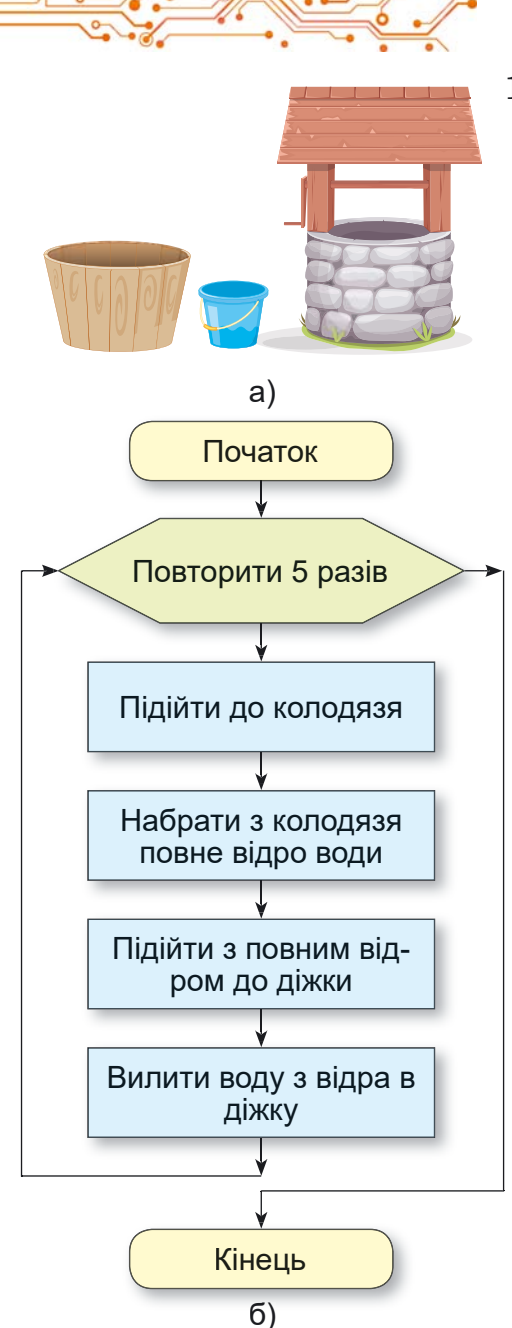

Мал. 5.29. Блок-схема алгоритму наповнення діжки водою з використанням циклу

- 1. Повторити 5 разів
	- 1. Підійти до колодязя.
	- 2. Набрати з колодязя повне вілро воли.
	- 3. Пілійти з повним вілром до діжки.
	- 4. Вилити воду  $\mathbf{3}$ відра в діжку.

наведеному  $\mathbf{V}$ алгоритмі кількість виконань команд циклу відома ще до початку його виконання: вони будуть виконуватися рівно 5 разів. Такий пикл називають никлом з лічильником.

Блок-схему алгоритму розв'язування цієї задачі наведено на малюнку 5.29, б.

## ЦИКЛИ З ЛІЧИЛЬНИКОМ **V SCRATCH 3**

У середовищі Scratch 3 теж можна створювати проєкти з циклами.

Лля створення проєкту, який містить цикл з лічильником, потрібно використати

блок з командою

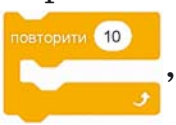

який розташовано у групі Керування.

Всередину цього блока потрібно вставити команди, які будуть виконуватися вказану кількість разів.

Наведемо приклад проєкту з циклом, у результаті виконання якого Рудий кіт намалює орнамент (мал. 5.30):

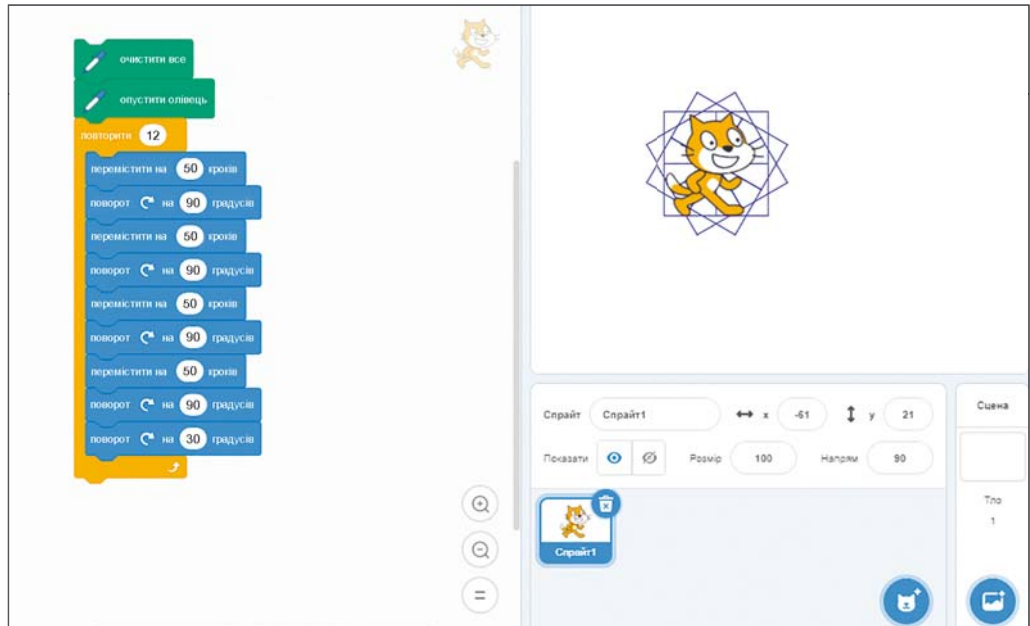

Мал. 5.30. Проєкт малювання орнаменту

Отриманий малюнок складається з 12 квадратів, кожний з яких повернуто на кут 30° відпопереднього носно квадрата. Для цього у проєкті використано цикл з лічильником Повторити 12 разів, усередині якого розміщено команди для малювання одного квадрата, після яких

Орнамент (лат.  $or *namentum*$  прикраса) — візерунок, що може бути на прикрасі, посуді, одягу та ін., який складається з художніх елементів, котрі повторюються.

є команда повороту на 30° для підготовки до малювання наступного квадрата. Кут повороту дорівнює саме 30°, тому що цей кут, помножений на кількість повторень команд циклу (12), дає 360°, що відповідає повному оберту  $(30^{\circ} = 360^{\circ} : 12).$ 

Якшо змінити кількість повторень команд циклу, наприклад, на 20, а кут повороту змінити на 18°  $(18^{\circ} = 360^{\circ} : 20)$ , то Рудий кіт намалює інший орнамент.

#### Поміркуйте

• На скільки градусів потрібно повертати виконавця при переході до малювання наступного квадрата, якщо квадратів буде 20? 30? 40? 50? 80?

### Для тих, хто хоче знати більше

Звертаємо вашу увагу, що серед команд

циклу (мал. 5.30) дві команди

перемістити на 50 кроків поворот С на 90 градусів

повторюються 4 рази поспіль. Тому цей цикл можна записати коротше, використовуючи в ньому ще одну команду циклу (мал. 5.31). Такі цикли називаються вкладеними один в інший.

### **Поміркуйте**

• Навішо у проєктах використовувати цикли? • Чи можна замінити у проєкті цикл з лічильником лінійним фрагментом?

Команду циклу з лічильником можна використати у проєктах для змінен-

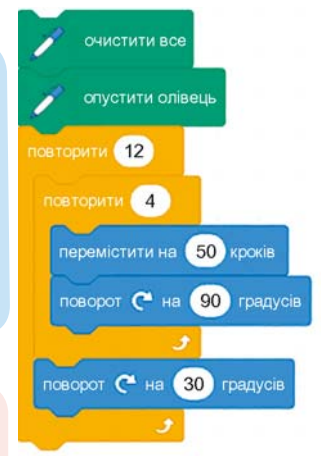

Мал. 5.31. Команди проєкту з вкладеними циклами

ня кольору малювання. У Scratch 3, як і в комп'ютерній графіці взагалі, кожному кольору вілповілає певне число, код цього кольору.

У проєкті, наведеному на малюнку 5.32, перед командою циклу міститься команда, яка задає початковий колір малювання. Під час виконання команд циклу при кожному виконанні команди змінити колір олівця на 30 код кольору олівця збільшується на 30. Тим самим змінюється колір малювання сторін квадрата, як це показано на малюнку 5.32.

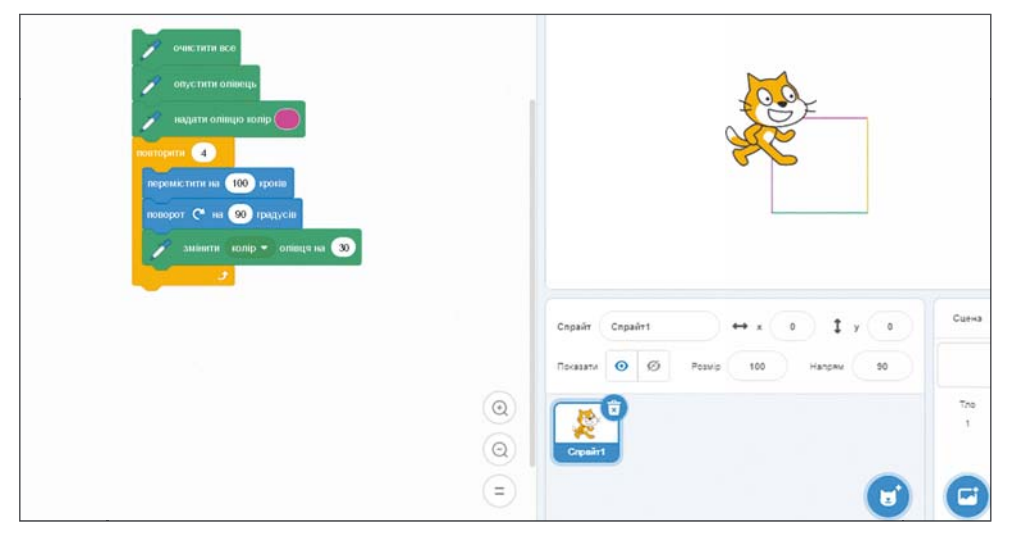

Мал. 5.32. Проєкт малювання різнокольорового квадрата зі зміненням кольорів малювання в циклі

Звертаємо вашу увагу, що у групах команд Вигляд, Звук, Олівець є команди, які можна використати для змінення в циклі розмірів образа виконавия, гучності звуку, товшини олівия та інші.

## Працюємо з комп'ютером

Задача. Створіть проєкт для малювання орнаменту. Для цього:

1. Вілкрийте середовище Scratch 3.

2. Розмістіть в Області колу блоки з команлами, які наведено на малюнку 5.30 або на малюнку 5.31.

3. Збережіть проєкт у вашій папці у файлі з іменем вправа  $5.5 - 1.$ 

4. Виконайте проєкт.

5. Змініть значення у блоках команд, щоб отримати інші орнаменти:

- 1. Установіть кількість повторень команд тіла циклу 20, кут повороту в останній команді тіла циклу 18°.
- 2. Виконайте змінений проєкт.
- 3. Порівняйте отриманий орнамент з попереднім.
- 4. Установіть кількість повторень команд тіла циклу 36, кут повороту в останній команді тіла циклу 10°.

5. Виконайте змінений проєкт.

6. Отримайте різні орнаменти, змінюючи кількість повторень зовнішнього циклу і кут повороту в останній команді цього циклу.

7. Змінюйте значення в командах циклу, щоб орнамент перетворився в коло. Запишіть у зошит, за якої кількості повторень команд циклу і при якому куті повороту ви отримали коло.

8. Збережіть останню версію проєкту у вашій папці у файлі з тим самим іменем.

9. Відкрийте в середовищі новий проєкт.

10. Розмістіть в Області коду блоки з командами, які наве дено на малюнку 5.32.

11. Збережіть проєкт у вашій папці у файлі з іменем вправа 5.5-2.

12. Виконайте проєкт.

13. Змінюйте значення в команді встановлення початкового кольору і в команді змінення кольору та спостерігайте за зміненням кольорів малювання сторін квадрата.
14. Додайте до команд проєкту команду встановлення початкового значення гучності звуку (перед циклом) і команду змінення гучності звуку (у циклі).

15. Виконайте проєкт.

16. Змінюйте значення в команді встановлення початкової гучності звуку і в команді змінення гучності звуку та спостерігайте за зміненням гучності звуку під час малювання квадрата.

17. Закрийте вікно середовища Scratch 3.

# Найважливіше в цьому пункті

Процеси, які повторюються, називаються циклічними.

Цикл в алгоритмі — це фрагмент алгоритму, команди якого можуть виконуватися більше ніж один раз.

Якщо кількість виконань команд циклу відома ще до початку їх виконання, то такий цикл називають циклом з лічильником.

Для створення проєктів із циклами з лічильником потрібно вико-

ристовувати блок

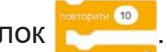

Якщо в циклі міститься команда іншого циклу, то такі цикли називаються вкладеними.

У циклі можна використовувати команди змінення кольору і товщини олівця, розміру образу виконавця, гучності звуку та інші.

# Дайте відповіді на запитання

- 1. Який процес називають циклічним?
- 2. Що таке цикл в алгоритмі?
- 3. Що таке цикл з лічильником? Як він виконується?
- 4. Які цикли називають вкладеними?
- 5. Яка команда циклу з лічильником у Scratch 3?

# Обговоріть і зробіть висновки

1. У чому полягає зручність використання команди циклу з лічильником в алгоритмі порівняно з лінійним алгоритмом?

2. Чи в кожному алгоритмі можна замінити послідовність команд, що повинна виконатися більше ніж один раз, циклом з лічильником?

3. Які ще види циклів ви б запропонували для використання в алгоритмах?

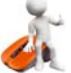

# Виконайте завдання

1. Запишіть у зошит виконання наведеного алгоритму:

- 1. Узяти число 5.
- 2. Повторити 6 разів Додати до попереднього числа 3.
- 3. Повідомити результат.
- **2.** Виконайте в зошиті навелений алгоритм (мал. 5.33).

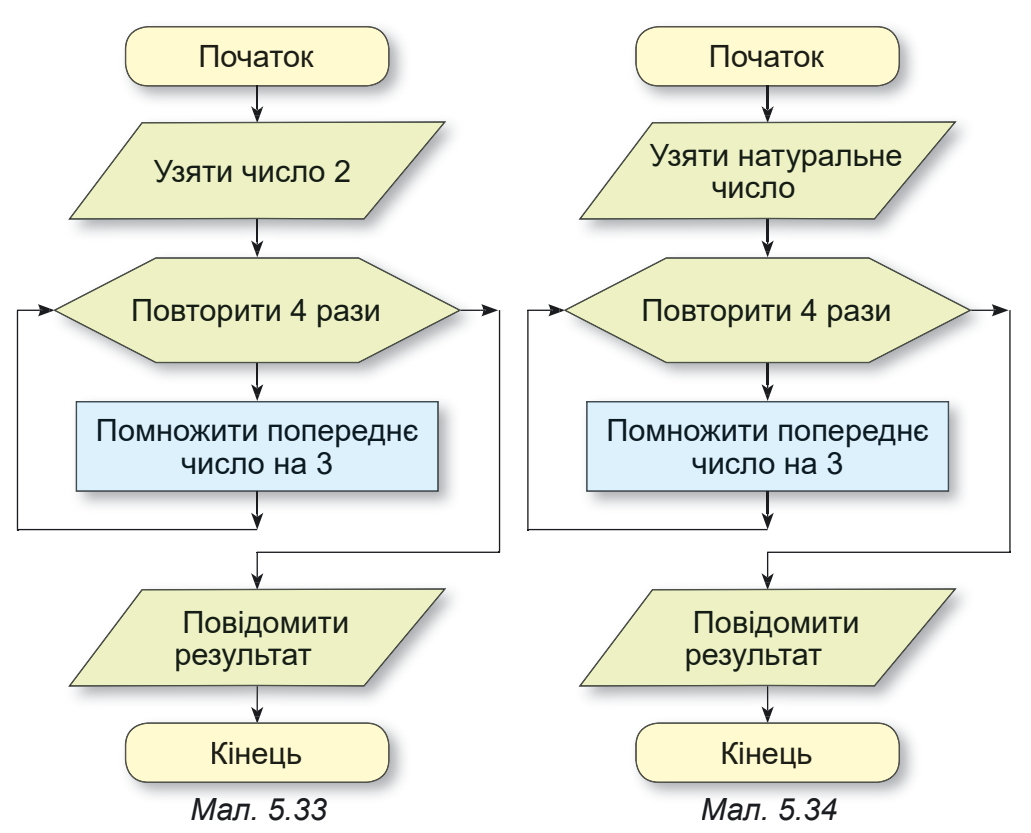

**3.** Визначте, яке число взяв виконавець алгоритму (мал. 5.34), якщо повідомлений ним результат виконання наведеного алгоритму дорівнював 162.

4. Складіть у зошиті блок-схему алгоритму наповнення водою діжки місткістю 56 л, використовуючи відро місткістю 8 л.

5. Виконавець Кресляр має таку систему команд:

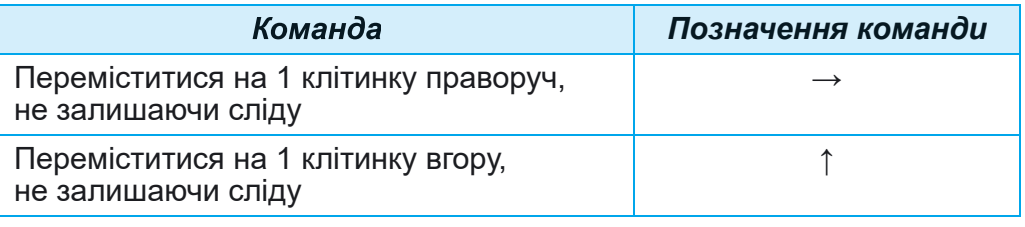

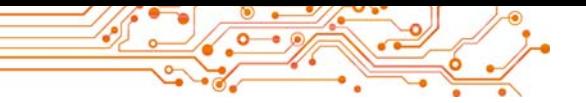

*Продовження таблиці*

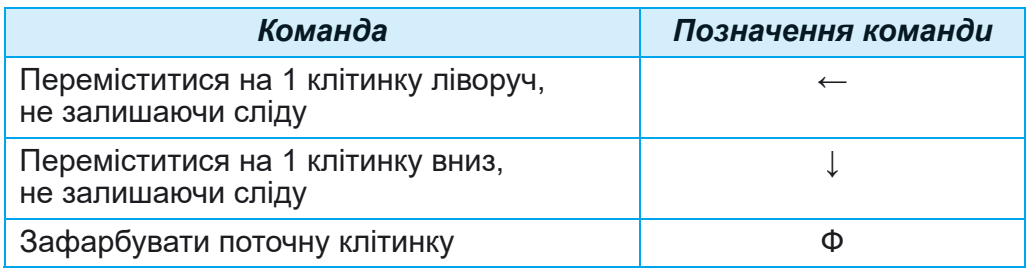

Зобразіть у зошиті результат виконання Креслярем наведеного циклу: Повторити 4 рази  $\{\Phi \uparrow \uparrow \uparrow \Phi \rightarrow \Phi \downarrow \downarrow \Phi \rightarrow \}$ (у фігурних дужках записано команди циклу).

**6.** Намалюйте у зошиті результат виконання в середовищі Scratch 3 наведених на малюнку 5.35 команд проєкту (20 кроків = 1 клітинка). Початковий напрямок виконавця — вправо.

7. Створіть проєкт, у якому виконавець малюватиме прямокутник, змінюючи при цьому в циклі колір малювання і товщину лінії малювання. Збережіть проєкт у вашій папці у файлі з іменем завдан**ня 5.5.7.1.** Змініть команди встановлення початкових значень кольору і товщини ліній малювання, а також команди змінення кольору і товщини ліній малювання, та спостерігайте за зміненнями в результатах виконання проєкту. Змініть проєкт так, щоб у результаті його виконання було намальовано 4 таких прямокутники, які розташовані один поруч з іншим. Збережіть змінений проєкт у вашій папці у файлі з іменем завдання 5.5.7.2.

8. Створіть проєкт для малюван-

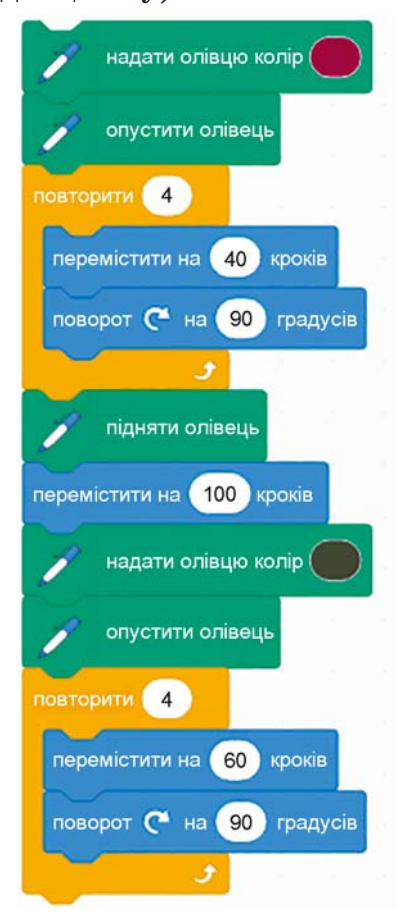

*Мал. 5.35.* Команди проєкту для **Завдання 6**

ня орнаменту з шести квадратів за зразком (мал. 5.36). Збережіть проєкт у вашій папці у файлі з іменем завдан-

ня 5.5.8.1. Змініть проєкт, щоб у результаті його виконання було намальовано орнамент з 15 квадратів; 24 квадратів; 25 квалратів: 30 квалратів. Збережіть останній змінений проєкт у вашій папші у файлі з іменем завдання 5.5.8.2. Додайте до останнього проєкту одразу після внутрішнього циклу команду перемістити на 10 кроків. Виконайте проєкт і порівняйте результати виконання по-

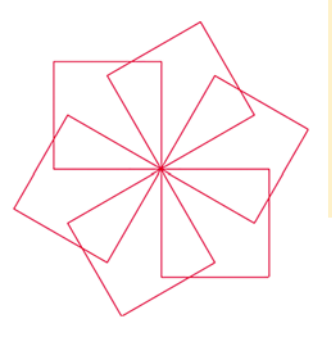

Мал. 5.36

передніх і останнього проєктів. Змінюйте кількість кроків у цій команді і порівнюйте результати виконання проєктів. Збережіть останній змінений проєкт у вашій папці у файлі з іменем завлання 5.5.8.3.

9. Створіть проєкт, у якому Ялинка 8 разів збільшує свої розміри на 10 одиниць щоразу і переміщується щоразу на 15 одиниць з паузою 3 с. Початкове зображення Ялинки можна створити у графічному редакторі, можна завантажити з бібліотеки або з іншого джерела. Збережіть проєкт у вашій папці у файлі з іменем завдання 5.5.9.

10. Створіть проєкт для двох виконавців, які рухаються назустріч один одному від меж Сцени: кожний з них 5 разів переміщується на 10 кроків, після кожного переміщення робить паузу 4 с. змінює образ і розміри. Збережіть проєкт у вашій папці у файлі з іменем завдання 5.5.10.

11. Створіть проєкт, у якому Сонце піднімається над горизонтом і заходить за горизонт. Початкове положення Сонця — у лівому нижньому куті Сцени. Використайте відповідні вигляди тла Сцени. Збережіть проєкт у вашій папці у файлі з іменем завдання 5.5.11.

12. Відкрийте сторінку в Інтернеті за посиланням https://studio.code.org/s/course3/lessons/2/levels/5. Виконайте завдання 5-8. Збережіть проєкти у вашій папці у файлах з іменами завдання 5.5.12.х, де х номер завлання.

13. Відкрийте сторінку в Інтернеті за посиланням https://studio.code.org/s/course3/lessons/3/levels/3. Виконайте завдання 3-8. Збережіть проєкти у вашій папці у файлах з іменами завдання 5.5.13.х, де **x** — номер завдання.

Готуємось до вивчення нового матеріалу 1. Чи кожний день ви, виходячи на вулицю, берете із собою парасольку? Якщо не кожний, то в яких випадках?

2. Чи кожного дня ви йдете до школи? Коли це не відбувається?

3. Які фрагменти алгоритму називаються лінійними, а які — пиклами?

### 5.6. ВИСЛОВЛЮВАННЯ. АЛГОРИТМИ З РОЗГАЛУЖЕННЯМИ. ПРОЄКТИ З РОЗГАЛУЖЕННЯМИ В СЕРЕДОВИЩІ SCRATCH З

- У цьому пункті йтиметься про:
- істинні та хибні висловлювання:
- повне і неповне розгалуження;
- алгоритми з розгалуженнями;
- Scratch-проєкти з розгалуженнями.

### **ВИСЛОВЛЮВАННЯ**

Ви знаєте, що речення бувають розповідні, питальні й спонукальні. Розповідні речення містять у собі повідомлення. Вони можуть містити певні враження, судження, думки, висновки. Про судження і висновки можна сказати, правильні вони чи неправильні.

### Поміркуйте

• Розгляньте світлини (мал. 5.37). Що ви можете сказати про наведені речення?

- На першій світлині зображено дощ у місті.
- На другій світлині зображено ліс улітку.
- На третій світлині зображено місто взимку.

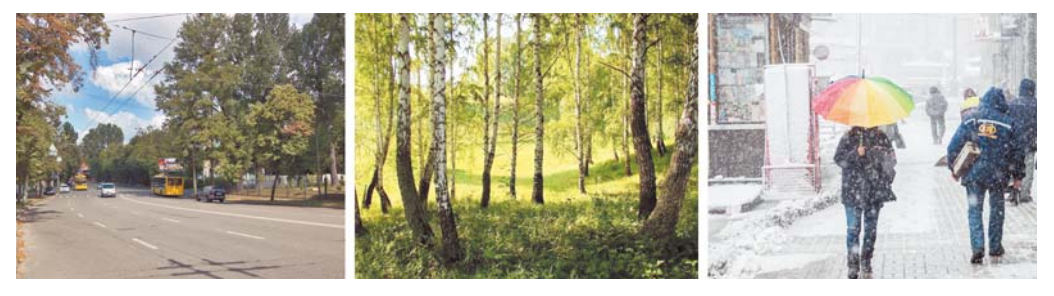

Мал. 5.37

Речення, яке містить твердження про певний об'єкт або про зв'язки між об'єктами і про яке можна сказати, правильне (істинне) це твердження чи неправильне (хибне), називають висловлюванням.

Прикладами правильних (істинних) висловлювань є:

- Україна це країна Європи.
- У жовтні 31 лень.  $\bullet$
- Гусінь перетворюється на метелика.
- Дніпро ділить Україну на Лівобережну і Правобережну. Прикладами неправильних (хибних) висловлювань є:
- У лютому завжди 28 днів.
- Пароплав пливе по хмарах.  $\bullet$
- Автомобіль плете павутиння.  $\bullet$
- Слово дерево дієслово.  $\bullet$
- $2.5 -$  ціле число.

```
А ось приклади речень, які не є висловлюваннями:
```
- Завтра випаде сніг?
- Помнож число 15 на число 30.  $\blacksquare$
- Завтра буде дощ.

# РОЗГАЛУЖЕННЯ В АЛГОРИТМІ

Люди часто приймають рішення, виконують різні дії залежно від виконання або невиконання певних умов, залежно від певних обставин тощо. Автоматичні пристрої також часто виконують різні дії залежно від певних умов.

# Поміркуйте

• Поясніть ситуації, зображені на наведених малюнках (мал. 5.38).

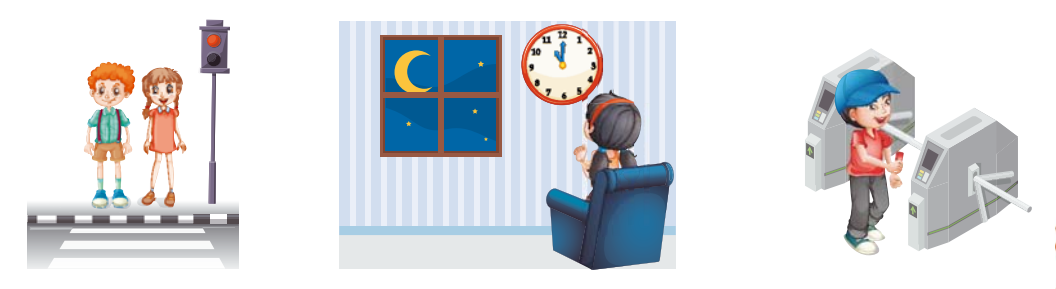

Мал. 5.38

Алгоритм також може містити фрагмент, який розпочинається з команди перевірки умови, і, залежно від результату виконання цієї команди (Так чи Ні), буде виконуватися або одна послідовність команд, або інша. Такий фрагмент алгоритму називають повним розгалуженням.

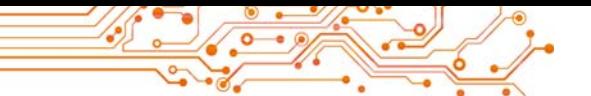

Умовою в цьому фрагменті можуть бути висловлювання, математичні рівності та нерівності, запитання, на які потрібно відповісти Так чи Ні та ін.

Блок-схему повного розгалуження навелено на малюн-KV 5.39:

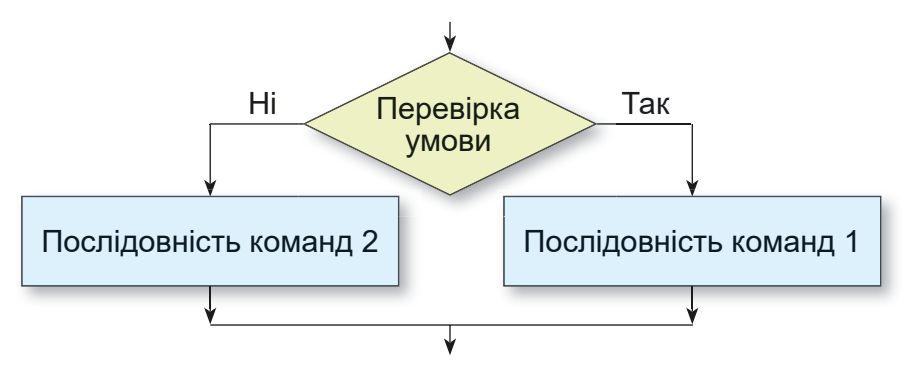

Мал. 5.39. Блок-схема повного розгалуження

Виконання повного розгалуження відбувається так: виконавець виконує команду перевірки умови: якщо результат виконання цієї команди Так, то виконавець виконує послідовність команд 1, після чого переходить до виконання першої команди наступного фрагмента алгоритму; якщо ж результат виконання цієї команди Ні, то виконавець виконує послідовність команд 2, після чого також переходить до виконання першої команди наступного фрагмента алгоритму.

Наведемо приклад повного розгалуження в алгоритмі для визначення закінчення дієслова в 3-й особі однини (мал.  $5.40$ ).

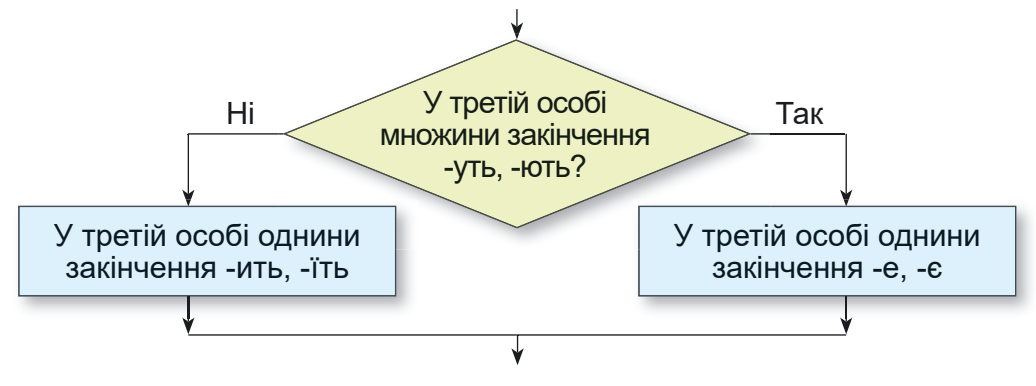

Мал. 5.40. Приклад повного розгалуження

В алгоритмах використовується також і неповне розгалуження. Блок-схему неповного розгалуження наведено на малюнку  $5.41$ .

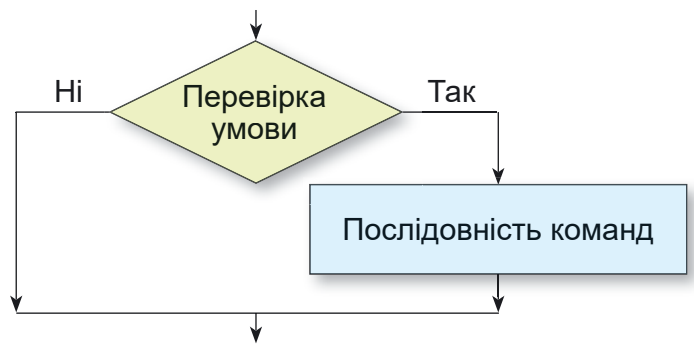

*Мал. 5.41.* Блок-схема неповного розгалуження

Виконання неповного розгалуження відрізняється від виконання повного розгалуження тим, що при результаті виконання команди перевірки умови **Ні** виконавець одразу переходить до виконання першої команди наступного фрагмента алгоритму.

Розглянемо приклад алгоритму з неповним розгалуженням (мал. 5.42):

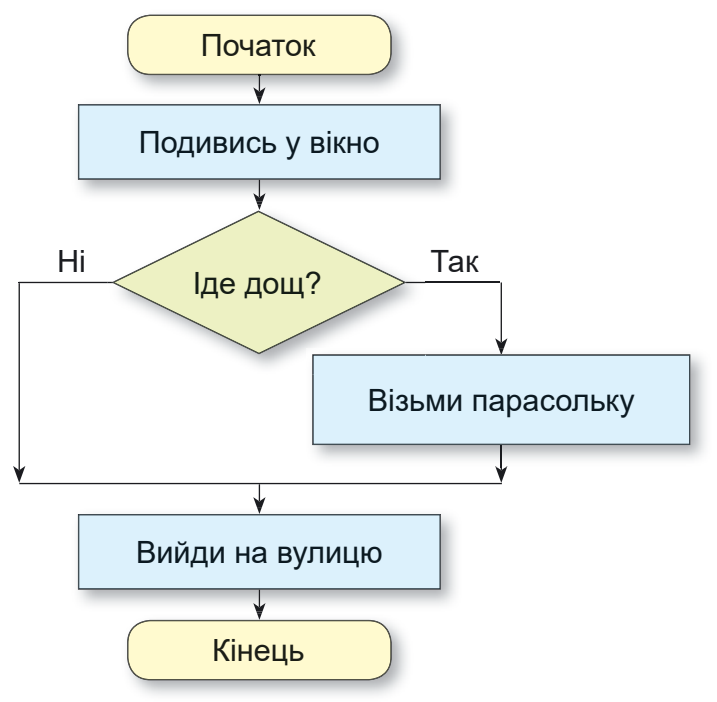

*Мал. 5.42.* Алгоритм з неповним розгалуженням

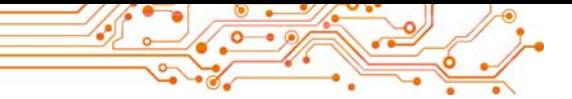

### **PO3FAAY WEHHA Y TIPOEKTAX SCRATCH 3**

Розгалуження використовують і в проєктах Scratch 3. Для повного розгалуження у Scratch 3 використовують

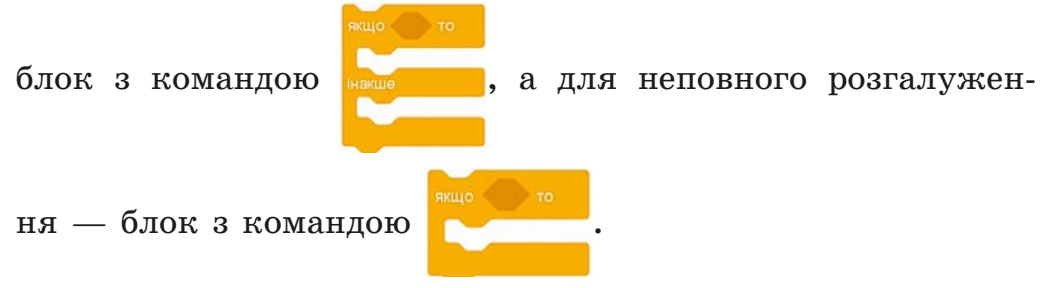

Наведемо приклади використання розгалужень (мал. 5.43):

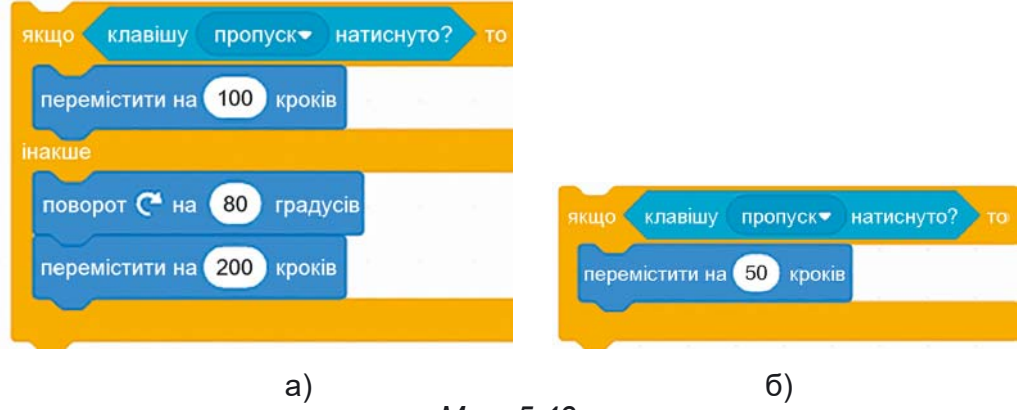

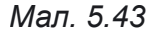

Блок з командою перевірки умови можна вибрати у групі Латчики. У наведених розгалуженнях використано блок

командою перевірки умови клавішу пропуск натиснуто?  $\mathbf{3}$ 

у якому можна відкрити список і вибрати певну клавішу для перевірки її натискання.

У блоці з командою розгалуження можна використати й інші блоки з командами групи Датчики.

### Поміркуйте

• Які ще блоки з командами групи Датчики можна використати в розгалуженнях?

Під час використання блока з командою запитати і чекати з групи Датчики перед розгалуженням у самому розгалуженні потрібно використати блок з командою відповідь, а також потрібно ще використати блоки з групи

 $> 50$ , щоб порівняти введену відповідь Оператори  $< 50$  $=$   $\sqrt{\tan \theta}$ 

Л РОЗДІЛ

з очікуваною (мал. 5.44). Причому спочатку у блок розгалуження потрібно вставити блок для порівняння з групи Оператори, а потім в ліве поле цього блока вставити блок відповідь, а в праве — значення для порівняння.

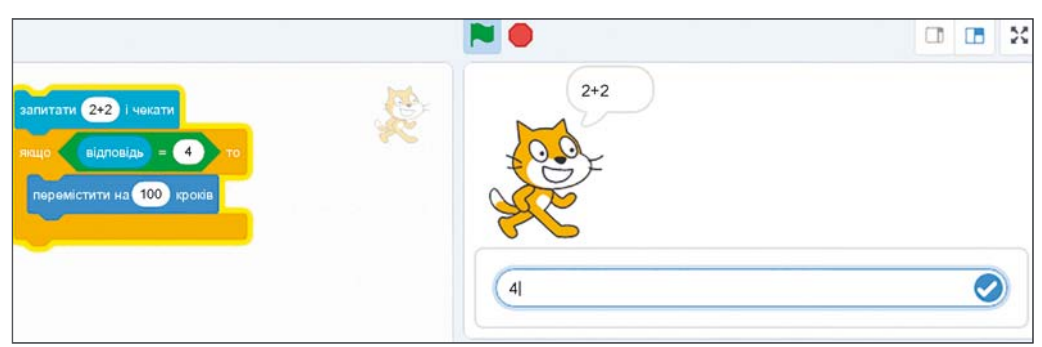

Мал. 5.44. Розгалуження з використанням команди запитати і чекати

Після виконання команди запитати і чекати в нижній частині Сцени з'являється поле, у яке потрібно ввести відповідь на запитання, після чого вибрати кнопку

# Працюємо з комп'ютером

 $\Psi$ Задача 1. На Сцені розташований виконавець Рудий кіт і є зелена стіна (мал. 5.45). Якщо натискати або тримати натиснутою клавішу праворуч, виконавець має рухатися в напрямку стіни. Коли він доторкнеться до стіни, він має повернути вниз і переміщуватися вздовж стіни. Створіть проєкт для розв'язування цієї задачі.

1. Відкрийте середовище Scratch 3.

2. Виберіть ярлик Сцена у правій нижній частині вікна.

3. Установіть вказівник на кнопку Обрати тло **+** і виберіть кнопку Намалювати /.

4. Намалюйте у графічному редакторі зелений прямокутник без меж (товщина меж - 0) (мал. 5.45).

5. Виберіть в Області спрайтів виконавця.

6. Розмістіть на Області коду блоки з командами, які наведено на малюнку 5.45.

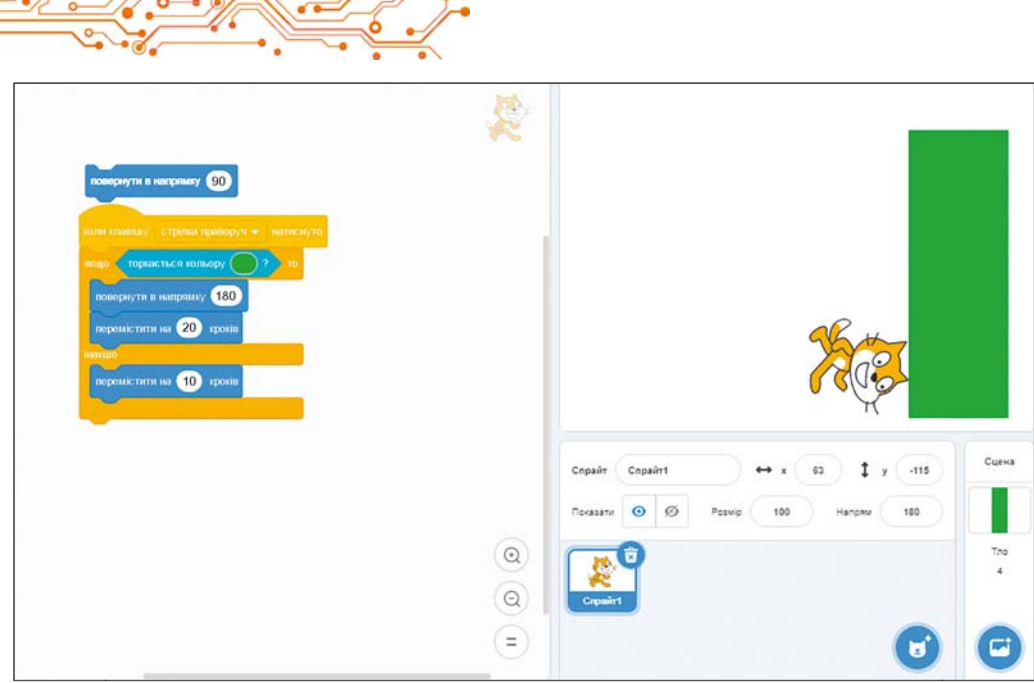

Мал. 5.45. Проєкт для розв'язування Задачі 1

Вказівка. Для встановлення кольору в полі команди , що точно збігається з кольором прямоторкається кольору (

кутника, слід:

1. Вибрати поле з кольором у цьому блоці.

2. Вибрати на панелі, що відкриється, кнопку Піпетка

3. Вибрати будь-яку точку на зеленому прямокутнику.

4. Закрити панель кольорів.

7. Збережіть проєкт у вашій папці у файлі з іменем вправа  $5.6.1.$ 

8. Запустіть проєкт на виконання.

9. Натисніть і тримайте натиснутою клавішу праворуч.

10. Спостерігайте за діями виконавця.

11. Проаналізуйте, чи відповідає складений проєкт поставленій задачі. Поясніть свій висновок. За якої умови виконавець зупиниться?

12. Закрийте вікно середовища Scratch 3.

### Найважливіше в цьому пункті

Висловлюванням називають твердження, про яке можна сказати, правильне (істинне) воно чи неправильне (хибне).

Розгалуженням називають фрагмент алгоритму, що містить команду перевірки умови і послідовності команд, які будуть виконуватися або не будуть виконуватися залежно від результату виконання команди **<sup>Л</sup>** перевірки умови.

Умовою в розгалуженні можуть бути висловлювання, математичні рівності та нерівності, запитання, на які потрібно відповісти **Так** чи **Ні**, та інше.

В алгоритмах використовують розгалуження двох видів: **повне розгалуження** (мал. 5.46) і **неповне розгалуження** (мал. 5.47).

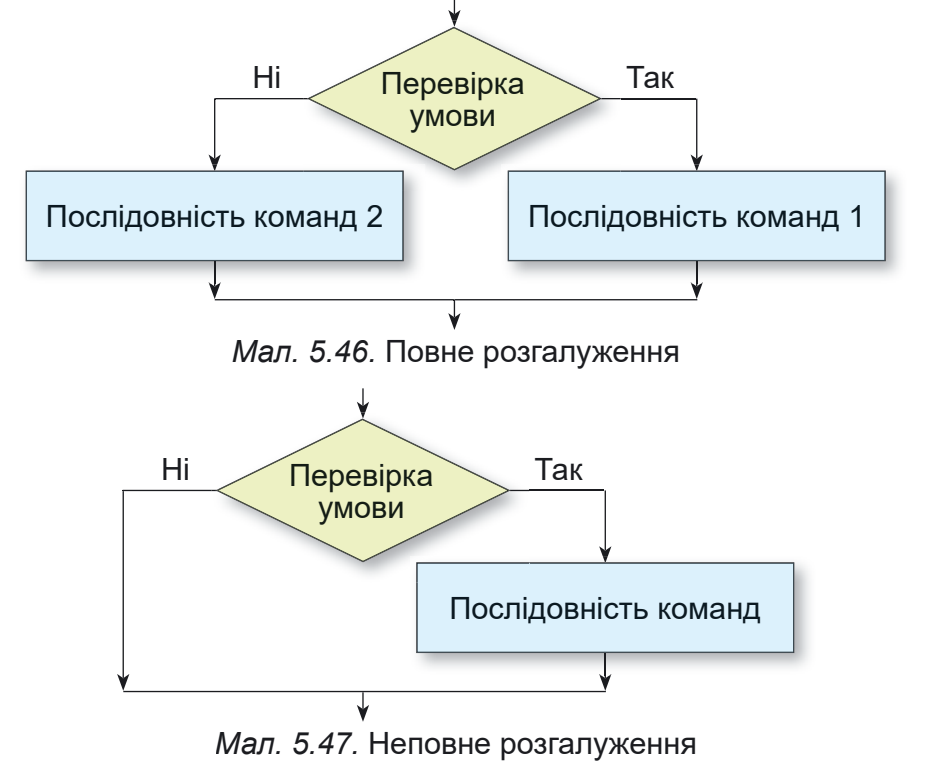

У **Scratch 3** для повного розгалуження потрібно використати блок

з командою **в являть в для неповного розгалуження** — блок з коман-

дою . Команди перевірки умови можна брати з групи **Датчики**.

Для деяких з них потрібно використати блоки команд порівняння з групи **Оператори**.

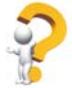

### $\Delta$ айте відповіді на запитання

- 1. Шо таке висловлювання?
- **2.** Що таке розгалуження?
- 3. Як виконується повне розгалуження?
- 4. Як виконується неповне розгалуження?

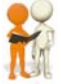

### Обговоріть і зробіть висновки

1. Чи може розповідне речення не бути висловлюванням? Якщо так, наведіть приклади і поясніть свою відповідь.

2. В алгоритмах для розв'язування яких задач потрібно використовувати команди розгалуження?

3. Які життєві ситуації пов'язані з виконанням розгалуження? 4. Чи є в українській мові випалки використання розгалуження піл час написання слів, речень?

5. Чи траплялися вам в інших навчальних предметах випадки використання розгалуження?

6. Чим відрізняється виконання лінійного фрагмента алгоритму від виконання розгалуження і циклу з лічильником?

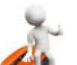

### **Виконайте завдання**

1. Наведіть приклади істинних висловлювань, хибних висловлювань, не висловлювань.

2. Визначте, які з наведених речень є істинними висловлюваннями, хибними висловлюваннями і не є висловлюваннями:

- а) Ти учень 7-го класу.
- б) У якому місті ти народився?
- в) Зачини вікно.
- г) Число 243 ділиться націло на 5.
- д) Інформатика цікавий предмет.
- е) Тарас Шевченко великий український поет.
- ж) Завтра буде сильний вітер.

3. Виконайте у зошиті двічі алгоритм (мал. 5.48) з різними заданими числами.

4. Складіть у зошиті блок-схему алгоритму переходу вулиці на пішохідному переході зі світлофором.

5. Складіть у зошиті блок-схему алгоритму переходу вулиці на переході без світлофора.

6. Складіть у зошиті блок-схему алгоритму визначення, чи є поданий прямокутник квадратом. Використайте такі команди: Повідомити: квадрат, Повідомити: не квадрат, Сусідні сторони рівні?, Взяти прямокутник.

7. Створіть проєкт, у якому виконавець за натиснутої клавіші Пропуск буде переміщуватися на 10 кроків, якщо вказівник буде знаходитися від виконавця на відстані менше ніж 100 кроків. Збережіть проєкт у вашій папці у файлі з іменем завдання 5.6.7.

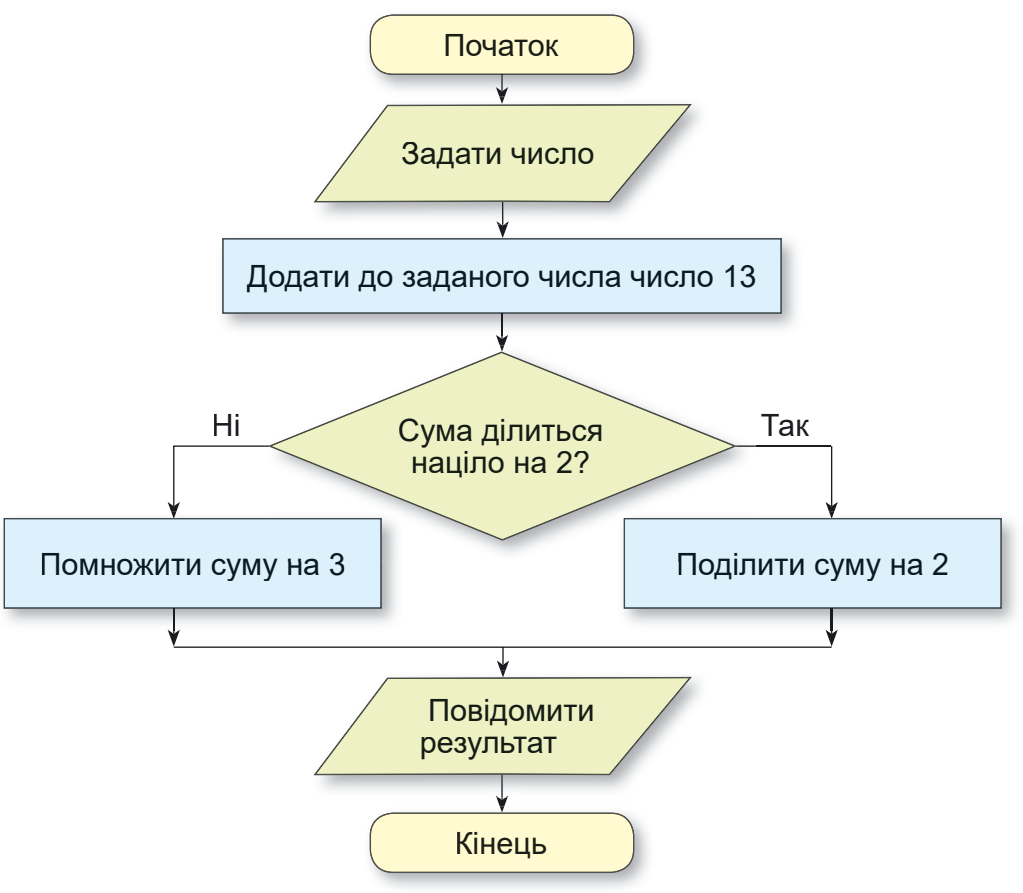

Мал. 5.48

8. Створіть проєкт, у якому залежно від відповіді на запитання Повертати вправо? виконавець або поверне вправо і переміститься на 100 кроків, або переміститься на 50 кроків у напрямку руху. Збережіть проєкт у вашій папці у файлі з іменем завдання 5.6.8.

9. На Сцені намальовано квадрат, пофарбований у зелений або червоний колір. Виконавець Рудий кіт стоїть у цьому квадраті. Створіть проєкт, у якому виконавець повідомить колір цього квадрата. Збережіть проєкт у вашій папці у файлі з іменем завдання 5.6.9.

10. Намалюйте на Сцені 5 квадратів, які пофарбовані в зелений або червоний колір і розташовані в ряд один за одним на відстані 40 кроків. Довжина сторони кожного квадрата 70 кроків. Установіть виконавця Художник (можна використати зображення з бібліотеки або з Інтернету)

в першому з цих квадратів. Створіть проєкт, у якому виконавець повідомить колір кожного квадрата. Збережіть проєкт у вашій папці у файлі з іменем завдання 5.6.10.

11. Вілкрийте сторінку за посиланням https:// studio.code.org/s/course3/lessons/7/levels/1. Bukoнайте завдання 1-6. Збережіть проєкти у вашій папці у файлах з іменами завдання 5.6.11.х, де **x** — номер завдання.

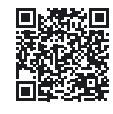

### Оцініть свої знання та вміння

Оцініть свої навчальні досягнення із цього розділу (початковий, середній, достатній, високий рівень),

- Я розумію. для розв'язування яких задач доцільно скласти алгоритм.
- Я вмію виконати вже складений алгоритм із циклами з лічильником і з розгалуженнями.
- Я вмію визначити, які з алгоритмічних структур (лінійну, цикл з лічильником, розгалуження) потрібно використати для складання алгоритму для розв'язування поставленої задачі.
- Я вмію скласти алгоритм із циклами з лічильником і з розгалуженнями в словесній формі або у графічній формі для розв'язування поставленої задачі.
- Я вмію створити проєкт у середовищі Scratch 3 з використанням циклів з лічильником і розгалужень.

Повторіть той матеріал, який ви знаєте недостатньо.

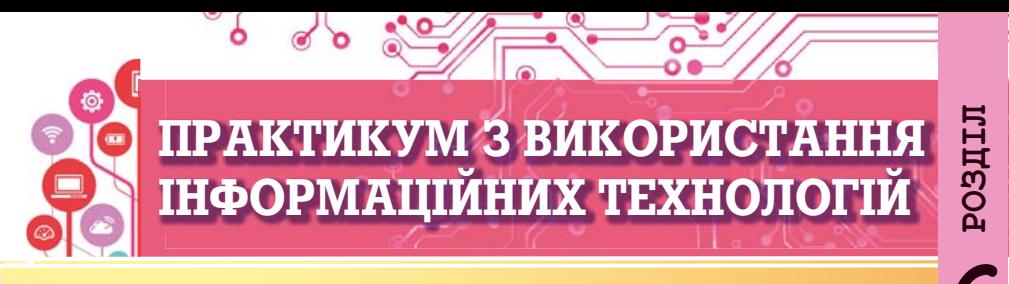

### У цьому розділі ви поглибите та розширите свої знання й удосконалите навички з таких тем:

- етапи виконання проєкту;
- Визначення ролей учасників проєкту;
- складання плану виконання проєкту;
- Визначення завдань проєкту;
- пошук, аналіз, опрацювання матеріалів, виконання проєкту;
- подання результатів виконання проєкту.

### 6.1. ПРАКТИКУМ З ВИКОРИСТАННЯ ІНФОРМАЦІЙНИХ ТЕХНОЛОГІЙ

- Що таке проєкт? Які проєкти ви виконували в п'ятому класі?
- Ии використовували ви під час виконання проєкту знання з інших навчальних предметів?
- Ио потрібно зробити, щоб проєкт досяг успіху?

Слово «проєкт» в українській мові має кілька значень. Для інженерів проєкт — це сукупність документів, у яких описується послідовність виготовлення якогось, як правило нового, виробу. Літератори під проєктом розуміють попередній текст якогось твору, дизайнери — ескіз задуму щодо створення певного виробу тощо.

Навчальний проєкт — це форма та результат діяльності, спрямованої на досягнення певної навчальної мети, розв'язування деякої проблемної задачі.

Працюють над виконанням проєктів доволі часто групами, розподіливши між собою завдання (ролі).

Проєктна діяльність передбачає кілька етапів (мал. 6.1)

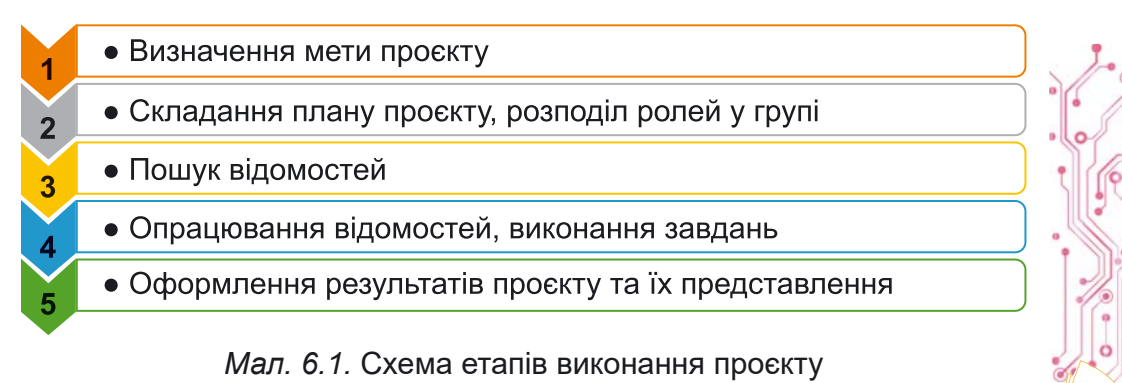

Розглянемо, які дії відбуваються на кожному з етапів:

- Визначення мети проєкту. У меті зазначається, що повинно бути отримано в результаті виконання проєкту (наприклад, створення виставки малюнків, виготовлення деякого виробу, виготовлення пристроїв або обладнання до уроків тощо).
- Складання плану проєкту, розподіл ролей у групах. Зазначається послідовність дій для досягнення мети, відображаються терміни та виконавці на кожному з етапів проєкту, за потреби зазначаються матеріальні та інформаційні ресурси, які потрібні для здійснення завдань. Форма подання такого плану: усний план, записи в зошиті або комп'ютерний текстовий документ, щоденник робіт, презентація з планом, схема реалізації проєкту (мал. 6.2) та інші.

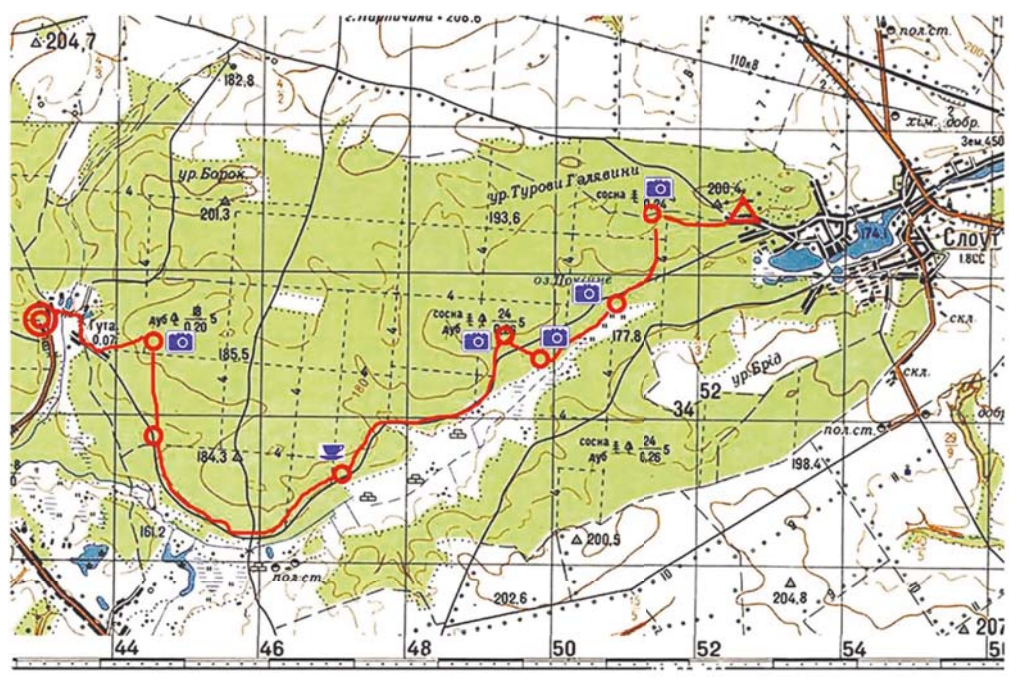

Мал. 6.2. Схема маршруту одноденного походу — основного етапу проєкту дослідження природи рідного краю

Дуже важливим є правильно розподілити обов'язки між членами групи проєкту. В учнівських проєктах обов'язковим елементом є здобуття нових знань і навичок усіма членами групи, а не тільки окремими її учасниками. У правильному розподілі ролей у групі може допомогти так звана **TORI-модель** побудови стосунків між учасниками проєкту. Принципи ТОRI — це Trust (англ. — віра, довіра): довіра до кожного учасника/учасниці проєкту, віра у його можливості: Openness (англ. — вілкритість, прямота): вільний обмін думками, ідеями, планами, увага до думок інших учасників проєкту; Realization (англ. — розуміння, виконання): вільний вибір ролей у команді, способів досягнення цілей, що дає змогу збільшити зацікавленість у реалізації проєкту; Interdependence (англ. — взаємозалежність): взаємна відповідальність за результати проєкту, уміння в певний час брати на себе лідерство або роль виконавця.

- Пошук відомостей і добір матеріалів, потрібних для  $\bullet$ виконання завдань проєкту. Джерелами відомостей можуть бути книжки, журнали, газети, повідомлення з Інтернету або телебачення. Збирати відомості також можна шляхом опитування свідків подій, науковців, спостереження за об'єктом, вимірювання параметрів об'єктів, фотографування об'єктів тощо. Можуть також використовуватись різноманітні «розумні» інструменти смартфонів і планшетних комп'ютерів. Під час пошуку потрібних матеріалів слід критично оцінювати знайдені відомості та дотримуватися закону про авторські права, вказувати джерела отриманих відомостей.
- Опрацювання знайдених відомостей, виконання завдань, передбачених у плані проєкту. На цьому етапі кожен учасник має виконати поставлене перед ним завдання та отримати запланований результат.

Для опрацювання знайдених відомостей, як правило, використовують засоби різноманітних інформаційних технологій: графічні та відеоредактори, текстові процесори, редактори презентацій, калькулятори тощо. Добір засобів опрацювання залежить від цілей проєкту та вмінь учасників проєкту працювати з певними комп'ютерними програмами.

Оформлення результатів діяльності. Результати, отримані в ході виконання проєкту, необхідно підсумувати та подати у формі, зручній для презентування результатів або використання. Форма подання: презентація, вебсайт, текстовий документ, графічне зображення та інше (мал. 6.3).

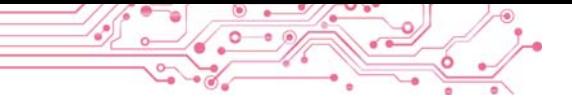

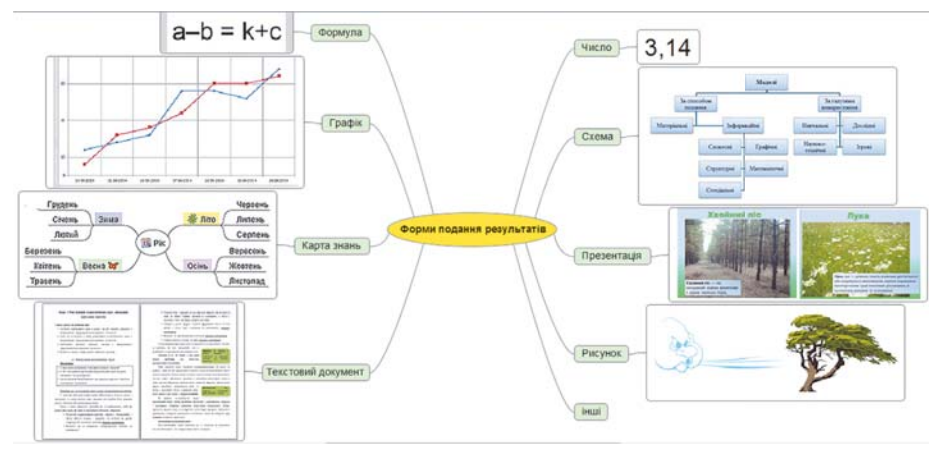

Мал. 6.3. Схема форм подання результатів проєкту

Представлення результатів проєкту. На цьому етапі презентуються результати виконання проєкту зацікавленим особам, наприклад однокласникам/однокласницям, учням/ученицям інших класів, батькам/рідним, здійснюється оцінювання роботи над проєктом кожного учня/ учениці, підбиваються підсумки. Бажано, щоб результат проєкту був цікавим і потрібним.

Важливим є не тільки вміст представлення, але й чітке, послідовне та зрозуміле подання відомостей про проєкт і його результати:

- назва та мета проєкту, склад групи проєкту та ролі в ній;
- засоби, методи й шляхи, що були вибрані для реалізації проєкту;
- які складнощі та проблеми трапилися учасникам та учасницям проєкту на шляху до його реалізації;
- результати виконання проєкту, досягнення його цілей;
- висновки, зроблені за результатами виконання проєкту, або демонстрація створеного об'єкта.

Наведемо приклад навчального проскту, у якому потрібно використати знання та уміння з математики, мистецтва, курсу «Україна і світ: вступ до історії та громадянської освіти» та інформатики. Опишемо етапи проєкту та варіант дій, які можуть бути виконані в ході здійснення проєкту «Симетрія у візерунках та орнаментах народів різних країн».

Визначення мети проєкту. Спільно з учителем/учителькою визначається мета проєкту. Наприклад, така: До*ñëіäèòè òðàäèöіéíі âіçåðóíêè òà îðíàìåíòè ðіçíèõ êðà-* **<sup>Л</sup>** *ї*н світу та визначити, у яких орнаментах використано *ñèìåòðіþ, ÿêі âèäè ñèìåòðії âèêîðèñòîâóþòü â îðíàìåímax. Створити комп'ютерни бібліотеки малюнків орнаìåíòіâ ðіçíèõ êðàїí ñâіòó, ó ÿêèõ âèêîðèñòàíî ñèìåòðіþ.*

 $C$ кладання плану проєкту, розподіл ролей у групах. План проєкту (мал. 6.4) подано у вигляді схеми, у якій описано лії учасників проєкту та терміни, вілвелені на кожний з етапів проєкту.

### **1. Створення групи проєкту** (перший день проєкту)

Група учасників проєкту – 5 осіб: Дмитренко Іван, Манченко Анастасія, Козак Павло, Іванченко Марія, Ткаченко Надія

### **2. Розподіл обов'язків** (перший день проєкту)

Обрати керівника групи. Кожному з учасників обрати одну з країн чи регіонів світу для здійснення пошуку та добору традиційних симетричних орнаментів

# **3. Пошук потрібних відомостей** (2–4-й дні проєкту)

Учасникам проєкту, використовуючи джерела Інтернету або друковані джерела, дібрати зображення трьох традиційних симетричних орнаментів відповідних країн з різними видами симетрії для створення малюнків

### **4. Опрацювання знайдених орнаментів** (5–7-й дні проєкту)

Обговорити у групі дібрані кожним з учасників орнаменти та вимоги до формату представлення орнаментів у малюнках. Створити кожному з учасників в одному з графічних редакторів три малюнки з дібраними орнаментами певної країни (регіону)

### **5. Оформлення результатів діяльності** (8–9-й дні проєкту)

Обговорити у групі вимоги до подання створених малюнків і підписів до них у спільній презентації. Розробити макет презентації (один з учасників групи). Вставити малюнки в презентацію та підписи до них (кожен з учасників на виділені слайди)

**6. Представлення результатів проєкту** (10-й день проєкту) Підготувати керівнику проєкту вступне слово з характеристикою проєкту. Підготувати кожному учаснику/учасниці коментар до слайдів з малюнками, які він/вона створив/створила. Запросити учнів/учениць класу на презентацію результатів проєкту

*Мал. 6.4.* План проєкту, поданий у вигляді схеми

Таку схему можна створити у графічному редакторі або текстовому процесорі. Під час розподілу обов'язків варто дотримуватись описаних вище принципів ТОRI-моделі. Наприклад:

- добір учасників/учасниць групи здійснювати, враховуючи бажання учнів/учениць брати участь у цьому проєкті;
- керівника групи варто обирати після формування групи,  $\bullet$ враховуючи думки більшості учасників/учасниць;
- вибір країни (регіону) дослідження також повинен здійснюватися учнями/ученицями за бажанням. Наприклад, перелік об'єктів дослідження може містити більше країн (регіонів), ніж учасників/учасниць групи;
- основні дії по добору потрібних відомостей, обґрунтування визначення типу симетрії в орнаментах, створення орнаментів, включення малюнків орнаментів і підписів до них до презентації, виступ з представленням своїх результатів роботи здійснюють усі учасники/учасниці проєкту;
- попередні й кінцеві результати здійснення проєкту, способи їх подання обговорюються всіма учасниками проєкту (мал. 6.5).

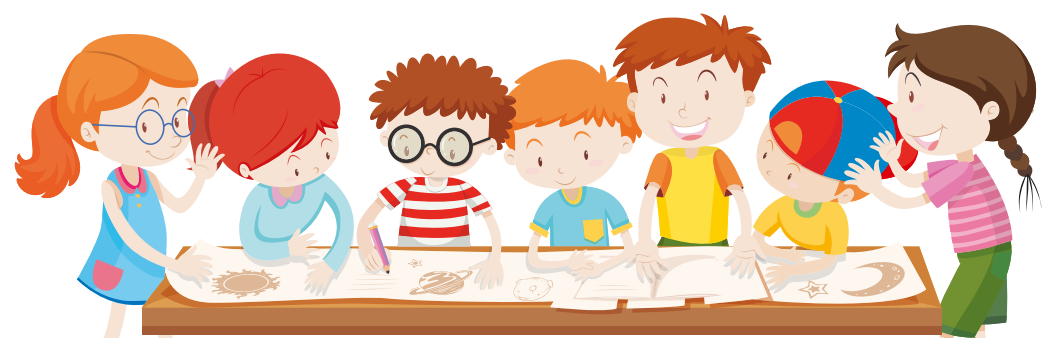

Мал. 6.5

Опис інших етапів проєкту подано в плані проєкту (див. мал. 6.4).

### Найважливіше в цьому пункті

Навчальний проєкт — це форма та результат діяльності, спрямованої на досягнення певної навчальної мети, розв'язування деякої проблемної задачі.

Проєктна діяльність передбачає кілька етапів: визначення мети проскту, складання плану проскту, пошук відомостей і добір матеріалів, опрацювання знайдених відомостей, виконання завдань, оформлення результатів діяльності, представлення результатів проєкту.

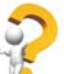

### Дайте відповіді на запитання

1. Шо таке проєкт?

2. Які етапи реалізації проєктів ви знаєте?

3. Яка мета складання плану проєкту?

4. У яких формах може бути подано план проєкту?

5. Які вимоги до представлення результатів проєкту?

# Обговоріть і зробіть висновки

1. Чим відрізняються навчальні проєкти від інших про- $\epsilon$ ктів?

2. Які навчальні проєкти ви вже реалізовували? Які особливості їх виконання?

3. У яких проєктах, крім навчальних, ви брали участь? Якою була мета цих проєктів?

4. Які з етапів проєкту більш важливі? Чи можна змінити послідовність етапів виконання проєкту?

5. На підставі чого можна зробити висновок про те, чи досяг проєкт поставленої мети?

6. Що впливає на вибір комп'ютерних програм для опрацювання матеріалів проєктів? Які програми ви використовували для опрацювання матеріалів навчальних проєктів з математики, української літератури?

# Виконайте завдання

1. Визначте мету навчального проєкту з курсу Пізнаємо природу «Як зберегти повітря чистим у моєму населеному пункті?» та перелік комп'ютерних програм для опрацювання відомостей, отриманих під час проєкту.

2. Визначте мету й орієнтовний перелік джерел для пошуку відомостей для реалізації навчального проєкту з курсу Математики «Геометричні фігури на об'єктах довкілля».

3. Проведіть обговорення та запишіть спільну думку стосовно плану підготовки до представлення результатів навчального проєкту з математики «Використання звичайних дробів».

4. Підготуйте набір ілюстрацій до мініпроєкту з української літератури «Створи свою казку». Набір ілюстрацій — це 5-7 малюнків, створених засобами графічного редактора, або фотографій, створених з використанням фотокамери або дібраних в Інтернеті з дотриманням авторських прав. Збережіть ілюстрації у вашій папці у папці Казка.

5. Підготуйте в редакторі презентацій три слайди з відомостями про три ваші улюблені книжки до колективного мініпроєкту з української літератури «Моя бібліотека». Збережіть презентацію у вашій папці у файлі моя бібліотека.

6. Створіть у середовищі текстового процесора план проєкту з курсу Пізнаємо природу «Рослини нашої місцевості». Укажіть у плані завдання для окремих груп. Збережіть план у вашій папці у файлі Моя бібліотека.

7. Виконайте вправу в Інтернеті за посиланням: https://learningapps.org/watch?v=phoj8n9n521.

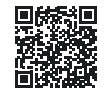

Зміст вправи. Розмістіть у правильному порядку етапи здійснення проєкту.

### ПРИКЛАДИ ПРОЄКТІВ ДЛЯ ПРАКТИЧНОЇ РЕАЛІЗАЦІЇ

### Складіть план і реалізуйте проєкт:

- Безпечний Інтернет. Освітні галузі: інформа- $1.$  Tema: тична, соціальна та здоров'язбережувальна.
	- створити перелік небезпек Інтернету та способів Mema: їх уникнення.
- $2.$  Тема: Математика танграму. Предмети: математика, трудове навчання.
	- Мета: ознайомитися з головоломкою танграм, створити власноруч елементи головоломки та збірник схем для складання.
- Пісенний край. Освітні галузі: мистецька, гро- $3.$  Tema: мадянська та історична.
	- знайти відомості про славетних музикантів ва-Mema: шого краю, створити музичну карту краю.
- $4. Tema$ Образний світ Тараса Шевченка. Освітні гализі: мовно-літературна, мистецька.
	- створити власні ілюстрації до віршів Тараса Mema: Шевченка, випустити збірку віршів.
- Козацька Україна. Освітні галузі: громадянська  $5.$  Tema: та історична, інформатична.
	- створити карту місць козацької слави вашого Mema: краю (одного з регіонів України), провести віртуальну екскурсію визначними місцями.
- 6. Тема: Комфортне температурне середовище. Предмет: робототехніка.

Мета: створити з використанням мікрокомп'ютера та датчиків температури роботизовану систему, яка б подавала звукові сигнали при зниженні температури приміщення до +15 °С (один вид сигналу) та при її пілвишенні до +25 °С (інший вид сигналу). Сигнали повинні повторюватися через 2 хв, якщо температура приміщення не повертається до зазначеного діапазону.

### Оцініть свої знання та вміння

Оцініть свої навчальні досягнення із иього розділу (початковий, середній, достатній, високий рівень).

- Я можу визначати мету проєкту.
- Я розрізняю джерела для пошуку відомостей до навчального про- $\bullet$ єкту і вмію їх добирати.
- Я можу навести приклади програм, які можна використати для  $\bullet$ опрацювання отриманих у ході проєкту відомостей.
- Я розумію роль планування в реалізації всього проєкту.  $\bullet$
- Я використовую комп'ютерні засоби для опрацювання, пошуку та  $\bullet$ подання відомостей про результати проєкту.
- Я можу добирати різні форми подання відомостей під час роботи  $\bullet$ над проєктом.
- Я можу добирати способи подання результатів проєкту.  $\bullet$
- Я не відчуваю ускладнень під час розподілу обов'язків між членами групи в процесі роботи над навчальним проєктом.
- Я дотримуюся норм міжособистісної комунікації під час роботи над  $\bullet$ колективним проєктом.

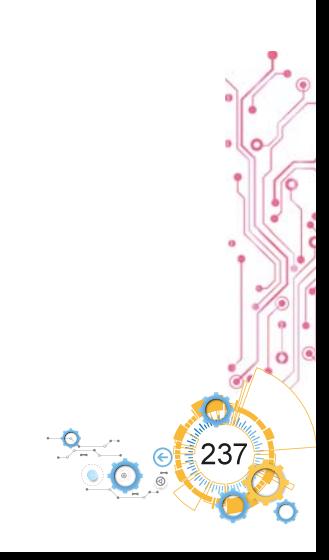

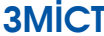

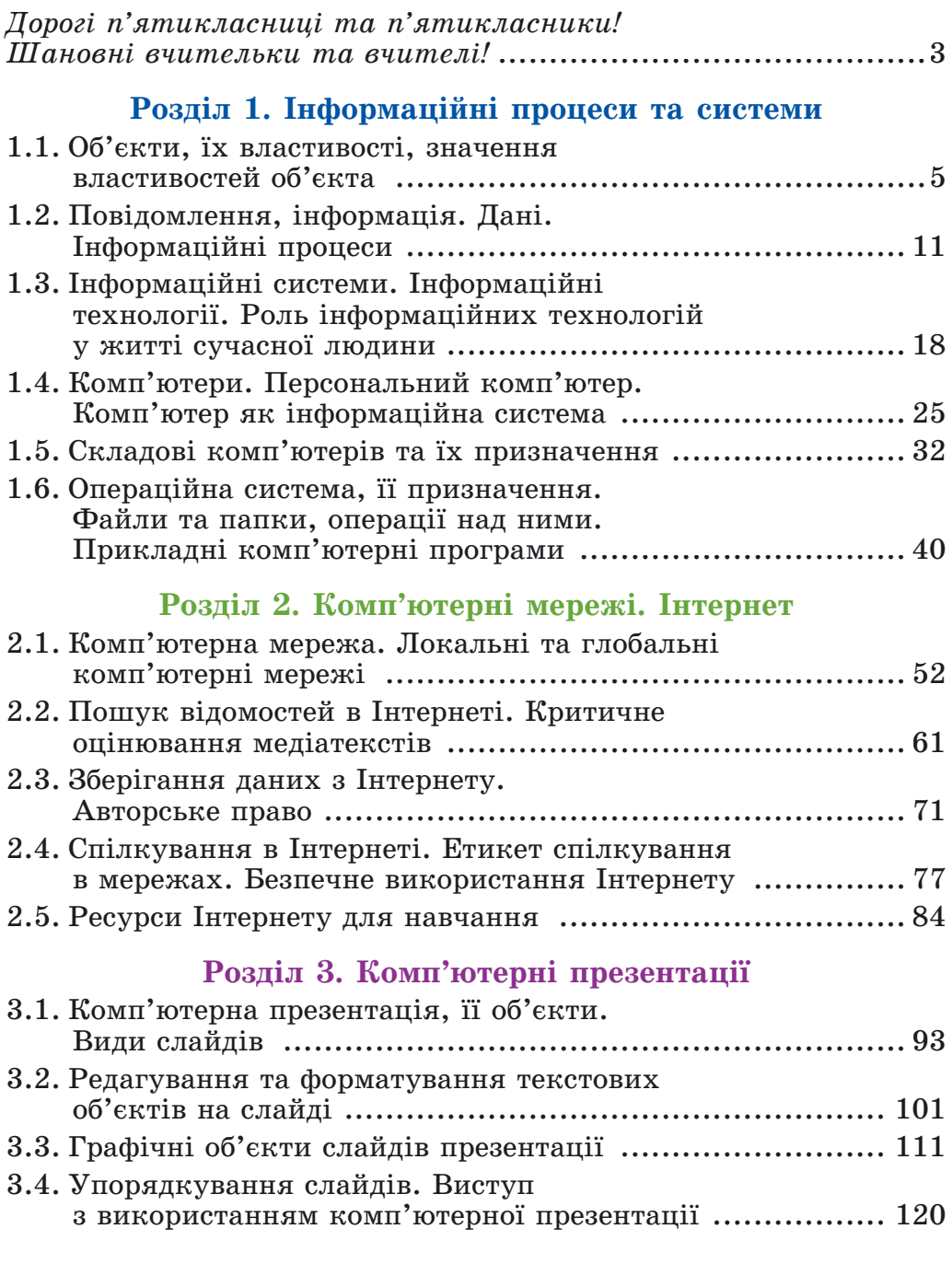

# **SMICT**

# Розділ 4. Текстові документи

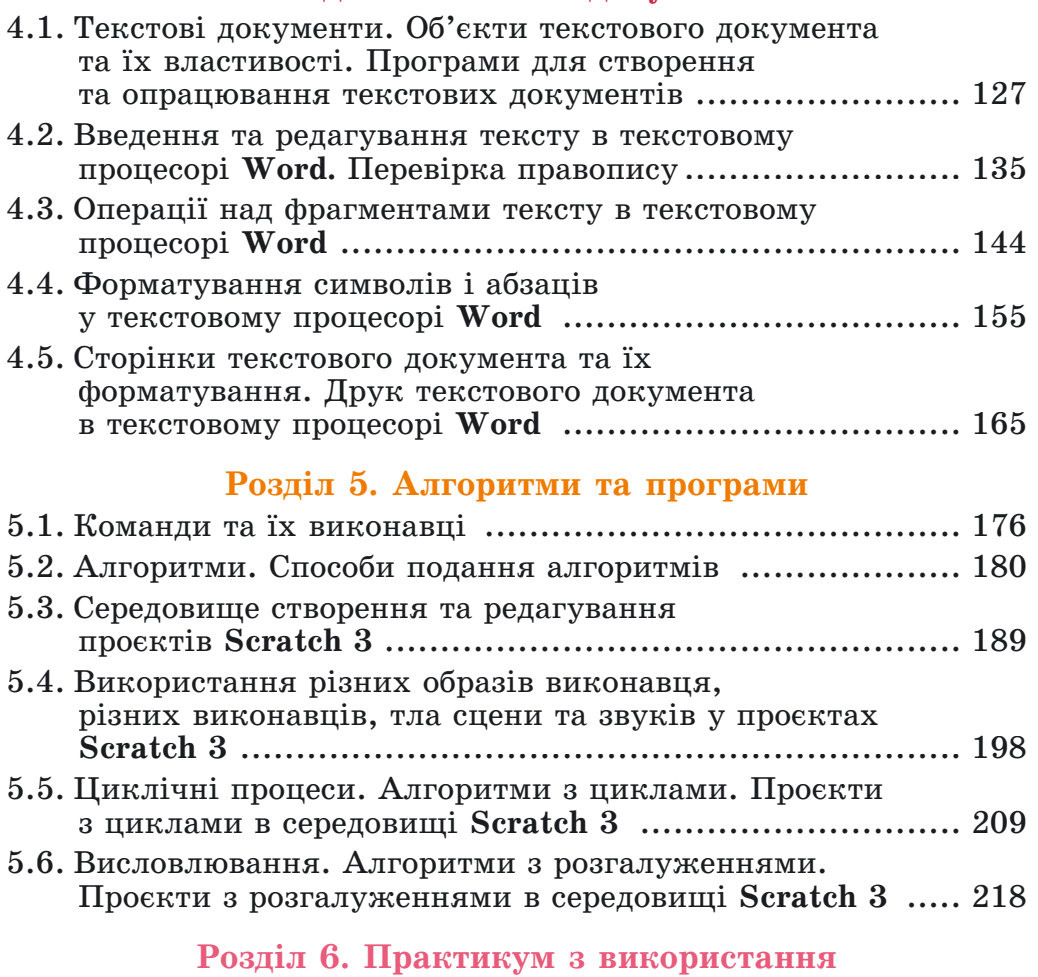

# інформаційних технологій

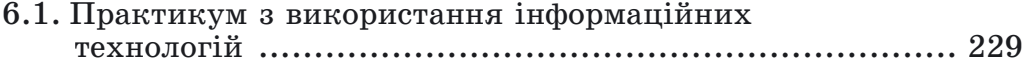

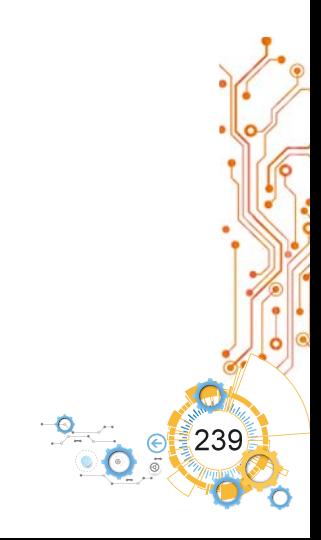

### Навчальне видання

### РИВКІНД Йосиф Якович ЛИСЕНКО Тетяна Іванівна ЧЕРНІКОВА Людмила Антонівна ШАКОТЬКО Віктор Васильович

### ΙΗΦΟΡΜΑΤИΚΑ Підручник для 5 класу заклалів загальної серелньої освіти

Рекомендовано Міністерством освіти і науки України

### Продаж заборонено

### Підручник відповідає Державним санітарним нормам і правилам «Гігієнічні вимоги до друкованої продукції для дітей»

У підручнику використано ілюстративний матеріал з відкритих джерел Інтернету, зокрема сайтів vecteezy.com, depositphotos.com. Усі матеріали в підручнику використано з навчальною метою відповідно до законодавства України про авторське право і суміжні права.

Відповідальна за випуск Наталія Заблоцька Редактор Наталія Дашко Обкладинка Олександра Павленка Макет, художнє оформлення, комп'ютерна обробка ілюстрацій Василя Марушиния Комп'ютерна верстка Олександра Павленка, Юрія Лебедєва Коректори Лариса Леуська, Любов Федоренко

Формат  $70\times100/16$ . Ум. друк. арк. . Обл.-вид. арк. Тираж пр. Вид. № . Зам.  $N_2$ 

Видавництво «Генеза», вул. Тимошенка, 2-л, м. Київ, 04212. Свідоцтво суб'єкта видавничої справи серія ДК № 5088 від 27.04.2016.

# **ДОДАТОК 2**

### **ПРЕДМЕТНИЙ ПОКАЖЧИК**

# **À**

Aбзац. с. 129 Авторські права, с. 73

# **K**

Áðàóçåð, ñ. 62

# **Â**

Вебсайт, с. 61  $Be$ бсторінка, с. 61 Вирівнювання абзацу, с. 107 Відступи абзаців, с. 158 Вставлення об'єкта, с. 129

# **Ã**

Гіперпосилання, с. 61 Глобальна мережа, с. 53

# **Ä**

Дані, с. 16 Друкування документа, ñ. 130 Дюйм, с. 38

# **Æ**

Жорсткий магнітний диск. ñ. 36

# **І**

Ім'я файлу або папки, с. 42  $I$ нтернет, с.  $53$ Інформаційні процеси, с. 13 Інформаційні системи, с. 18 Інформаційні технології, с. 21  $I$ нформація, с. 12

# **E**.

Клавіатура, с. 33 Ключові слова, с. 63  $K$ омп'ютерна мережа, с. 53 Комп'ютерна презентація, ñ. 93 Комунікаційні пристрої, ñ. 54

### $\prod$

Локальна мережа, с. 53

### **Ì**

Магнітний лиск. с. 14 Maker, c. 95 Мета проєкту, с. 233 Мережний етикет, с. 78 Миша, с. 14 Міжрядковий інтервал, с. 158 Мініпанель форматування, ñ. 163 Монітор (дисплей), с. 33

# **Í**

Навчальний проєкт, с. 232 Накопичувач на жорстких магнітних дисках, с. 36 Накреслення, с. 155

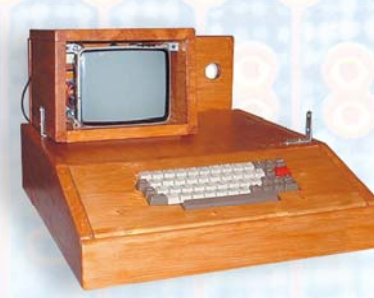

Напрями застосування інформаційних технологій, ñ. 23 Носії повіломлень. с. 14 Hoyr<sub>6yk, c. 28</sub>

# $\mathbf{0}$

Оптичний лиск. с. 16 Орієнтація сторінки, с. 166

# **Ï**

 $\Pi$ ам'ять комп'ютера, с. 37 Папка, с. 42 Персональний комп'ютер, c. 26 Плагіат. с.  $73$ План проєкту, с. 230 Планшетний комп'ютер, c. 28 Повіломлення, с. 12 Покажчик місця заповнення, c. 95 Поля сторінки, с. 166 Портативний (мобільний) комп'ютер, с.  $19$ Пошукова система, с. 63 Презентація, с.  $93$ Принтер, с. 33

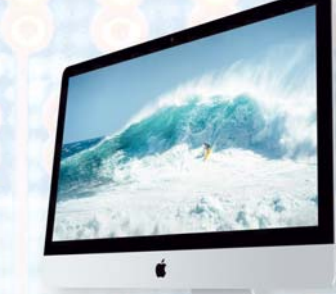

Пристрої для роботи з даними. с. 16 Процесор, с.  $36$ Пункт, с. 155

# **Ð**

Редагування тексту, с. 129 Редактор презентацій, с. 94 Розмір сторінки, с. 166 Розширення імені файлу, c. 42

# **Ñ**

Символ. с. 129 Слайд. с. 94 Смартфон, с. 29 Сторінка, с. 129 Суперкомп'ютери, с. 26

# **Ò**

Текстовий процесор. с. 129 Типи комп'ютерів, с. 26

### **Ô**

Файл. с. 42 Фейк, с. 66 Флешнакопичувач («флешка»), с. 37 Форматування тексту, с. 129 Фрагмент тексту, с. 145

**Ø** Шрифт, с. 155

**ß** Ярлик, с. 42